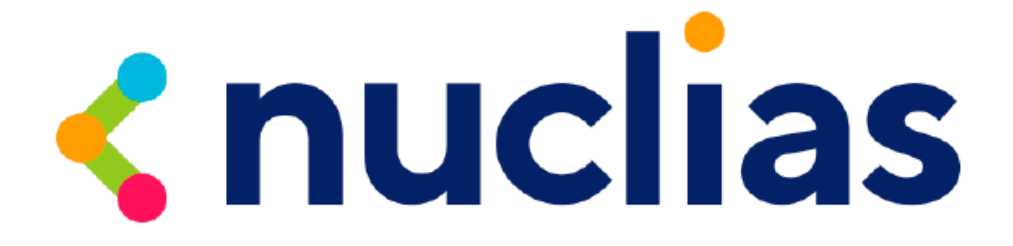

# D-Link DBS-2000 シリーズ

**D-Link Nuclias – Cloud networking solution**

ユーザマニュアル

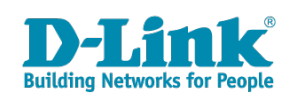

# <span id="page-1-0"></span>**安全にお使いいただくために**

ご自身の安全を確保し、システムを破損から守るために、以下に記述する安全のための指針をよくお読みください。

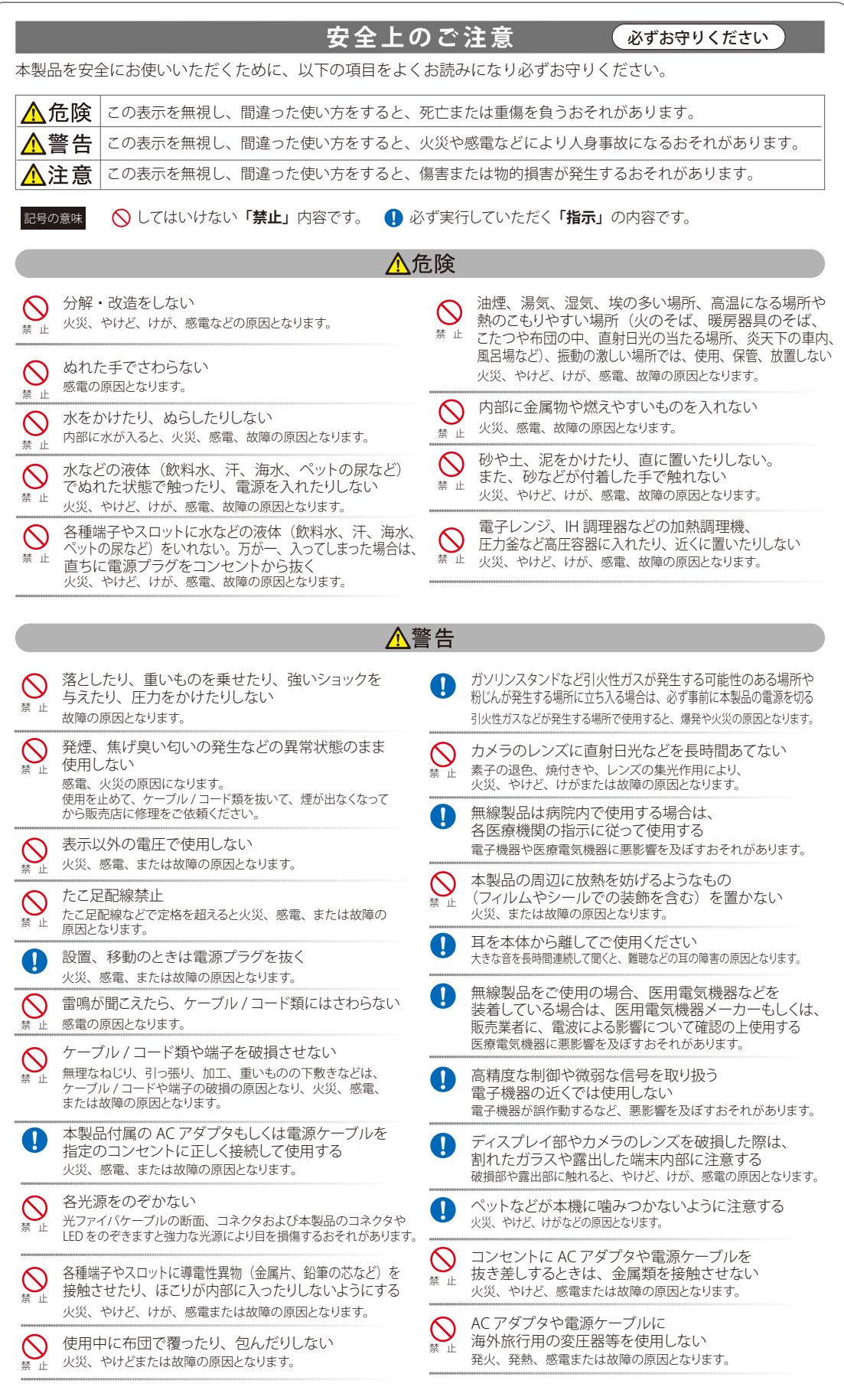

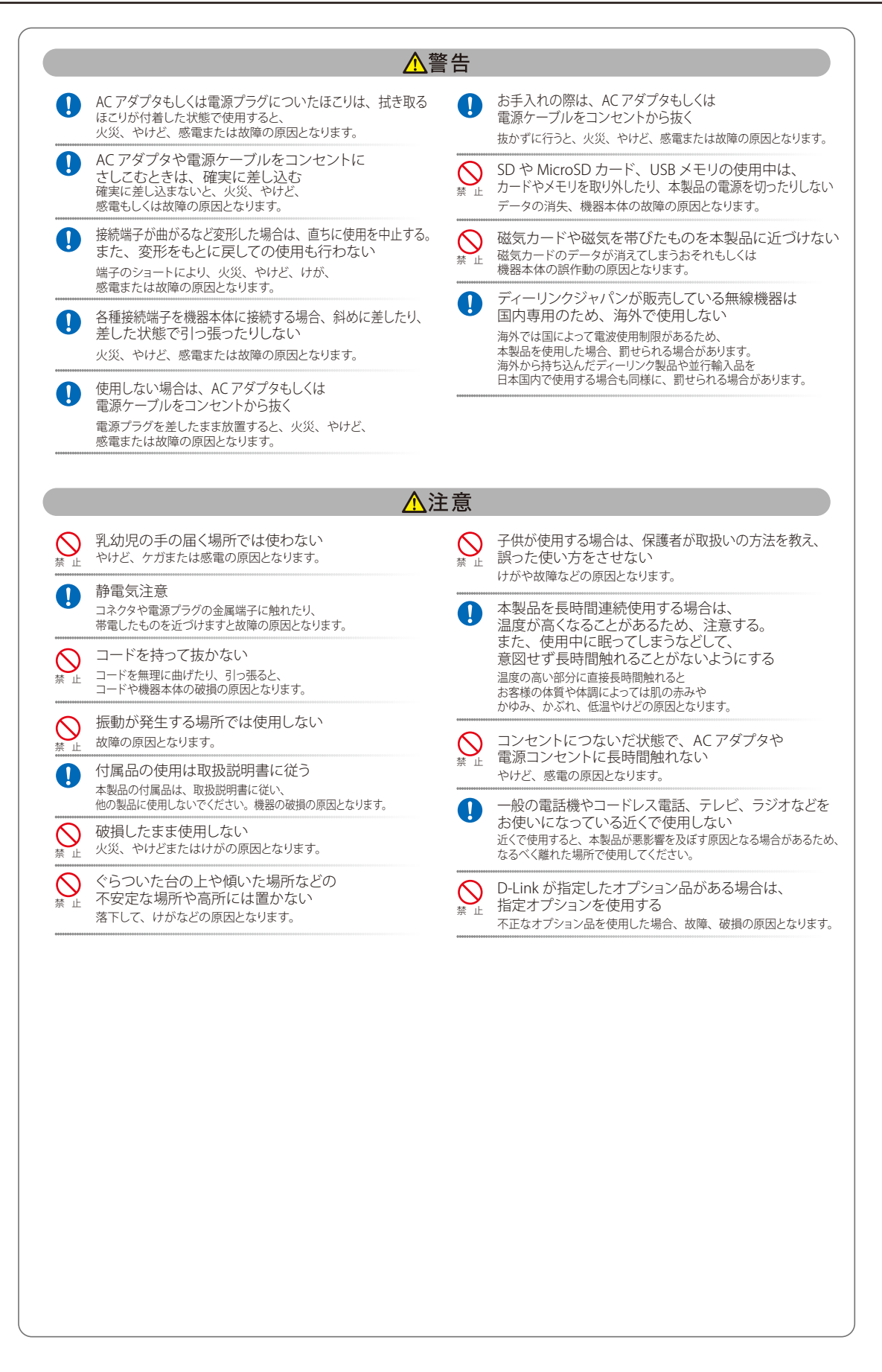

**電波障害自主規制について**

この装置は、クラスA機器です。この装置を住宅環境で使用すると電波妨害を引き起こすことがあります。この場合には使用者が適切な対策を講ず るよう要求されることがあります。

VCCI - A

#### <span id="page-3-0"></span>**ご使用上の注意**

けがや感電、火災および装置の破損のリスクを減らすために、以下の注意事項を遵守してください。

- マニュアルなどに記載されている以外の方法でのご使用はやめてください。
- 食べ物や飲み物が本製品にかからないようにしてください。また、水気のある場所での運用は避けてください。
- 本製品の開口部に物をさしこまないでください。火事や感電を引き起こすことがあります。
- 付属の AC アダプタもしくは電源ケーブルのみを使用してください。
- 感電を防止するために、本製品と周辺機器の電源ケーブルは、正しく接地された雷気コンセントに接続してください。
- やむなく延長コードや電源分岐回路を使用する場合においても、延長コードと電源分岐回路の定格を守ってください。延長コードまたは電源分 岐回路に差し込まれているすべての製品の合計定格アンペア数が、その延長コードまたは、電源分岐回路の定格アンペア限界の 8 割を超えない ことを確認してください。
- 一時的に急激に起こる電力の変動から本製品を保護するためには、サージサプレッサ、回線調整装置、または無停電電源装置(UPS)を使用し てください。
- ケーブルと電源コードは慎重に取り付けてください。踏みつけられたり躓いたりしない位置に、ケーブルと電源コードを配線し、コンセントに 差し込んでください。また、ケーブル上に物を置いたりしないようにしてください。
- 電源ケーブルや電源プラグを改造しないでください。
- システムに対応しているホットプラグ可能な電源装置に電源を接続したり、切り離したりする際には、以下の注意を守ってください。
	- 電源装置を取り付ける場合は、電源装置を取り付けてから、電源ケーブルを電源装置に接続してください。
	- 電源装置を取り外す場合は、事前に電源ケーブルを抜いておいてください。
	- システムに複数の電源がある場合、システムから電源を切り離すには、すべての電源ケーブルを電源装置から抜いておいてください。
- 抜け防止機構のあるコンセントをご使用の場合、そのコンセントの取り扱い説明書に従ってください。
- 本製品は動作中に高温になる場合があります。本製品の移動や取り外しの際には、ご注意ください。
- 本製品は動作中に高温になる場合がありますが、手で触れることができる温度であれば故障ではありません。ただし長時間触れたまま使用しな いでください。低温やけどの原因になります。
- 市販のオプション品や他社製品を使用する場合、当社では動作保証は致しませんので、予めご了承ください。
- 製品に貼られているラベルや「Warranty Void Sticker」(シール)をはがさないでください。はがしてしまうとサポートを受けられなくなります。 ※当社出荷時に「Warranty Void Sticker」(シール)が貼られていない製品もあります。

#### **静電気障害を防止するために**

静電気は、本製品内部の精密なコンポーネントを損傷する恐れがあります。静電気による損傷を防ぐため、本製品に触れる前に、身体から静電気を 逃がしてください。

さらに、静電気放出(ESD)による損傷を防ぐため、以下の手順を実行することをお勧めします。

- 1. 機器を箱から取り出すときは、機器をシステム等に取り付ける準備が完了するまで、本製品を静電気防止包装から取り出さないでください。静 電気防止包装から取り出す直前に、必ず身体の静電気を逃がしてください。
- 2. 静雷気に敏感な部品を運ぶ場合、最初に必ず静雷気対策を行ってください。
- 3. 静電気に敏感な機器の取り扱いは、静電気のない場所で行います。可能であれば、静電気防止床パッド、作業台パッド、および帯電防止接地ス トラップを使用してください。

#### **電源の異常**

万一停電などの電源異常が発生した場合は、必ず本スイッチの電源プラグを抜いてください。電源が再度供給できる状態になってから電源プラグを 再度接続します。

#### <span id="page-4-0"></span>**ラック搭載型製品に関する一般的な注意事項**

ラックの安定性および安全性に関する以下の注意事項を遵守してください。また、システムおよびラックに付随する、ラック設置マニュアル中の注 意事項や手順についてもよくお読みください。

● システムとは、ラックに搭載されるコンポーネントを指しています。コンポーネントはシステムや各種周辺デバイスや付属するハードウェアも 含みます。

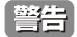

前面および側面のスタビライザを装着せずに、システムをラックに搭載すると、ラックが倒れ、人身事故を引き起こす場合があります。ラッ クにシステムを搭載する前には、必ずスタビライザを装着してください。

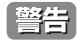

■ 接地用伝導体を壊したり、接地用伝導体を適切に取り付けないで装置を操作しないでください。適切な接地ができるかわからない場合、電 気保安協会または電気工事士にお問い合わせください。

警告

システムのシャーシは、ラックキャビネットのフレームにしっかり接地される必要があります。接地ケーブルを接続してから、システムに 電源を接続してください。電源および安全用接地配線が完了したら、資格を持つ電気検査技師が検査する必要があります。安全用接地ケー ブルを配線しなかったり、接続されていない場合、エネルギーハザードが起こります。

- ラックにシステム / コンポーネントを搭載した後は、一度にスライド・アセンブリに乗せて引き出すコンポーネントは 1 つのみとしてください。 2 つ以上のコンポーネントが引き出されると、ラックがバランスを失い、倒れて重大な事故につながる恐れがあります。
- ラックに装置を搭載する前に、スタビライザがしっかりとラックに固定されているか、床面まで到達しているか、ラック全体の重量がすべて床 にかかるようになっているかをよく確認してください。ラックに搭載する前に、シングルラックには前面および側面のスタビライザを、複数結 合型のラックには前面用スタビライザを装着してください。
- ラックへの装置の搭載は、常に下から上へ、また最も重いものから行ってください。
- ラックからコンポーネントを引き出す際には、ラックが水平で、安定しているかどうか確認してから行ってください。
- コンポーネントレール解除ラッチを押して、ラックから、またはラックへコンポーネントをスライドさせる際は、指をスライドレールに挟まな いよう、気をつけて行ってください。
- ラックに電源を供給する AC 電源分岐回路に過剰な負荷をかけないでください。ラックの合計負荷が、分岐回路の定格の 80 パーセントを超えな いようにしてください。
- ラック内部のコンポーネントに適切な空気流があることを確認してください。
- ラック内の他のシステムを保守する際には、システムやコンポーネントを踏みつけたり、その上に立ったりしないでください。

資格を持つ電気工事士が、DC 電源への接続と接地を行う必要があります。すべての電気配線が、お住まいの地域、および国の電気基準と |注意| 規制に準拠していることを確認してください。

#### **バッテリの取り扱いについて**

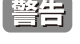

不適切なバッテリの使用により、爆発などの危険性が生じることがあります。バッテリの交換は、必ず同じものか、製造者が推奨する同等 の仕様のものをご使用ください。バッテリの廃棄については、製造者の指示に従って行ってください。

このたびは、弊社製品をお買い上げいただきありがとうございます。 本書は、製品を正しくお使いいただくための取扱説明書です。 必要な場合には、いつでもご覧いただけますよう大切に保管してください。 また、必ず本書、設置マニュアル、および弊社 WEB に掲載された製品保証規程をよくお読みいただき、内容をご理解いただいた上で、記載事項に従っ てご使用ください。

製品保証規定は以下を参照ください。

https://www.dlink-jp.com/support/info/product-assurance-provision.html

製品に貼られているラベルや「Warranty Void Sticker」(シール)をはがさないでください。はがしてしまうとサポートを受けられなくなり 【注意】 ます。

※当社出荷時に「Warranty Void Sticker」(シール)が貼られていない製品もあります。

- 本書の記載内容に逸脱した使用の結果発生した、いかなる障害や損害において、弊社は一切の責任を負いません。あらかじめご了承ください。
- 弊社製品の日本国外でご使用の際のトラブルはサポート対象外になります。
- 弊社は、予告なく本書の全体または一部を修正·改訂することがあります。
- 弊社は改良のため製品の仕様を予告なく変更することがあります。

なお、本製品の最新情報やファームウェアなどを弊社ホームページにてご提供させていただく場合がありますので、ご使用の前にご確認ください。 製品保証、保守サービス、テクニカルサポートご利用について、詳しくは弊社ホームページのサポート情報をご確認ください。 https://www.dlink-jp.com/support

本書の内容の一部、または全部を無断で転載したり、複写することは固くお断りします。警告

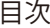

Ļп

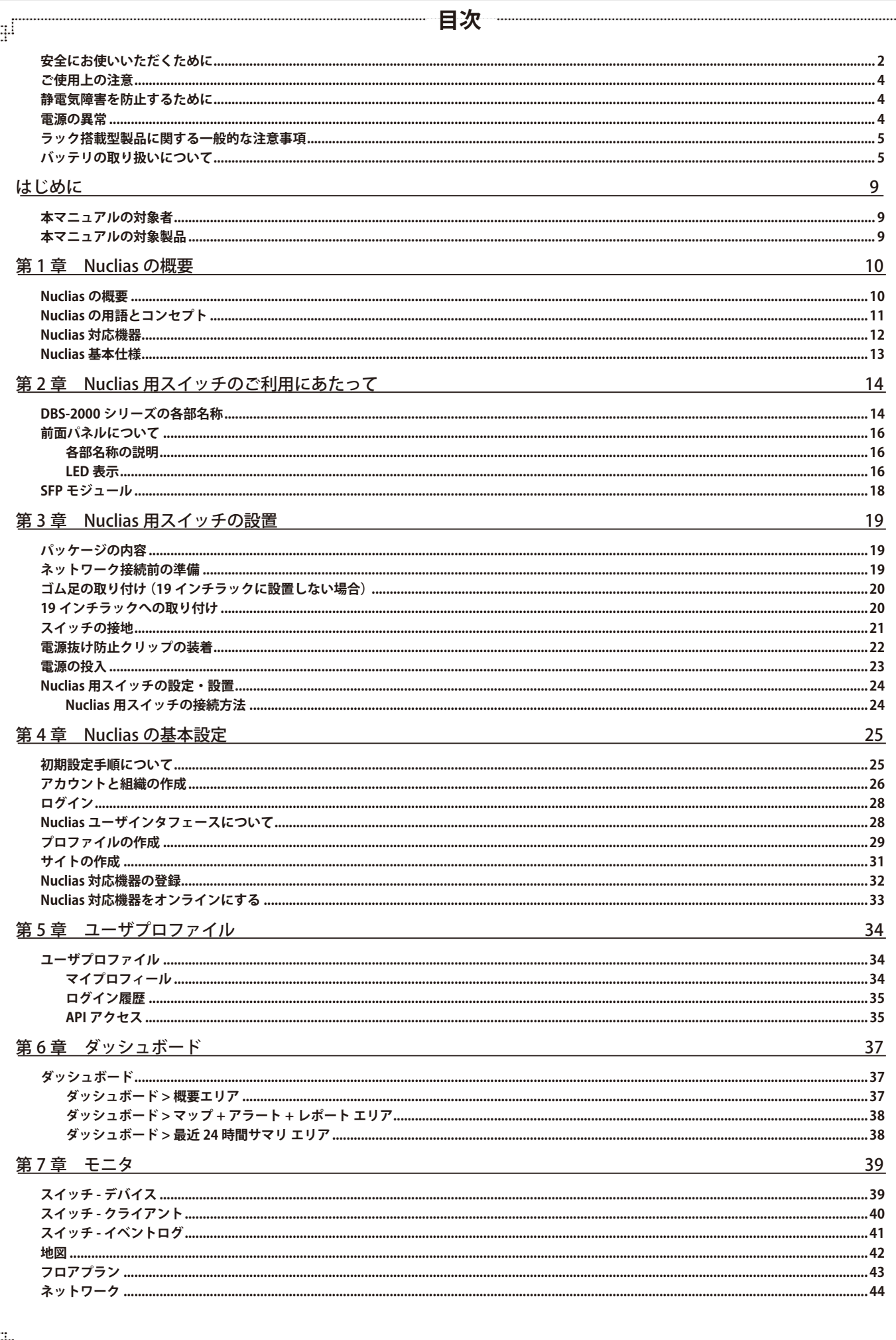

 $\overline{7}$ 

 $\sqrt{E}$ 

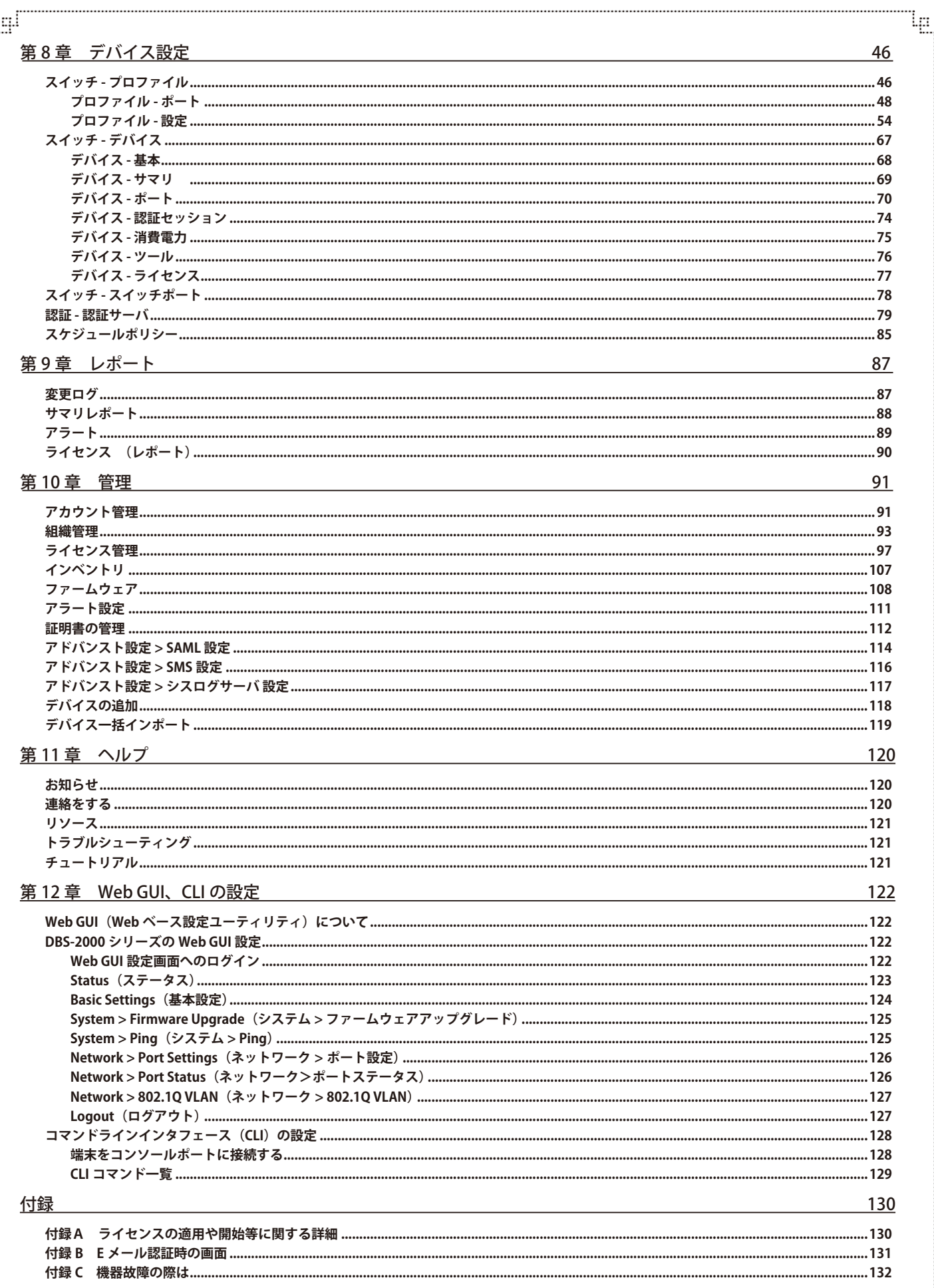

гË

Ŧ.

# **はじめに**

- 「本マニュアルの対象者」
- 「本マニュアルの対象製品」

### **本マニュアルの対象者**

本マニュアルは、本サービスの管理についての情報を記載しています。また、ネットワーク管理の概念や用語に十分な知識を持っているネットワー ク管理者を対象としています。

### **本マニュアルの対象製品**

本マニュアルは、「Nuclias」および「Nuclias」に登録して使用する以下の製品について記載しています。

- DBS-2000-10MP/A1
- DBS-2000-28/A1
- DBS-2000-28/A2
- DBS-2000-28P/A1
- DBS-2000-28MP/A1
- DBS-2000-28MP/A2
- DBS-2000-52/A1
- DBS-2000-52/A2
- DBS-2000-52MP/A1

# **第 1 章 Nuclias の概要**

- [「Nuclias の概要」](#page-9-0)
- [「Nuclias の用語とコンセプト」](#page-10-1)
- [「Nuclias 対応機器」](#page-11-1)
- [「Nuclias 基本仕様」](#page-12-1)

### <span id="page-9-0"></span>**Nuclias の概要**

Nuclias は、ネットワーク機器を管理・監視することができるクラウド型のサービスです。

Nuclias 対応ネットワーク機器は、 Nuclias サーバとの間で管理用トンネルセッションを維持し、 Nuclias 経由でのポリシー設定、モニタリング、ファー ムウェアのアップデートなどを実施することができます。そのためネットワーク管理者は、Nuclias サーバ経由でネットワーク機器のオペレーショ ンをすることができます。

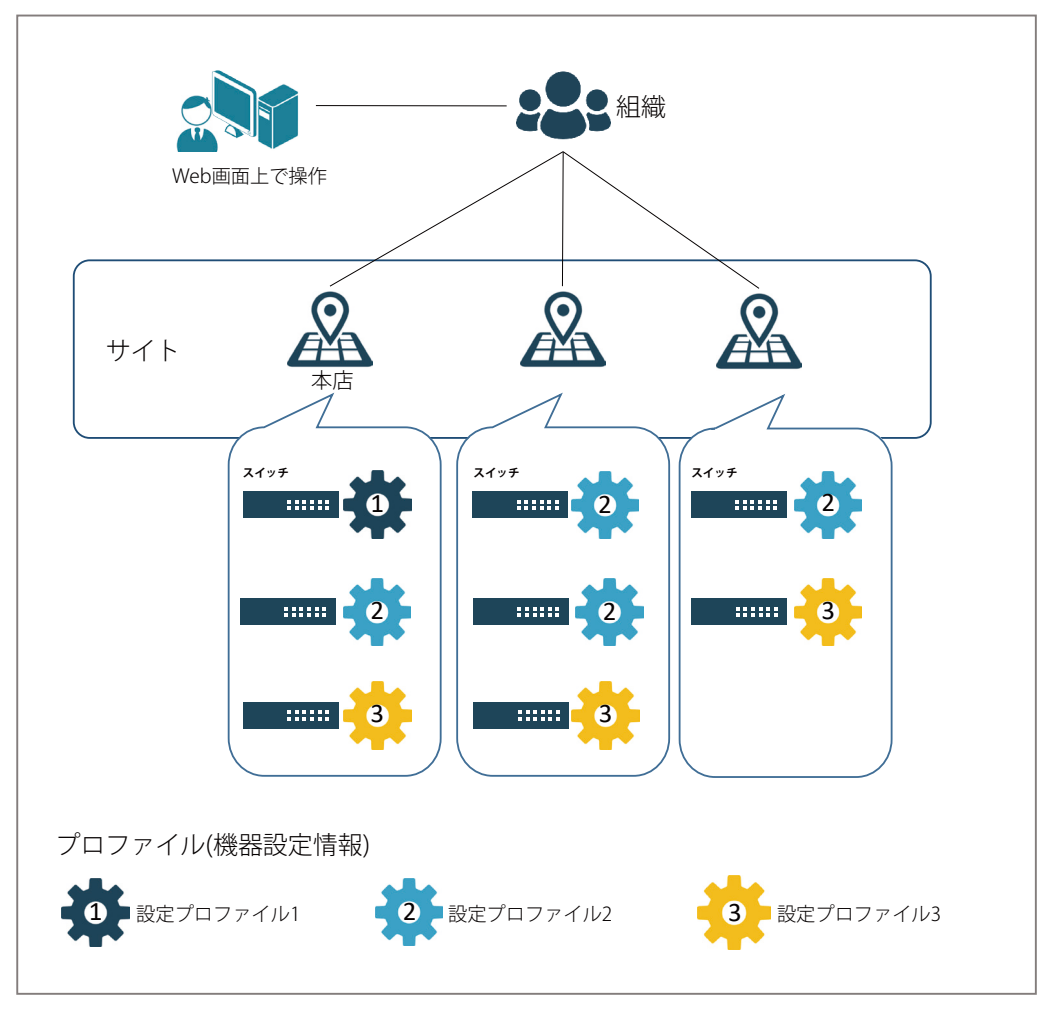

図 1-1 Nuclias 構成概要

# <span id="page-10-1"></span><span id="page-10-0"></span>**Nuclias の用語とコンセプト**

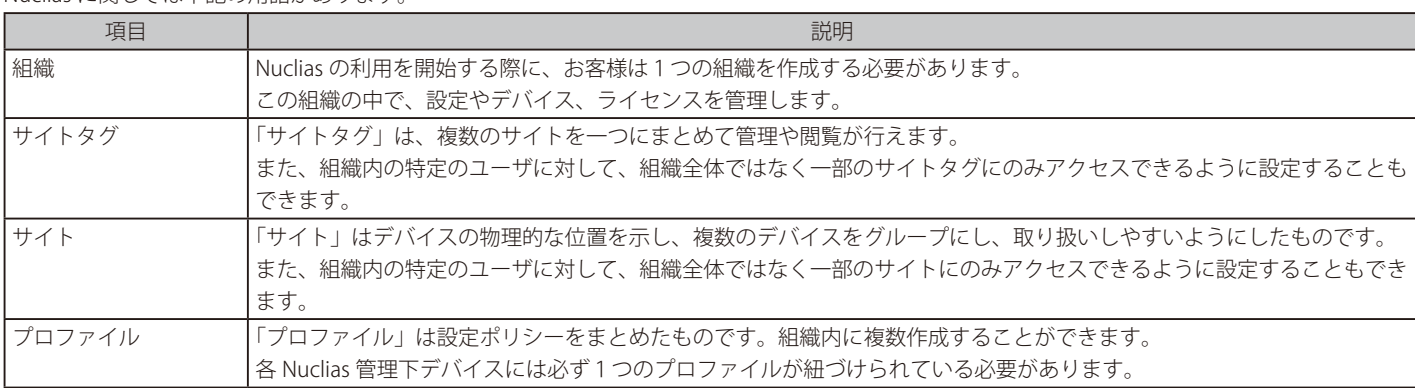

### Nuclias に関しては下記の用語があります。

各ユーザアカウントが Nuclias にて行える操作に関して、下記の通り 4 種類の権限があります。

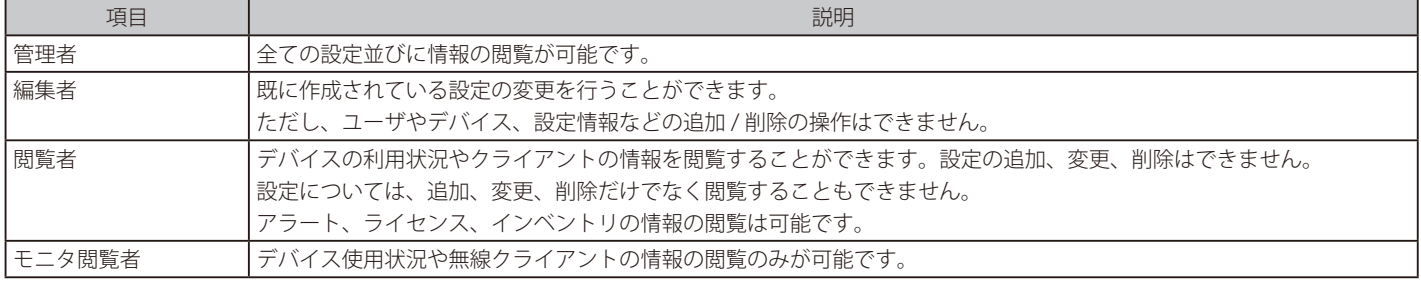

# <span id="page-11-1"></span><span id="page-11-0"></span>**Nuclias 対応機器**

Nuclias では以下の機器をサポートしています。(2024 年 5 月現在)

■ DBA シリーズ

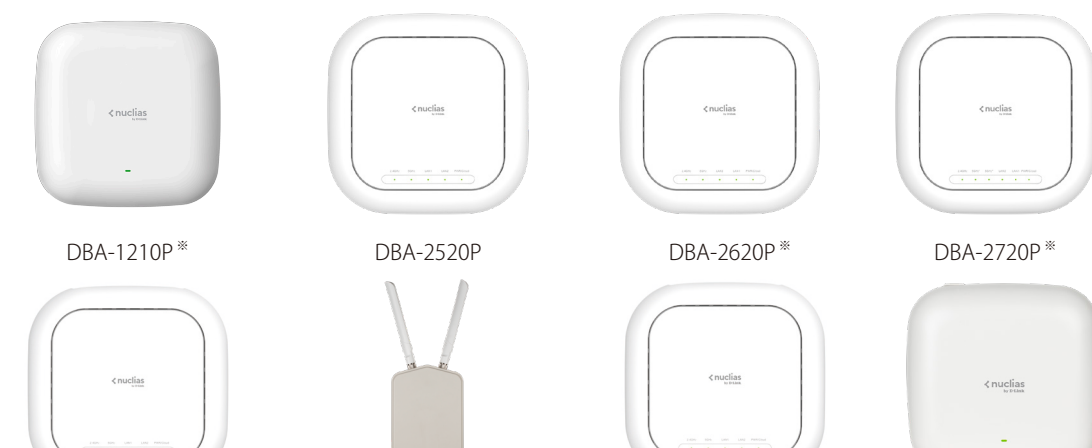

※ 販売終了

DBA-2820P ※ DBA-3621P DBA-X2830P DBA-X1230P

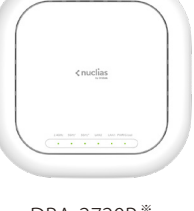

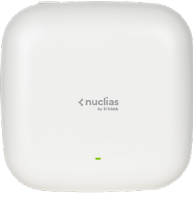

■ DBS シリーズ

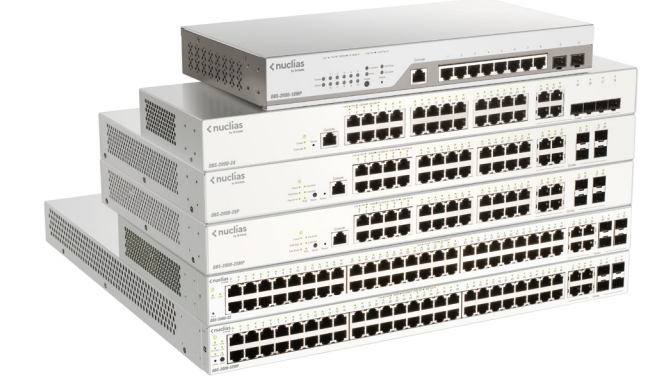

DBS-2000 シリーズ

■ DBG シリーズ

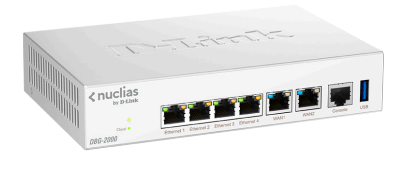

DBG-2000

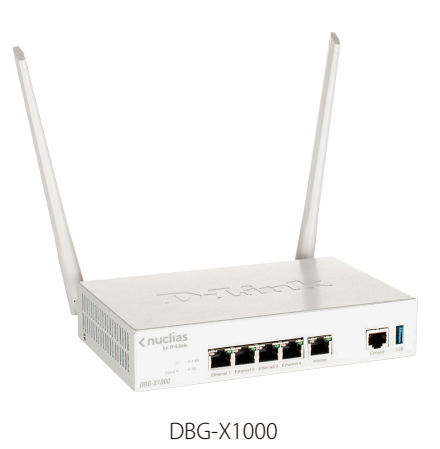

### <span id="page-12-1"></span><span id="page-12-0"></span>**Nuclias 基本仕様**

Nuclias 対応ネットワーク機器は、リンクアップをし、IP アドレスを取得すると Nuclias との間で SSL セッションを確立します。 この時点でネットワーク機器とクラウドとの間で、「TCP:443 ポート」と名前解決のための DNS が許可されている必要があります。 ネットワーク機器がクラウドとの接続を完了すると、Nuclias に設定済みのファームウェア、コンフィグレーションの同期が自動的に開始されます。 この処理が終了すると、ネットワーク機器は Nuclias 用機器として動作を開始します。Nuclias 管理用 SSL セッションは維持され、Nuclias からのモ ニタリング、設定変更、ファームウェアのバージョンアップなど、Nuclias から各デバイスを管理する用途で利用されます。

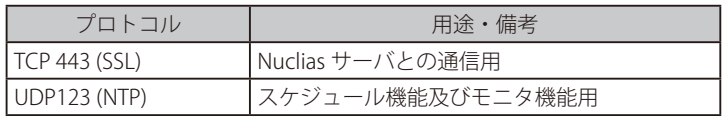

以下の 3 つのプロトコルもまた許可されている必要があります。

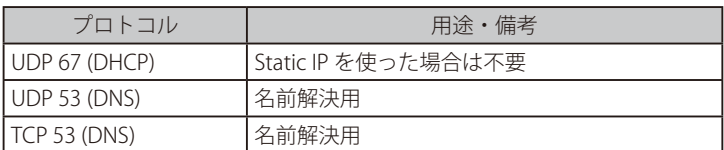

また、以下の機能が許可されていない場合、一部の機能がご利用になれません。予めご了承ください。

- Ping (ICMP)
- Traceroute (UDP 33435 から昇順で使用)
- RADIUS

#### ■ 推奨ブラウザ

Nuclias の推奨ブラウザは以下です。

• Google Chrome

お意味ライセンス切れとなった機器の動作については、動作保証外になります。

# <span id="page-13-0"></span>**第 2 章 Nuclias 用スイッチのご利用にあたって**

- [「DBS-2000 シリーズの各部名称」](#page-13-1)
- [「前面パネルについて」](#page-15-1)
- [「SFP モジュール」](#page-17-1)

### <span id="page-13-1"></span>**DBS-2000 シリーズの各部名称**

前面パネルの LED 表示の詳細については[「LED 表示」を](#page-15-2)参照してください。 Reset ボタンの詳細ついて[は「Reset ボタン」](#page-15-3)を参照してください

# **DBS-2000-10MP**

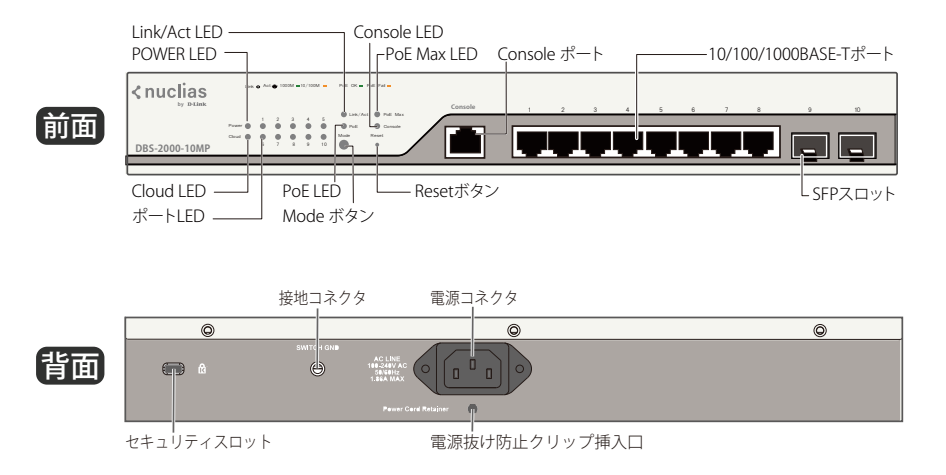

# **DBS-2000-28**

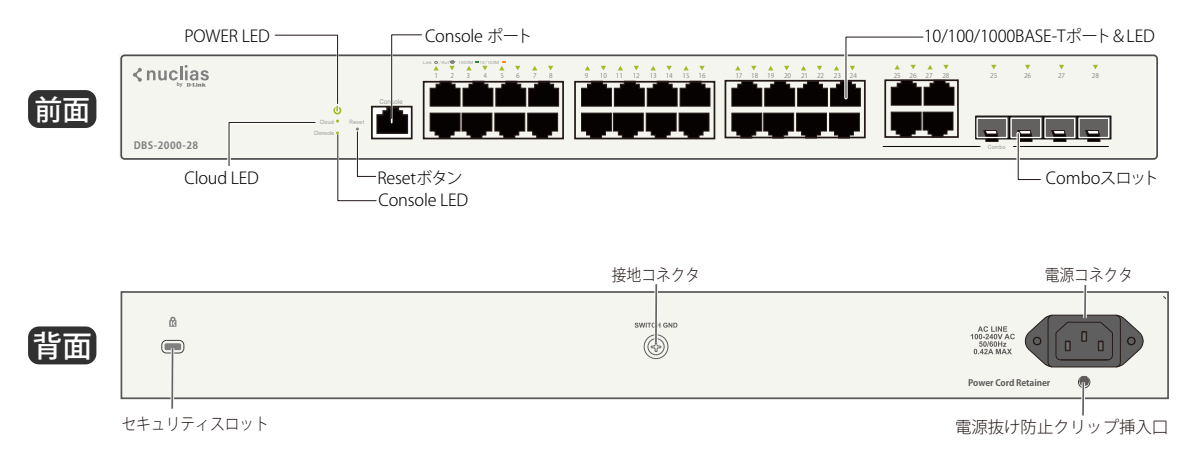

# **DBS-2000-28P**

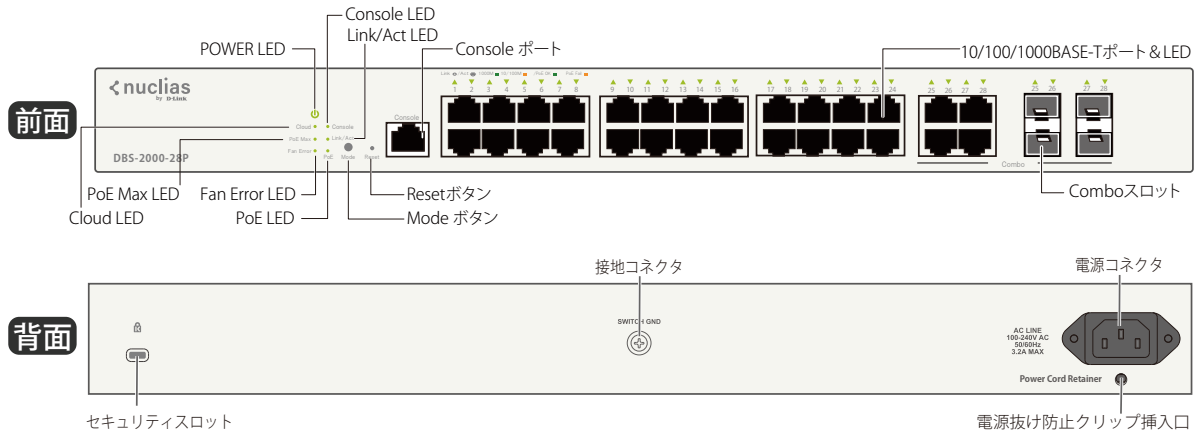

# **DBS-2000-28MP**

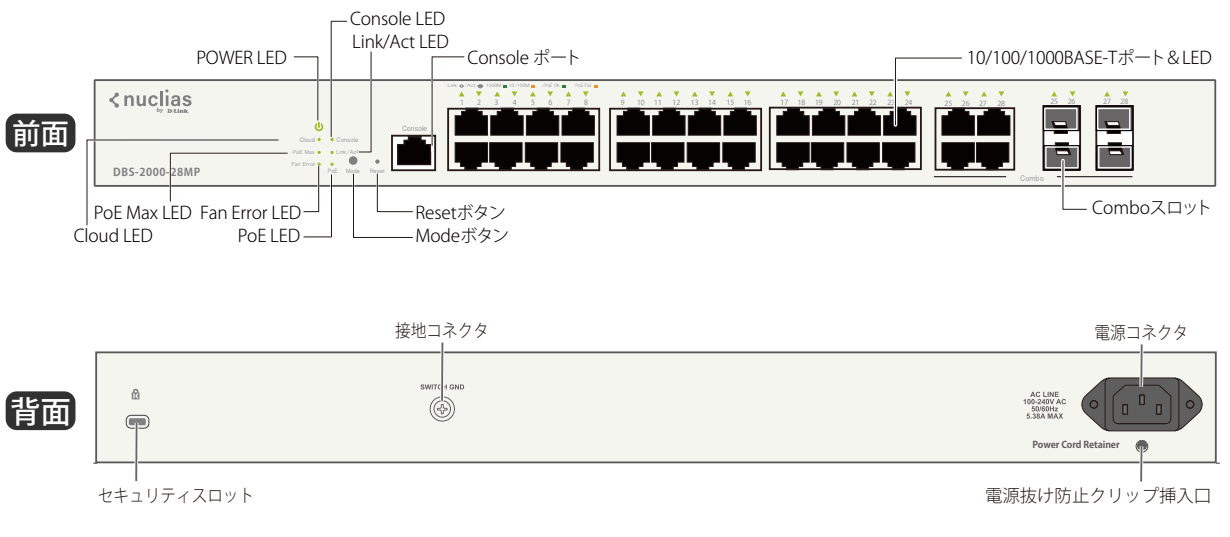

# **DBS-2000-52**

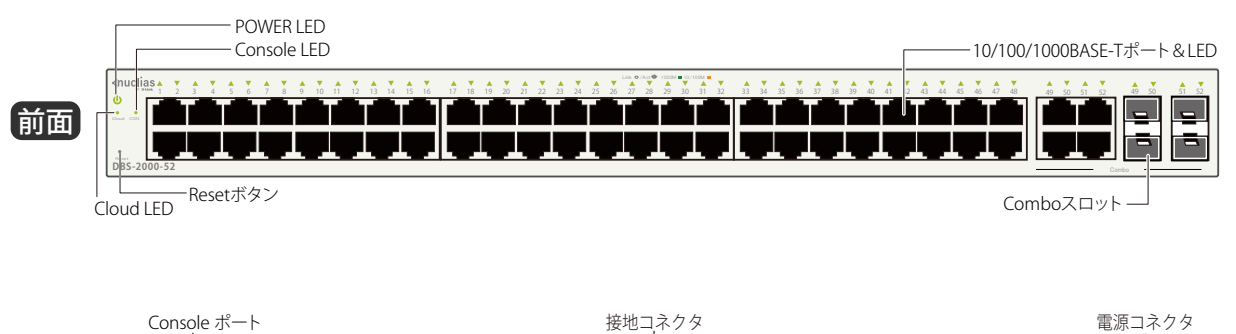

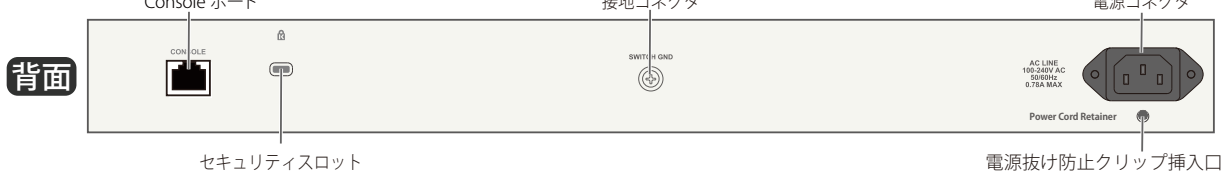

# **DBS-2000-52MP**

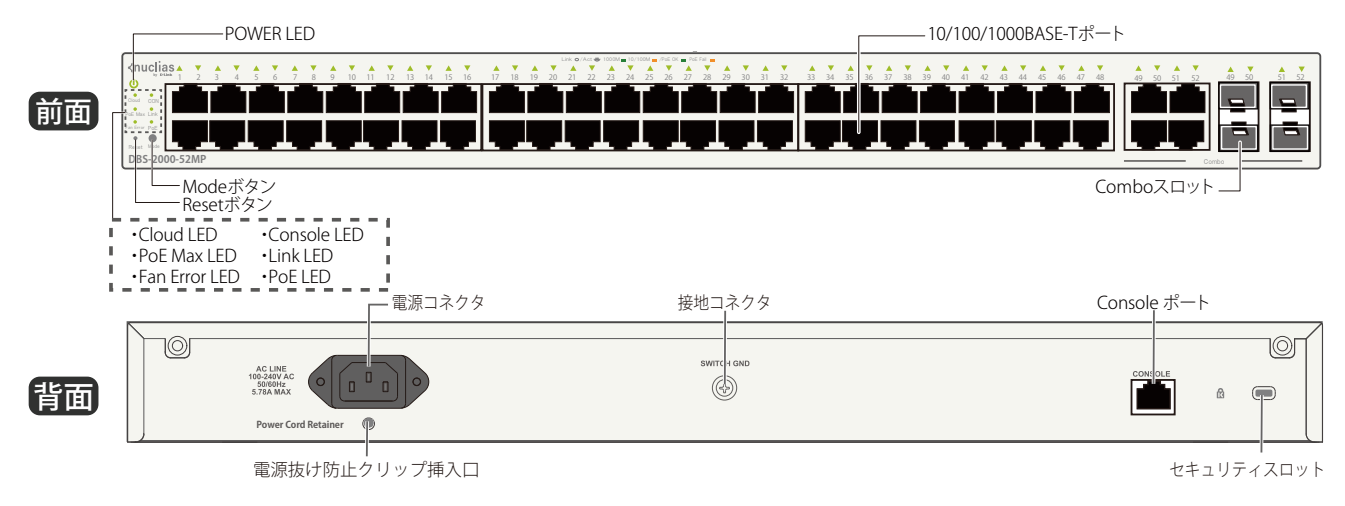

### <span id="page-15-1"></span><span id="page-15-0"></span>**前面パネルについて**

#### **各部名称の説明**

#### ■ LED

システム LED は、電源や Nuclias への接続状態など、スイッチのシステムの状態を表します。詳細[は「システム LED」](#page-16-0)参照してください。 ポート LED は、ポートのデータ送受信やリンクの状態を表します。詳細は[「ポート LED」参](#page-16-1)照してください。

#### ■ Mode ボタン (PoE モデルのみ)

PoE モードに切り替えます。

#### <span id="page-15-3"></span>■ Reset ボタン

前面パネルのリセットボタンから設定のリセットを実行できます。

- **• リセットボタンを 1-5 秒押下する場合:** デバイスが再起動します。
- **• リセットボタンを 6-10 秒押下する場合:** すべての設定が工場出荷時の状態にリセットされます。

<span id="page-15-2"></span>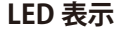

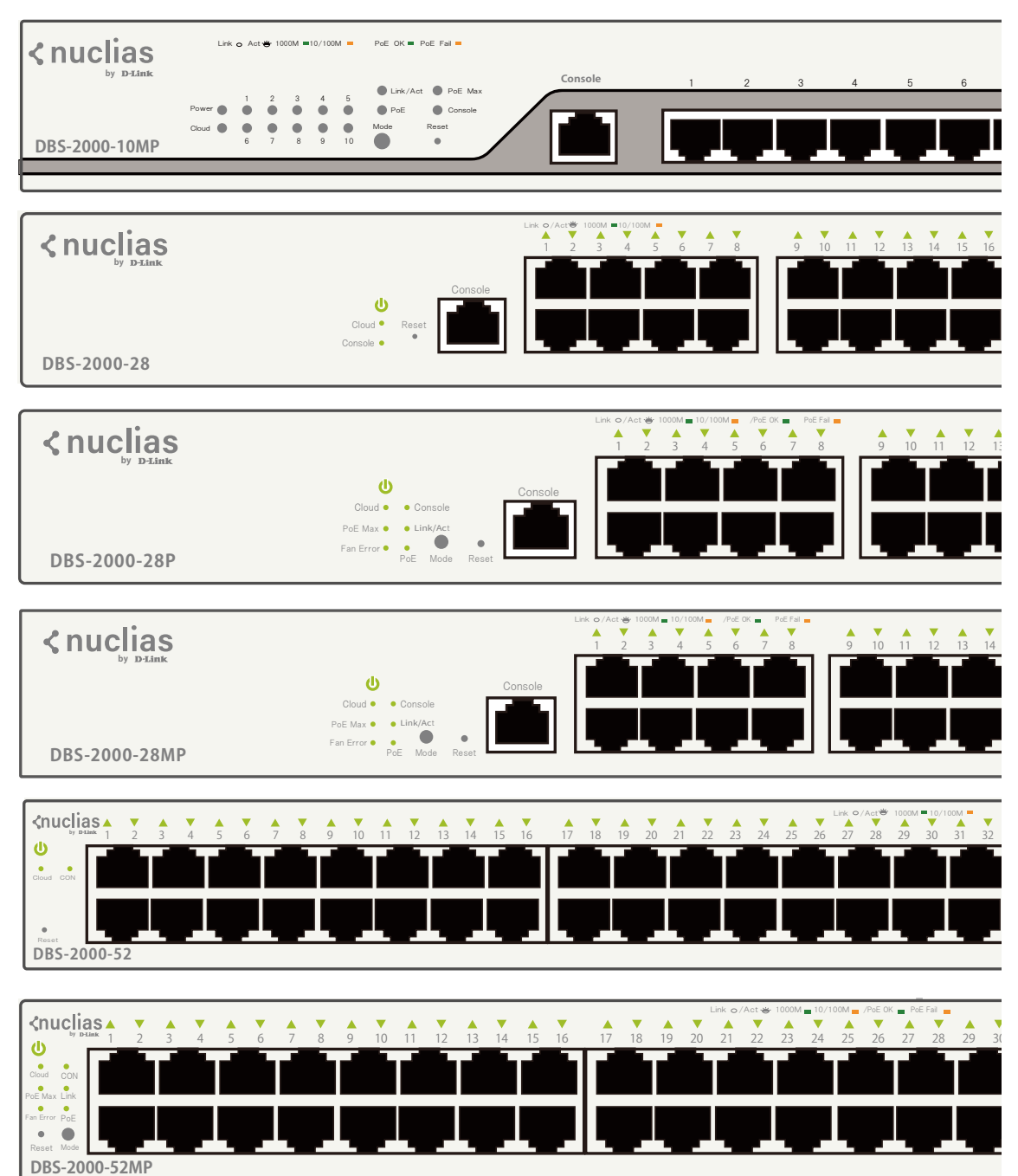

以下の表に LED の状態が意味するスイッチの状態を示します。

#### <span id="page-16-0"></span>■ システム LED

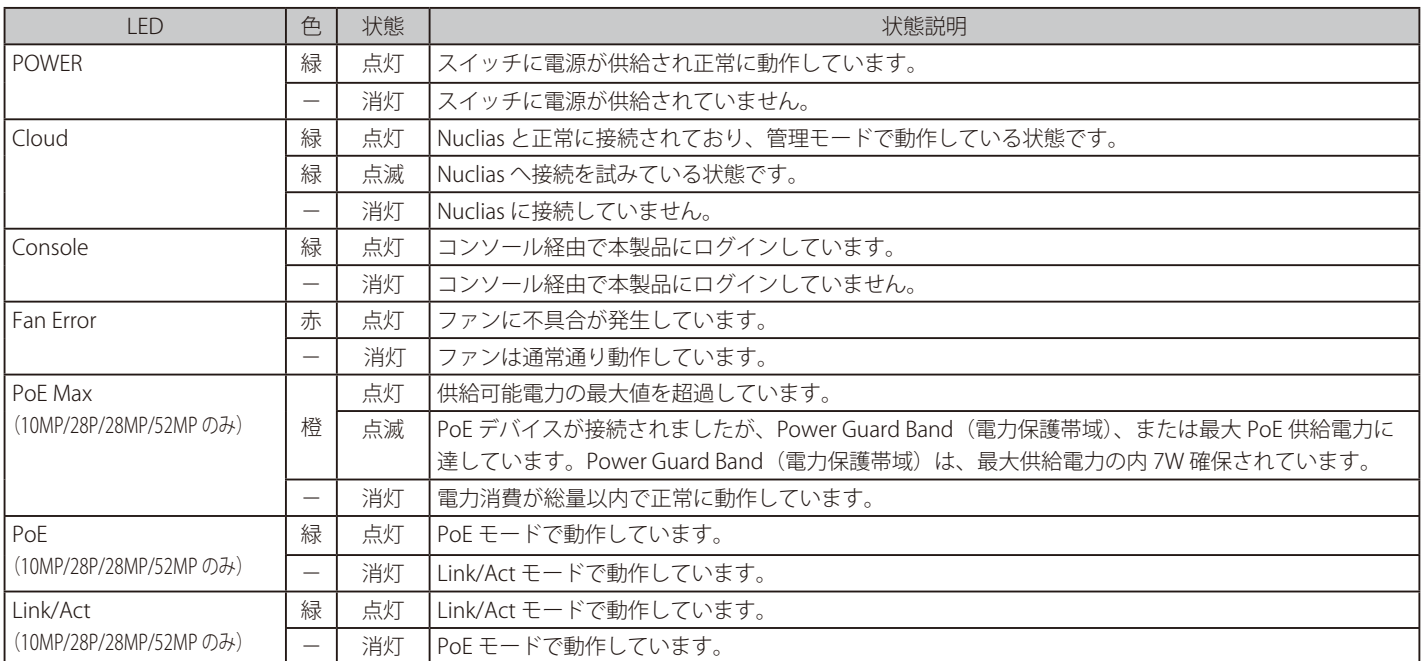

#### <span id="page-16-1"></span>■ ポート LED

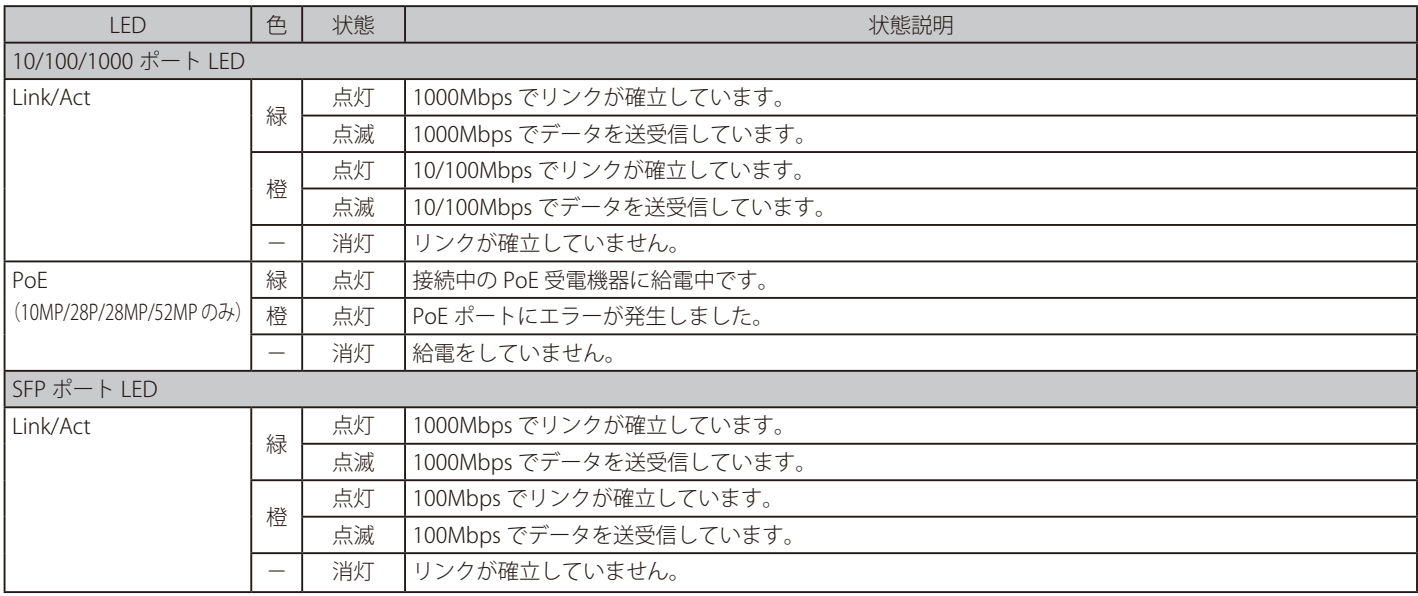

### <span id="page-17-1"></span><span id="page-17-0"></span>**SFP モジュール**

本製品では以下の SFP モジュールを使用できます。

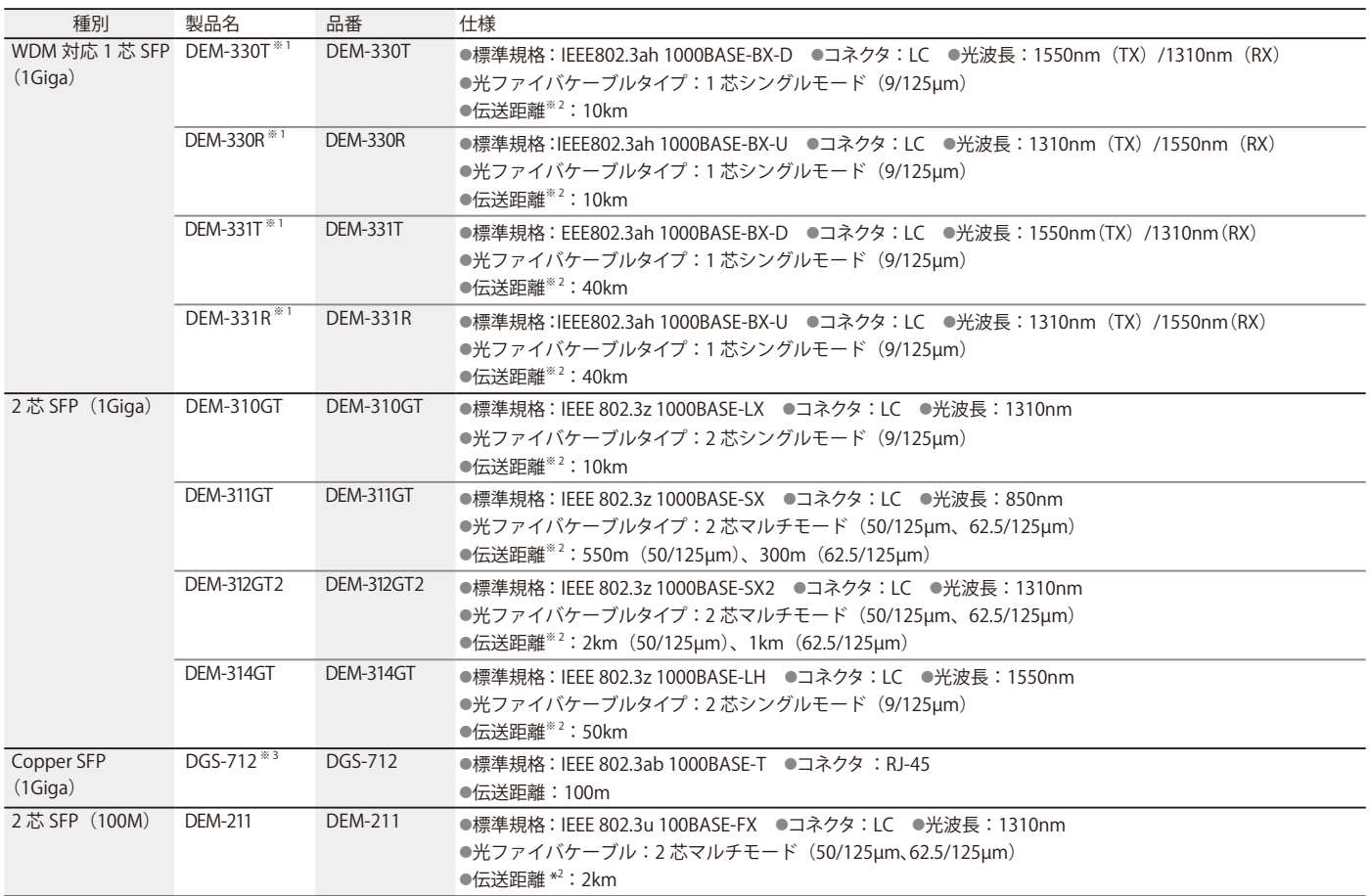

※1:DEM-330T と DEM-330R は対向でご使用下さい。DEM-331T と DEM-331R は対向でご使用下さい。

※2:光ファイバケーブルの最長伝送距離は、光ファイバ損失分散、光コネクタ、スプライス損失箇所によって異なります。

※3:SFP スロットでのみ使用可能です。Combo スロットでは使用できません。

# <span id="page-18-0"></span>**第 3 章 Nuclias 用スイッチの設置**

- [「パッケージの内容」](#page-18-1)
- [「ネットワーク接続前の準備」](#page-18-2)
- [「ゴム足の取り付け \(19 インチラックに設置しない場合\)」](#page-19-1)
- [「19 インチラックへの取り付け」](#page-19-2)
- [「スイッチの接地」](#page-20-1)
- [「電源抜け防止クリップの装着」](#page-21-1)
- [「電源の投入」](#page-22-1)
- [「Nuclias 用スイッチの設定・設置」](#page-23-1)

### <span id="page-18-1"></span>**パッケージの内容**

ご購入いただいたスイッチの梱包箱を開け、同梱物を注意して取り出してください。 以下のものが同梱されています。

- 本体 x 1
- 電源ケーブル x 1
- 19 インチラックマウントキット 1 式
- ゴム足 (貼り付けタイプ) x 4
- RJ-45/RS-232C コンソールケーブル x 1
- 電源抜け防止クリップ x 1
- クイックスタートガイド x 1
- GPL Code Statement x 1
- PL シート x 1

### <span id="page-18-2"></span>**ネットワーク接続前の準備**

スイッチの設置場所が性能に大きな影響を与えます。以下のガイドラインに従って本製品を設置してください。

- スイッチは、しっかりとした水平面で、耐荷重性のある場所に設置してください。
- スイッチの上に重いものを置かないでください。
- 本スイッチから 1.82m 以内の電源コンセントを使用してください。
- 電源ケーブル / 電源アダプタが電源ポートにしっかり差し込まれているか確認してください。
- 本スイッチの周辺で熱の放出と充分な換気ができることを確認してください。換気のためには少なくとも製品の前後 16cm 以上の空間を保つよう にしてください。
- スイッチは動作環境範囲内の温度と湿度を保つことができる、なるべく涼しくて乾燥した場所に設置してください。
- スイッチは強い電磁場が発生するような場所(モータの周囲など) や、振動、ほこり、および直射日光を避けて設置してください。
- スイッチを水平面に設置する際は、スイッチ底面に同梱のゴム足を取り付けてください。ゴム製の足はスイッチのクッションの役割を果たし、筐 体自体や他の機器に傷がつくのを防止します。

### <span id="page-19-1"></span><span id="page-19-0"></span>**ゴム足の取り付け (19 インチラックに設置しない場合)**

机や棚の上に設置する場合は、スイッチに同梱されていたゴム足をスイッチの裏面の四隅に取り付けます。 スイッチの周囲に十分な通気を確保するようにしてください。

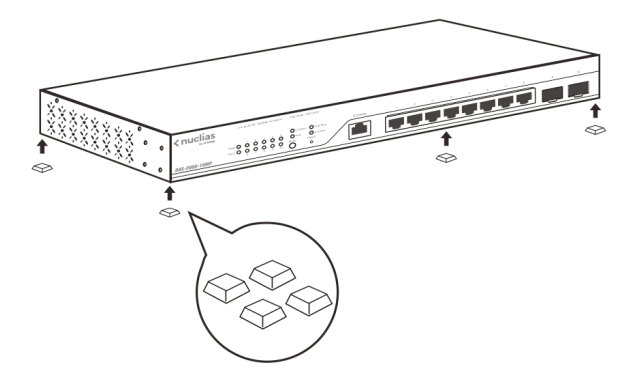

図 3-1 机や棚の上に設置する場合の準備

#### <span id="page-19-2"></span>**19 インチラックへの取り付け**

- [警告] 前面、側面にスタビライザを取り付けないで製品を設置すると、ラックが転倒し、場合によっては人身事故を引き起こすことがあります。 そのため、ラック内に製品を取り付ける前に必ずスタビライザを取り付けてください。ラックにシステム / コンポーネントを取り付けた後 は、一度にスライド・アセンブリに乗せて引き出すコンポーネントは 1 つだけとしてください。2 つ以上のコンポーネントが引き出される と、ラックがバランスを失い、倒れて重大な事故につながる恐れがあります。
- お意味スイッチをラックに固定するネジは付属品には含まれません。別途ご用意ください。

以下の手順に従って本スイッチを標準の 19 インチラックに設置します。

- 1. 電源ケーブルおよびケーブル類がシャーシ、拡張モジュールに接続していないことを確認します。
- 2. 付属のネジで、スイッチ両側面にブラケットを取り付けます。

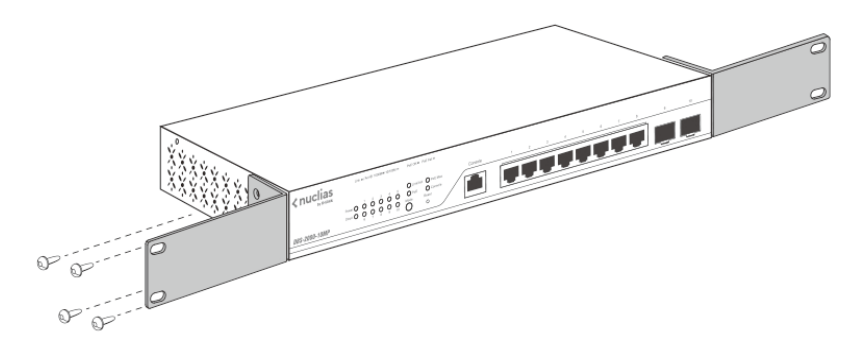

図 3-2 ブラケットの取り付け

3. 完全にブラケットが固定されていることを確認し、本スイッチを以下の通り標準の 19 インチラックに固定します。

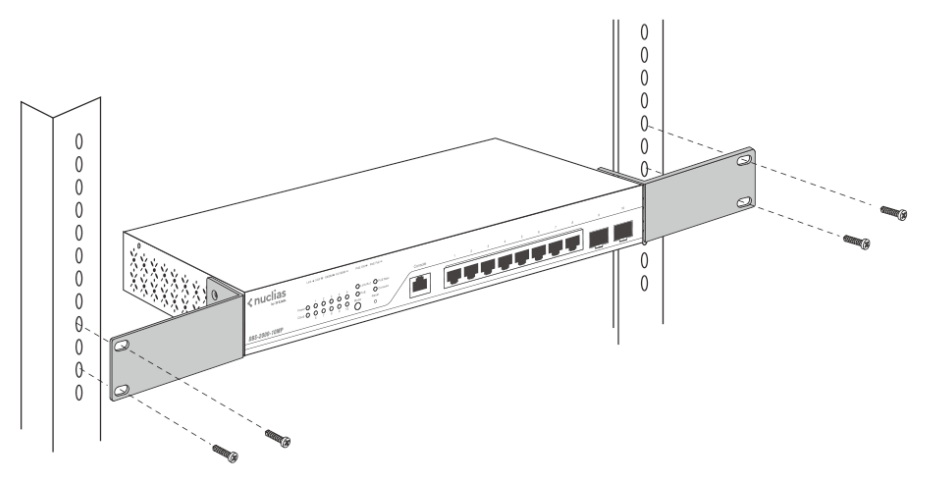

図 3-3 19 インチラックへの設置

### <span id="page-20-1"></span><span id="page-20-0"></span>**スイッチの接地**

本スイッチを接地する方法について説明します。

お意味スイッチの電源をオンにする前に、本手順を完了する必要があります。

#### ■ 接地に必要なツールと機器

- 接地ネジ 1 個
- リング型ラグ端子付接地線(同梱されていません)
- スクリュードライバ (同梱されていません)

- 1. 電源がオフであることを確認します。
- 2. 接地線のリング型端子をネジ穴に合わせて置き、接地ネジを挿入します。

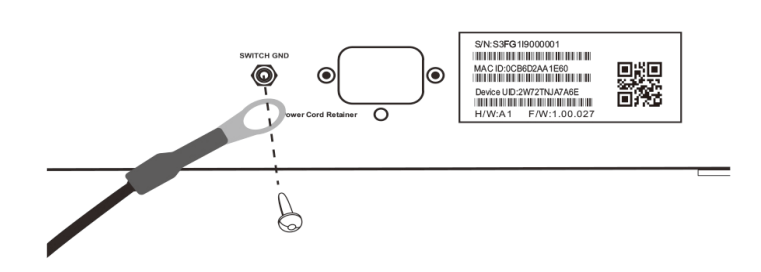

図 3-4 接地ネジの挿入

- 3. ドライバを使用し、接地ネジをしめます。
- 4. スイッチが設置されるラック上の適切な設置スタッドまたはボルトに、接地線の一端にあるリング型端子を取り付けます。

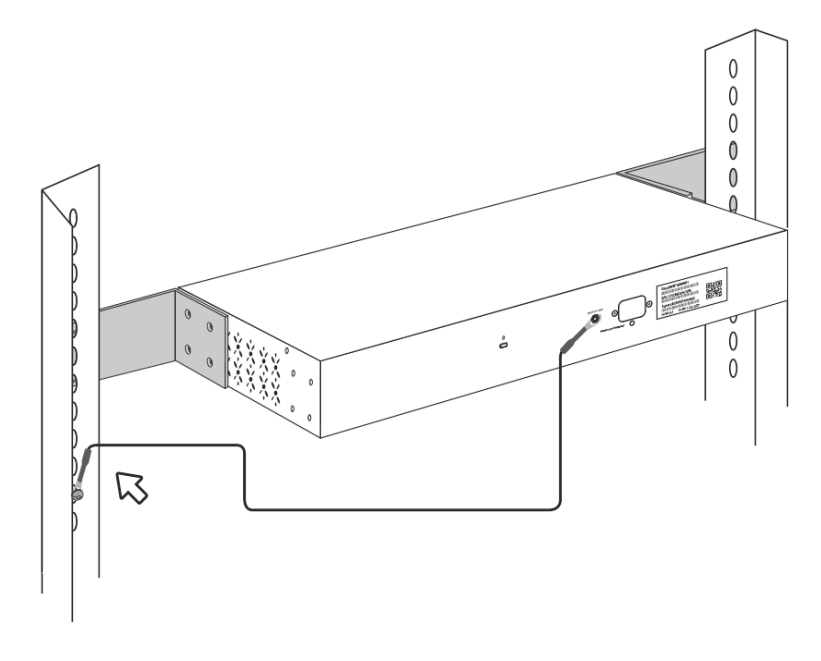

図 3-5 ラック上への端子の接続

狂意 接地線は国の設置必要条件に従ったサイズにする必要があります。 商用に利用可能な 6 ~ 12AWG の範囲から適した接地線の使用をお勧めします。また、ケーブル長は適切な接地設備にスイッチの距離に従 います。

### <span id="page-21-1"></span><span id="page-21-0"></span>**電源抜け防止クリップの装着**

アクシデントにより AC 電源コードが抜けてしまうことを防止するために、スイッチに電源抜け防止クリップを装着します。 以下の手順に従って電源抜け防止クリップを装着します。

1. スイッチの背面の電源プラグの下にある穴に、付属の電源抜け防止クリップのタイラップ(挿し込み先のあるバンド)を下記の図のように差し 込みます。

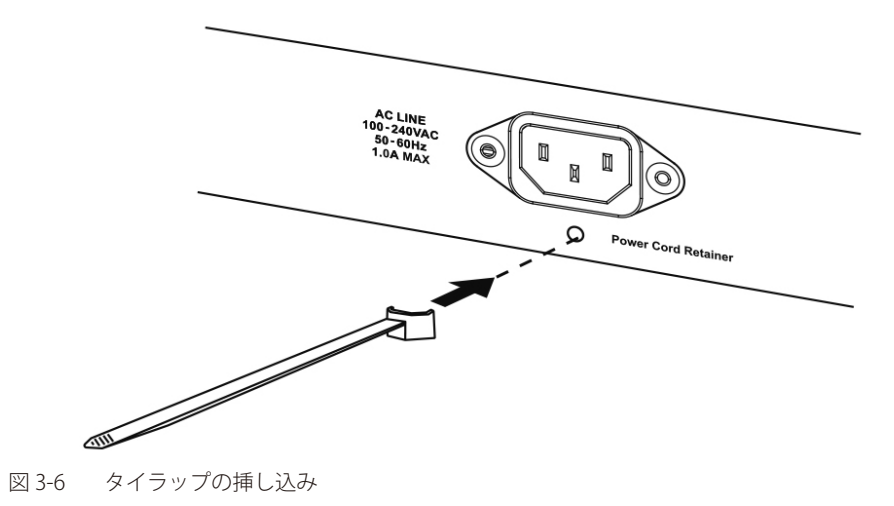

- 2. 電源ケーブルをスイッチの電源プラグに挿し込みます。
- 3. 以下の図のように挿し込んだタイラップにリテイナー(固定具)をスライドさせ装着します。

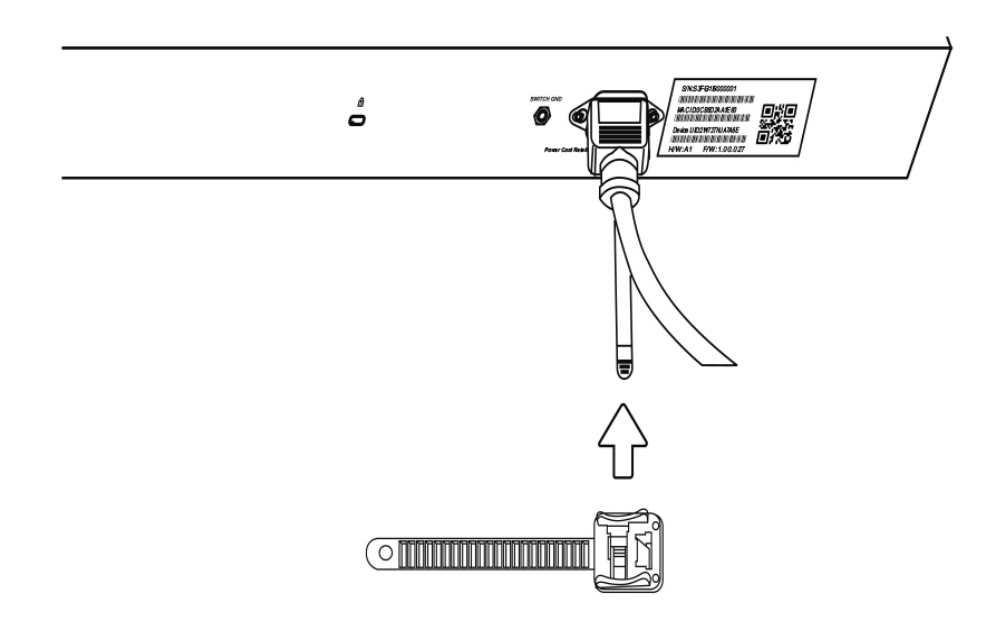

図 3-7 リテイナー (固定具)のスライド

<span id="page-22-0"></span>4. 以下の図のようにリテイナーを電源コードに巻き付け、リテイナーのロック部分に挿し込みます。

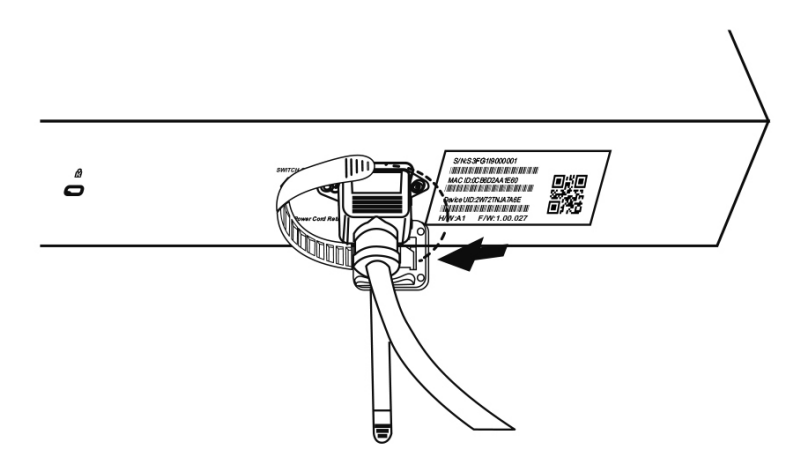

図 3-8 リテイナーの巻き付け、固定

5. リテイナーを電源コードにしっかりと巻き付けた後、電源コードが抜けないか確かめます。

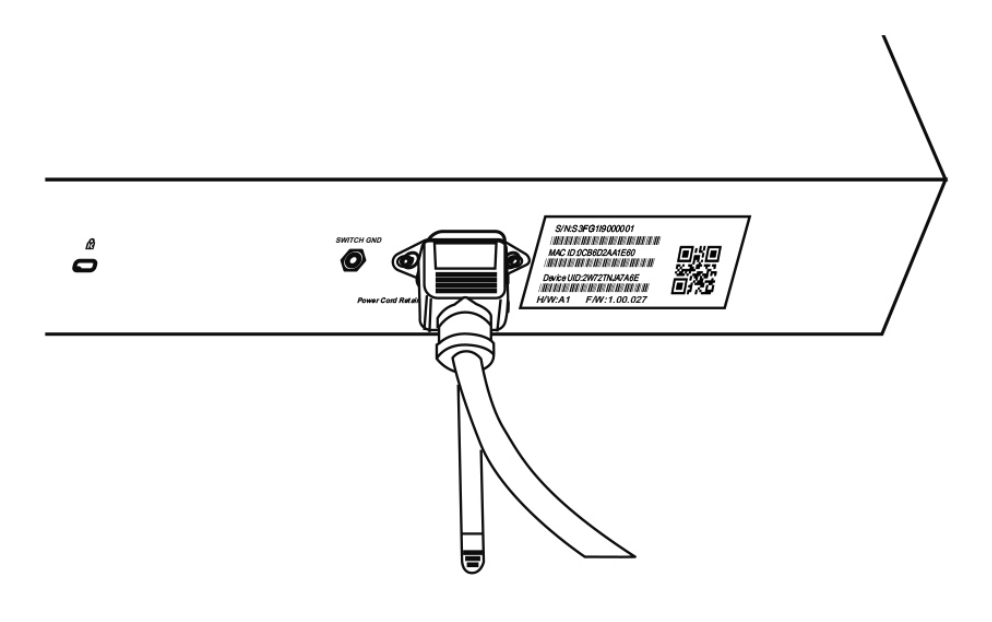

図 3-9 電源抜け防止クリップの固定確認

#### <span id="page-22-1"></span>**電源の投入**

- 1. 電源ケーブルを本スイッチの電源コネクタに接続します。電源ケーブルのプラグを電源コンセントに接続します。
- 2. 本スイッチに電源が供給されると、POWER LED が緑色に点灯します。

### <span id="page-23-1"></span><span id="page-23-0"></span>**Nuclias 用スイッチの設定・設置**

#### **Nuclias 用スイッチの接続方法**

Nuclias 用スイッチの設定や管理は、インターネットに接続することで Nuclias を経由して行われます。

管理用 PC をインターネットに接続し、クラウドで設定を行うことで、Nuclias に登録した複数のスイッチを一度に設定・管理できます。 インターネット環境にある Nuclias 用スイッチ は、Nuclias に自動的に接続し、設定をダウンロードして適合するネットワークに参加します。

Nuclias 用スイッチ は通常、自動的に LAN 内の DHCP サーバから IP アドレスを取得しクラウドへ接続します。 ただし、以下のような場合はローカル Web GUI からの設定が必要となります。 ・LAN 内で固定 IP アドレスを割り振らなければならない場合 ・インターネットを介してクラウドに接続することができない場合

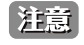

ローカル Web GUI からは IP アドレスなど、一部の項目のみ設定することができます。 ローカル Web GUI についての詳細[は「第 12 章 Web GUI、CLI の設定」](#page-121-1)を参照してください。

#### Nuclias を経由した接続例

以下は Nuclias を経由し接続例の図です。 Nuclias 経由で Nuclias 用スイッチ とコンピュータを接続します。複数の Nuclias 用スイッチ を一度に設定、管理することができます。

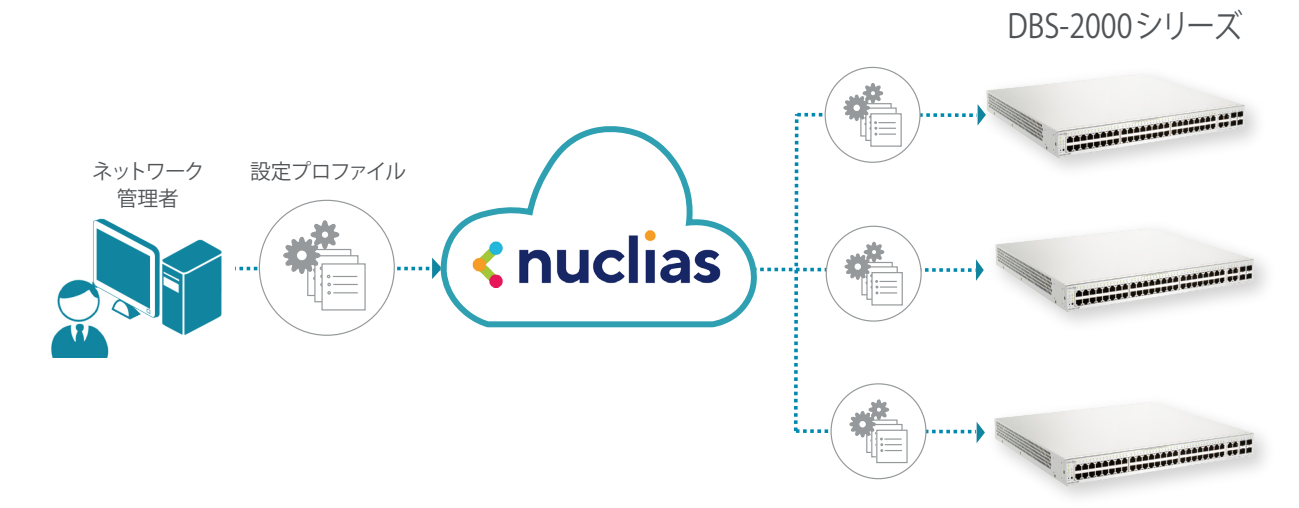

図 3-1 Nuclias を経由した接続例

具体的な接続設定方法については、第 4 章以降の章を参照してください。

#### ■ Nuclias に接続する前の準備(必要に応じて)

DHCP 環境ではないなど、事前に IP アドレスを設定しないとインターネットに接続できない場合は、以下の方法によりローカル Web GUI へ接続し、 Nuclias へ接続する前の事前設定を行うことができます。

(ローカル Web GUI からは IP アドレスなど、一部の項目のみ設定することができます)

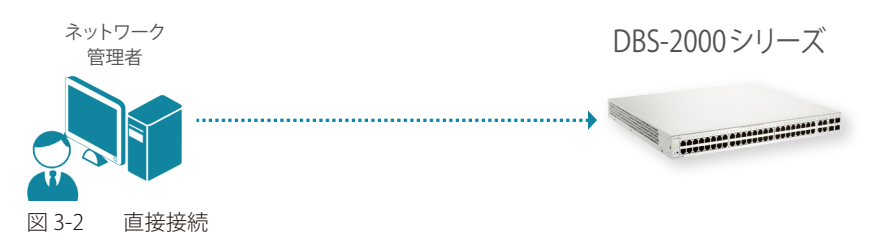

● ローカル Web GUI へのログイン方法

ブラウザのアドレス欄に Nuclias 用スイッチ のホスト名を入力し、Enter を押下します。

- ホスト名の初期値 :「DBS-2000-YYYY」
	- 「YYYY」には機器背面に貼付されている MAC アドレスの下 4 ケタの英数字を入力します。

Web GUI の詳細[は「第 12 章 Web GUI、CLI の設定」](#page-121-1)を参照してください。

# <span id="page-24-0"></span>**第 4 章 Nuclias の基本設定**

- [「初期設定手順について」](#page-24-1)
- [「アカウントと組織の作成」](#page-25-1)
- [「ログイン」](#page-27-1)
- [「Nuclias ユーザインタフェースについて」](#page-27-2)
- [「プロファイルの作成」](#page-28-1)
- [「プロファイルリストの表示」](#page-29-0)
- [「サイトの作成」](#page-30-1)
- [「Nuclias 対応機器の登録」](#page-31-1)
- [「Nuclias 対応機器をオンラインにする」](#page-32-0)

ネットワーク機器や Nuclias をはじめて使用する際の基本的な設置、設定方法について説明します。

まず「Nuclias」へアクセスし、アカウントと組織を作成します。

次に、Nuclias でプロファイルやサイトの設定、Wi-Fi ポリシーの設定等を行い、管理する Nuclias 対応機器を登録します。 最後に Nuclias 対応機器をインターネット並びに Nuclias へと接続し、オンライン状態にします。

#### <span id="page-24-1"></span>**初期設定手順について**

以下が基本的な初期設定作業のながれです。

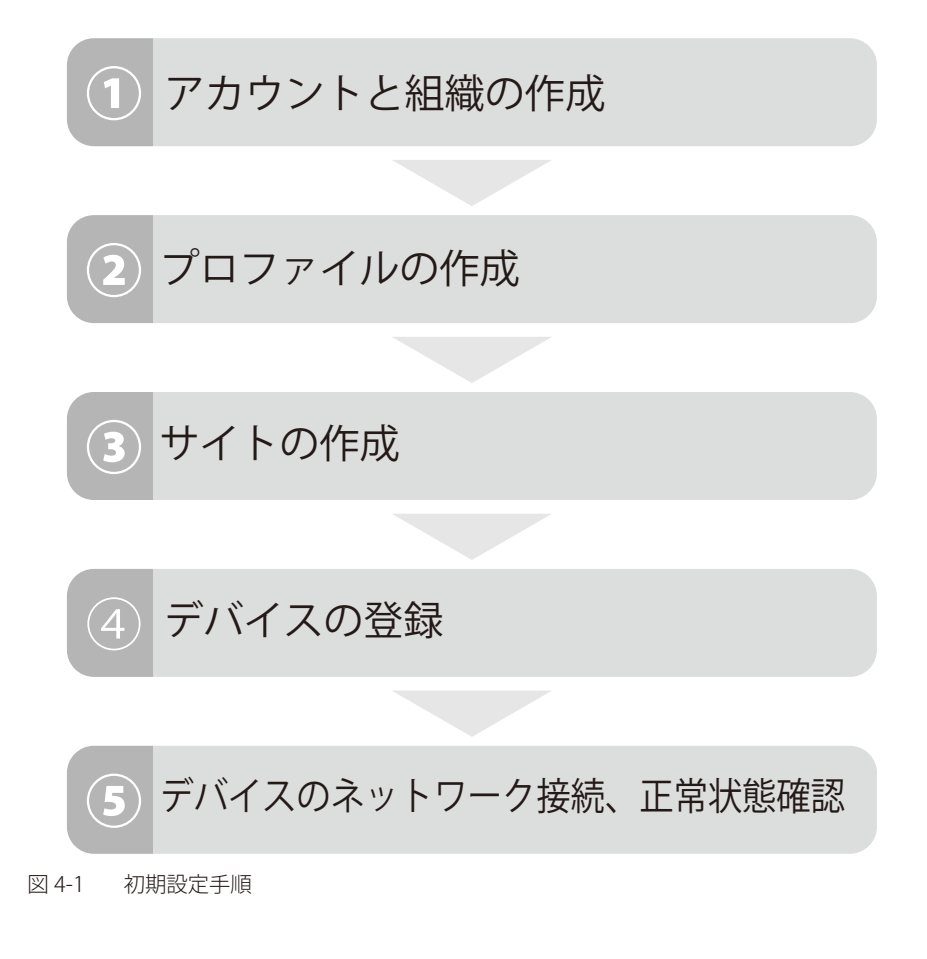

### <span id="page-25-1"></span><span id="page-25-0"></span>**アカウントと組織の作成**

Nuclias アカウントの作成を行います。 「Nuclias」の URL : https://jp.nuclias.com

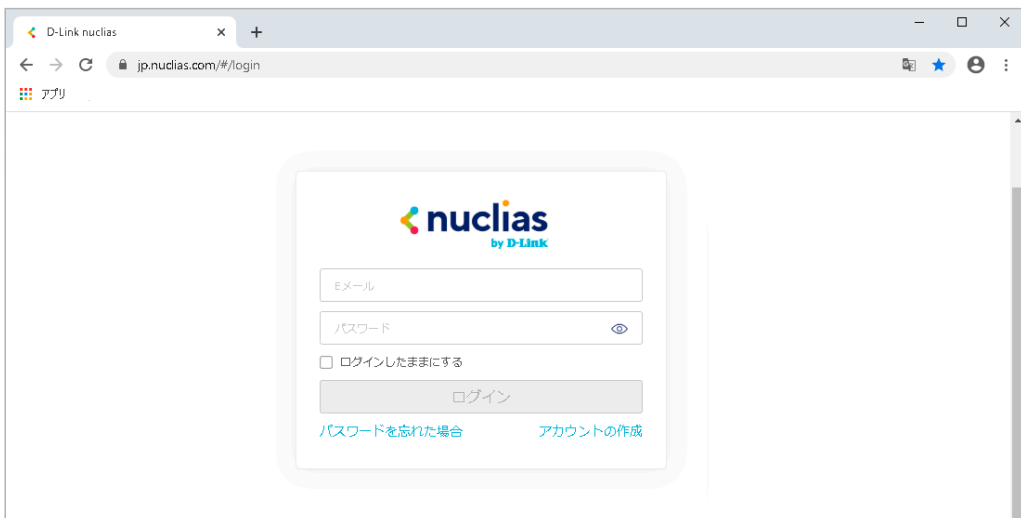

図 4-2 Nuclias サイト

1. Nuclias の URL をブラウザで開き、表示されるページから「アカウントの作成」をクリックします。

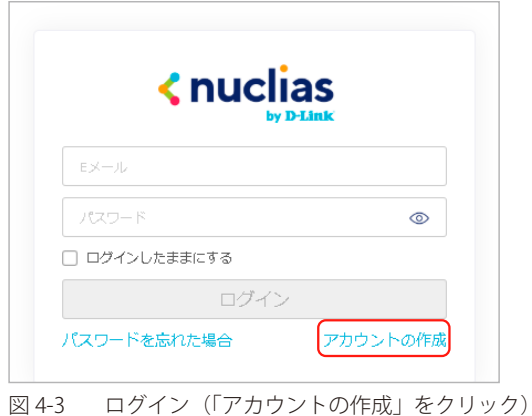

2. 地域を「Asia」、国を「Japan」に設定します。

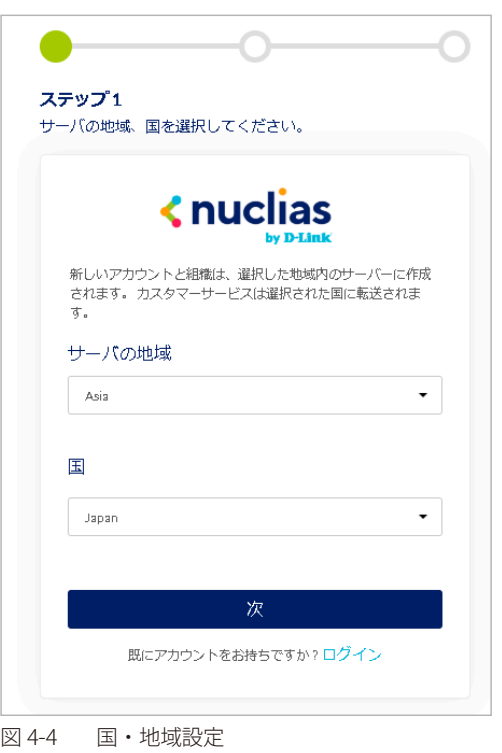

お意味異なる国を設定した場合、デバイスが正常に登録できなくなる可能性があります。

- 3. アカウントで使用する以下の情報を入力します。
	- メールアドレス(ログイン時や、各通知を受け取る際に使用)
	- ユーザ名
	- ログイン用パスワード
	- 作成する組織の名称
	- 住所

お意 1つのアカウントで管理可能な組織は最大1つです。複数の組織の設定を後から統合することはできません。

社意 1つのメールアドレスにつきアカウントは1つとなります。

お意味登録したメールアドレスは変更することができません。

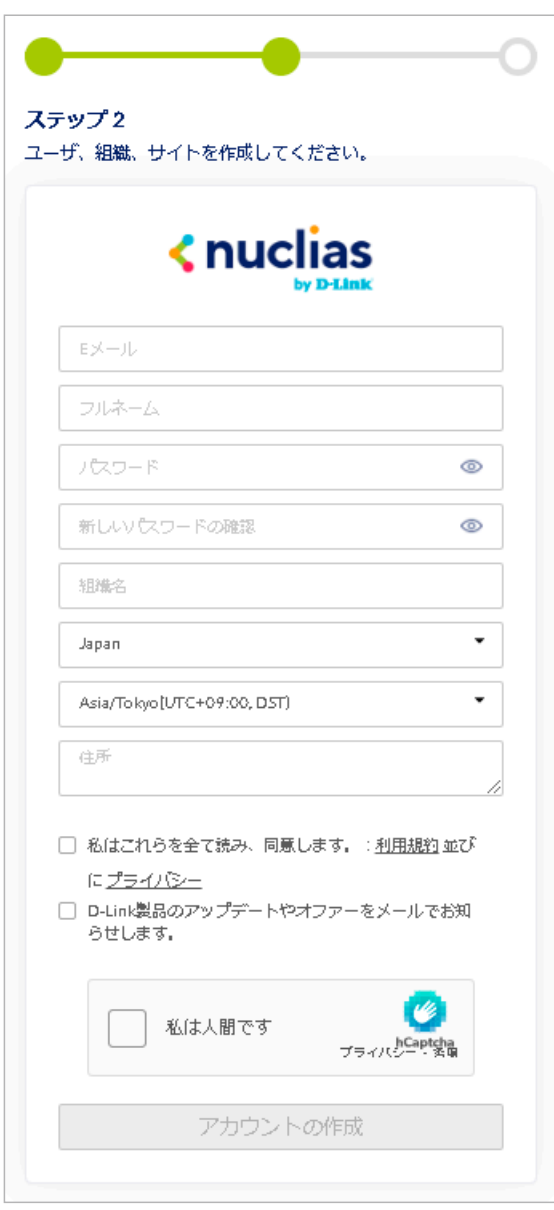

図 4-5 アカウント情報設定

4. 入力後、「アカウントの作成」をクリックします。

アカウント作成後、登録したメールアドレスへ Nuclias から認証メールが送信されます。 メール内に記載されたアクティベーション用の URL をクリックし、アクティベーションを行ってください。

# <span id="page-27-1"></span><span id="page-27-0"></span>**ログイン**

Nuclias のログインについて説明します。

1. ログイン画面を表示します。 「Nuclias」の URL : https://jp.nuclias.com

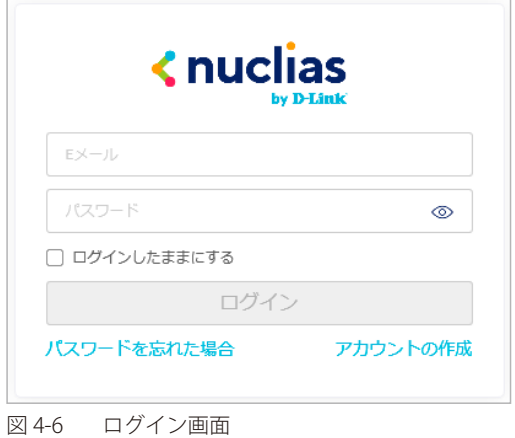

- 2. アクティベーション済みユーザアカウントのメールアドレス、パスワードを入力します。
- 3. 「ログイン」をクリック、または Enter キーを押します。
- 4. Nuclias 管理画面が表示されます。

### <span id="page-27-2"></span>**Nuclias ユーザインタフェースについて**

Nuclias 管理画面上部のユーザインタフェースは下記の通りです。

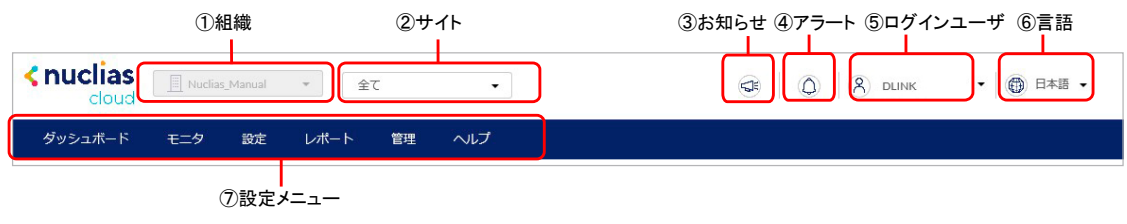

図 4-7 ユーザインタフェース

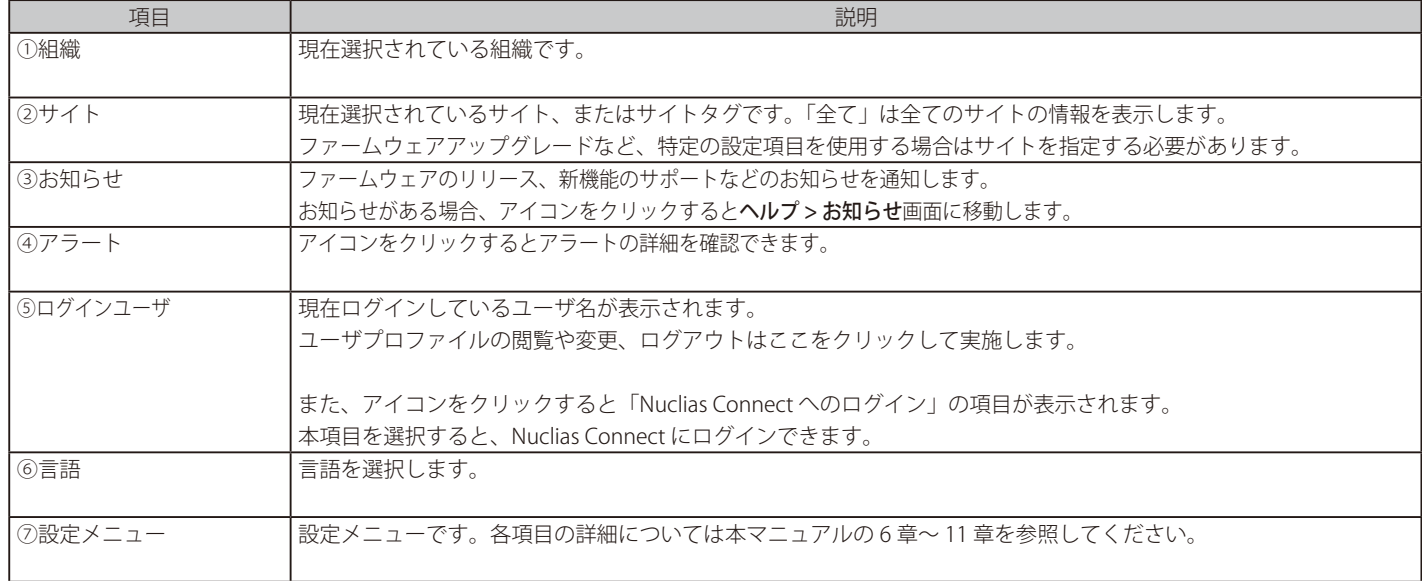

### <span id="page-28-1"></span><span id="page-28-0"></span>**プロファイルの作成**

プロファイルとは、本製品へ配信する設定をまとめたものです。プロファイルの設定項目について[は「スイッチ - プロファイル」](#page-45-0)を参照してください。

1. 設定 > スイッチ > プロファイルの順にクリックします。

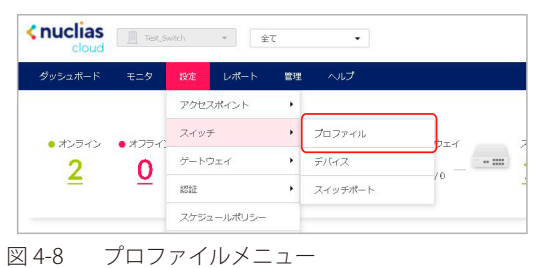

2. 「プロファイルの作成」をクリックします。

**T** 

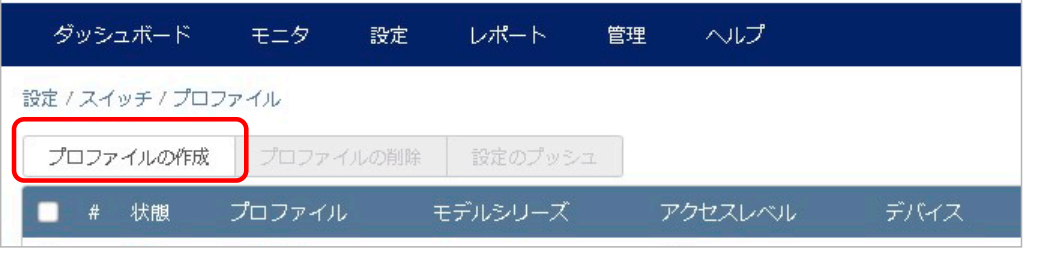

図 4-9 プロファイルの作成

3. プロファイル作成画面の項目を入力し、「プロファイルの作成」をクリックします。

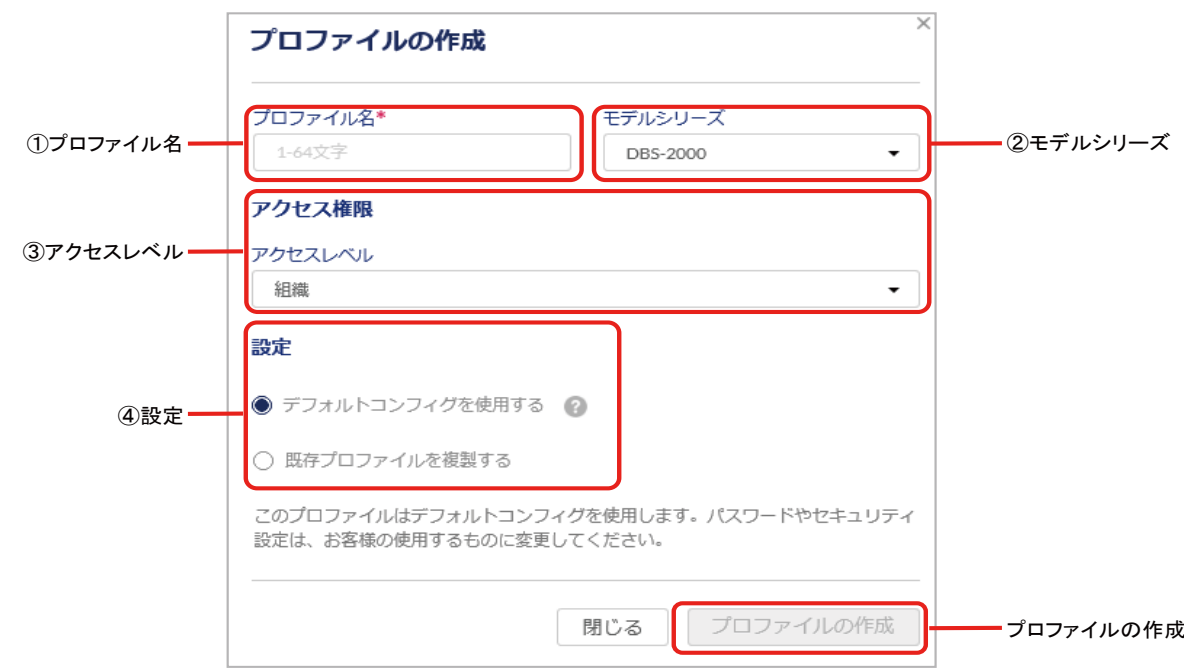

図 4-10 プロファイル作成画面

| 項目       | 説明                                                       |
|----------|----------------------------------------------------------|
| ①プロファイル名 | Nuclias 上で管理するためのプロファイル名を指定します。                          |
| ②モデルシリーズ | プロファイルを適用する機器名(製品名)をプルダウンから指定します。                        |
| ③アクセスレベル | アクセスレベルを「組織」「サイトタグ」「サイト」から選択します。                         |
|          | サイトタグおよびサイトを選択した場合は、管理サイトタグまたは管理サイトを設定します。               |
| ④設定      | 作成するプロファイルの元データを指定します。                                   |
|          | • 「デフォルトコンフィグを使用する」: 各モデルに適応した初期コンフィグがありますので、それらを指定します。管 |
|          | 理者はデフォルトコンフィグを編集し、ユーザ環境に合わせた設定を作成できます。                   |
|          | 「既存プロファイルを複製する」:同じ組織内に、既に同じモデル用のプロファイルが作成されている場合、それを複    |
|          | 製し、編集することができます。                                          |

4. プロファイルの一覧に、作成したプロファイルが表示されます。

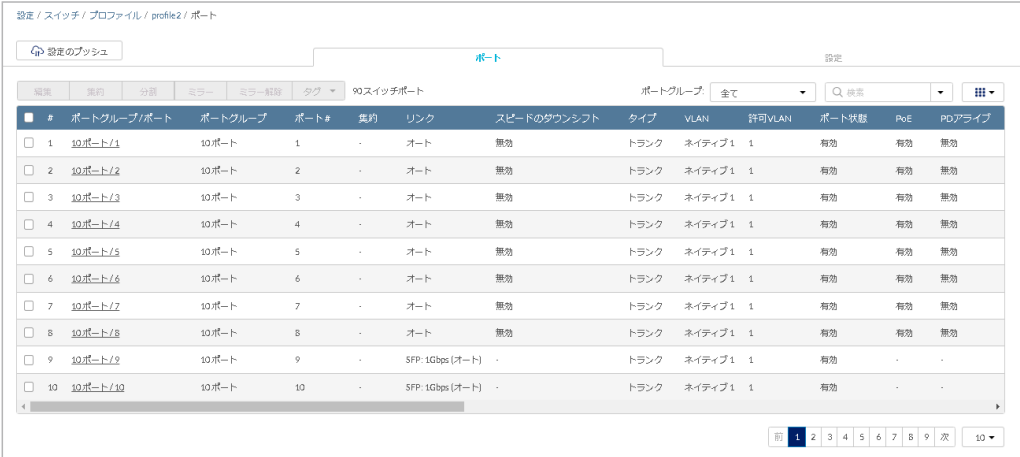

#### 図 4-11 プロファイル一覧

プロファイルの設定項目の詳細については[「スイッチ - プロファイル」](#page-45-0)を参照してください。 参照

#### <span id="page-29-0"></span>■ プロファイルリストの表示

作成したプロファイルは、設定 > スイッチ > プロファイル画面に表示されます。

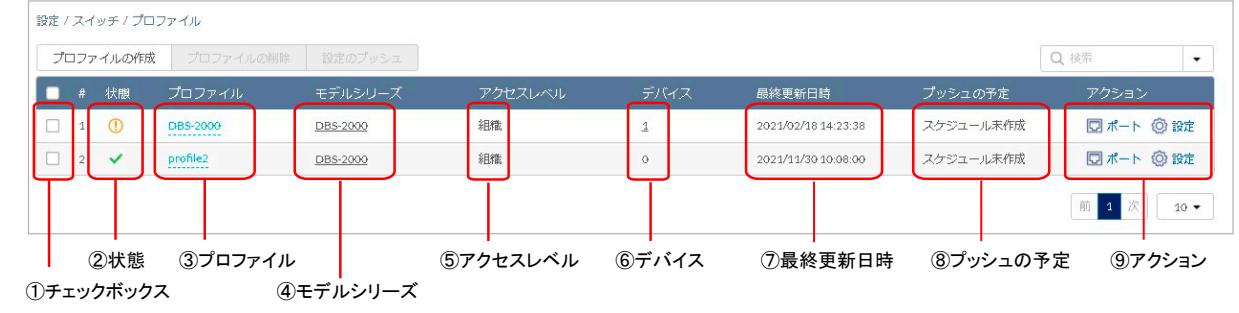

図 4-12 プロファイルリスト

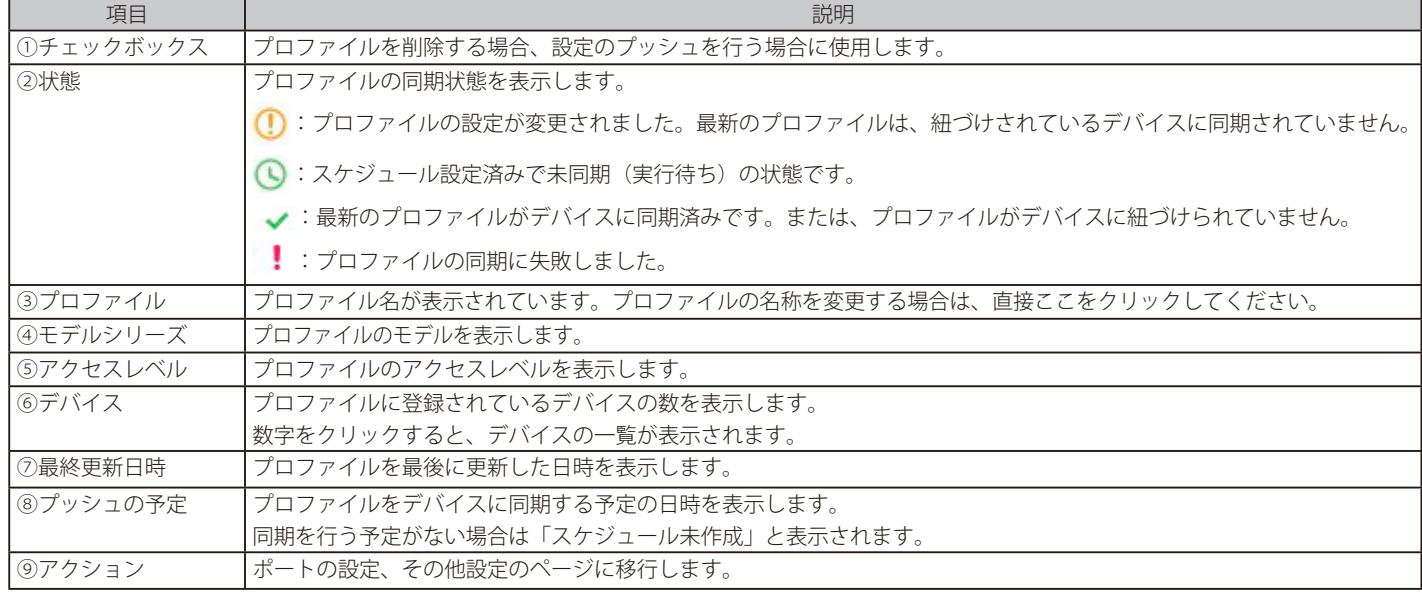

### <span id="page-30-1"></span><span id="page-30-0"></span>**サイトの作成**

サイトとは、ネットワーク機器の設置場所(設置先住所)を示したものです。 複数の Nuclias 対応機器が同一施設や同一店舗内等に設置されている場合、それらのログや使用状況などをまとめて確認できます。 また、ファームウェアアップグレードのスケジュール設定等をサイトごとに行うことができます。

1. 管理 > 組織管理の順にクリックします。

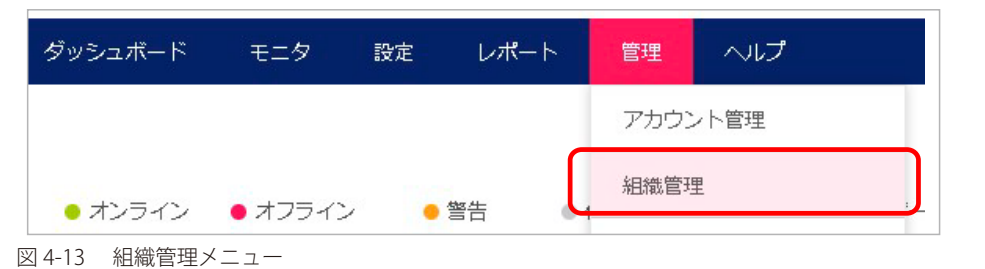

2. 「サイトの作成」をクリックします。

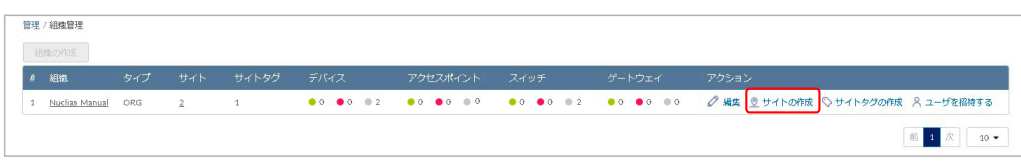

図 4-14 組織管理

- 3. 以下の項目を入力、選択します。
	- 「サイト名」を入力
		- 「国・地域のタイムゾーン」から 「Japan」を選択

その他の項目は特に変更、入力は不要です。

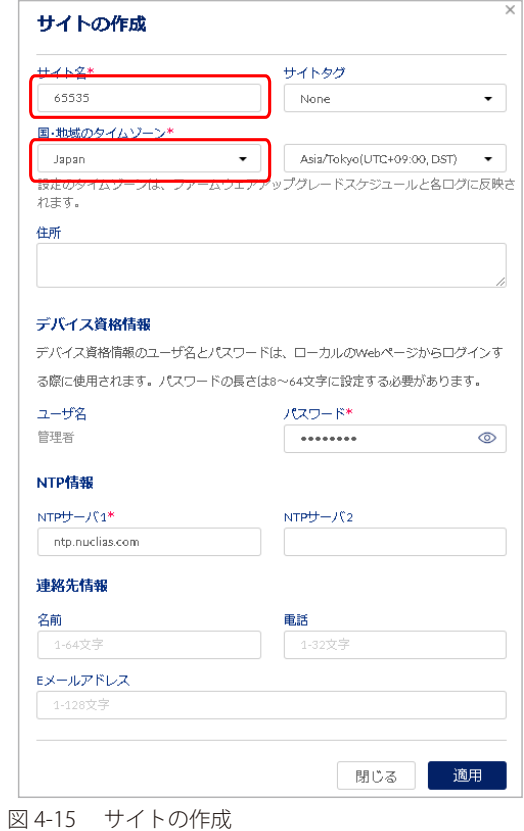

4. 「適用」をクリックします。

### <span id="page-31-1"></span><span id="page-31-0"></span>**Nuclias 対応機器の登録**

1. 管理 > デバイスの追加の順にクリックします。 Knuclias **E** Nuclias\_Manual **+**  $\epsilon$   $\epsilon$  $\left| \cdot \right|$ cloud ダッシュボード モニタ 設定 レポート 管理 ヘルプ アカウント管理 組織管理 ● オンライン  $\bullet$  オフライン ●警告 ゲートウェイ  $\sim$  nm  $^{\circ}$ ライセンス管理  $\boldsymbol{0}$  $\mathbf{0}$  /0  $\bf{0}$  $\bf{0}$ インベントリ ファームウェア 8 世國 アラート設定 証明書の管理 アドノンスト設定  $\blacktriangleright$ デバイスの追加 デバイスー括インポート  $\mathcal{D}$ 

図 4-16 デバイスの追加メニュー

2. 「デバイスの追加」ウィンドウが表示されます。

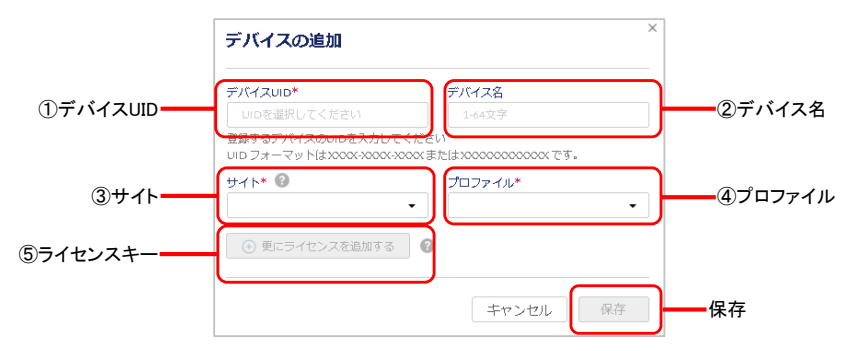

図 4-17 デバイス追加画面

3. 下記の項目を入力します。

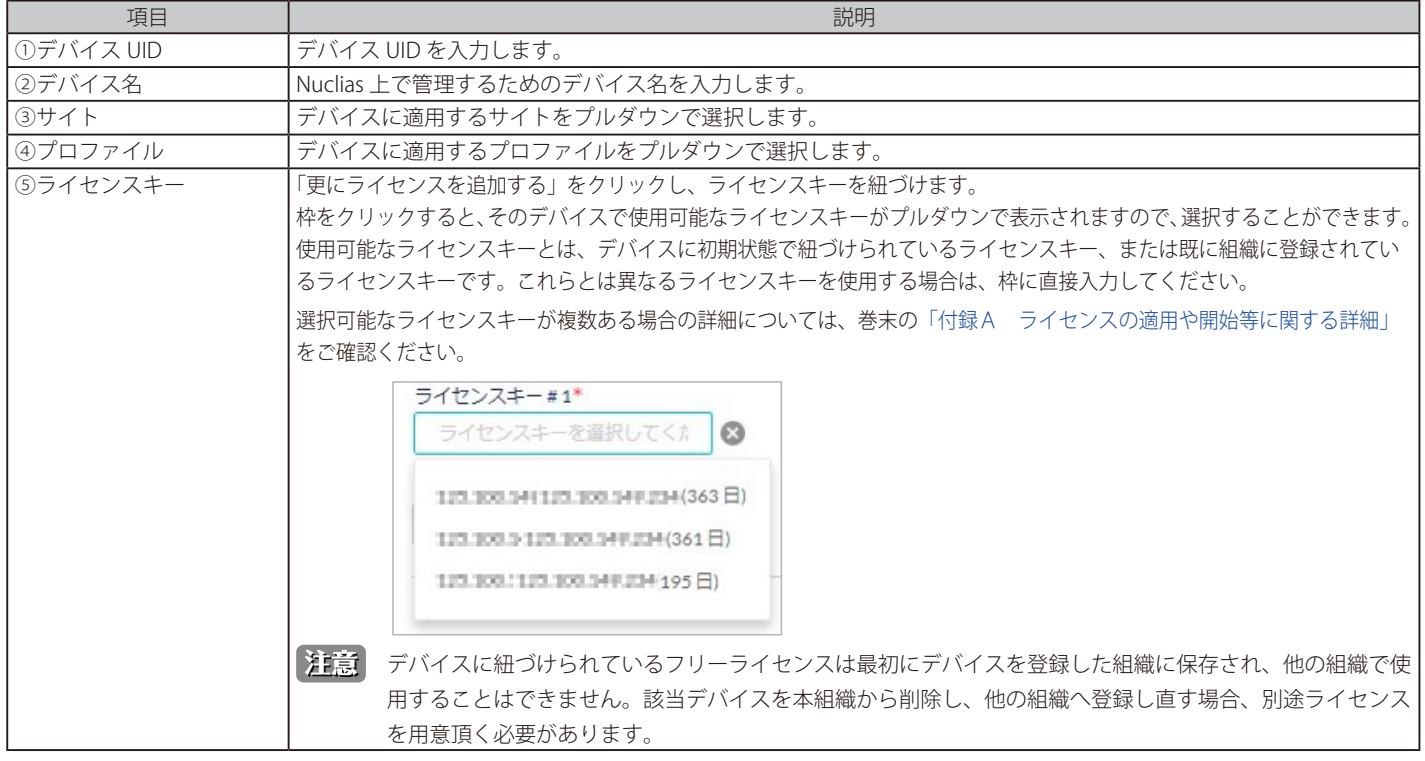

4. 入力後、「保存」をクリックします。

### <span id="page-32-0"></span>**Nuclias 対応機器をオンラインにする**

1. Nuclias 対応機器をインターネット環境に接続します。

Nuclias 対応機器が正常に Nuclias サーバに接続されると、いったんオンライン状態になったあと、ファームウェアの確認並びにアップグレード 後、設定プロファイルの確認、更新が実施されます。

お意図機器がオンライン状態になった後は、ファームウェアアップグレードが実施される可能性があります。 ネットワーク切断や電源 OFF 等を実施する場合はファームウェアアップグレード状態でないかをご確認ください。

ファームウェアアップグレード中にネットワーク切断や電源 OFF 等を実施した場合、システムが故障し、Nuclias 対応機器が起動しなくな る恐れがあります。

2. 機器が正常にオンライン状態になり、Nuclias 上でオンライン表示になると設定完了です。

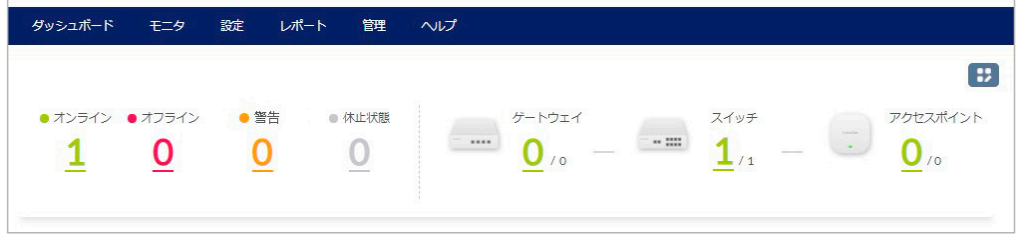

図 4-18 ダッシュボード画面

以上で Nuclias の基本的な設定は終了です。

設定の詳細に関しては各項目のページをご確認ください。

# **第 5 章 ユーザプロファイル**

- [「ユーザプロファイル」](#page-33-0)

### <span id="page-33-0"></span>**ユーザプロファイル**

#### **マイプロフィール**

Nuclias 管理画面の右上部のユーザ名から「ユーザプロファイル」をクリックし、「マイプロフィール」タブで現在ログインしているユーザの情報を 確認します。

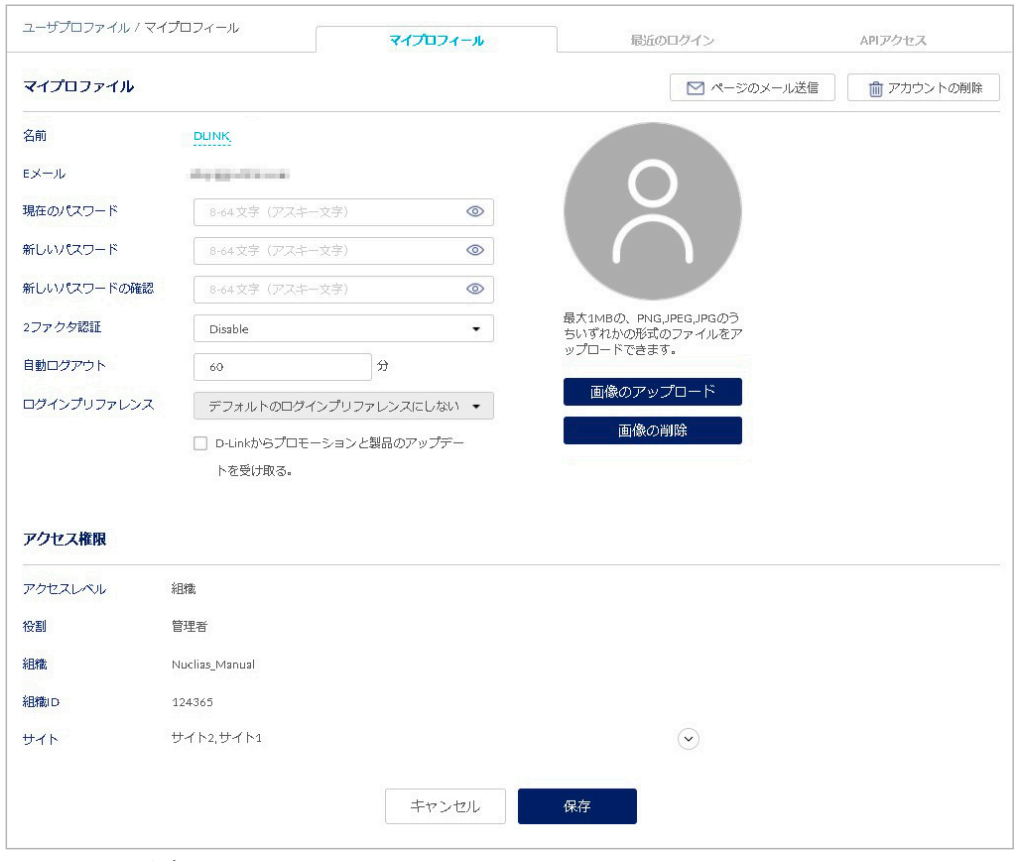

図 5-1 ユーザプロファイル

ログイン中ユーザのユーザ名、ログインパスワードの変更、イメージ画像の変更を行うことができます。 また、E メールアドレスや、権限、アクセス可能なサイトの確認が可能です。

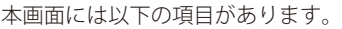

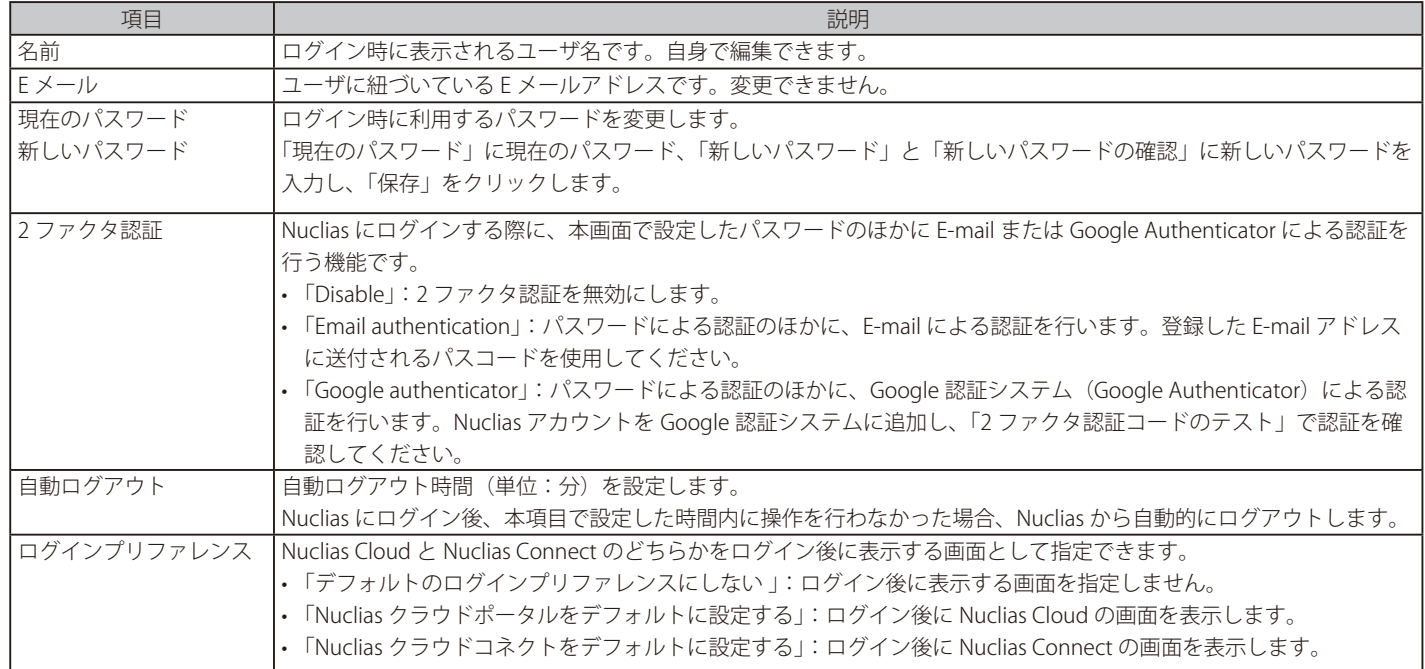

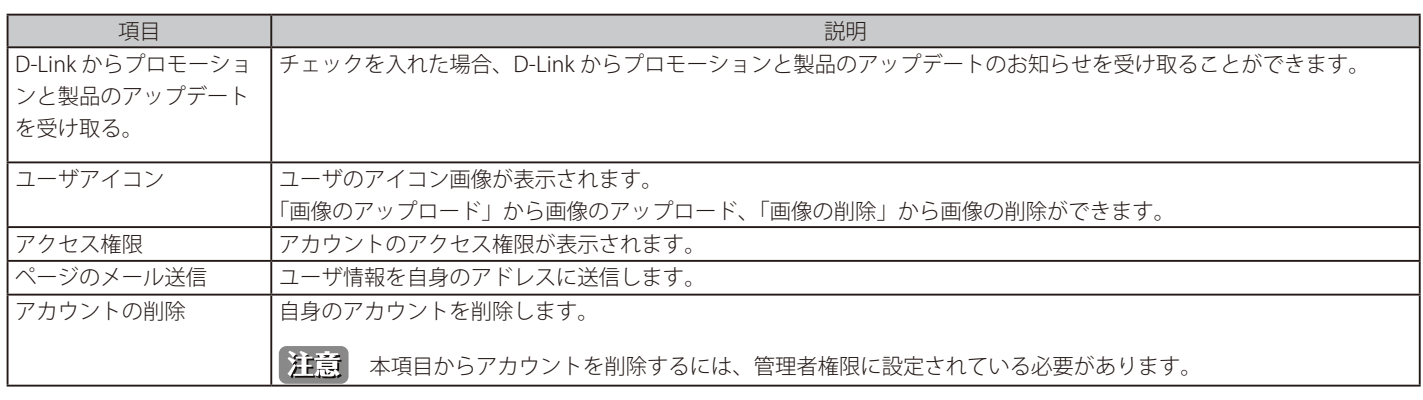

#### **ログイン履歴**

ユーザがログインした履歴を確認できます。

Nuclias 管理画面の右上部のユーザ名から「ユーザプロファイル」をクリックし、「最近のログイン」タブをクリックします。

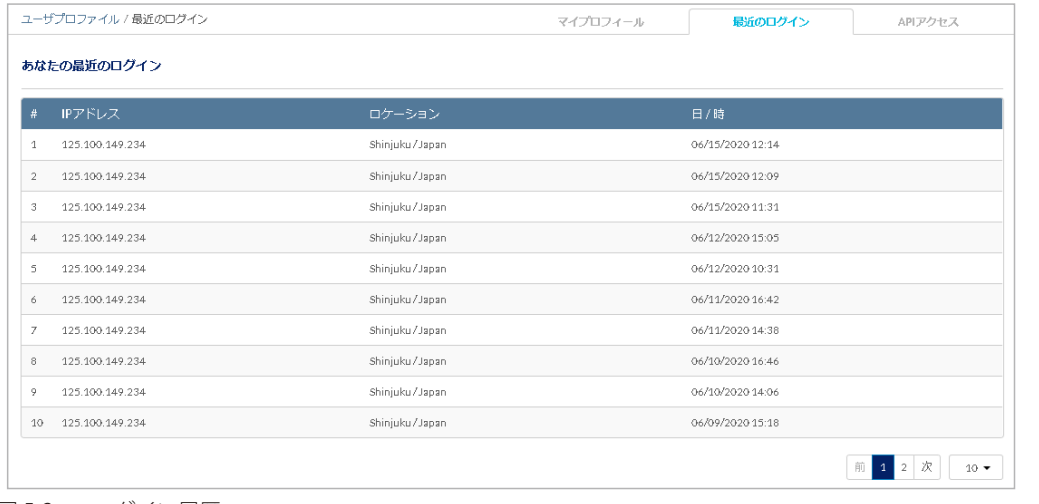

図 5-2 ログイン履歴

#### **API アクセス**

API キーの確認、生成、無効化を実行できます。

Nuclias Cloud API は、他のソフトウェアが Nuclias および Nuclias の管理デバイスと機能を共有するためのインタフェースです。 API には、Nuclias Cloud と通信するソフトウェアおよびアプリケーションを構築するエンドポイントが含まれます。プロビジョニング、外部キャプ ティブポータル、モニタリングやレポートなどの機能を使用する場合に有用です。

Nuclias Cloud API は、URL への HTTPS リクエストと、JSON (JavaScript Object Notation)形式を使用する RESTful API です。

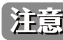

お意 生成した API キーは、無効化できますが削除することはできません。

Nuclias 管理画面の右上部のユーザ名から「ユーザプロファイル」をクリックし、「API アクセス」タブをクリックします。

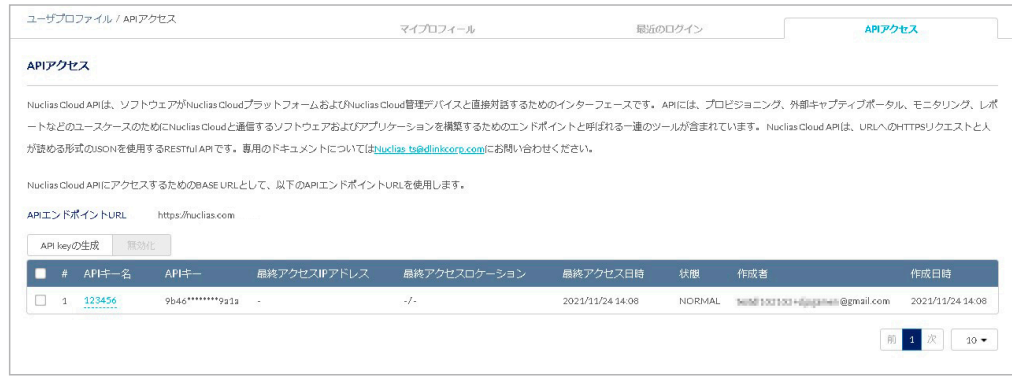

図 5-3 API アクセス

#### ■ API キーの生成

1. 「API key の生成」をクリックし、以下の画面を表示します。

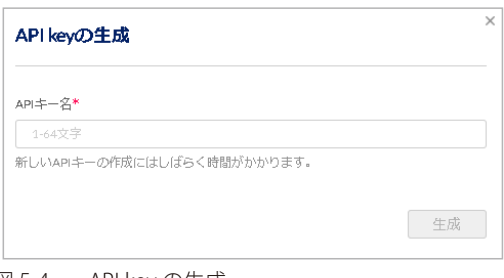

- 図 5-4 API key の生成
- 2. API キーの名前を入力→「生成」をクリックします。
- 3. 以下の画面に結果が表示されます。「ダウンロード API キー」をクリックすると CSV 形式でダウンロードできます。

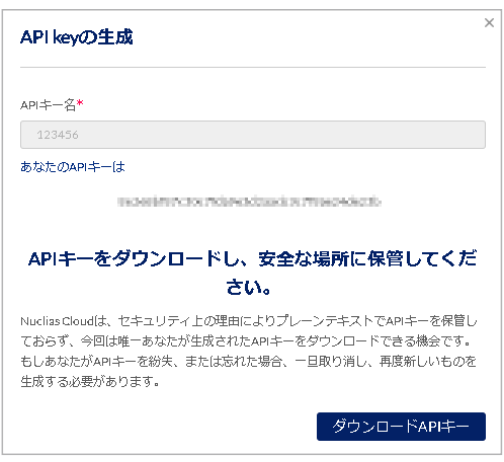

- 図 5-5 API キーの生成結果
- API キーの無効化
- 1. 無効化する API キーにチェックをいれます。
- 2. 「無効化」をクリックします
- 3. 確認画面で「無効化」をクリックします。

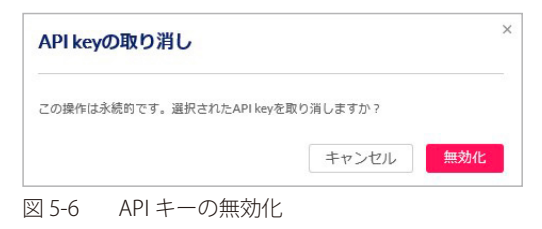

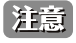

お意 無効化した API キーを再度有効化することはできません。
# **第 6 章 ダッシュボード**

- [「ダッシュボード」](#page-36-0)

# <span id="page-36-0"></span>**ダッシュボード**

ダッシュボード画面では、Nuclias で管理している機器の状態を確認できます。

組織内全体の使用状況を確認できるほか、サイト単位で状況確認することもできます。 画面上部のドロップダウンリストからサイトを選択してください。

画面右上の ソフィコンをクリックすると、ダッシュボード画面に表示する項目をカスタマイズできます。

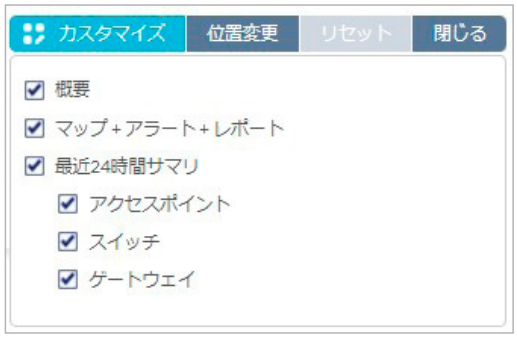

図 6-1 ダッシュボード (カスタマイズメニュー)

- ダッシュボードのカスタマイズメニュー
- カスタマイズ : ダッシュボード画面に表示する項目を選択します。
	- 概要 : Nuclias に登録されている機器の状態と数を表示します。
	- マップ + アラート + レポート:地図、アラート、レポートを表示します。
	- 最近 24 時間サマリ :過去 24 時間のデバイス使用状況の要約を表示します。デバイスは「アクセスポイント」「スイッチ」「ゲートウェイ」 から選択できます。
- 位置変更 : ダッシュボード画面に表示されている項目を移動します。
- リセット:ダッシュボードの表示を初期状態にリセットします。
- 保存 / 閉じる:ダッシュボードの設定を変更した場合、「保存」をクリックします。設定変更をしていない場合は「閉じる」が表示されます。

## **ダッシュボード > 概要エリア**

指定したサイト内に登録されているデバイスの数とその状態を表示します。

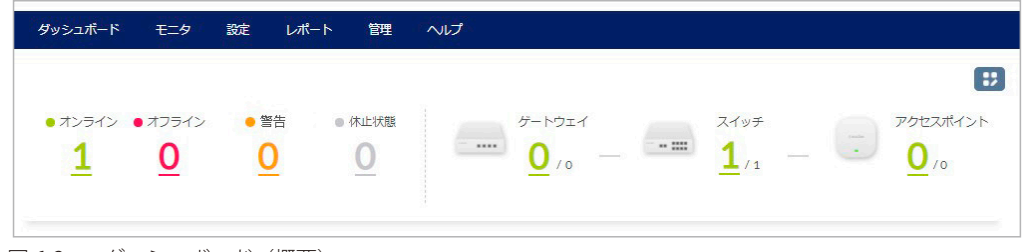

図 6-2 ダッシュボード (概要)

各デバイスの数字をクリックすると、デバイスの詳細が表示されます。 デバイス名のリンクをクリックすると、各デバイスの設定画面に移動します。

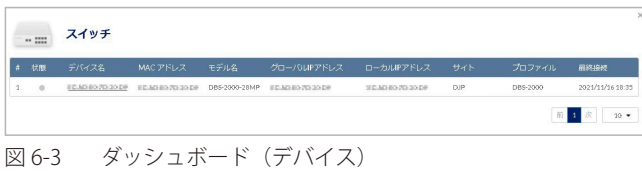

# **ダッシュボード > マップ + アラート + レポート エリア**

地図、アラート、レポートを表示します。

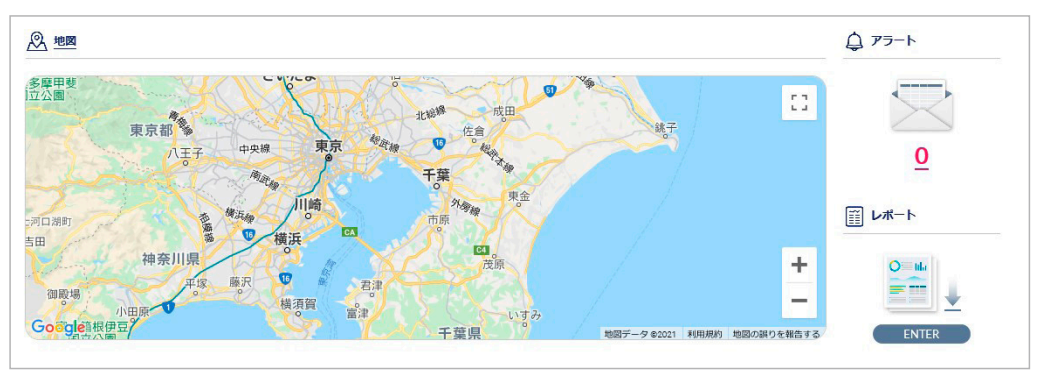

図 6-4 ダッシュボード (マップ + アラート + レポート)

#### 本画面には以下の項目があります。

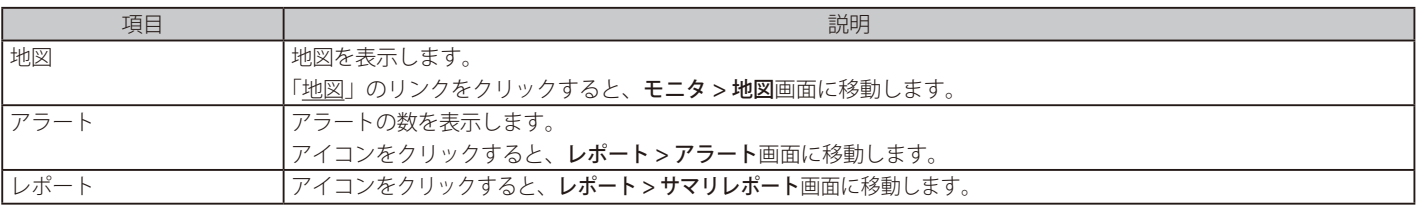

# **ダッシュボード > 最近 24 時間サマリ エリア**

過去 24 時間のデバイスの使用状況を表示します。

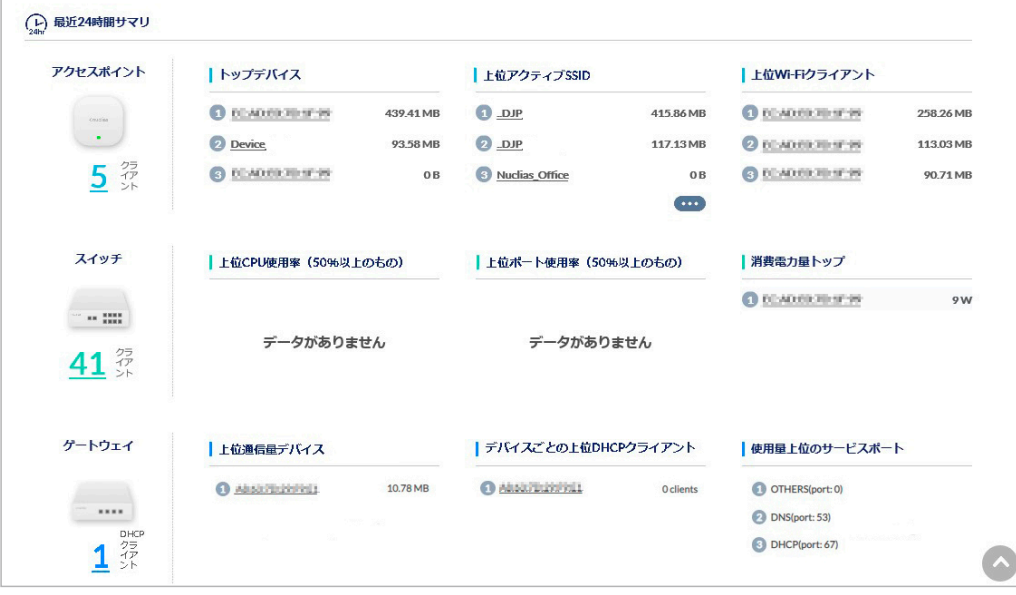

図 6-5 ダッシュボード (最近 24 時間サマリ)

# **第 7 章 モニタ**

- [「スイッチ デバイス」](#page-38-0)
- [「スイッチ クライアント」](#page-39-0)
- [「スイッチ イベントログ」](#page-40-0)
- [「地図」](#page-41-0)
- [「フロアプラン」](#page-42-0)
- [「ネットワーク」](#page-43-0)

# <span id="page-38-0"></span>**スイッチ - デバイス**

**モニタ > スイッチ > デバイス**の順にクリックし、各デバイスの状況を確認することができます。

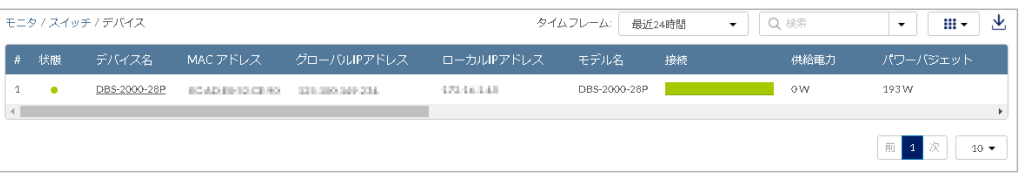

図 7-1 デバイス一覧

表の各項目の説明は下記の通りです。

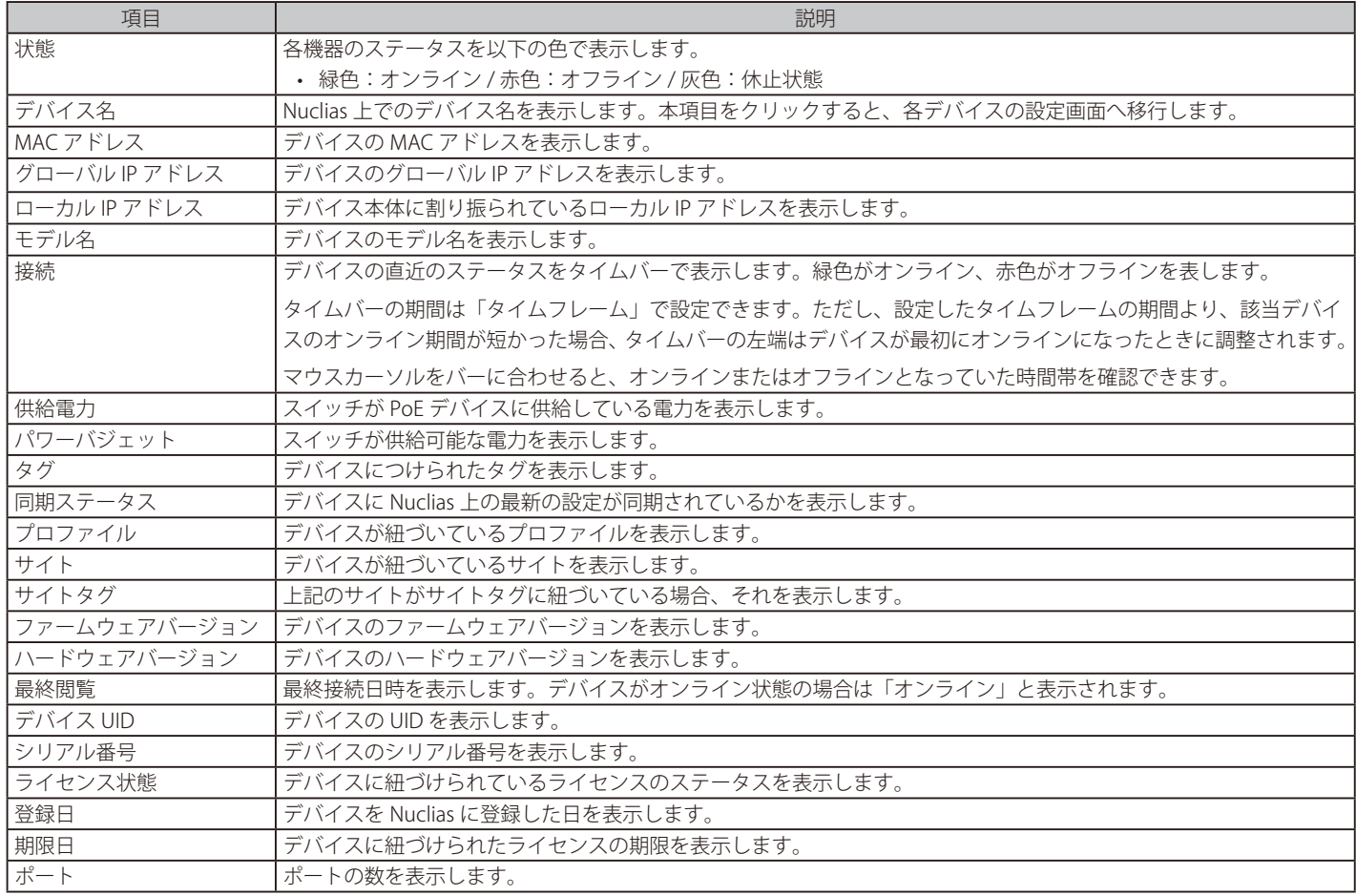

### ■ 表示する期間の変更

「タイムフレーム」で表内の「接続」欄に表示する期間を設定します。

## ■ 表示する項目の選択

をクリックすると表示できる項目の一覧が表示されます。表示する項目にチェックをいれます。

### ■ デバイス情報のダウンロード

をクリックし、デバイスの情報を CSV 形式でダウンロードします。

# <span id="page-39-0"></span>**スイッチ - クライアント**

**モニタ > スイッチ > クライアント**の順にクリックし、スイッチに接続されている、または接続されていたスイッチの状態を確認できます。

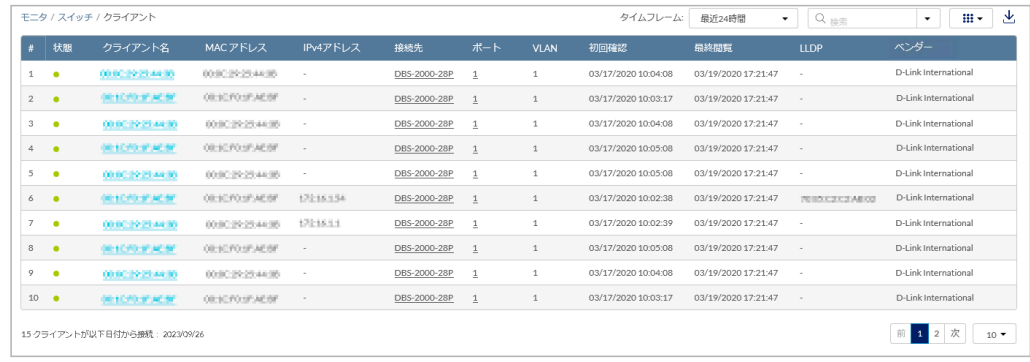

図 7-2 クライアント一覧

表の各項目の説明は下記の通りです。

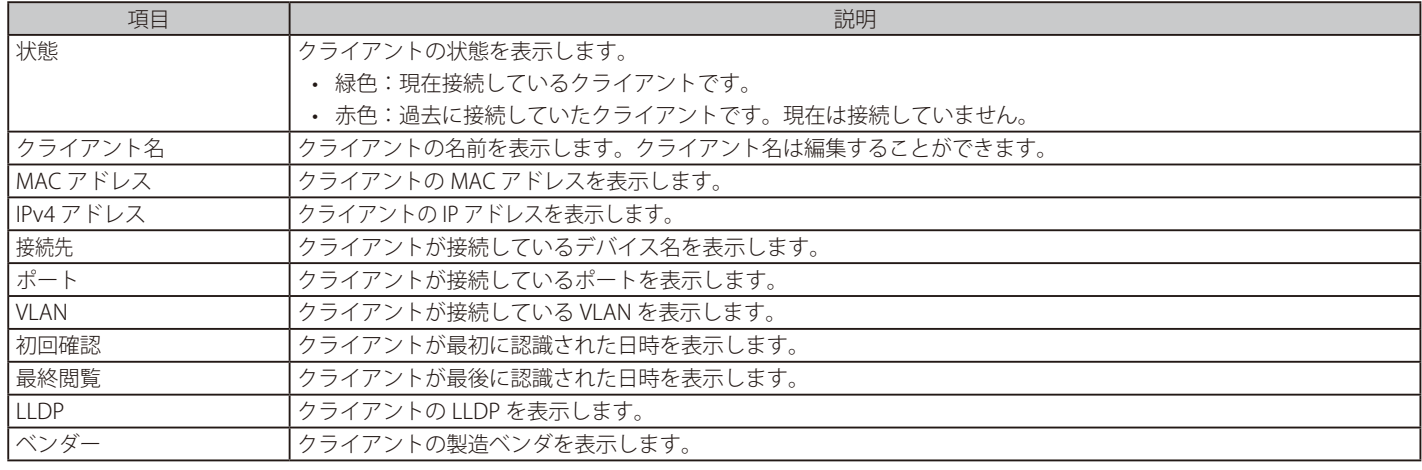

#### ■ 表示する期間の変更

「タイムフレーム」で表示する期間を設定します。

#### ■ クライアントの検索

検索画面では、以下の項目で検索を行うことができます。

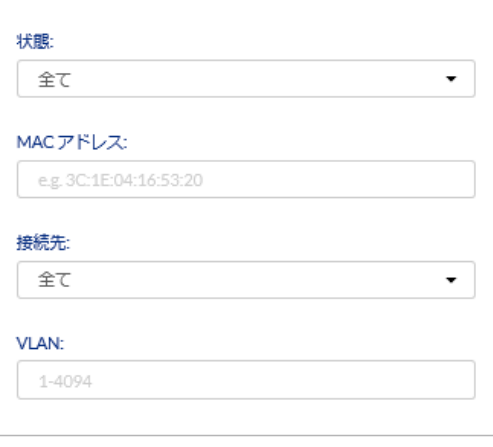

図 7-3 クライアントの検索

# ■ クライアント情報のダウンロード

をクリックし、クライアントの情報を CSV 形式でダウンロードします。

# <span id="page-40-0"></span>**スイッチ - イベントログ**

**モニタ > スイッチ > イベントログ** の順にクリックし、サイト内で発生したイベントについて表示します。

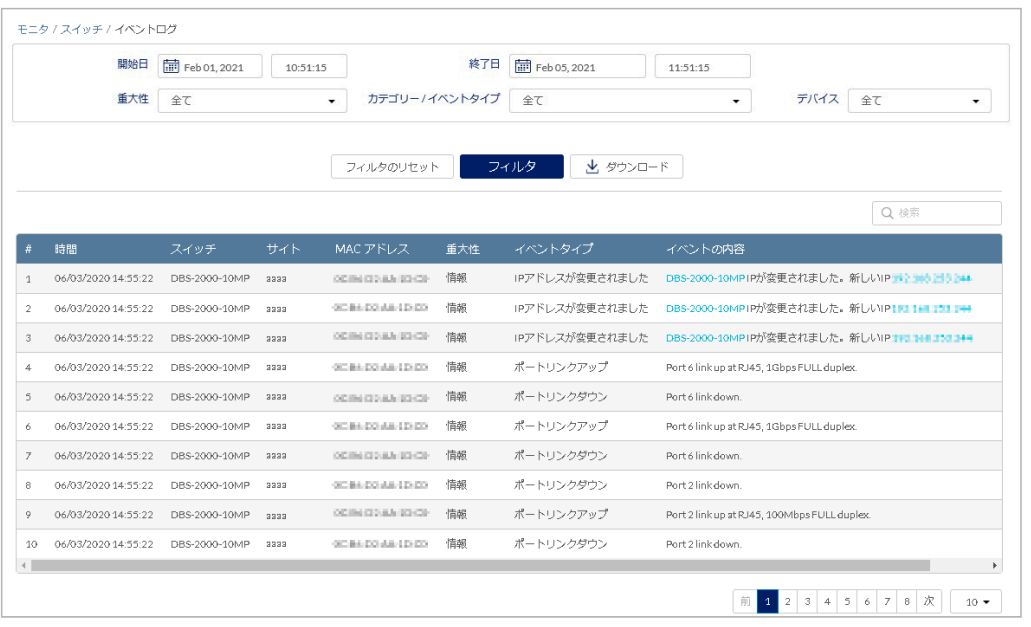

図 7-4 イベントログ

表の各項目の説明は下記の通りです。

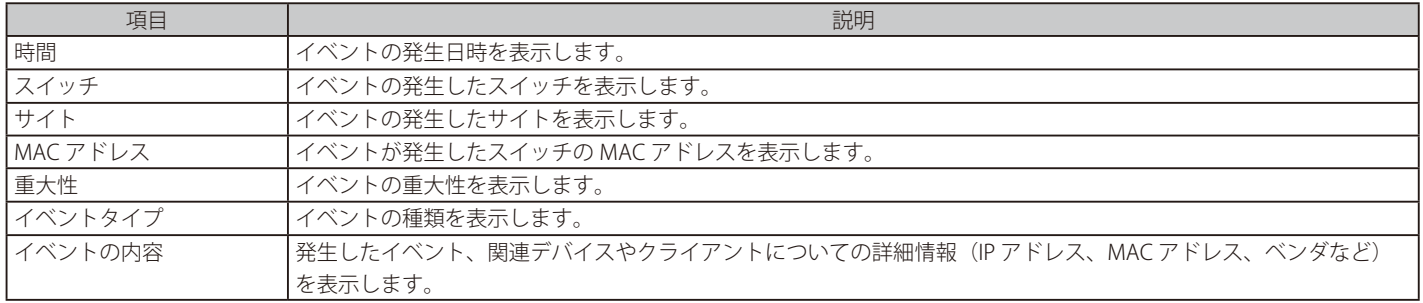

### ■ イベントログのダウンロード

「ダウンロード」をクリックし、デバイスの情報を CSV 形式でダウンロードします。

本機能は、スイッチから NTP サーバへのアクセスが正常に実行できない環境ではご利用頂けません。

### ■ イベントログのフィルタ

条件を指定して、表示されるイベントのリストを絞り込むことができます。 フィルタができる項目は下記の通りです。

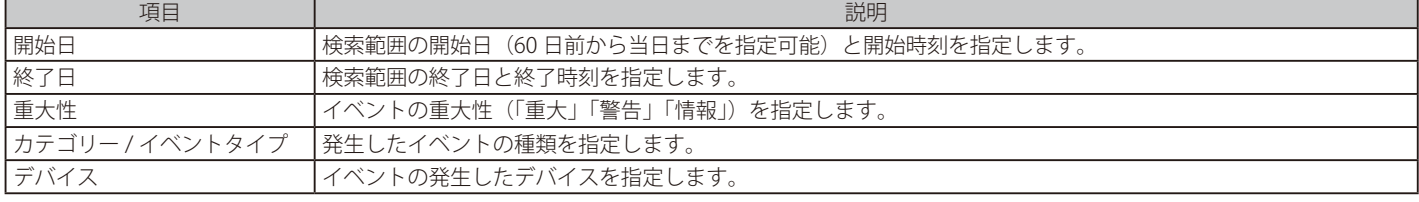

「フィルタ」をクリックすると、設定したフィルタを基にイベントログが更新されます。

## <span id="page-41-0"></span>**地図**

**モニタ > 地図**を選択すると、各サイトの情報を地図上で確認できます。

- マップ上では、各サイトの設定に紐づけられた住所にプロットが設定されています。
- 緑色:全てのデバイスがオンラインであることを示しています。
- 赤色:1台以上のデバイスがオフラインであることを示しています。
- 灰色:デバイスが登録されていないか、デバイス登録済であるが Nuclias に未接続である状態を示しています。

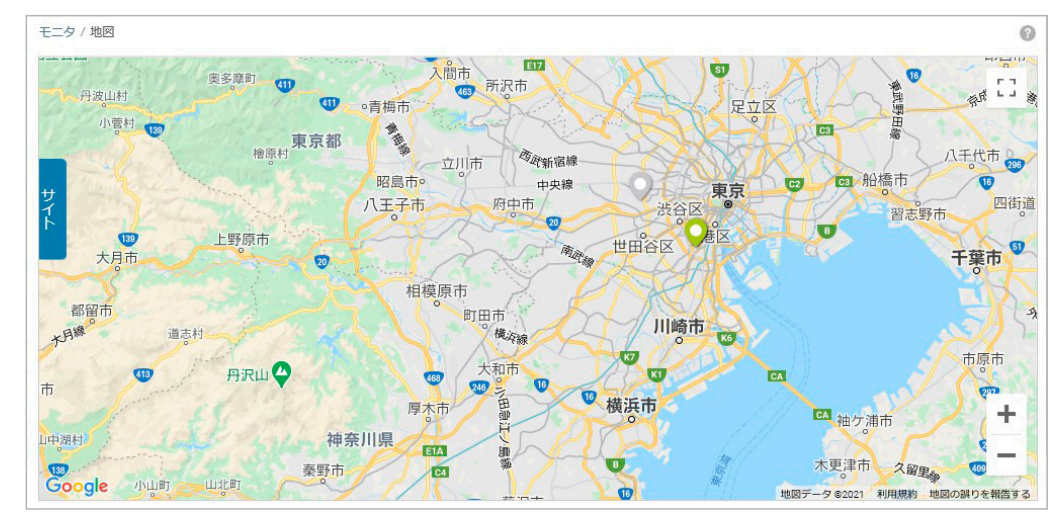

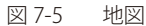

サイトのアイコンをクリックすると、サイト名、住所、並びに各状態のデバイスの数を確認できます。 サイト名をクリックするとそのサイトのダッシュボードが表示されます。

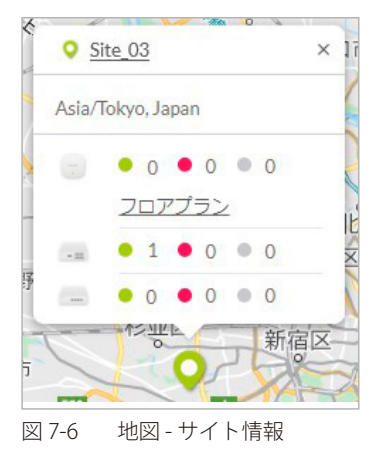

地図左端の「サイト」のタブをクリックすると、左側にサイトの一覧が表示されます。

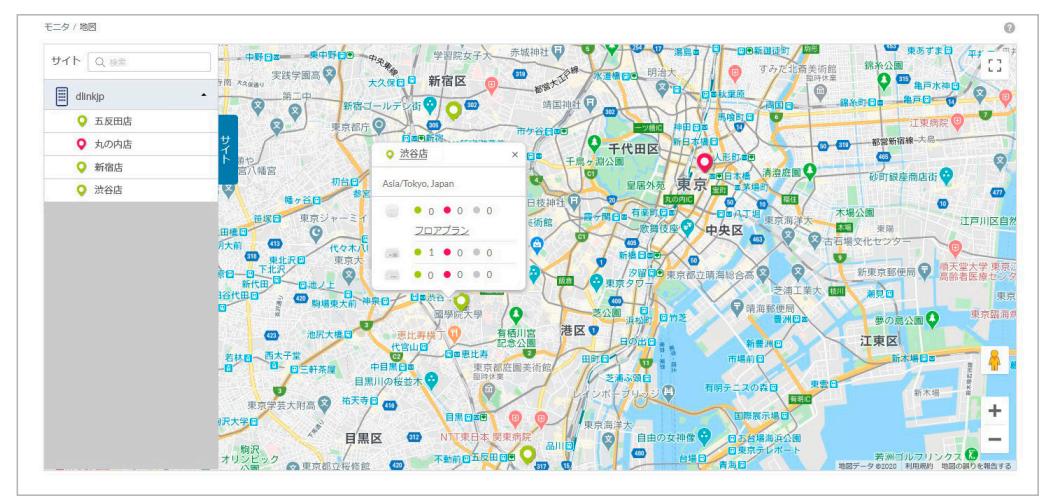

図 7-7 地図 - サイトのリスト

# <span id="page-42-0"></span>**フロアプラン**

ユーザが作成、準備したフロア画像を Nuclias にアップロードし、その画像にネットワーク機器のアイコンをドラッグ&ドロップすることにより、 視覚的な機器管理が可能です。フロアプラン上では、各デバイスのオンライン / オフラインの状況を確認できます。

- フロアプランの追加
- 1. **モニタ > フロアプラン** を選択します。

| モニタ / フロアプラン |      |          |      |        | フロアプランの追加   |
|--------------|------|----------|------|--------|-------------|
| # フロアプラン名    | サイト  | アクセスポイント | スイッチ | ゲートウェイ | アクション       |
| floorplan    | DJP. |          |      |        | <b>向 削除</b> |
|              |      |          |      |        |             |

図 7-8 フロアプラン

2. 「フロアプランの追加」をクリックし、フロアプランの名前とサイトを設定します。

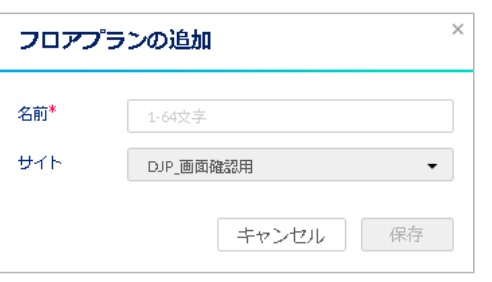

図 7-9 フロアプランの追加

3. 「保存」をクリックすると、以下の画面が表示されます。

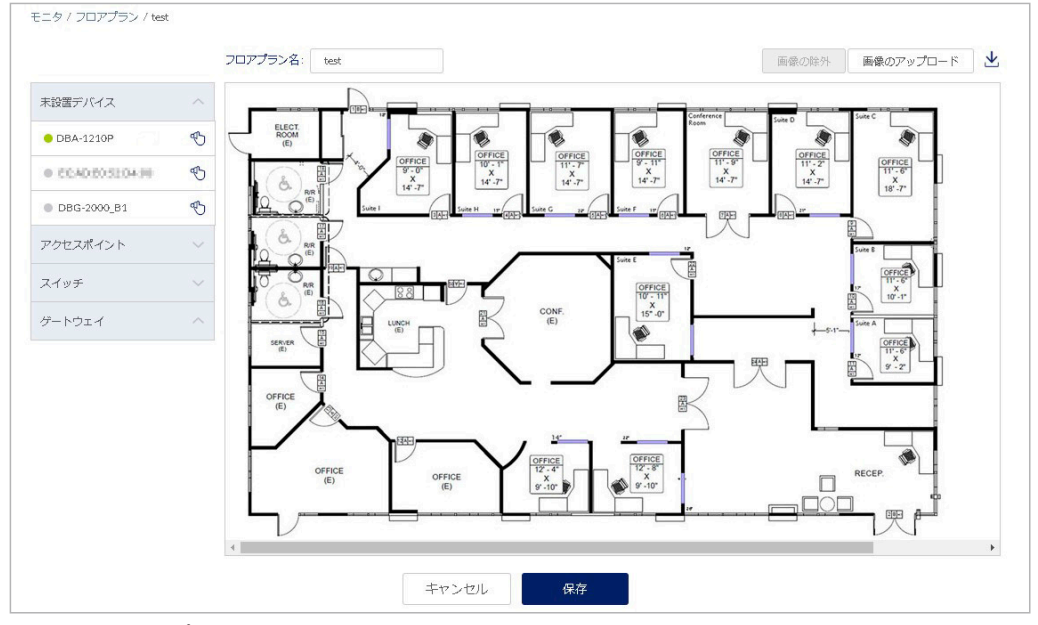

図 7-10 フロアプランの編集

- 4. フロアマップを編集します。
	- フロアマップ等の画像をアップロードする場合は、「画像のアップロード」から実行します。
	- アップロードした画像を削除する場合は「画像の除外」をクリックします。
	- 画面右端の → をクリックすると、画像をダウンロードできます。
	- 「未設置デバイス」を開くと未設置のデバイスが表示されます。ドラッグして適切な場所に移動させ、ドロップしてアイコンの位置を確定し ます。
	- フロア上のデバイスを削除する場合は左側のデバイスリスト欄の「×」をクリックします。
- 5. 設定後、「保存」をクリックします。

フロアマップ上のデバイスアイコンの色は以下の状態を表します。

- 緑色:オンライン状態 / 赤色:オフライン状態 / 灰色:休止状態(デバイスが登録済だが、Nuclias に未接続である状態)
- フロアプランの削除

モニタ > フロアプラン画面で、「アクション」欄の「削除」をクリックします。

# <span id="page-43-0"></span>**ネットワーク**

**モニタ > ネットワーク**の順にクリックし、ネットワークの使用状況を表示します。

本画面では、デバイス可用性に関する統計、帯域の使用量、すべての接続クライアントの情報を表示します。ユーザのアクセス権限に応じて、管理 対象のデバイスのみが表示されます。

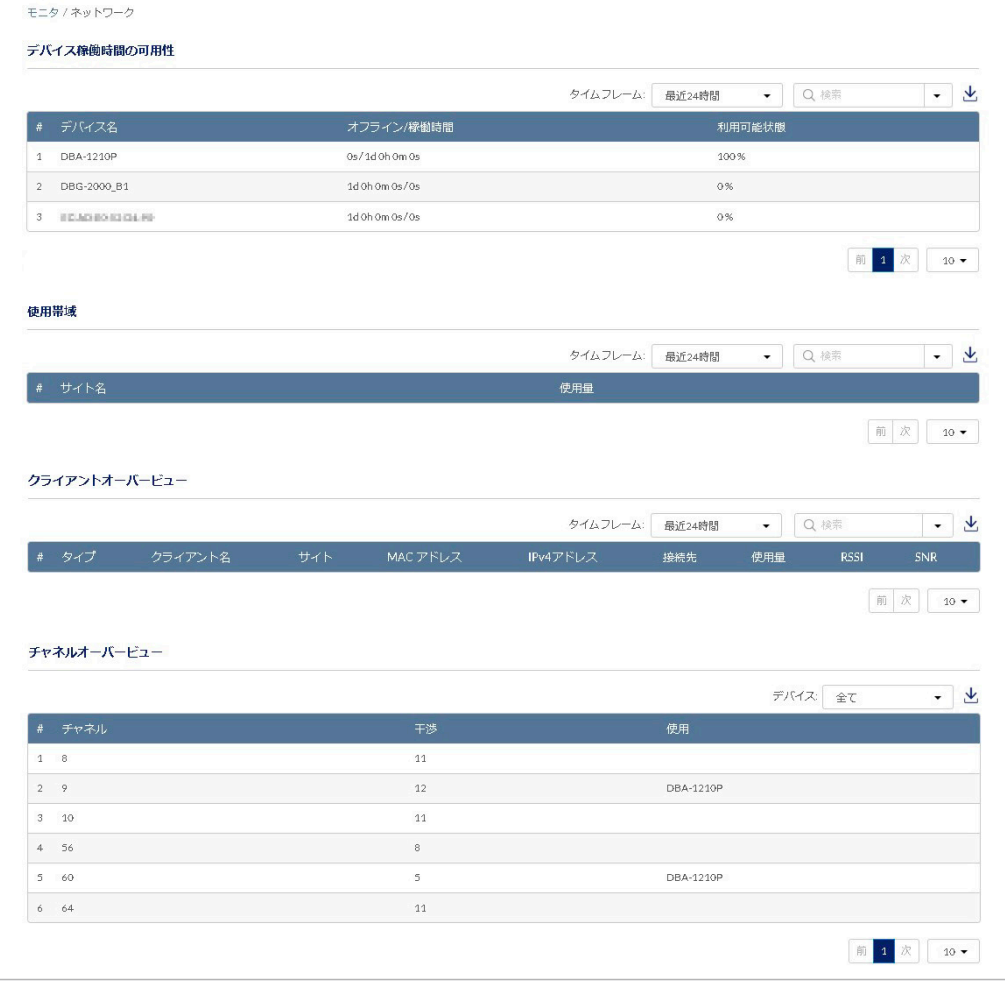

図 7-11 ネットワーク

#### ■ デバイス稼働時間の可用性

本画面には以下の項目が含まれます。

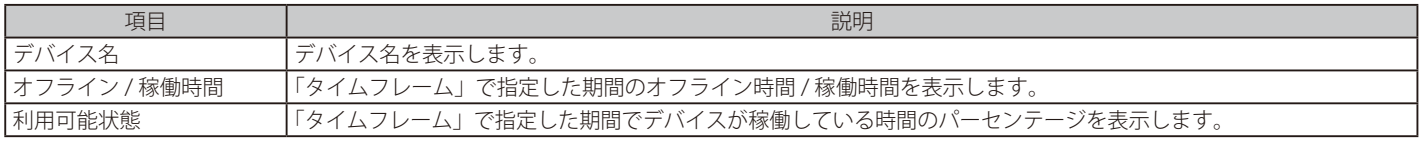

をクリックすると、表示している情報を CSV 形式でダウンロードできます。

特定の文字列を含むログを検索する場合は、検索ウィンドウに文字を入力します。検索ウィンドウ右側の ▼ | をクリックしてサイトを指定し、特定 のサイトに属するデバイスを表示することもできます。

#### ■ 使用帯域

本画面には以下の項目が含まれます。

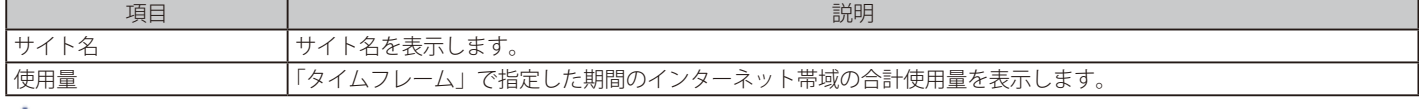

をクリックすると、表示している情報を CSV 形式でダウンロードできます。

特定の文字列を含むログを検索する場合は、検索ウィンドウに文字を入力します。検索ウィンドウ右側の| • |をクリックして、特定のサイトを指定、 表示することもできます。

### ■ クライアントオーバービュー

#### 本画面には以下の項目が含まれます。

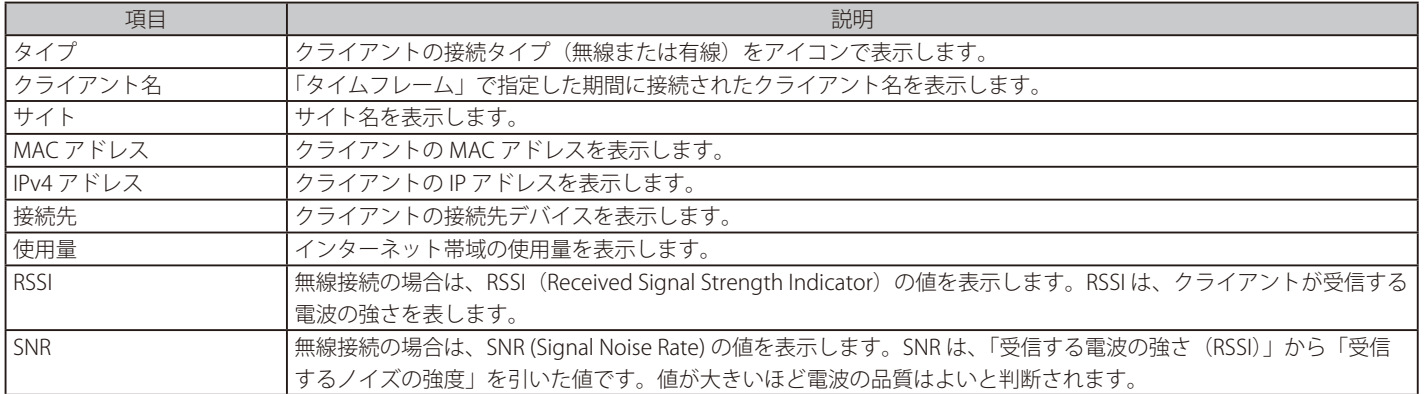

をクリックすると、表示している情報を CSV 形式でダウンロードできます。

特定の文字列を含むログを検索する場合は、検索ウィンドウに文字を入力します。検索ウィンドウ右側の| ▼ |をクリックして、特定のサイトを指定、 表示することもできます。

# **第 8 章 デバイス設定**

- [「スイッチ プロファイル」](#page-45-0)
- [「スイッチ デバイス」](#page-66-0)
- [「スイッチ スイッチポート」](#page-77-0)
- [「認証 認証サーバ」](#page-78-0)
- [「スケジュールポリシー」](#page-84-0)

# <span id="page-45-0"></span>**スイッチ - プロファイル**

プロファイルとは、デバイスに適用する設定データの集まりです。プロファイルに紐づけられているデバイスすべてに同じ設定を適用することがで きます。スイッチのプロファイルでは、スイッチのポート機能、ポートのアクティビティスケジュールのほか、VLAN、Quality of Service、アクセス コントロール機能などの高度な機能を設定できます。

**設定 > スイッチ > プロファイル**を選択し、スイッチに適用するプロファイルを作成、編集するページを表示します。

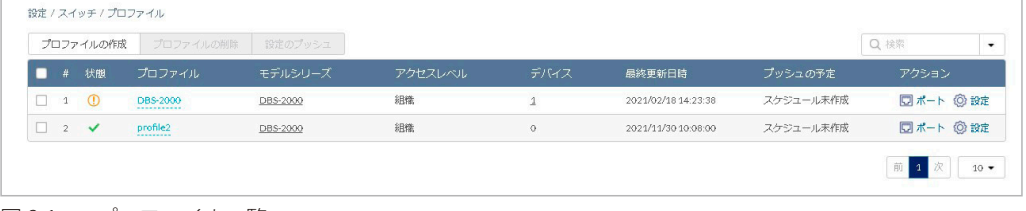

図 8-1 プロファイル一覧

本画面には以下の項目があります。

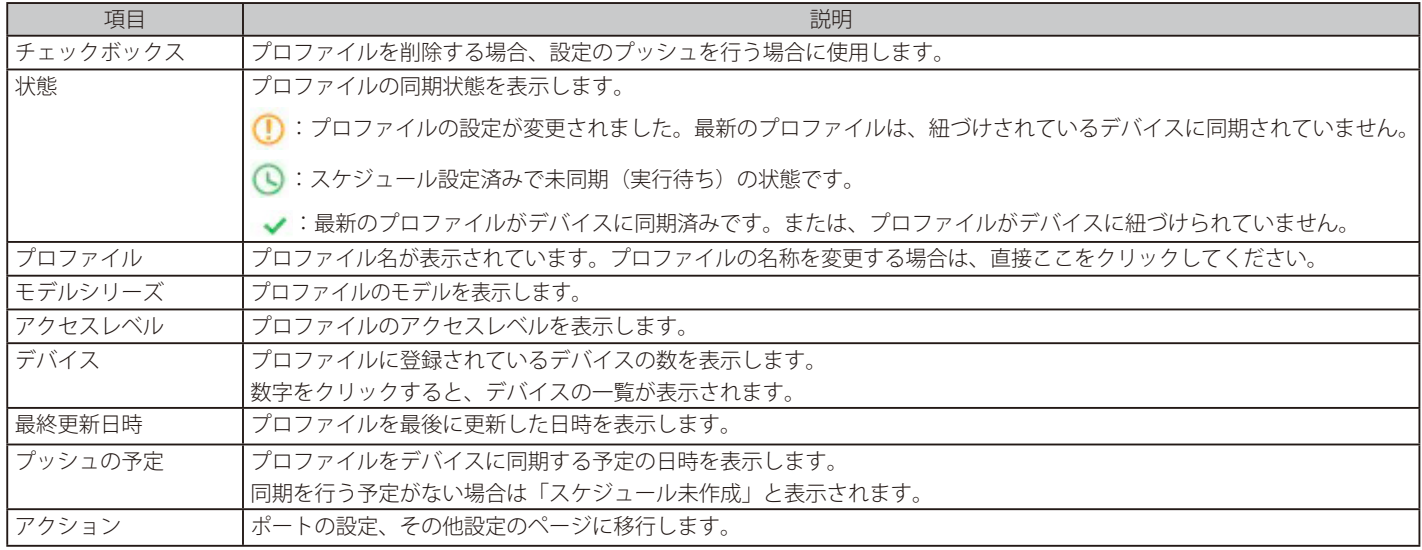

なお、画面右上の検索ウィンドウより、サイトタグやサイトを指定してプロファイルを表示することもできます。

う注意 サイトまたはサイトタグを指定して検索した場合、指定したサイトまたはサイトタグ配下のプロファイルのみ検索結果に表示されます。

- プロファイルの作成
- 1. 設定 > スイッチ > プロファイル画面の「プロファイルの作成」をクリックし、以下の画面で設定を行います。

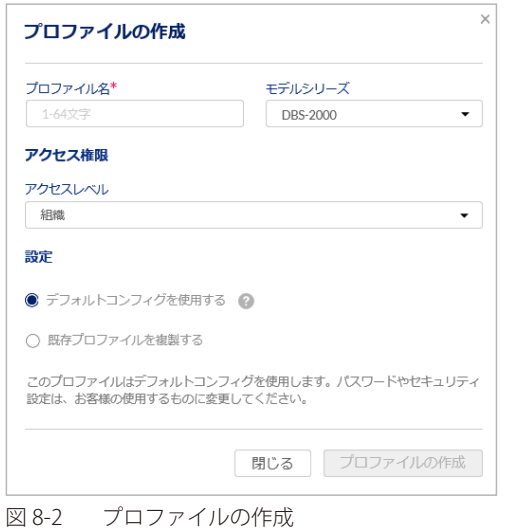

本画面には以下の項目があります。

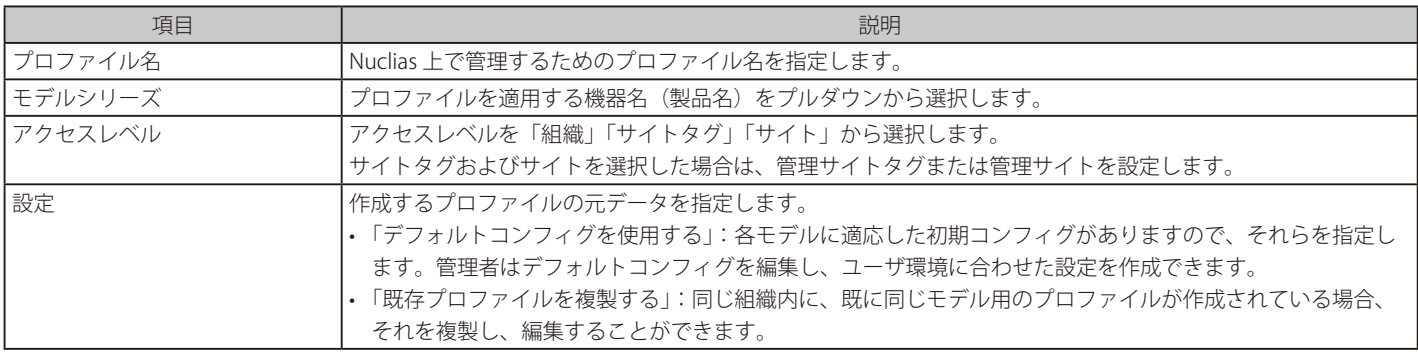

2. 設定後、「プロファイルの作成」をクリックします。

#### ■ プロファイルの削除

- 1. 設定 > スイッチ > プロファイル画面のチェックボックスにチェックを入れ、「プロファイルの削除」をクリックします。
- 2. 確認画面で「はい」を選択します。

注意 デバイスが紐づいているプロファイルは削除できません。

### ■ 設定のプッシュ

プロファイルをデバイスに同期するには、「設定のプッシュ」を行います。

- 1. 設定 > スイッチ > プロファイル画面のチェックボックスにチェックを入れ、「設定のプッシュ」をクリックします。
- 2. 以下の画面で設定のプッシュを実行する方法を選択します。

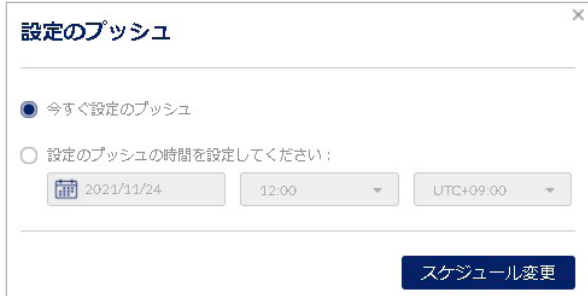

図 8-3 設定のプッシュ

「今すぐ設定のプッシュ」:すぐに設定のプッシュを行います。 「設定のプッシュの時間を設定してください」:設定のプッシュを実行する日時を選択します。

- 3. 「スケジュール変更」をクリックします。
- 4. 設定 > スイッチ > プロファイル画面の「プッシュの予定」に、設定のプッシュを行う日時が表示されます。

お意味オフライン状態のデバイスに「設定のプッシュ」を行った場合は、プロファイルを同期できません。

プロファイルの「ポート」「設定」の各画面において、最新のプロファイルがデバイスに適用されていない場合、「設定のプッシュ」アイコ 注意 ンには橙色のマークが表示されます。

# 42 設定のプッシュ

# **プロファイル - ポート**

ポートの設定方法について説明します。

1. 設定 > スイッチ > プロファイル画面で「アクション」欄の「ポート」をクリックします。

|                                                             | プロファイルの作成 | プロファイルの削除                                      | 設定のプッシュ  |         |            |                     |           | Q 検索  | $\blacksquare$ |
|-------------------------------------------------------------|-----------|------------------------------------------------|----------|---------|------------|---------------------|-----------|-------|----------------|
|                                                             | # 状態      | プロファイル                                         | モデルシリーズ  | アクセスレベル | デバイス       | 最終更新日時              | プッシュの予定   | アクション |                |
|                                                             | $\circ$   | DBS-2000<br>-----------                        | DBS-2000 | 組織      |            | 2021/02/18 14:23:38 | スケジュール未作成 | ロボート  | <b>◎設定</b>     |
| $\begin{array}{ccc} & 2 & \checkmark \\ \hline \end{array}$ |           | profile <sub>2</sub><br><b><i>BREEZERE</i></b> | DBS-2000 | 組織      | $^{\circ}$ | 2021/11/30 10:08:00 | スケジュール未作成 | 回ボート  | <b>O 設定</b>    |

図 8-4 プロファイル一覧

#### 2. 以下の画面でポートの設定を行います。

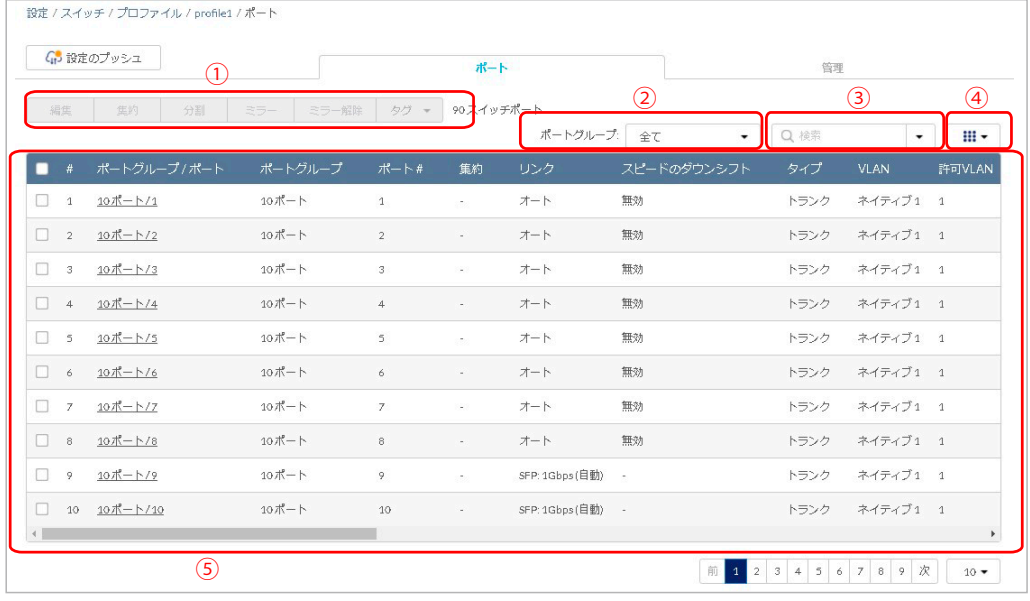

図 8-5 ポート一覧

- ① 選択したポートの「編集」「集約」「分割」「ミラー」「ミラー解除」「タグ」の設定を行います。
- ② 表示するポートグループを選択します。
- ③ キーワードを入力し、ポートを検索します。ドロップダウンリストから「ポート #」「VLAN」「タイプ」「タグ」「ポートスケジュール」ごと に検索することもできます。
- ④ ポートの一覧に表示する項目を選択します。
- ⑤ ポートの一覧を表示します。設定を行うポートのチェックボックスにチェックをいれます。
- 3. 「設定のプッシュ」をクリックし設定を適用します。

参照 ①の設定項目の詳細については以下を参照してください。 [「プロファイル - ポート - 編集」](#page-48-0) [「プロファイル - ポート - 集約」](#page-50-0) [「プロファイル - ポート - 分割」](#page-51-0) [「プロファイル - ポート - ミラー」](#page-51-1) [「プロファイル - ポート - ミラー解除」](#page-52-0) [「プロファイル - ポート - タグ」](#page-52-1)

## <span id="page-48-0"></span>プロファイル - ポート - 編集

ポートの設定を編集する手順について説明します。

- 1. 設定 > スイッチ > プロファイル画面で「アクション」欄の「ポート」をクリックします。
- 2. 設定を行うポートにチェックをいれ、「編集」をクリックします。複数のポートを選択することも可能です。 または、ポートの一覧の「ポートグループ / ポート」欄のリンクをクリックします。
- 3. 以下の画面で設定を行います。

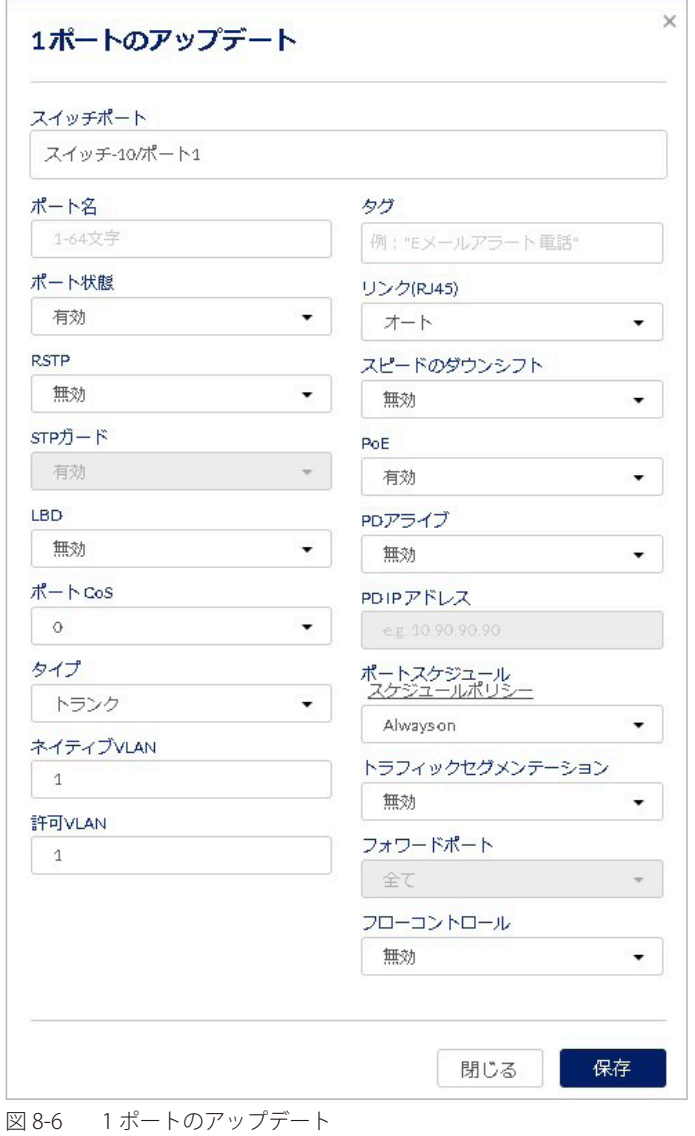

本画面には以下の項目があります。

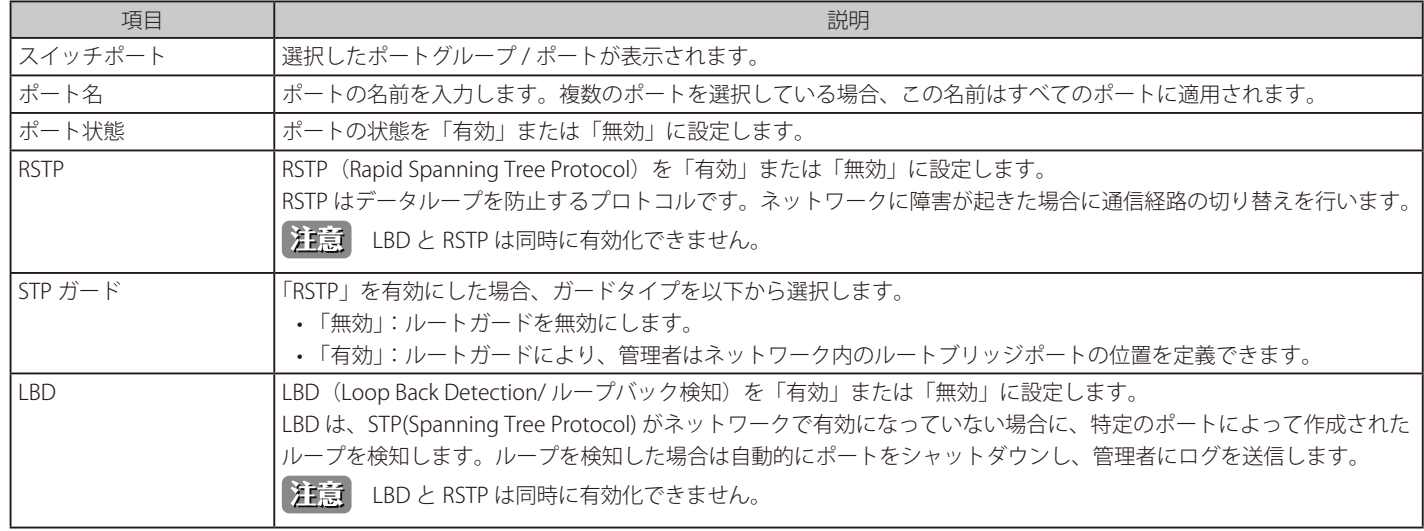

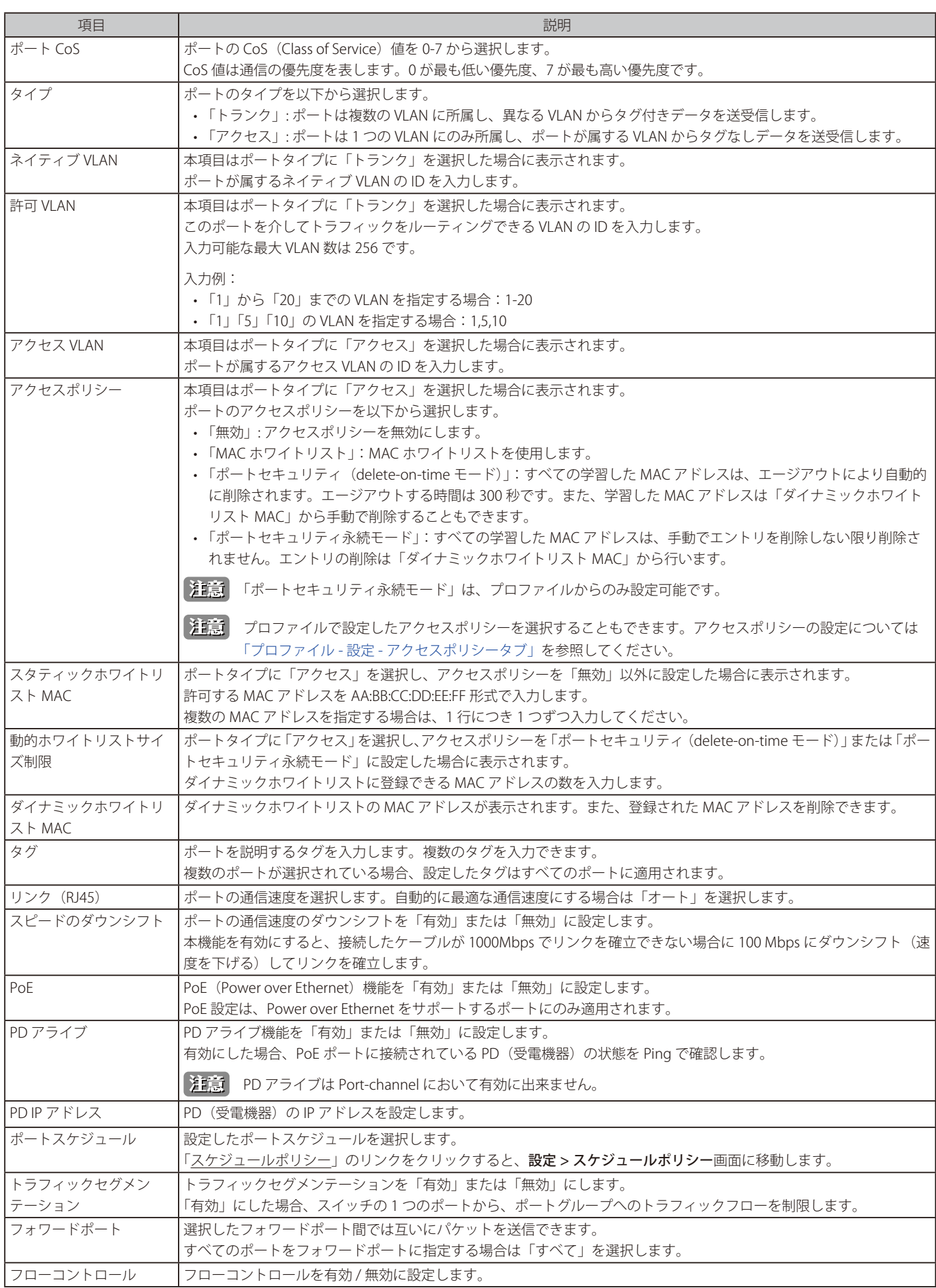

4. 「保存」をクリックし、設定を保存します。

# <span id="page-50-0"></span>プロファイル - ポート - 集約

ポートの集約(リンクアグリゲーション)により、複数のポートをグループ化し1つのリンクとして機能させることができます。 1 つのリンクの帯域は集約したポートの分拡張されるため、帯域幅の拡張が可能です。また、1 つのポートに障害が発生した場合の冗長性を向上さ せることができます。

- 1. 設定 > スイッチ > プロファイル画面で「アクション」欄の「ポート」をクリックします。
- 2. 集約するポートにチェックをいれ、「集約」をクリックします。

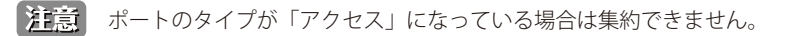

- 3. 集約のタイプを「LACP」または「Static」から選択します。
	- 「LACP」:LACP(Link Aggregation Control Protocol)を使用し、自動的に集約を行います。
	- 「Static」:スタティックリンクアグリゲーションを行います。

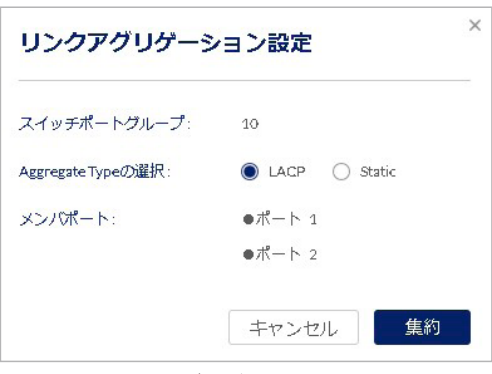

図 8-7 リンクアグリゲーション設定

- 4. 「集約」をクリックします。
- 5. 「設定のプッシュ」をクリックし設定を適用します。

# <span id="page-51-0"></span>プロファイル - ポート - 分割

集約したポートを分割します。

- 1. 設定 > スイッチ > プロファイル画面で「アクション」欄の「ポート」をクリックします。
- 2. 集約したポートを選択します。

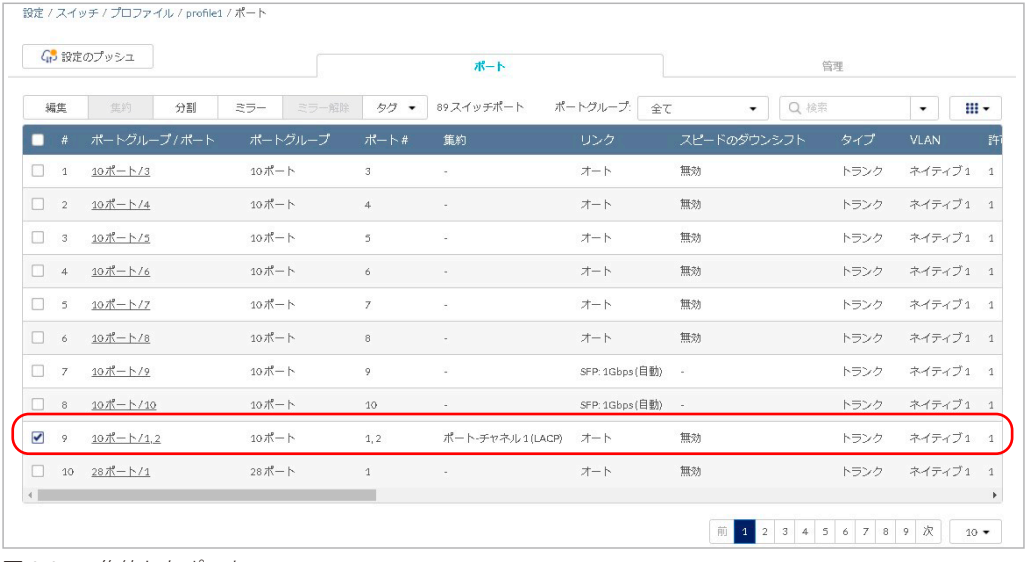

図 8-8 集約したポート

- 3. 「分割」をクリックします。
- 4. 「設定のプッシュ」をクリックし設定を適用します。

#### <span id="page-51-1"></span>プロファイル - ポート - ミラー

ポートミラーリングは、スイッチの「任意のポート」から「データを調べることができる別のポート」へ、送受信したデータのコピーを転送する機 能です。コピーされたデータを採取して通信状況の解析を行うなど、ネットワークのパフォーマンスの監視に役立ちます。

- 1. 設定 > スイッチ > プロファイル画面で「アクション」欄の「ポート」をクリックします。
- 2. 設定するポートにチェックをいれ、「ミラー」をクリックします。
- 3. ソースポートと宛先ポートを設定します。
	- 「ソースポート」:選択した各ポートのドロップダウンリストから、ミラーリングするデータを選択します。
		- -「両方」: 受信と送信の両方をミラーリングします。
		- -「rx」:ポートで受信したデータをミラーリングします。
		- -「tx」:ポートが送信したデータをミラーリングします。
	- 「宛先ポート」:宛先ポートのポート番号を半角数字で入力します。

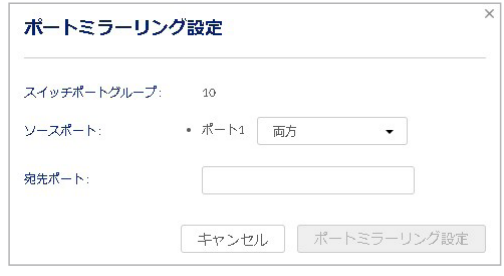

図 8-9 リンクアグリゲーション設定

- 4. 「ポートミラーリング設定」をクリックします。
- 5. 「設定のプッシュ」をクリックし設定を適用します。

## <span id="page-52-0"></span>プロファイル - ポート - ミラー解除

ポートミラーリングの設定を解除します。

- 1. 設定 > スイッチ > プロファイル画面で「アクション」欄の「ポート」をクリックします。
- 2. ミラーリングしたポートを選択し、「ミラー解除」をクリックします。

■注意 | 宛先ポートを選択した場合は、ミラーリング全体が解除されます。

3. 「ミラーリングポートの削除」をクリックします。

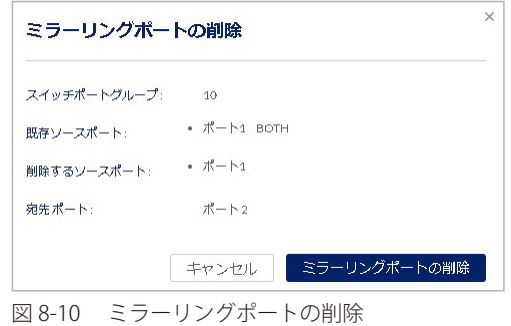

4. 「設定のプッシュ」をクリックし設定を適用します。

#### <span id="page-52-1"></span>プロファイル - ポート - タグ

ポートにタグを追加します。追加したタグによってポートまたはポートのグループを識別し、フィルタリングできます。 タグはポートの機能には影響しません。

- 1. 設定 > スイッチ > プロファイル画面で「アクション」欄の「ポート」をクリックします。
- 2. ポートを選択し、「タグ」をクリックします。
- 3. 以下の画面でタグの追加または削除を行います。

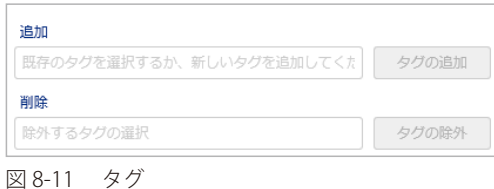

● タグを追加する場合:

「追加」欄のドロップダウンリストで既存のタグを選択するか、新しいタグの名前を入力して「オプションの追加」をクリック→「タグの追加」 をクリックします。

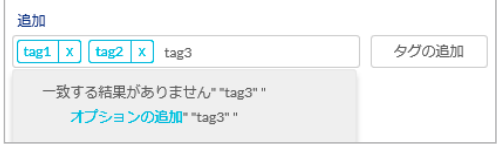

図 8-12 タグの追加

● タグを削除する場合:

「削除」欄のドロップダウンリストで削除するタグを選択 →「タグの除外」をクリックします。

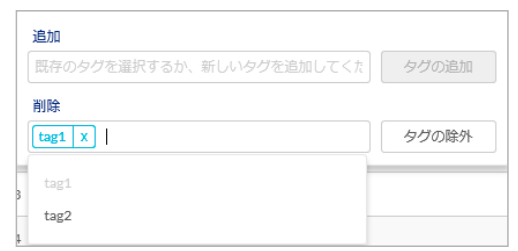

図 8-13 タグの追加

4. 「設定のプッシュ」をクリックし設定を適用します。

# **プロファイル - 設定**

プロファイルの設定を行います。プロファイル > 設定画面には以下のタブがあります。

- 基本:VLAN 設定、STP 設定など基本的な設定を行います。詳細[は「プロファイル 設定 基本タブ」を](#page-53-0)参照してください。
- ACL:アクセスコントロールリストの設定を行います。詳細[は「プロファイル 設定 ACL タブ」を](#page-58-0)参照してください。
- アクセスポリシー:アクセスポリシーの設定を行います。詳細[は「プロファイル 設定 アクセスポリシータブ」](#page-61-0)を参照してください。
- IGMP スヌーピング:IGMP スヌーピングの設定を行います。詳細は[「プロファイル 設定 IGMP スヌーピングタブ」を](#page-63-0)参照してください。
- VLAN: VLAN の設定を行います。詳細[は「プロファイル 設定 VLAN タブ」を](#page-65-0)参照してください。

### <span id="page-53-0"></span>プロファイル - 設定 - 基本タブ

1. 設定 > スイッチ > プロファイル画面で「アクション」欄の「設定」をクリックします。

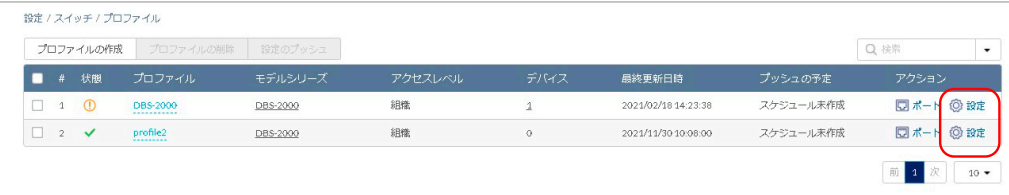

図 8-14 プロファイル一覧

2. 「基本」タブを選択し、以下の画面で設定を行います。

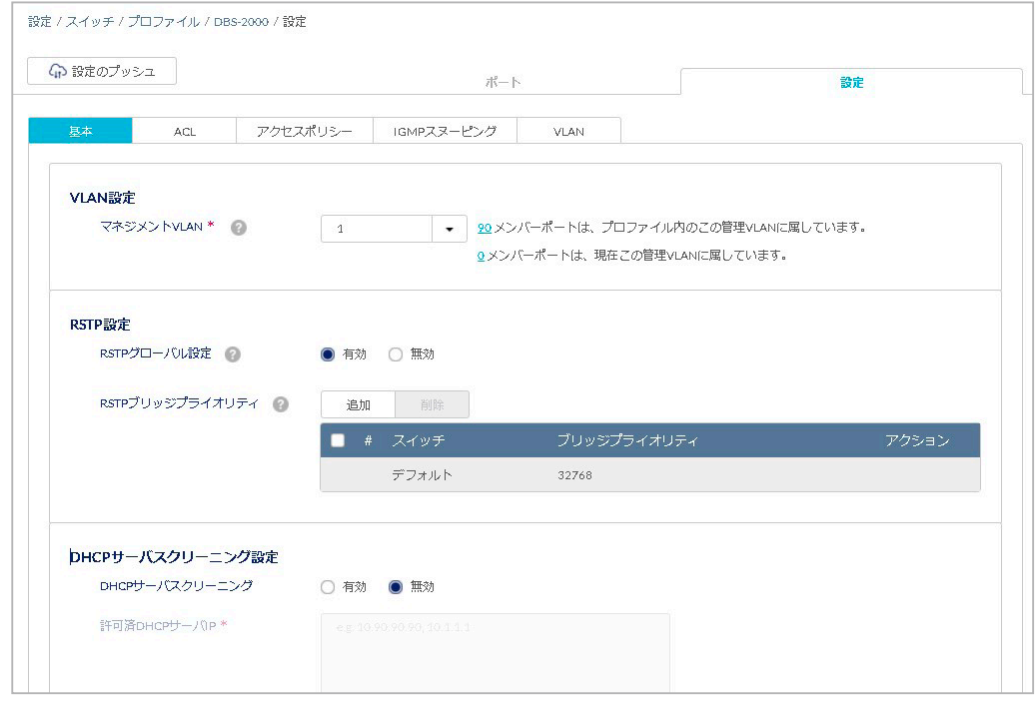

図 8-15 プロファイル - 設定 - 基本タブ

各項目の設定内容については以下を参照してください。 [「VLAN 設定」「](#page-54-0)[RSTP 設定」「](#page-54-1)[DHCP サーバスクリーニング設定」「](#page-54-2)[VOICE VLAN 設定」「](#page-55-0)[ジャンボフレーム設定」](#page-55-1) [「QUALITY OF SERVICE」「](#page-56-0)[SNMP」](#page-57-0)

- 3. 「保存」をクリックし、設定を保存します。
- 4. 「設定のプッシュ」をクリックし設定を適用します。

#### <span id="page-54-0"></span>■ VLAN 設定

マネジメント VLAN は、クラウドに接続してネットワークを構成および管理をするためのプライマリ VLAN です。 初期設定では、マネジメント VLAN1 がすべてのスイッチポートのデフォルトです。

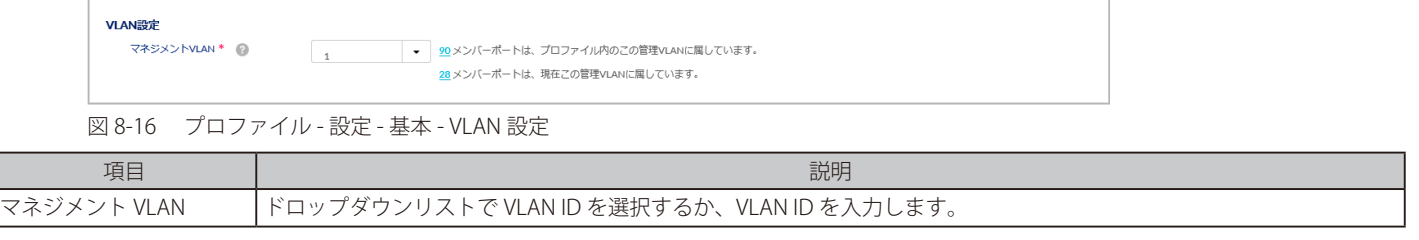

マネジメント VLAN ID を変更するには、マネジメントポートを新しいマネジメント VLAN ID に割り当てる必要があります。

ユーザがコンソールポートからマネジメント VLAN ID を修正した場合、Nuclias 上の設定は新しいマネジメント VLAN ID に更新されません。

#### <span id="page-54-1"></span>■ RSTP 設定

RSTP(ラピッドスパニングツリープロトコル)は、スイッチ間でのデータのループを防止するために使用します。 ループの原因となっているポートをシャットダウンすることでループが形成されるのを防ぎます。

プロファイル設定で RSTP を有効にした場合、このプロファイルを適用しているすべてのデバイスの RSTP が有効になります。 各ポートの RSTP 設定は、以下の画面で有効 / 無効に設定します。

• 設定 > スイッチ > スイッチポート

#### • 設定 > スイッチ > プロファイル > ポート

お意 RSTP を有効にする場合は、プロファイルの RSTP 設定と各ポートの RSTP 設定の両方を有効にする必要があります。

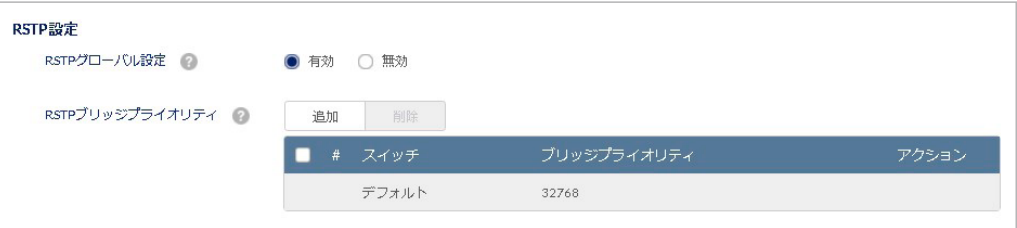

図 8-17 プロファイル - 設定 - 基本 - RSTP 設定

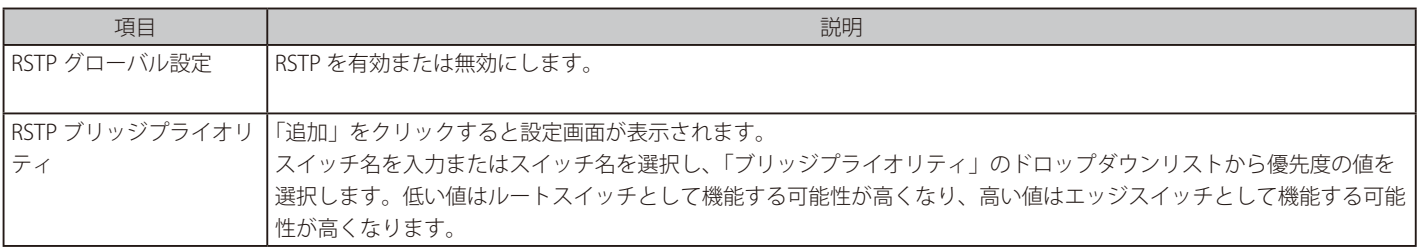

#### <span id="page-54-2"></span>■ DHCP サーバスクリーニング設定

許可済みの DHCP サーバの IP アドレスを登録し、許可されていない DHCP サーバとデバイスがネットワークにアクセスするのを防ぐことができます。

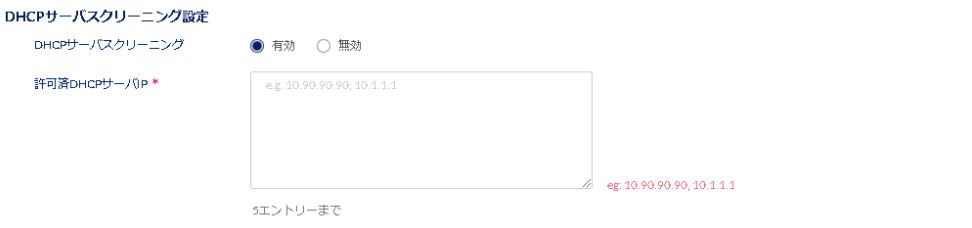

#### 図 8-18 プロファイル - 設定 - 基本 - DHCP サーバスクリーニング設定

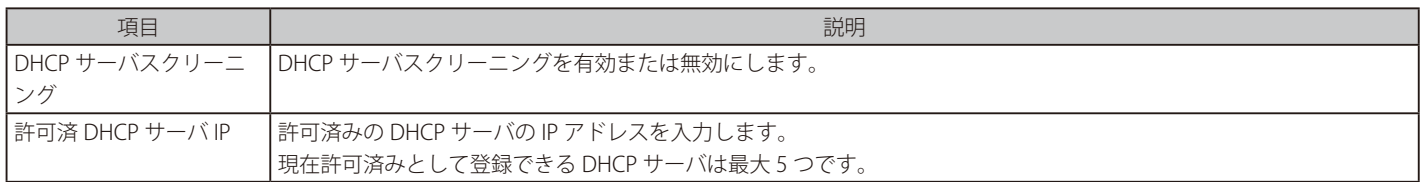

#### <span id="page-55-0"></span>■ VOICE VLAN 設定

音声トラフィックに対して割り当てる VLAN ID を設定し、トラフィックに優先度を設定します。

お意 ボイス VLAN の優先度設定は、QUALITY OF SERVICE セクションで行う設定内容より優先されます。

お意 ポートタイプが「トランク」の場合、ボイス VLAN はサポートされません。 ポートタイプの設定については、[「プロファイル - ポート - 編集」](#page-48-0)を参照してください。

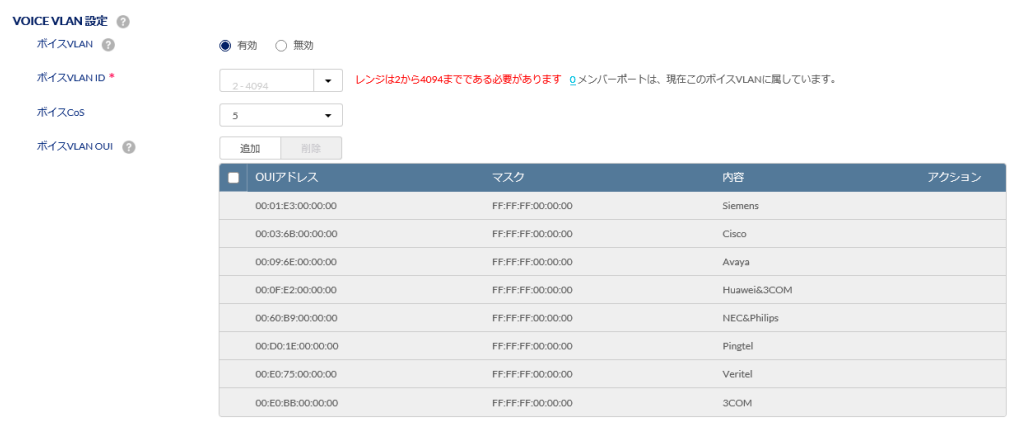

図 8-19 プロファイル - 設定 - 基本 - VOICE VLAN 設定

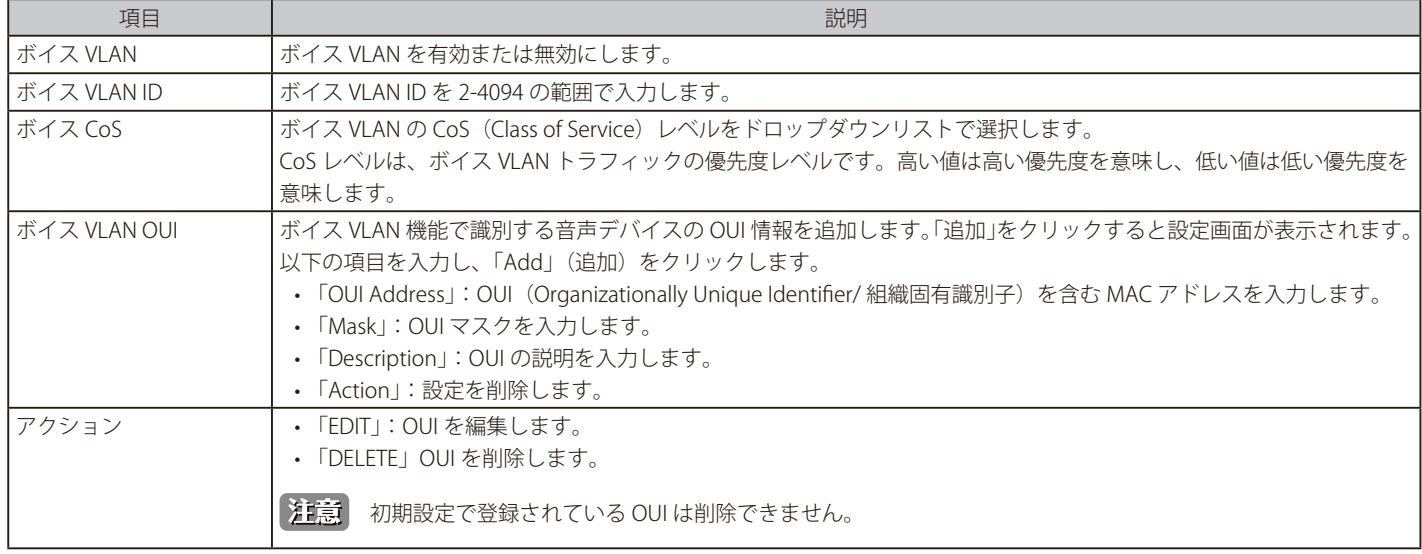

## <span id="page-55-1"></span>■ ジャンボフレーム設定

一般的なイーサネットのフレームサイズは 1518 バイトですが、ジャンボフレームを有効にすると最大フレームサイズを 9000 バイトにできます。 一度に転送するデータサイズを大きくすることで転送回数が減少し、転送速度(スループット)の向上が見込めます。

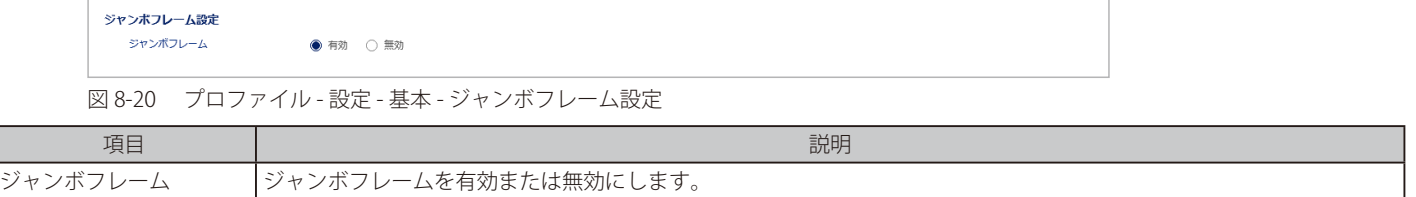

#### <span id="page-56-0"></span>**UP QUALITY OF SERVICE**

QoS (Quality of Service) は、データを通す順番や量を調整し、優先度の高いネットワーク上のサービスを安定して使えるようにする機能です。

VoIP (Voice over Internet Protocol)、Web ブラウジングアプリケーション、ファイルサーバなどの優先度が高い重要な機能のために帯域幅を予約で きます。重要なトラフィック用により多くの帯域幅を予約することにより、重要性の低いトラフィックの優先順位を下げ、重要なデータがスムーズ に送信されるようにします。

QUALITY OF SERVICE セクションでは、優先度の設定を行います。

優先度が高いほど、このポートからのトラフィックは最初にスイッチによって処理されます。タグなしのパケットの場合、スイッチは構成に応じて 優先順位を割り当てます。

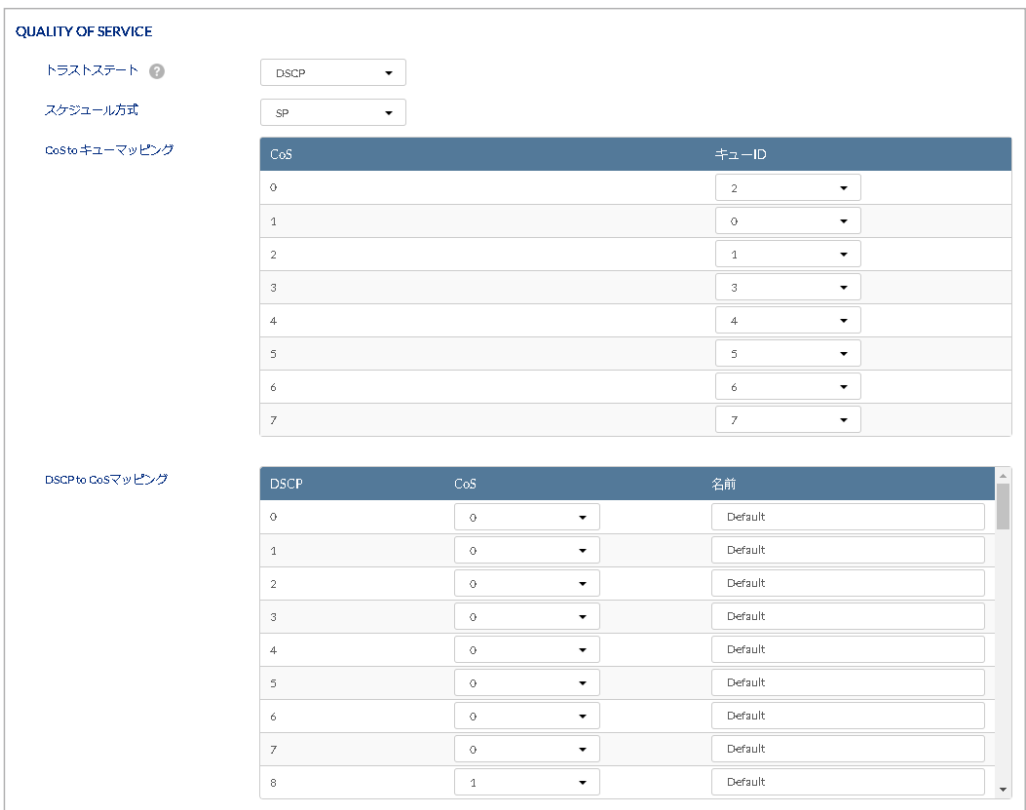

図 8-21 プロファイル - 設定 - 基本 - QUALITY OF SERVICE

| 項目          | 説明                                                                   |
|-------------|----------------------------------------------------------------------|
| トラストステート    | QoS 機能を使用する場合にどの優先度に基づいて送信キューを決定するかを選択します。                           |
|             | ・「DSCP」: 受信フレームの DSCP 値を使用して送信キューの決定を行います。                           |
|             | • 「CoS/802.1p」: 受信フレームの CoS 値を使用して送信キューの決定を行います。                     |
| スケジュール方式    | 送信キューに格納されたフレームをどのルールで送出するかを決定します。                                   |
|             | 「SP」:絶対優先方式 (SP:Strict Priority) では、キューの優先度の高いものから優先的に送信します。         |
|             | 「WRR」:重み付きラウンドロビン (WRR: Weighted Round Robin) では、各キューに重みを設定し、その比率によっ |
|             | てフレームを送信します。                                                         |
|             | CoS to キューマッピング                                                      |
| Cos         | CoS 値を表示します。                                                         |
| $+1 - 10$   | CoS のキュー ID をドロップダウンリストで 0-7 から選択します。                                |
|             | 高い値ほど優先度が高くなり、低い値ほど優先度が低くなります。                                       |
|             | DSCP to CoS マッピング                                                    |
| <b>DSCP</b> | DSCP (Differentiated Services Code Point) 値を表示します。                   |
| CoS         | DSCP 値に対して、CoS キュー値をドロップダウンリストで 0-7 から選択します。                         |
|             | 高い値ほど優先度が高くなり、低い値ほど優先度が低くなります。                                       |
|             | CoS 値が高いポートからのトラフィックが最初に処理されます。                                      |
| 名前          | 名前を入力します。                                                            |

設定後、「保存」をクリックします。

#### <span id="page-57-0"></span>■ SNMP

SNMP セクションでは、SNMP の設定を行います。

SNMP (Simple Network Management Protocol) は、OSI 参照モデルの第7層(アプリケーション層)のプロトコルです。 ネットワークに接続された通信機器の管理や監視を行います。

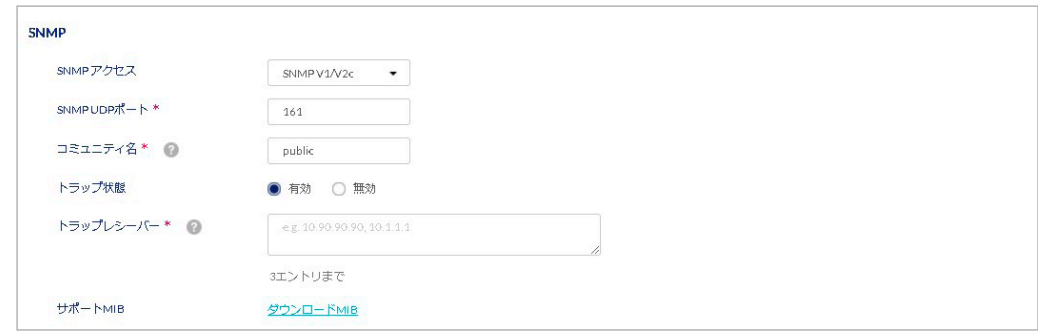

図 8-22 プロファイル - 設定 - 基本 - SNMP

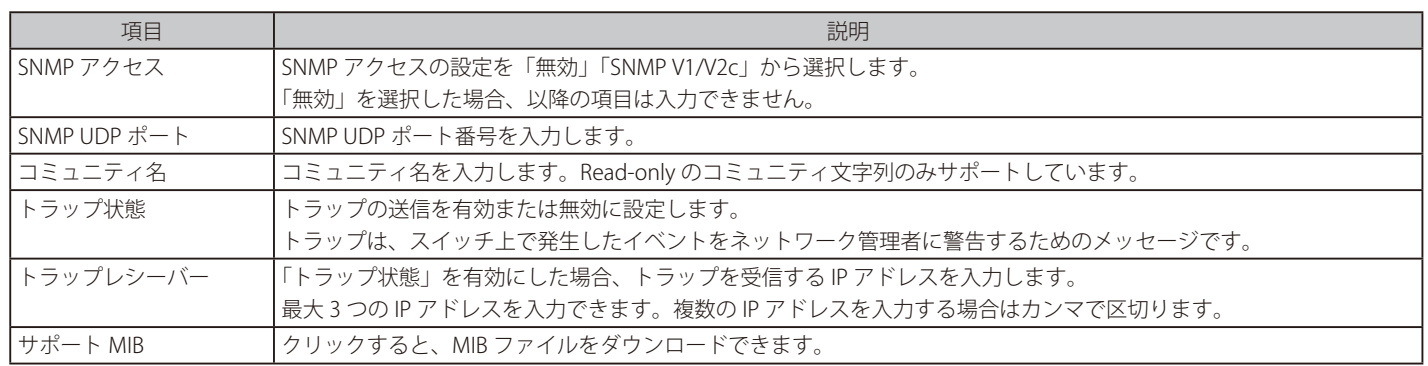

設定後、「保存」をクリックします。

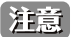

お意 ifCounters は不定期に初期化される為、監視目的に使用する事は出来ません。

# <span id="page-58-0"></span>プロファイル - 設定 - ACL タブ

ACL (Access Control List) は、リストに登録した IP アドレス /MAC アドレスとの通信を許可または拒否する機能です。

1. 設定 > スイッチ > プロファイル画面で「アクション」欄の「設定」をクリックします。

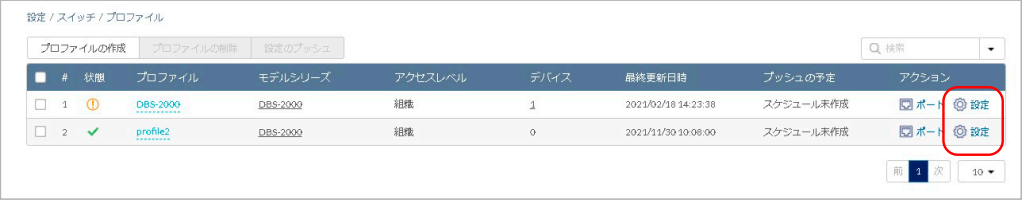

図 8-23 プロファイル一覧

2. 「ACL」タブを選択し、以下の画面で設定を行います。 設定項目については[、「ユーザ定義の IPv4 ルール」](#page-59-0)[「ユーザ定義の MAC アドレスルール」](#page-60-0)を参照してください。

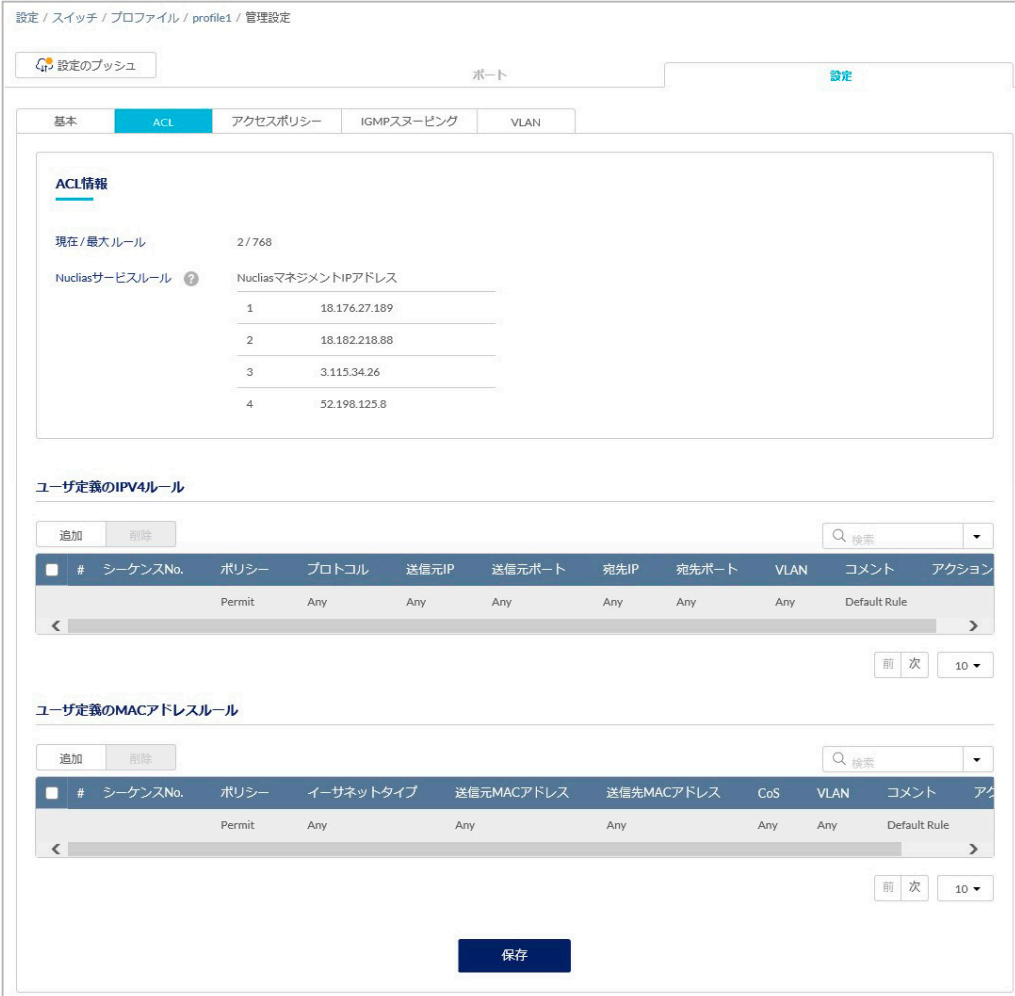

図 8-24 プロファイル - 設定 - ACL タブ

3. IPv4 ルールまたは MAC アドレスルールを設定後、「保存」をクリックします。

- <span id="page-59-0"></span>■ ユーザ定義の IPv4 ルール
- 1. ルールを追加する場合は「ユーザ定義の IPV4 ルール」の「追加」をクリックし、以下の画面で設定を行います。

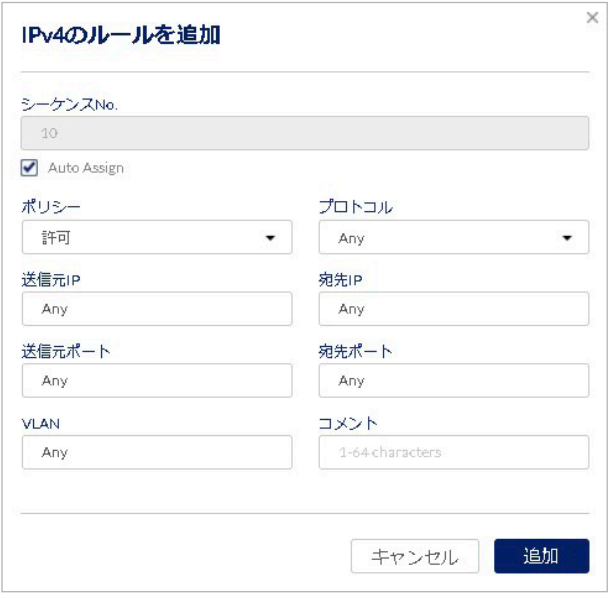

図 8-25 プロファイル - 設定 - ACL- IPv4 のルールを追加

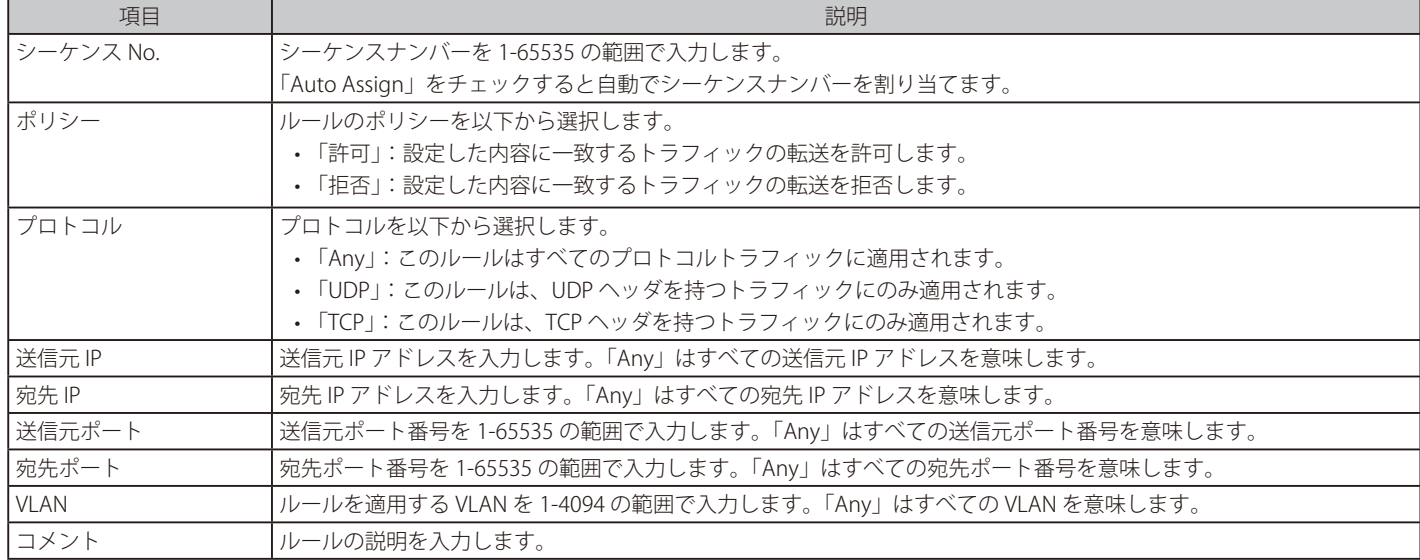

2. 「追加」をクリックし、ルールを追加します。

3. 「保存」をクリックし、設定を保存します。

4. 「設定のプッシュ」をクリックし設定を適用します。

#### ■ IPv4 ルールの編集

「アクション欄」の「編集」をクリックし、項目を編集できます。「編集」では、「シーケンス No」は変更できません。

お意図リストの順番はルールの優先度を表します。上にあるルールが下にあるルールよりも優先されます。

リストを削除する場合は、アクション欄の「削除」をクリックします。 複数のリストを同時に削除する場合は左端のチェックボックスにチェックをいれ、上部の「削除」をクリックします。

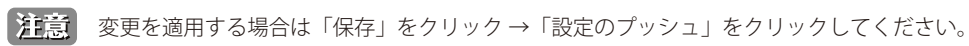

<span id="page-60-0"></span>■ ユーザ定義の MAC アドレスルール

1. ルールを追加する場合は「ユーザ定義の MAC アドレスルール」の「追加」をクリックし、以下の画面で設定を行います。

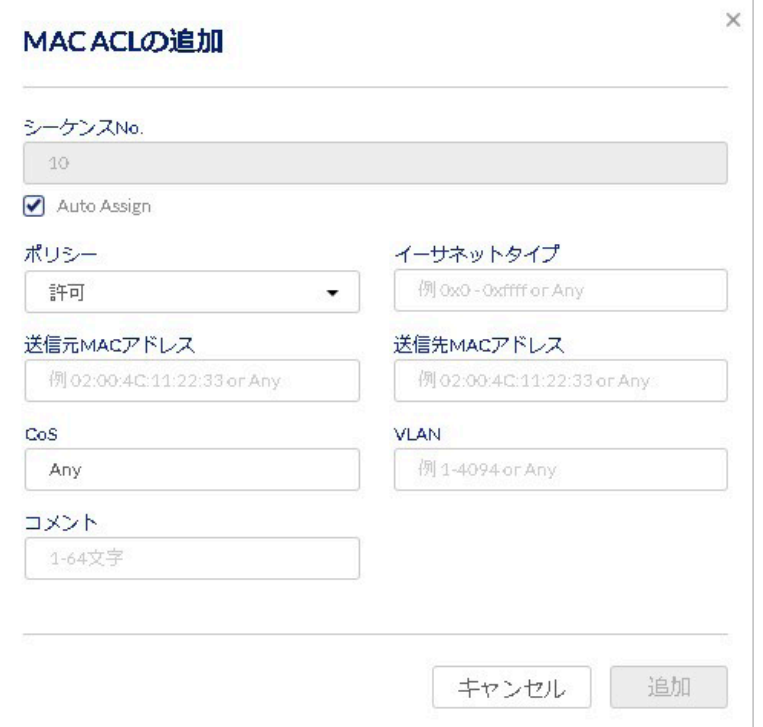

図 8-26 プロファイル - 設定 - ACL - MAC ACL の追加

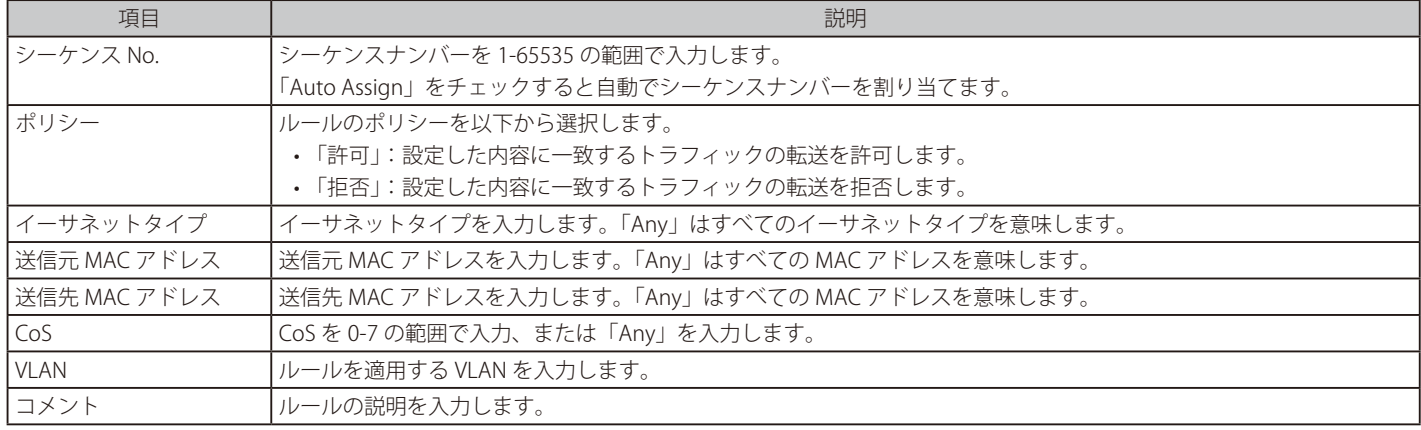

2. 「追加」をクリックし、ルールを追加します。

3. 「保存」をクリックし、設定を保存します。

4. 「設定のプッシュ」をクリックし設定を適用します。

#### ■ MAC アドレスルールの編集

「アクション欄」の「編集」をクリックし、項目を編集できます。「編集」では、「シーケンス No.」は変更できません。

お意図リストの順番はルールの優先度を表します。上にあるルールが下にあるルールよりも優先されます。

リストを削除する場合は、アクション欄の「削除」をクリックします。 複数のリストを同時に削除する場合は左端のチェックボックスにチェックをいれ、上部の「削除」をクリックします。

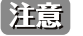

■注意■ 変更を適用する場合は「保存」をクリック→「設定のプッシュ」をクリックしてください。

## <span id="page-61-0"></span>プロファイル - 設定 - アクセスポリシータブ

アクセスポリシーを設定し、認証に使用する RADIUS サーバの追加を行います。

アクセスポリシーを設定することにより、資格情報が一致するユーザのみがネットワークにアクセスできるようになります。

また、ゲスト VLAN を設定し、未認証のユーザがネットワークにアクセスできないようにしつつ、インターネットへのアクセスを許可することもで きます。

1. 設定 > スイッチ > プロファイル画面で「アクション」欄の「設定」をクリックします。

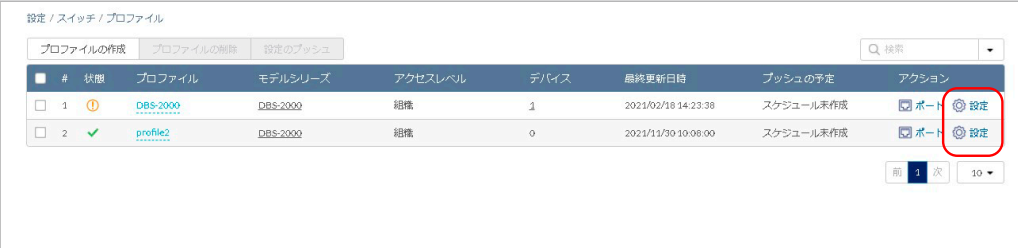

図 8-27 プロファイル一覧

2. 「アクセスポリシー」タブを選択し、以下の画面で設定を行います。

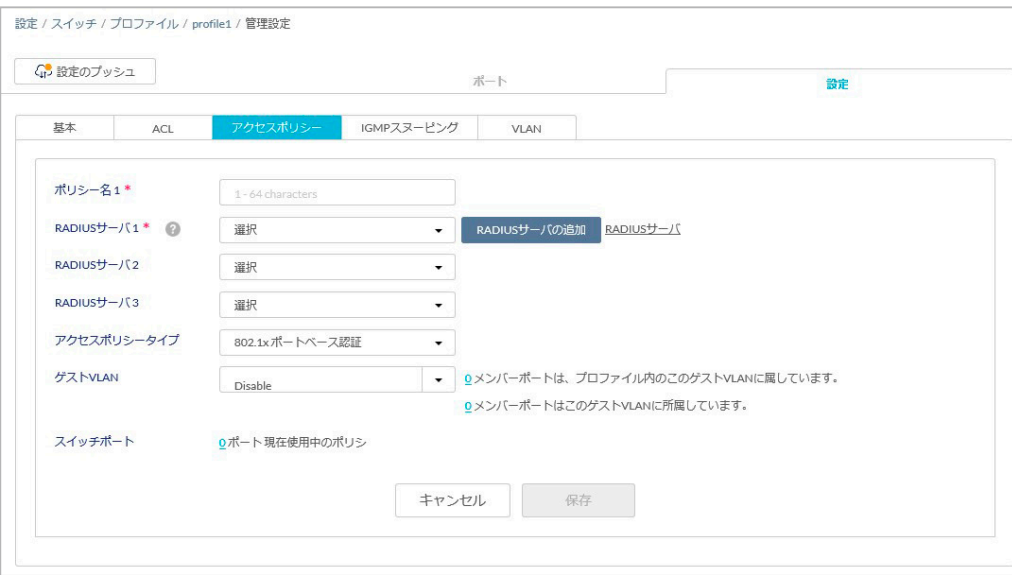

図 8-28 プロファイル - 設定 - アクセスポリシータブ

| 項目                              | 説明                                                                                                    |
|---------------------------------|----------------------------------------------------------------------------------------------------|
| ポリシー名                           | ポリシー名を入力します。                                                                                                    |
| RADIUS $+ -$ / $\frac{1}{2}$ /3 | RADIUS サーバを選択します。最大3つまで選択可能です。                                                                                                    |
|                                 | 「RADIUS サーバの追加」をクリックし、RADIUS サーバを追加できます。設定項目については「RADIUS サーバの追加」<br>を参照してください。                                                    |
|                                 | 「RADIUS サーバ」のリンクをクリックすると、 <b>設定 &gt; 認証 &gt; 認証サーバ</b> の画面に移動します。 アクション欄の「編集  <br>から RADIUS サーバの編集が可能です。詳細は「認証 - 認証サーバ」を参照してください。 |
| アクセスポリシータイプ                     | アクセスポリシータイプを表示します。                                                                                                    |
|                                 | • 「802.1x ポートベース認証」:ポートごとに RADIUS サーバの認証を行います。                                                                                    |
|                                 | • 「802.1x MAC アドレスベース認証」:MAC アドレスごとに RADIUS サーバの認証を行います。                                                                          |
|                                 | 注意<br>- 802.1x MAC ベースポートは、FDB テーブル内の MAC アドレスにフィルターをかけることはできません。                                                                 |
|                                 | 注意<br>- 802.1x MAC ベース認証に成功した場合、クライアントは ping をローカルデバイスに送信できません。                                                                   |
| ゲスト VI AN                       | ゲスト VLAN の VLAN ID を入力します。またはゲスト VLAN を「Disable」(無効)に設定します。                                                                       |
|                                 | 注意<br>802.1x MAC ベース認証が成功した場合でも、タグ付きパケットはゲスト VLAN で送信されます。                                                                        |
|                                 | 注意<br>プルダウンメニューから現在使用中の VLAN を確認することができます。ここに表示される VLAN は指定す<br>ることができません。                                                        |
| スイッチポート                         | アクセスポリシーを適用しているポートを表示します。                                                                                                    |
|                                 | ポート番号をクリックすると、 <b>設定 &gt; スイッチ &gt; スイッチポート</b> 画面に移動します。                                                                         |

- 3. 「保存」をクリックし、設定を保存します。
- 4. 「設定のプッシュ」をクリックし設定を適用します。

#### <span id="page-62-0"></span>■ RADIUS サーバの追加

認証に使用する RADIUS サーバを追加します。

- 1. 「アクセスポリシー」タブで「RADIUS サーバの追加」をクリックします。
- 2. 以下の画面で設定を行います。

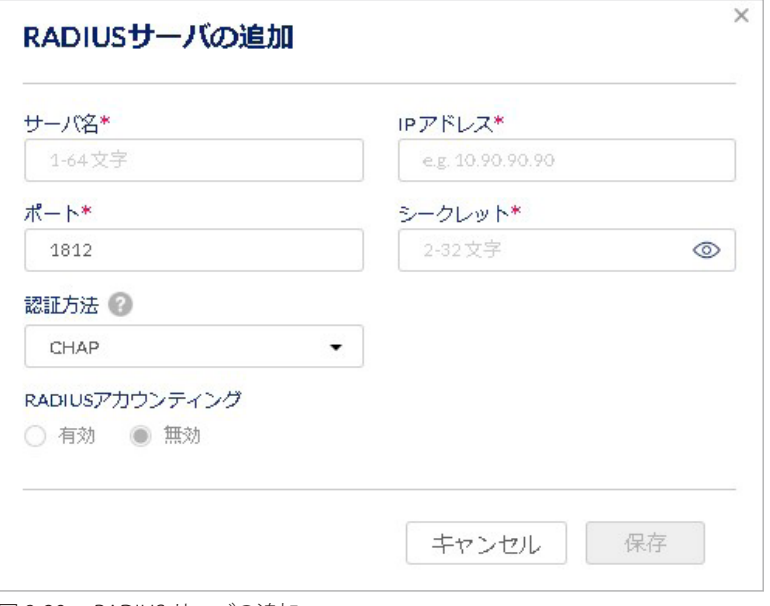

図 8-29 RADIUS サーバの追加

#### 本画面には以下の項目があります。

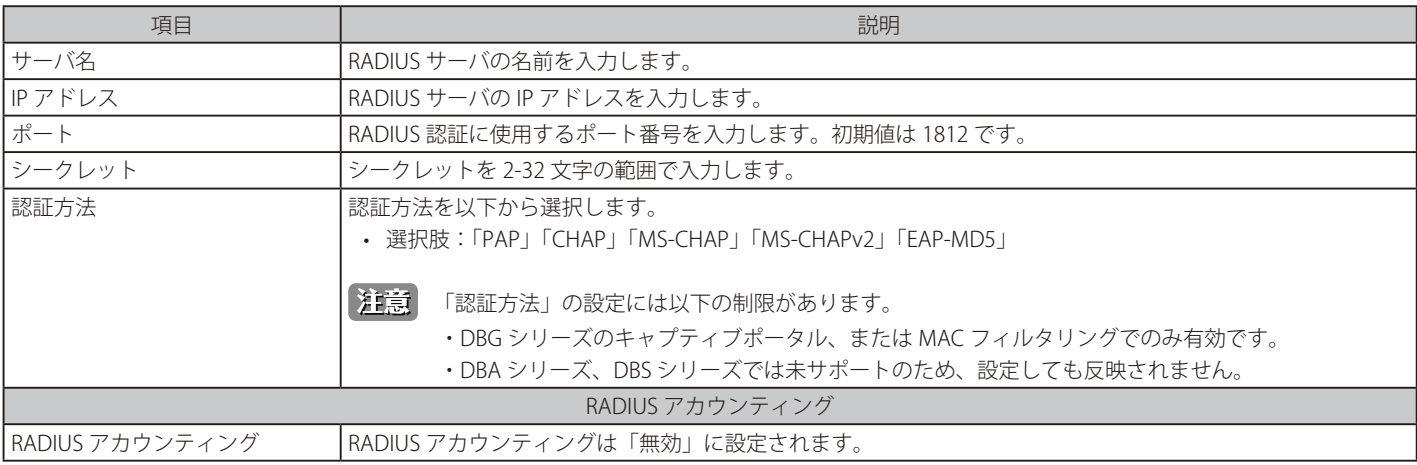

「RADIUS アカウンティング」は DBS-2000 シリーズではサポートされていません。

3. 「保存」をクリックし、RADIUS サーバを追加します。

# <span id="page-63-0"></span>プロファイル - 設定 - IGMP スヌーピングタブ

IGMP スヌーピングは、適切にマルチキャストパケットを転送するための機能です。 IGMP メッセージを監視 (Snooping) することで VLAN 環境において不要なマルチキャストトラフィックをフィルタリングし、ネットワークの帯域幅 の消費を抑えることができます。 スイッチが IGMP リストに追加されていない場合、初期設定ではマルチキャストトラフィックを受信しません。

お意 IGMP スヌーピングの機能はプロファイルで設定します。

設定した内容は、「プロファイル コンフィグを使用する」の設定が無効の場合にも適用されます。

1. 設定 > スイッチ > プロファイル画面で「アクション」欄の「設定」をクリックします。

|              | プロファイルの作成 | プロファイルの削除                         | 設定のプッシュ  |         |            |                     |           | Q 検索               |
|--------------|-----------|-----------------------------------|----------|---------|------------|---------------------|-----------|--------------------|
|              | # 状腿      | プロファイル                            | モデルシリーズ  | アクセスレベル | デバイス       | 最終更新日時              | プッシュの予定   | アクション              |
|              | $1$ O     | DBS-2000<br>-----------           | DBS-2000 | 組織      |            | 2021/02/18 14:23:38 | スケジュール未作成 | □ポート<br><b>◎設定</b> |
| $2 \sqrt{ }$ |           | profile <sub>2</sub><br>--------- | DBS-2000 | 組織      | $^{\circ}$ | 2021/11/30 10:08:00 | スケジュール未作成 | □ポート<br><b>◎設定</b> |

図 8-30 プロファイル一覧

2. 「IGMP スヌーピング」タブを選択し、以下の画面で設定を行います。

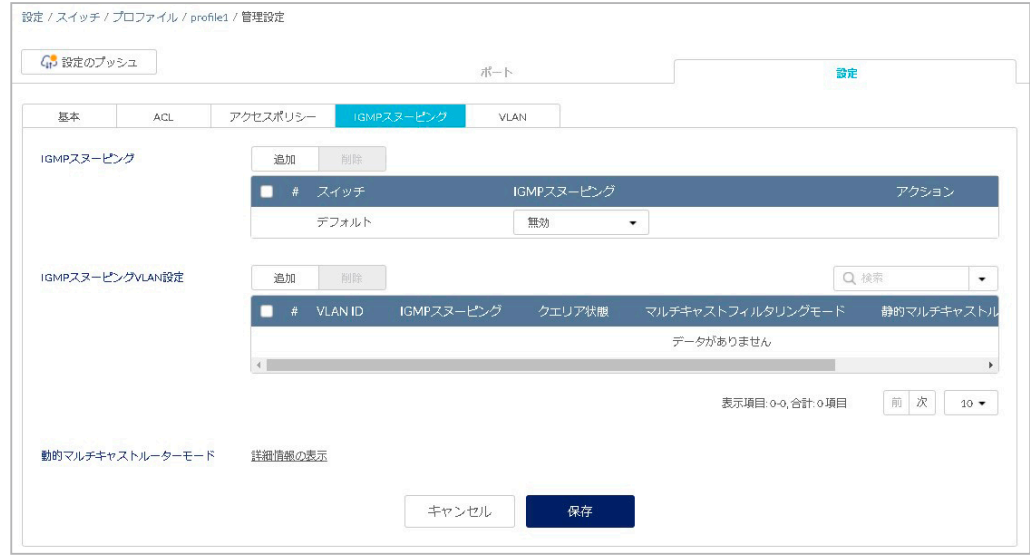

図 8-31 プロファイル - 設定 - IGMP スヌーピングタブ

#### ■ IGMP スヌーピング

「追加」をクリックすると以下の設定画面が表示されます。

| - スイッチ<br>#   | IGMPスヌーピング | アクション              |
|---------------|------------|--------------------|
| スイッチの選択…<br>1 | 無効         | πm<br>$\checkmark$ |

図 8-32 スイッチの IGMP スヌーピング設定の追加

- 「スイッチ」:スイッチ名を入力またはスイッチ名を選択します。
- 「IGMP スヌーピング」:IGMP スヌーピングを「有効」または「無効」にします。
- 「アクション」:ごみ箱アイコンをクリックし、設定を削除します。

#### ■ IGMP スヌーピング VLAN 設定

「追加」をクリックすると以下の設定画面が表示されます。

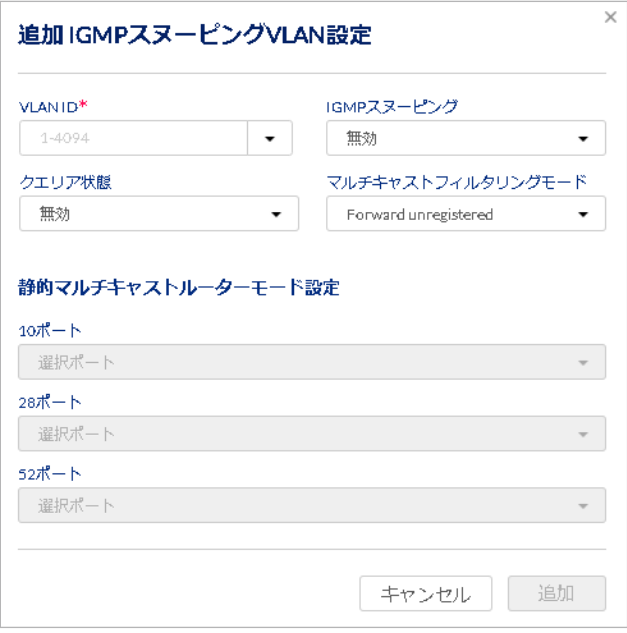

図 8-33 追加 IGMP スヌーピング VLAN 設定

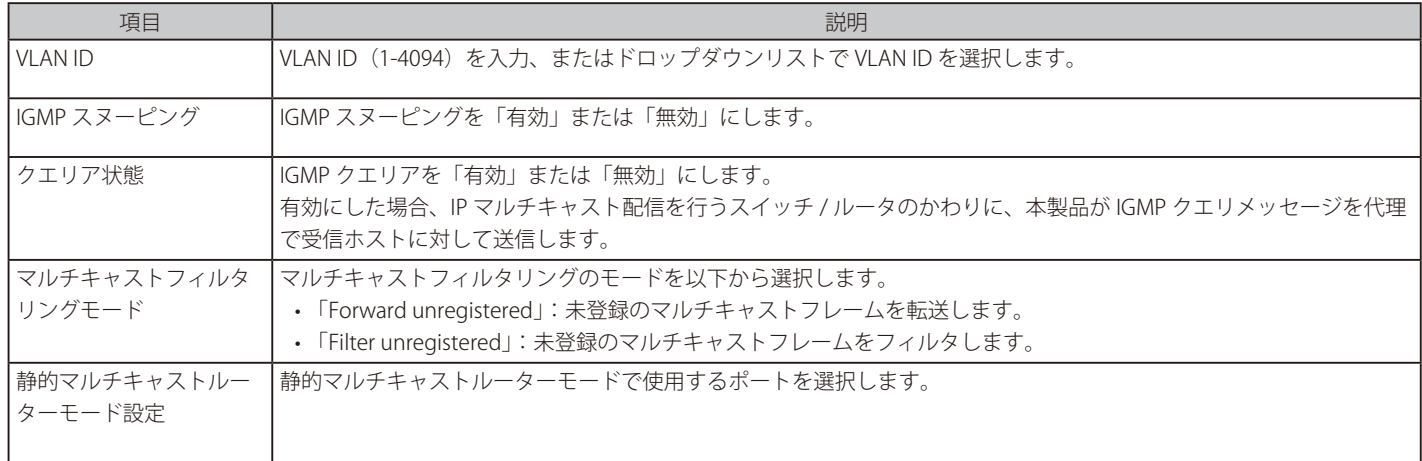

IGMP スヌーピングが無効の場合でも「マルチキャストフィルタリングモード」の設定は独立して設定されます。

### ■ 動的マルチキャストルーターモード

「詳細情報の表示」をクリックすると設定 > スイッチ > スイッチポート画面が表示されます。

# <span id="page-65-0"></span>プロファイル - 設定 - VLAN タブ

VLAN の一覧が表示されます。

1. 設定 > スイッチ > プロファイル画面で「アクション」欄の「設定」をクリックします。

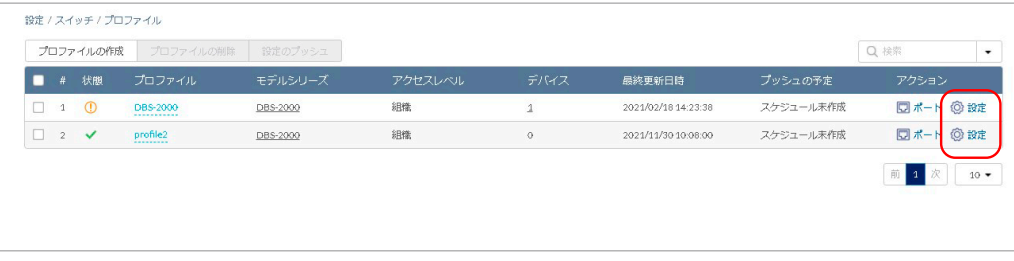

図 8-34 プロファイル一覧

2. 「VLAN」タブを選択し、以下の画面で VLAN の設定を確認します。 各項目のリンクをクリックすると、それぞれの機能の設定画面に移行します。

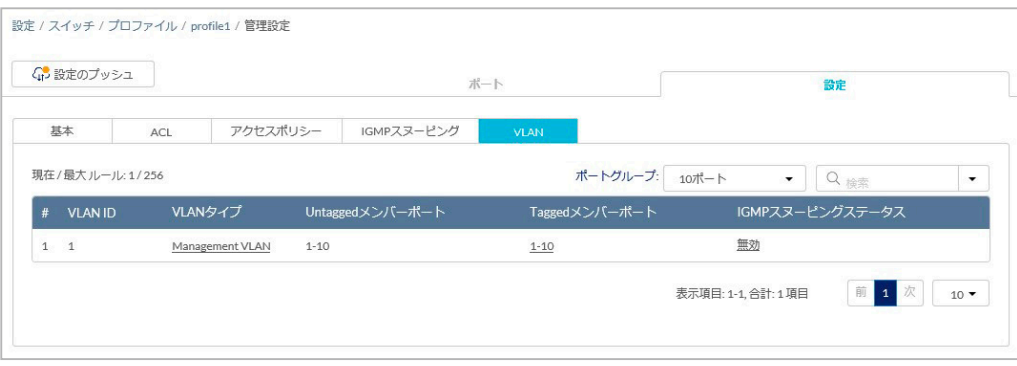

図 8-35 プロファイル - 設定 - VLAN タブ

| 項目               | 説明                                           |
|------------------|----------------------------------------------|
| VLAN ID          | VLAN ID を表示します。                              |
| IVLAN タイプ        | VLAN のタイプを表示します。                             |
| Untagged メンバーポート | Untagged(タグ無し)メンバーポートを表示します。                 |
| Tagged メンバーポート   | Tagged(タグ付き)メンバーポートを表示します。                   |
|                  | IGMP スヌーピングステータス  IGMP スヌーピングの有効 / 無効を表示します。 |

#### ■ VLAN の検索

検索ウィンドウから VLAN を検索できます。以下の項目を指定して検索することも可能です。

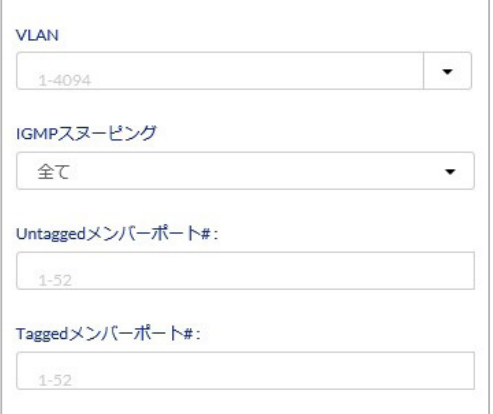

図 8-36 VLAN の検索

# <span id="page-66-0"></span>**スイッチ - デバイス**

設定 > スイッチ > デバイス を選択し、デバイスに関する設定を実施します。

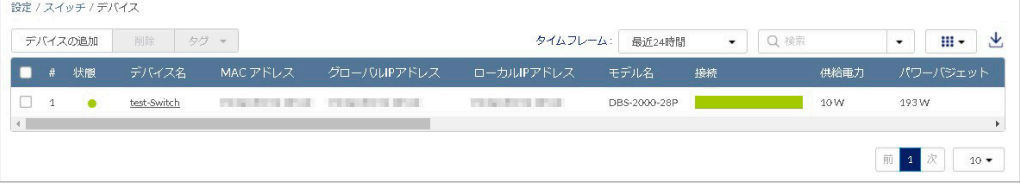

図 8-37 デバイス

本画面には以下の項目があります。

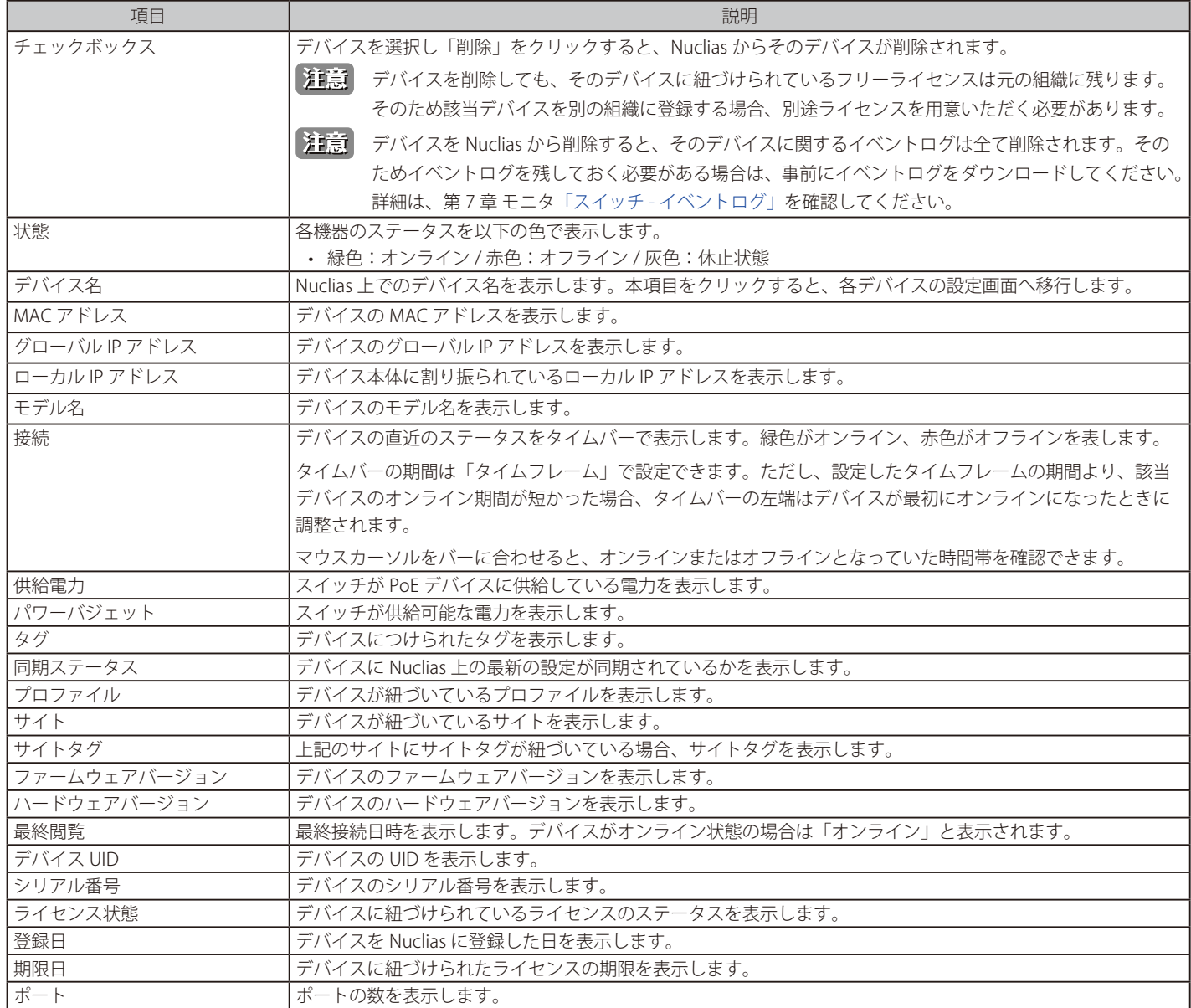

#### ■ デバイスの追加

「デバイスの追加」の詳細については「デバイスの追加」を参照してください。

#### ■ 表示する期間の変更

「タイムフレーム」で表内の「接続」欄に表示する期間を設定します。

#### ■ デバイス情報の検索

特定の文字列を含む情報を検索する場合は、検索ウィンドウに文字を入力します。

#### ■ 表示する項目の選択

をクリックすると表示できる項目の一覧が表示されます。表示する項目にチェックをいれます。

### ■ デバイス情報のダウンロード

**↓**をクリックし、デバイスの情報を CSV 形式でダウンロードします。

# **デバイス - 基本**

設定 > スイッチ > デバイス 画面でデバイス名をクリックすると、デバイスごとの設定画面に移行します。

「基本」タブでは以下の画面が表示されます。

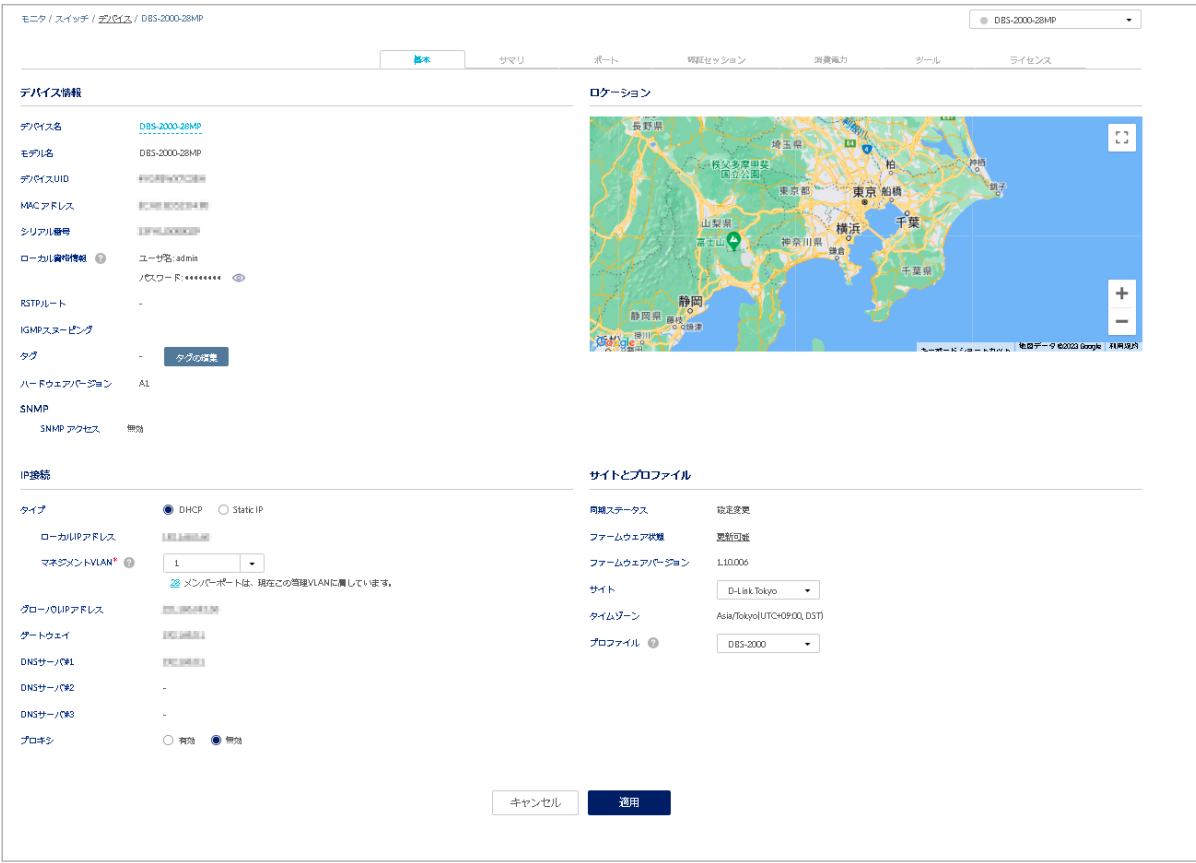

図 8-38 デバイス - 基本

#### ■ デバイス情報

デバイス名、モデル名、デバイス UID、MAC アドレス、シリアル番号、ローカル資格情報、RSTP ルート、IGMP スヌーピング、タグ、ハードウェアバー ジョン、SNMP アクセスを表示します。デバイス名は変更可能です。

## ■ サイトとプロファイル

同期ステータス、ファームウェア状態、ファームウェアバージョン、サイト、タイムゾーン、プロファイルが表示されます。 サイトとプロファイルはドロップダウンリストから変更できます。

#### ■ IP 接続

IP 接続には以下の項目があります。

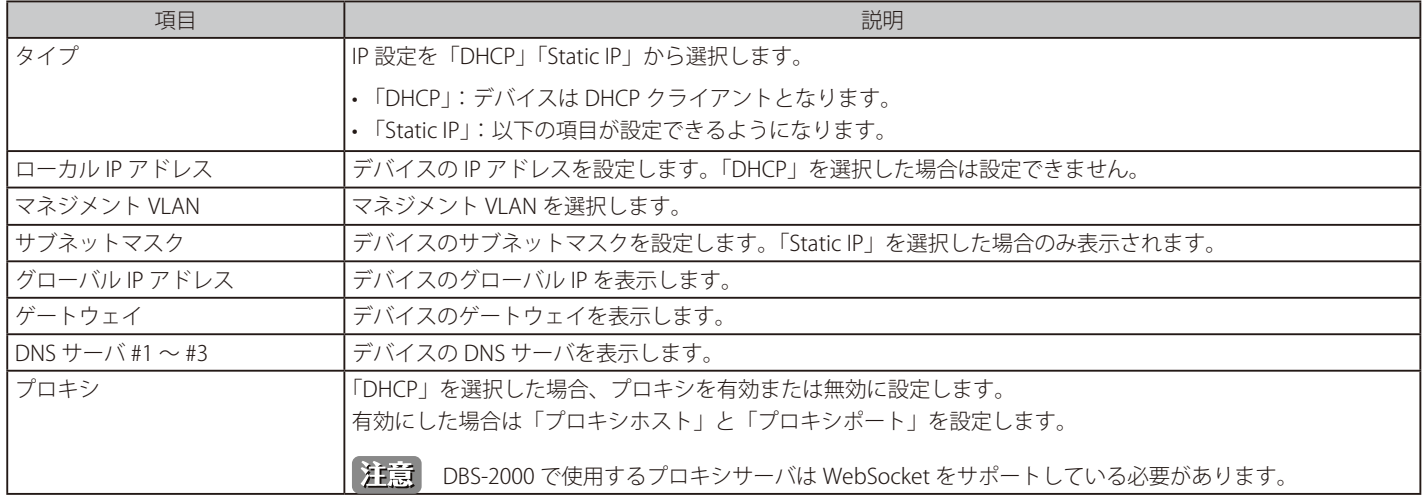

設定後、「適用」をクリックします。

Nuclias 上に設定が保存され、当該デバイスにも即時に設定が反映されます。

|注意| ユーザがコンソールポートからマネジメント VLAN ID を修正した場合、Nuclias 上の設定は新しいマネジメント VLAN ID に更新されません。

# **デバイス - サマリ**

サマリ画面では、ポートの使用状況や CPU 使用率など、デバイスのパフォーマンスの状態を確認できます。

- 1. 設定 > スイッチ > デバイス画面でデバイス名のリンクをクリックします。
- 2. 「サマリ」タブを選択します。

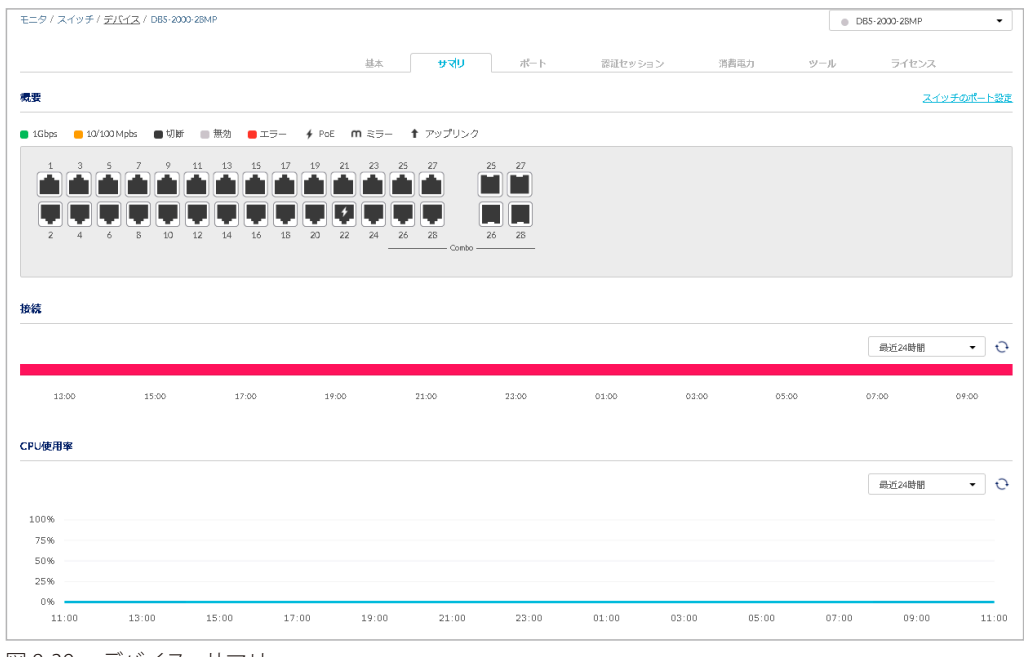

図 8-39 デバイス - サマリ

#### ■ 概要

ポートの使用状況を表示します。

画像のポート部分をクリックすると「ポート」タブの画面に移動します。詳細[は「デバイス - ポート」を](#page-69-0)参照してください。

「スイッチのポートの設定」をクリックすると、設定 > スイッチ > スイッチポート画面に移動します。 詳細[は「スイッチ - スイッチポート」を](#page-77-0)参照してください。

#### ■ 接続

デバイスの接続状況を表示します。ドロップダウンリストで表示する期間を変更します。

#### ■ CPU 使用率

CPU 使用率を表示します。ドロップダウンリストで表示する期間を変更します。

# <span id="page-69-0"></span>**デバイス - ポート**

ポート画面では、各ポートの詳細情報を確認できます。 また、プロファイルの設定をデバイスに適用するかどうかを選択できます。

(注意)

PoE overload によるエラーステータスを復旧するには、ポートステータスの無効化 / 有効化を行う必要があります。

■「プロファイルコンフィグを使用する」を「有効」にした場合: 設定 > スイッチ > プロファイル画面で設定したプロファイルをデバイスに適用します。

■「プロファイルコンフィグを使用する」を「無効」にした場合: 設定 > スイッチ > プロファイル画面で設定したプロファイルをデバイスに適用しません。

- 1. 設定 > スイッチ > デバイス画面でデバイス名のリンクをクリックします。
- 2. 「ポート」タブをクリックします。

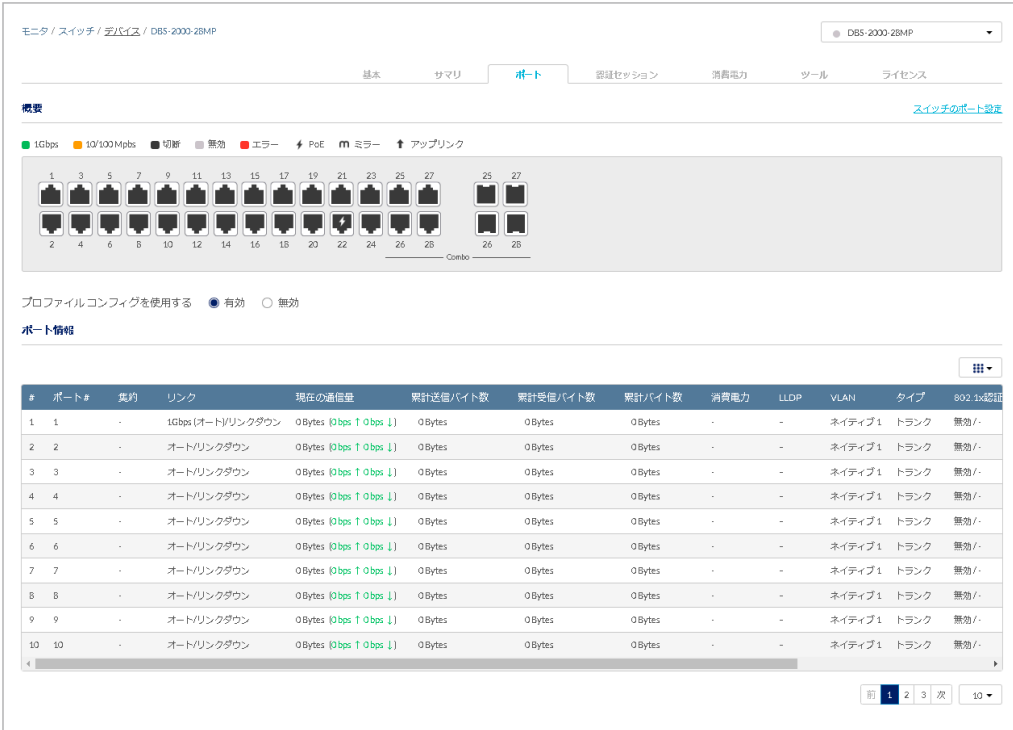

図 8-40 デバイス - ポート

「スイッチのポート設定」をクリックすると、設定 > スイッチ > スイッチポート画面に移動します。 詳細[は「スイッチ - スイッチポート」を](#page-77-0)参照してください。

#### ■ 概要

ポートの使用状況を表示します。 画像のポート部分をクリックすると画面下部の表示が切り替わり、選択したポートの詳細情報が表示されます。

#### ■ ポート情報

名ポートの設定情報をリストで表示します。| ii · アイコンで表示項目を変更できます。

## ■ 各ポートの詳細情報

「概要」でポート部分をクリックした場合、以下のような画面に切り替わります。

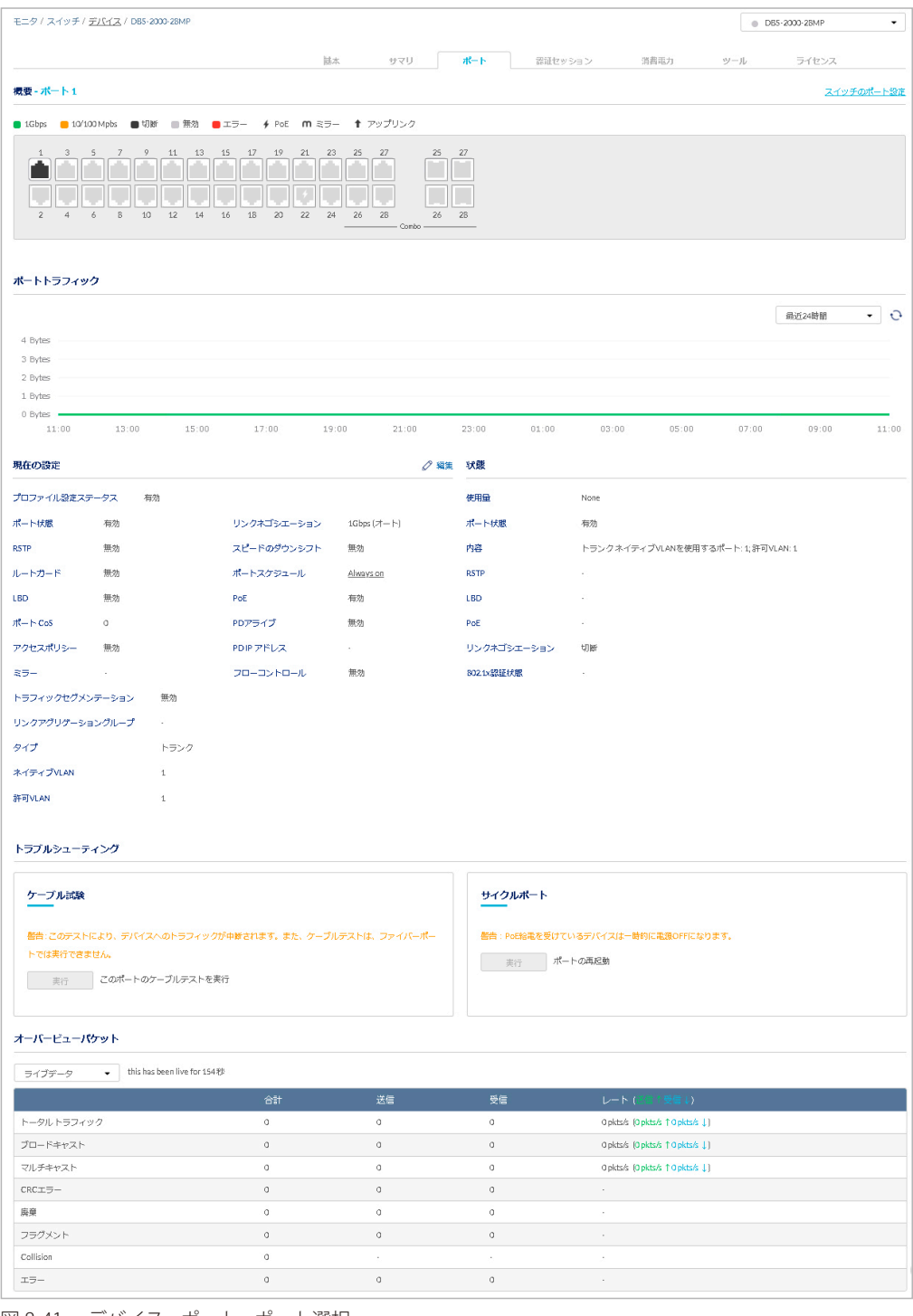

図 8-41 デバイス - ポート - ポート選択

#### ■ ポートトラフィック

ポートのトラフィック量を表示します。ドロップダウンリストで表示する期間を変更します。

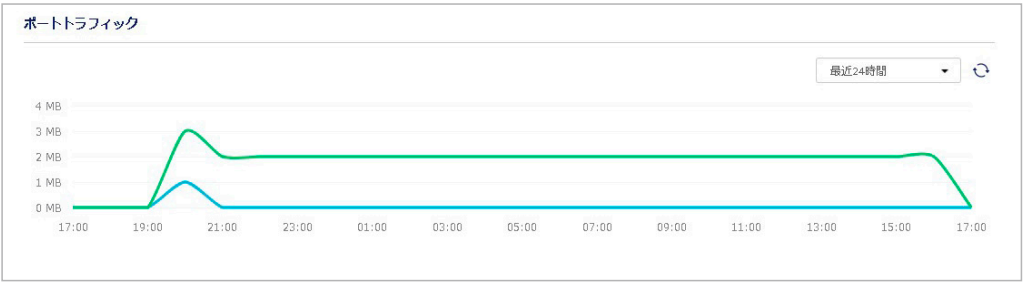

図 8-42 デバイス - ポート - ポートトラフィック

### ■ 現在の設定

ポートの現在の設定を表示します。「編集」をクリックすると、ポートの設定画面が表示されます。 設定画面の項目については[「プロファイル - ポート - 編集」](#page-48-0)を参照してください。

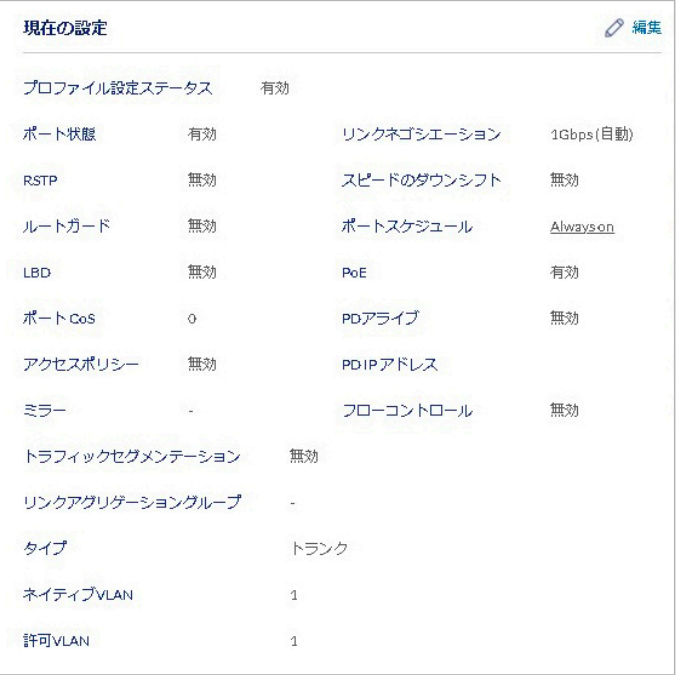

図 8-43 デバイス - ポート - 現在の設定

#### ■ 状態

ポートの現在の状態を表示します。

| 状態          |                                    |
|-------------|------------------------------------|
| 使用量         | None                               |
| ポート状態       | 有効                                 |
| 内容          | トランクネイティブVLANを使用するポート: 1;許可VLAN: 1 |
| <b>RSTP</b> | 無効                                 |
| LBD         | ÷.                                 |
| PoE         | 0W                                 |
| リンクネゴシエーション | 切断                                 |
| 802.1x認証状態  | F.                                 |
|             |                                    |

図 8-44 デバイス - ポート - 状態
# ■ トラブルシューティング

ポートに不具合が起こった場合に、ケーブルとポートのテストを行います。

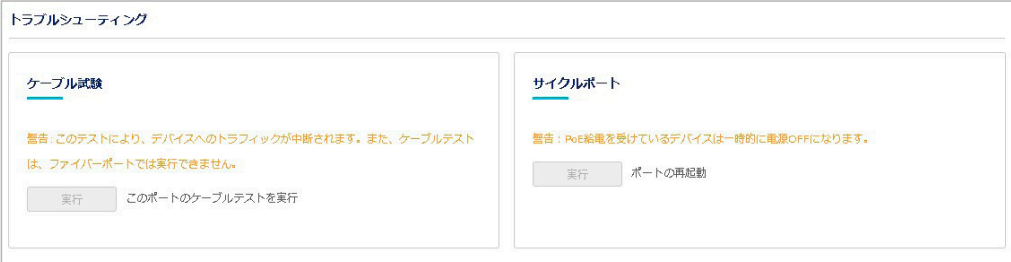

図 8-45 デバイス - ポート - トラブルシューティング

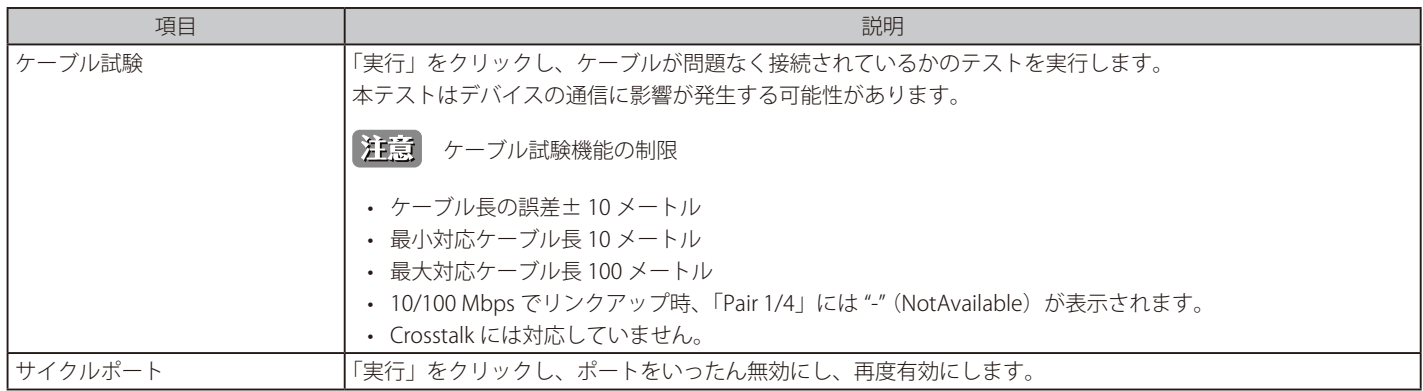

# ■ オーバービューパケット

ポートが送受信したパケットの概要を表示します。

ドロップダウンリストで表示する期間を変更します。「ライブデータ」を選択した場合は現在のパケットの送受信状況を表示します。

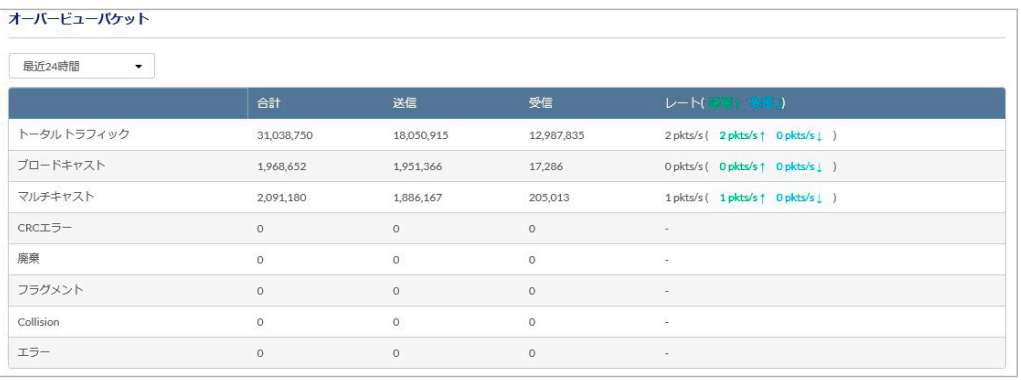

図 8-46 デバイス - ポート - オーバービューパケット

# **デバイス - 認証セッション**

「認証セッション」タブでは、認証の方法や認証状況など、認証に関する詳細を確認することができます。

以下の手順で、「認証セッション」タブを表示します。

- 1. 設定 > スイッチ > デバイス画面でデバイス名のリンクをクリックします。
- 2. 「認証セッション」タブをクリックします。

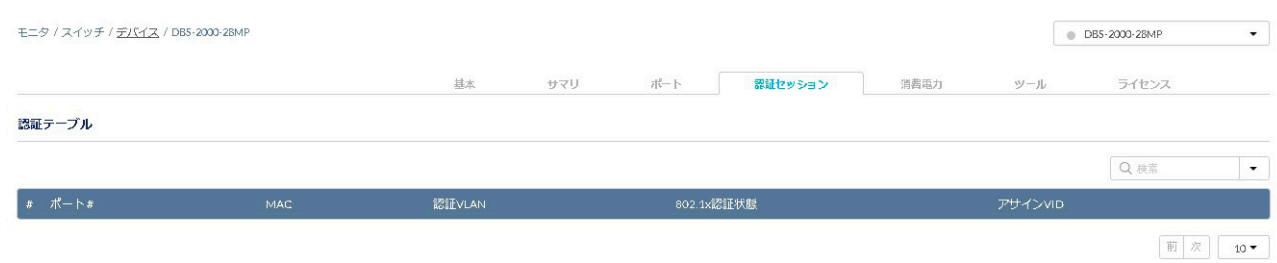

図 8-47 デバイス - 認証セッション - 認証テーブル

# ■ 認証テーブル

認証に使用されるポート、MAC アドレスなど、認証を実行する際に使用される条件を表示します。

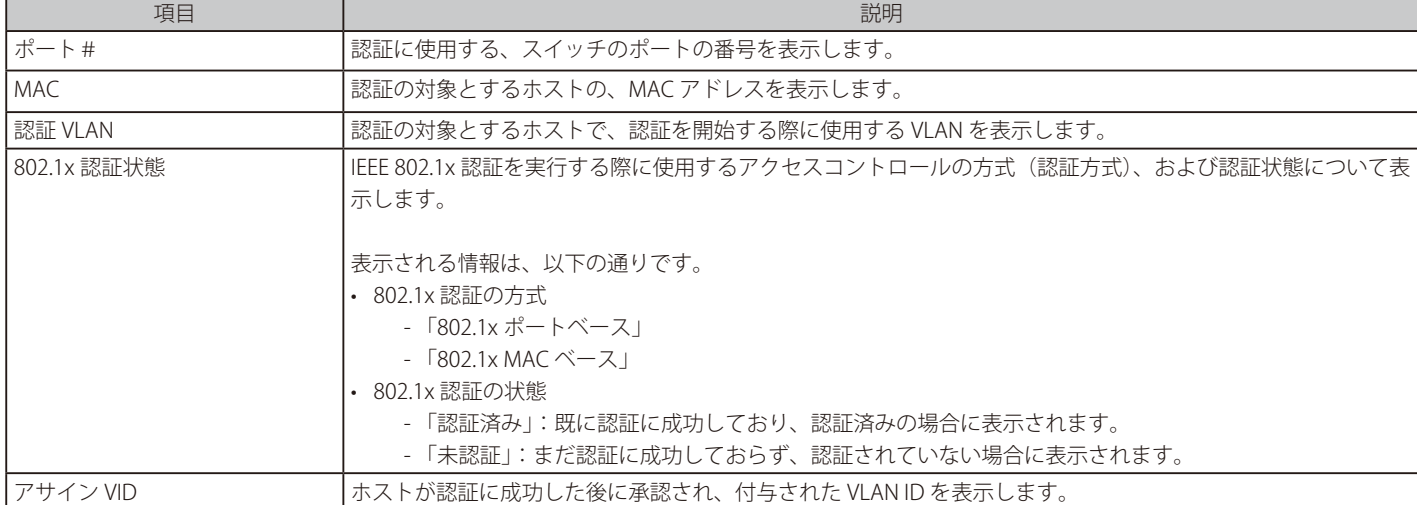

認証テーブルには、以下の項目が表示されます。

# **デバイス - 消費電力**

「消費電力」タブでは、PoE 機能のあるデバイスの消費電力と、PoE ポートの状態を表示します。

1. 設定 > スイッチ > デバイス画面でデバイス名のリンクをクリックします。

2. 「消費電力」タブを選択します。

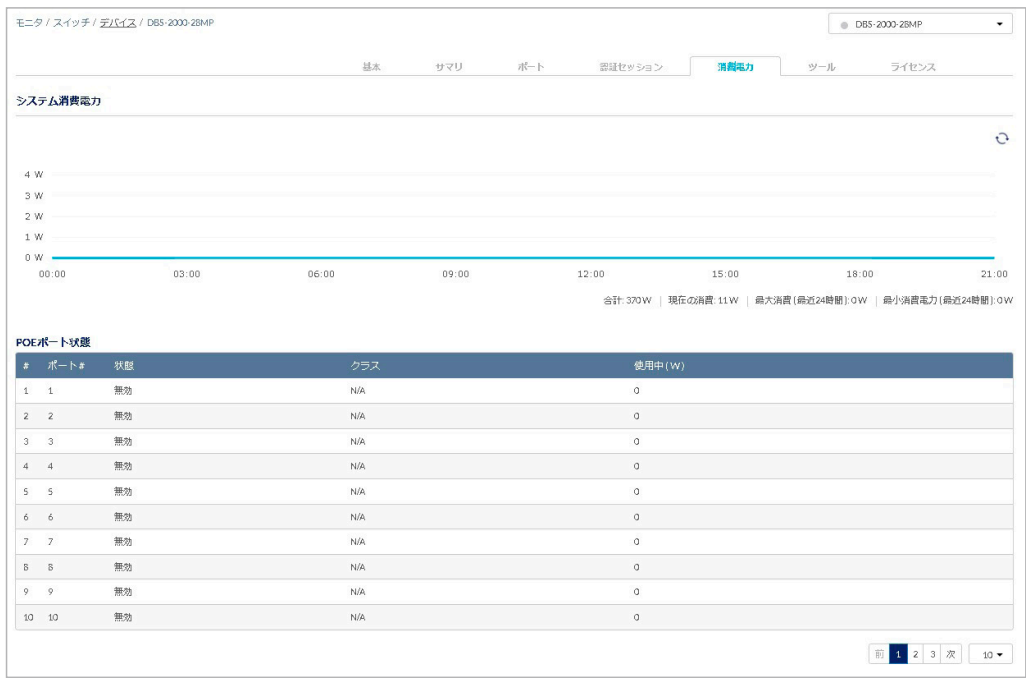

図 8-48 デバイス - 消費電力

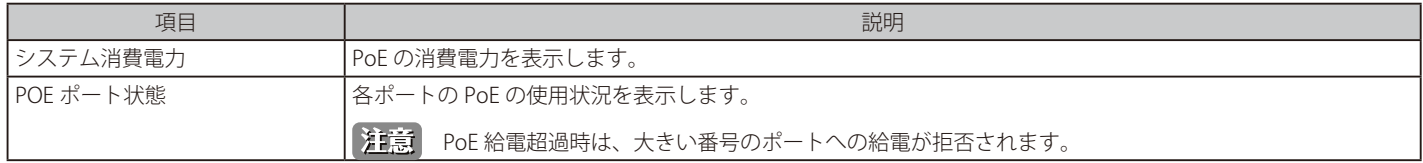

# **デバイス - ツール**

「ツール」タブでは、デバイスと Nuclias の接続の確認と、デバイスの再起動などを行います。

デバイスに対し Ping などの診断ツールを使用して接続性を確認することができます。 また、LED の点灯により、デバイスが Nuclias からの操作に対応しているか確認できます。

- 1. 設定 > スイッチ > デバイス画面でデバイス名のリンクをクリックします。
- 2. 「ツール」タブを選択します。

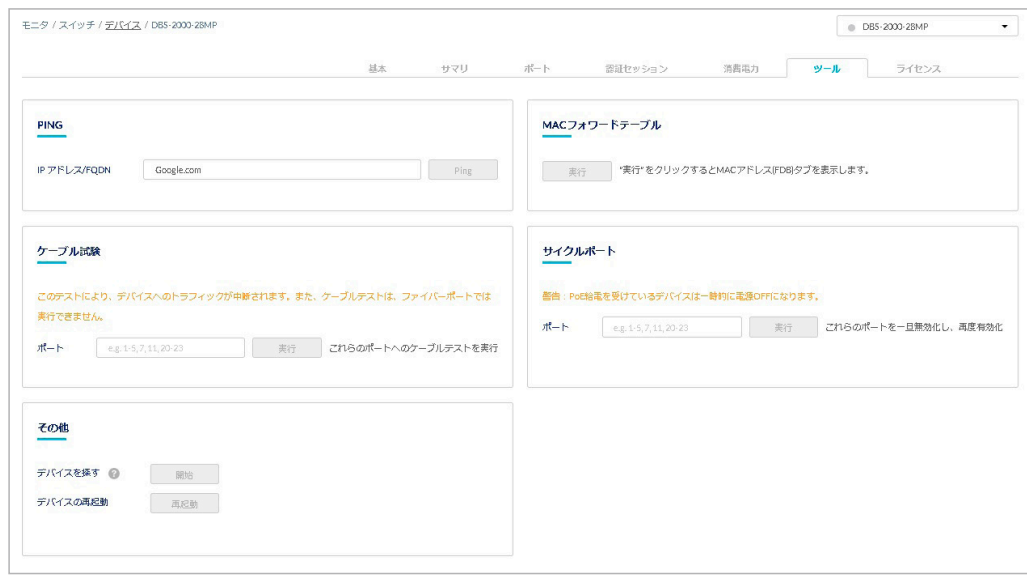

図 8-49 デバイス - ツール

| 項目              | 説明                                                                                                    |
|-----------------|----------------------------------------------------------------------------------------------------|
| <b>PING</b>     | 「IP アドレス /FQDN」に、接続性を確認する宛先デバイスの IP アドレスかドメイン名を入力します。<br>「Ping」をクリックし、Ping を実行します。Ping により、指定のデバイスに対する接続性を確認できます。 |
|                 | 注意<br>本機能の使用にはデバイスと接続するルータや Firewall で「ICMP プロトコル」が許可されている必要<br>があります。                                            |
| I MAC フォワードテーブル | 「実行」をクリックし、MAC アドレステーブルを表示します。エイジングタイムは 5 分です。                                                                    |
| ケーブル試験          | ポート番号を入力し、「実行」をクリックします。ケーブルが問題なく接続されているかのテストを実行します。<br>本テストはデバイスの通信に影響が発生する可能性があります。                              |
| サイクルポート         | ポート番号を入力し、「実行」をクリックします。ポートをいったん無効にし、再度有効にします。                                                                     |
| その他             | ● デバイスを探す<br>「開始」をクリックするとデバイスのポート LED が点灯します。<br>「停止」をクリックするとデバイスのポート LED の点灯が停止します。                              |
|                 | ● デバイスの再起動<br>「再起動」をクリックし、確認画面で「はい」をクリックするとデバイスが再起動します。                                                           |

お意味本機能の使用にはデバイスと接続するルータや Firewall で「ICMP プロトコル」が許可されている必要があります。

# **デバイス - ライセンス**

「ライセンス」タブでは、デバイスに紐づけられているライセンスの情報を表示します。 ライセンスを追加し、使用期間を延長することもできます。

- 1. 設定 > スイッチ > デバイス画面でデバイス名のリンクをクリックします。
- 2. 「ライセンス」タブを選択します。

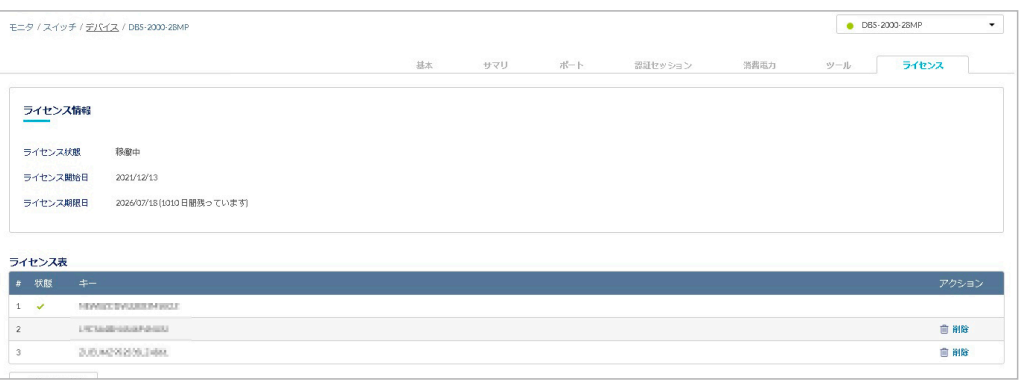

図 8-50 デバイス - ライセンス

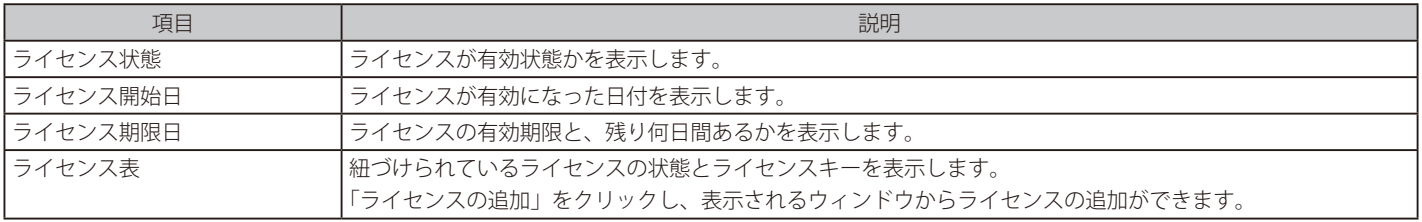

# ■ ライセンスの追加

デバイスにライセンスを追加します。

1. 「ライセンスの追加」をクリックします。

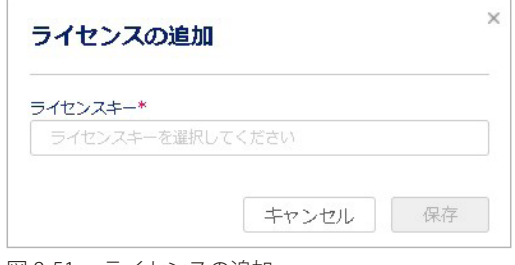

図 8-51 ライセンスの追加

2. ライセンスキーを入力し、「保存」をクリックします。

# ■ ライセンスの削除

#### デバイスのライセンスを削除します。

ライセンスの削除は、1 台のスイッチに 2 つ以上のライセンスが紐づけられている場合に実行できます。

1 台のスイッチに 2 つ以上のライセンスが紐づけられている場合、1 つのライセンスが使用中となり、それ以外のライセンスは未使用の状態となり ます。未使用のライセンスをスイッチから除外し、別のスイッチに紐づけたい場合などに使用します。

- 1. 「アクション」欄で「削除」アイコンをクリックします。
- 2. 確認画面で「はい」をクリックします。

# **スイッチ - スイッチポート**

スイッチポート画面では、個々のデバイスのポート設定を行います。 本画面で設定した内容は直接デバイスに対して適用され、プロファイルの設定内容よりも優先されます。

複数のスイッチのうち 1 つのみに対して、特定のアプリケーションに対応するために個別の設定を行いたい場合などに、本画面で設定を行います。

1. 設定 > スイッチ > スイッチポート画面を表示し、ポートの設定を行います。

|                              |                | 設定 / スイッチ / スイッチポート | (1)            |        |                                   | ポートグループ:<br>$\left( 2\right)$<br>全て |      | 全て<br>$\blacktriangledown$    | ۰                |
|------------------------------|----------------|---------------------|----------------|--------|-----------------------------------|-------------------------------------|------|-------------------------------|------------------|
| 福集                           |                | 分割<br>华约            | ミラー            | ミラー解除  | 28 スイッチポート<br>タグ<br>$\rightarrow$ |                                     |      | $Q_{\frac{1}{2},\frac{1}{2}}$ | 田 -<br>۰         |
|                              | 丑              | スイッチ/ポート            | ポート#           | 集約     | リンク の                             | スピードのダウンシフト                         | タイプ  | 許可 /LAN<br><b>VLAN</b>        | ポートプテ            |
| П                            | $\mathbf{1}$   | test-Switch/1       | 1              | $\sim$ | オート/1Gbps 全二重マスター                 | 有効                                  | トランク | ネイティブ1<br>$\circled{3}$<br>1  | 有効<br>(4)        |
| ∩                            | $\overline{2}$ | test-Switch/2       | $\overline{2}$ | $\sim$ | オート/1Gbps 全二重マスター                 | 有効                                  | トランク | ネイティブ1 1                      | 有効               |
| $\Box$                       | 3              | test-Switch/3       | 3              | ٠      | オート/リンクダウン                        | 有効                                  | トランク | ネイティブ1 1                      | 有効               |
| п                            | $\overline{4}$ | test-Switch/4       | $\overline{4}$ | ٠      | オート/1Gbps 全二重 マスター                | 有効                                  | トランク | ネイティブ1 1                      | 有効               |
| 0                            | 5              | test-Switch/5       | 5              | $\sim$ | オート/リンクダウン                        | 有効                                  | トランク | ネイティブ1 1                      | 有効               |
| ∩                            | 6              | test-Switch/6       | 6              | ٠      | オート/1Gbps 全二重マスター                 | 有効                                  | トランク | ネイティブ1 1                      | 有効               |
| ∩                            | $\overline{7}$ | test-Switch/7       | $\overline{7}$ | ÷.     | オート/リンクダウン                        | 有効                                  | トランク | ネイティブ1 1                      | 有効               |
| $\Box$                       | 8              | test-Switch/8       | 8              | $\sim$ | オート/リンクダウン                        | 有効                                  | トランク | ネイティブ1 1                      | 有効               |
| ∩                            | 9              | test-Switch/9       | 9              | $\sim$ | オート/リンクダウン                        | 有効                                  | トランク | ネイティブ1 1                      | 有効               |
| ⊓                            | 10             | test-Switch/10      | 10             |        | オート/リンクダウン                        | 有効                                  | トランク | ネイティブ1 1                      | 有効               |
| $\left\langle \right\rangle$ |                |                     |                |        |                                   |                                     |      |                               | $\rightarrow$    |
|                              |                |                     |                |        |                                   |                                     |      | 前<br>1<br>$\overline{2}$      | 次<br>3<br>$10 -$ |

図 8-52 ポート一覧

- ① 選択したポートの「編集」「集約」「分割」「ミラー」「ミラー解除」「タグ」の設定を行います。
- ② 「ポートグループ」で設定を行う製品のポート数を選択し、右のドロップダウンリストで製品名を選択します。
- ③ キーワードを入力し、ポートを検索します。
- ドロップダウンリストから「プロファイル名」「ポート #」「VLAN」「タイプ」「タグ」「ポートスケジュール」ごとに検索することもできます。 ④ ポートの一覧に表示する項目を選択します。

①の設定項目の詳細については以下を参照してください。 参照 [「プロファイル - ポート - 編集」](#page-48-0) [「プロファイル - ポート - 集約」](#page-50-0) [「プロファイル - ポート - 分割」](#page-51-0) [「プロファイル - ポート - ミラー」](#page-51-1) [「プロファイル - ポート - ミラー解除」](#page-52-0) [「プロファイル - ポート - タグ」](#page-52-1)

認証サーバの追加と設定を行います。

認証サーバは「RADIUS」「LDAP」「POP3」「アクティブディレクトリ」「NT ドメイン」から選択できます。

**設定 > 認証サーバ**を選択します。

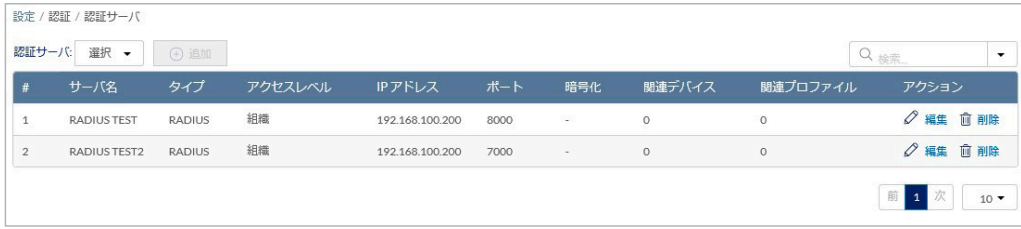

図 8-53 認証 - 認証サーバ

本画面には以下の項目があります。

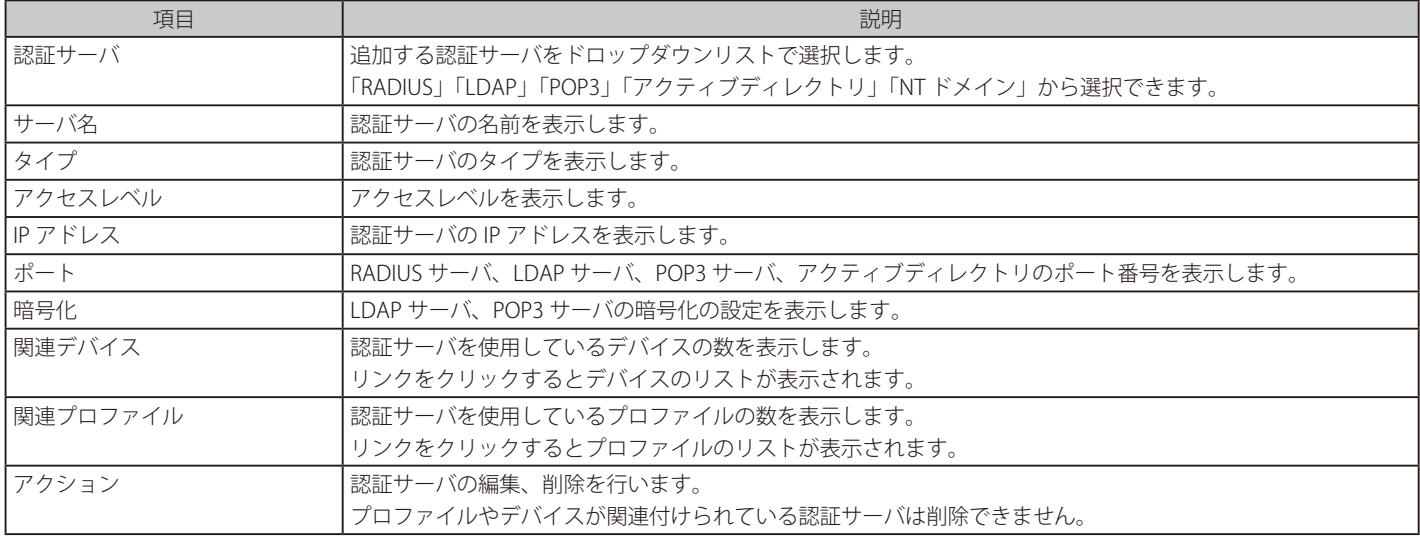

## ■ 認証サーバの追加

1. 「認証サーバ」のドロップダウンリストで認証サーバを選択し、「追加」をクリックします。

2. 表示される画面で認証サーバの設定を行います。 画面は選択したサーバのタイプによって異なります。詳細は以下の項目を参照してください。 [「認証 - 認証サーバ - RADIUS サーバの追加」](#page-79-0) [「認証 - 認証サーバ - LDAP サーバの追加」](#page-80-0) [「認証 - 認証サーバ - POP3 サーバの追加」](#page-81-0) [「認証 - 認証サーバ - アクティブディレクトリの追加」](#page-82-0) [「認証 - 認証サーバ - NT ドメインサーバの追加」](#page-83-0)

3. 「保存」をクリックし、サーバを追加します。

#### ■ 認証サーバの検索

画面右端の「検索」で、表示する認証サーバを検索できます。 以下の画面で「タイプ」「サーバ名」「IP アドレス」を指定します。

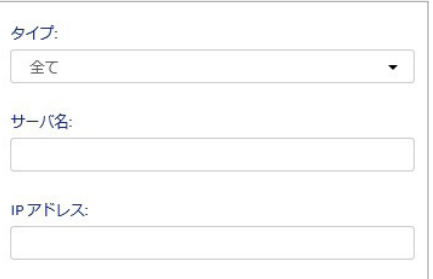

図 8-54 認証サーバの検索

#### ■ 認証サーバの編集

アクション欄の「編集」をクリックし、登録した認証サーバを編集できます。

# <span id="page-79-0"></span>認証 - 認証サーバ - RADIUS サーバの追加

認証に使用する RADIUS サーバを追加します。

- 1. 設定 >認証 > 認証サーバ画面の「認証サーバ」ドロップダウンリストで「RADIUS サーバ」を選択し、「追加」をクリックします。
- 2. 以下の画面で設定を行います。

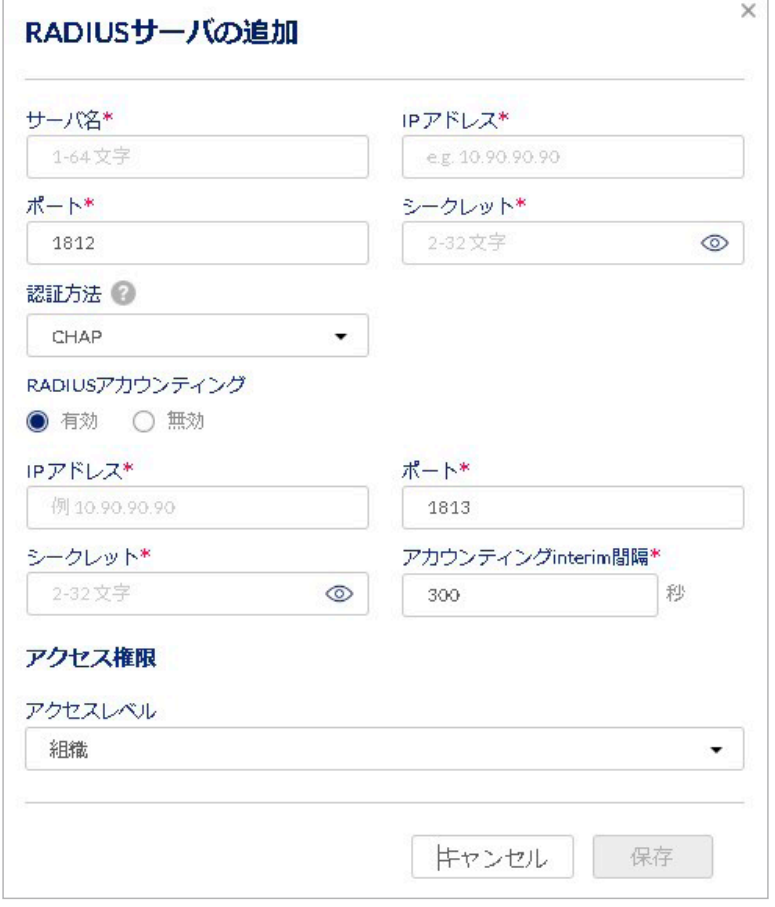

図 8-55 RADIUS サーバの追加

本画面には以下の項目があります。

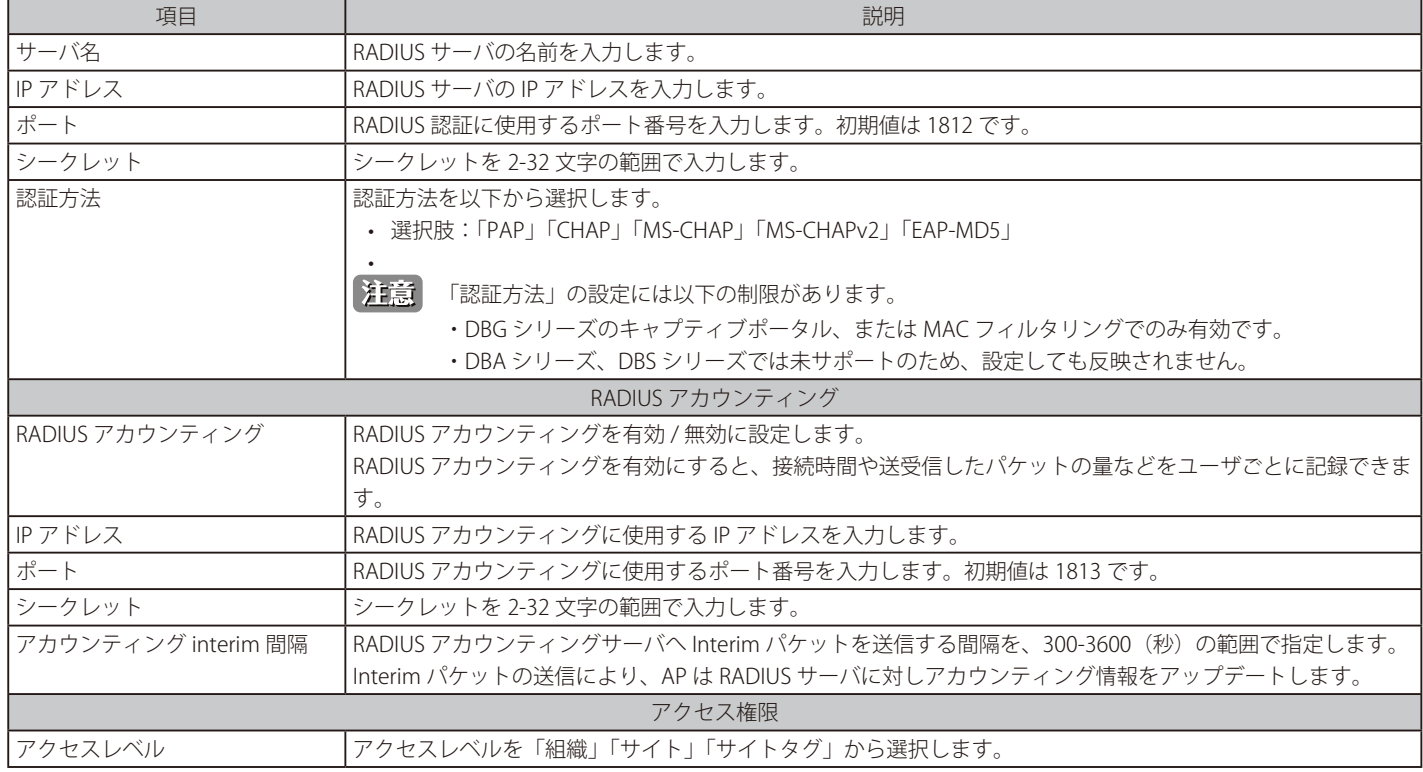

3. 「保存」をクリックし、サーバを追加します。

**注意 FRADIUS アカウンティング」は DBS-2000 シリーズではサポートされていません。** 

# <span id="page-80-0"></span>認証 - 認証サーバ - LDAP サーバの追加

認証に使用する LDAP サーバを追加します。

- 1. 設定 > 認証 > 認証サーバ画面の「認証サーバ」ドロップダウンリストで「LDAP サーバ」を選択し、「追加」をクリックします。
- 2. 以下の画面で設定を行います。

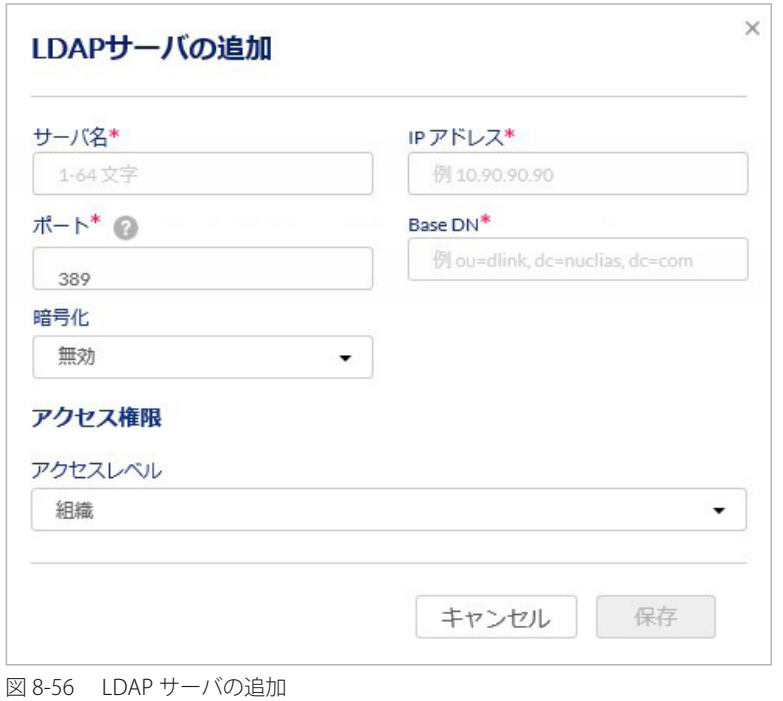

本画面には以下の項目があります。

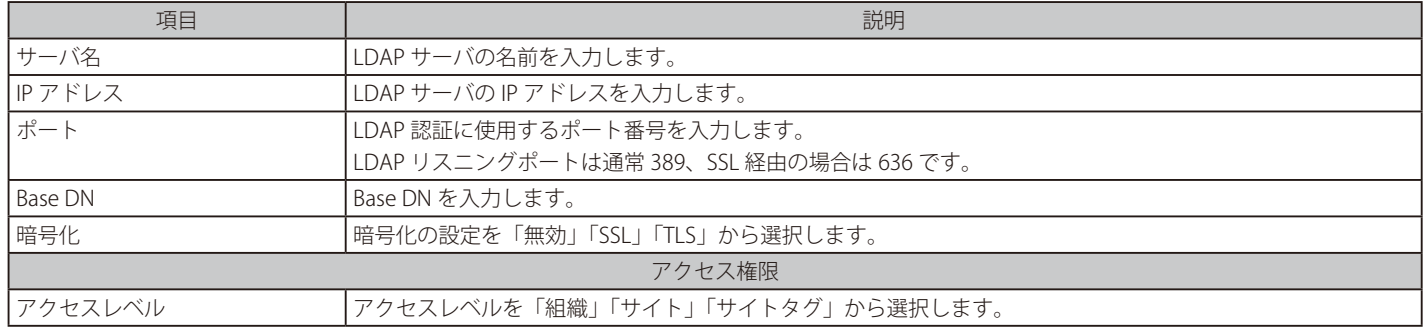

3. 「保存」をクリックし、LDAP サーバを追加します。

# <span id="page-81-0"></span>認証 - 認証サーバ - POP3 サーバの追加

認証に使用する POP3 サーバを追加します。

- 1. 設定 > 認証 > 認証サーバ画面の「認証サーバ」ドロップダウンリストで「POP3 サーバ」を選択し、「追加」をクリックします。
- 2. 以下の画面で設定を行います。

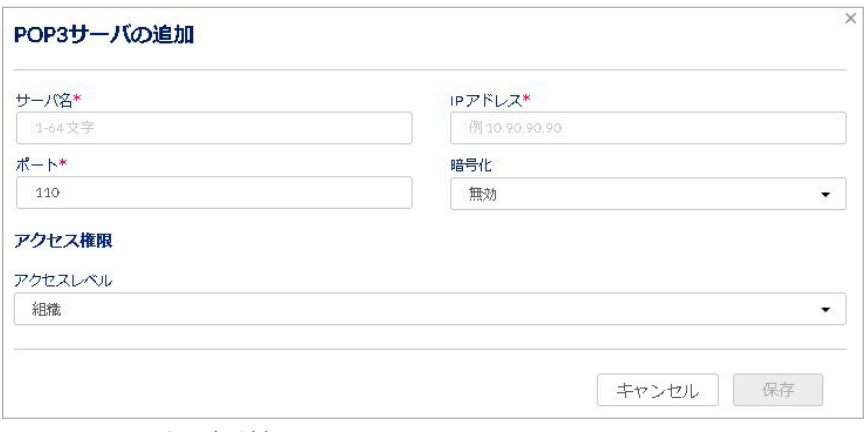

# 図 8-57 POP3 サーバの追加

#### 本画面には以下の項目があります。

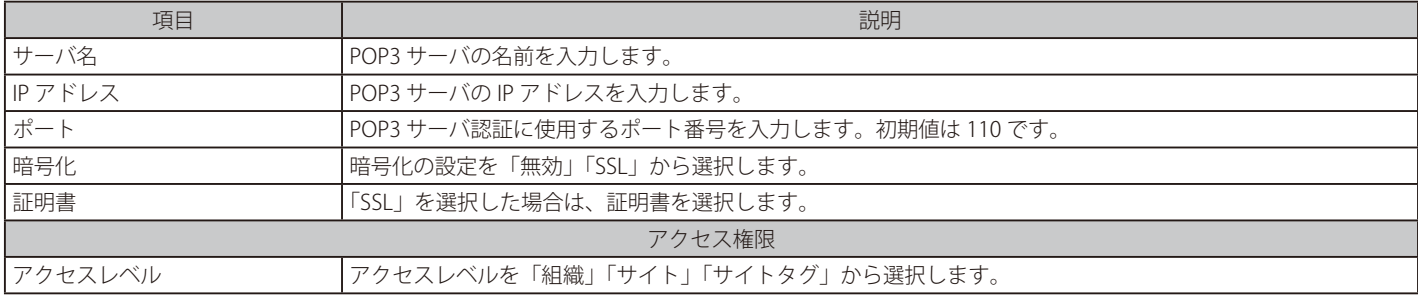

3. 「保存」をクリックし、POP3 サーバを追加します。

# <span id="page-82-0"></span>認証 - 認証サーバ - アクティブディレクトリの追加

認証に使用するアクティブディレクトリサーバを追加します。

- 1. 設定 > 認証 > 認証サーバ画面の「認証サーバ」ドロップダウンリストで「アクティブディレクトリ」を選択し、「追加」をクリックします。
- 2. 以下の画面で設定を行います。

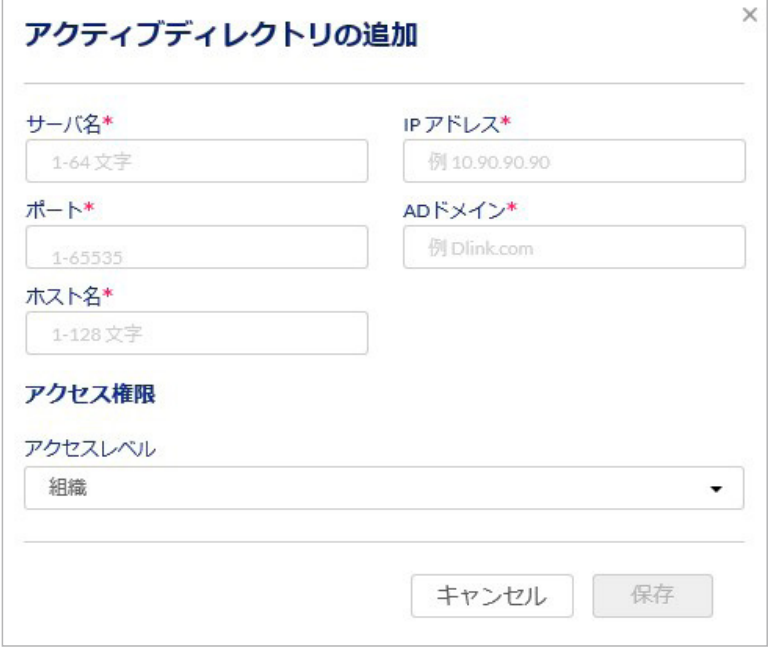

図 8-58 アクティブディレクトリの追加

### 本画面には以下の項目があります。

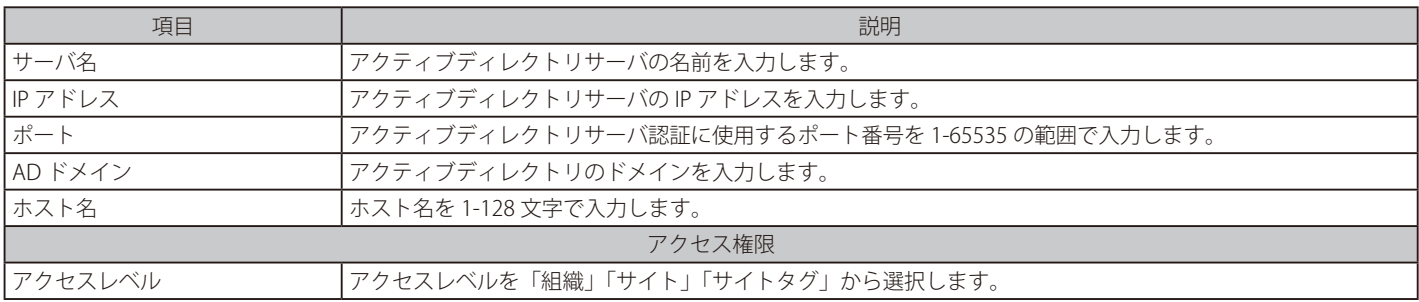

3. 「保存」をクリックし、アクティブディレクトリサーバを追加します。

# <span id="page-83-0"></span>認証 - 認証サーバ - NT ドメインサーバの追加

認証に使用する NT ドメインサーバを追加します。

- 1. 設定 > 認証 > 認証サーバ画面の「認証サーバ」ドロップダウンリストで「NT ドメインサーバ」を選択し、「追加」をクリックします。
- 2. 以下の画面で設定を行います。

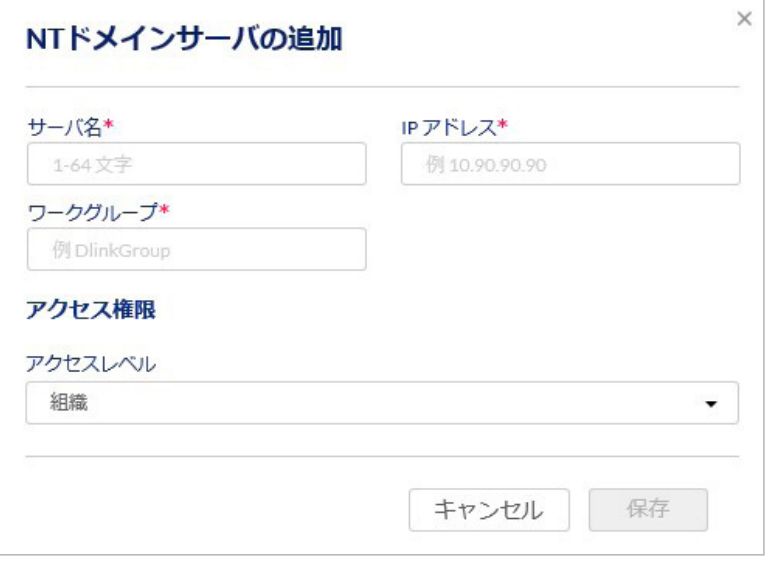

図 8-59 NT ドメインサーバの追加

#### 本画面には以下の項目があります。

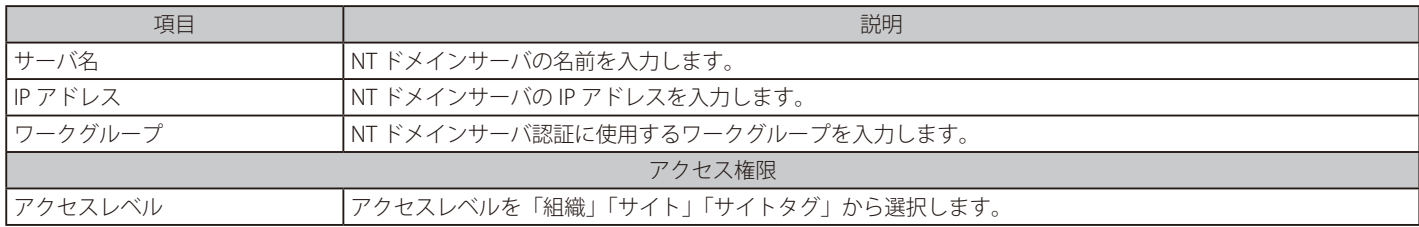

3. 「保存」をクリックし、NT ドメインサーバを追加します。

# **スケジュールポリシー**

本画面では、プロファイルおよびデバイスに適用するスケジュールポリシーを作成できます。

# **設定 > スケジュールポリシー**を選択します。

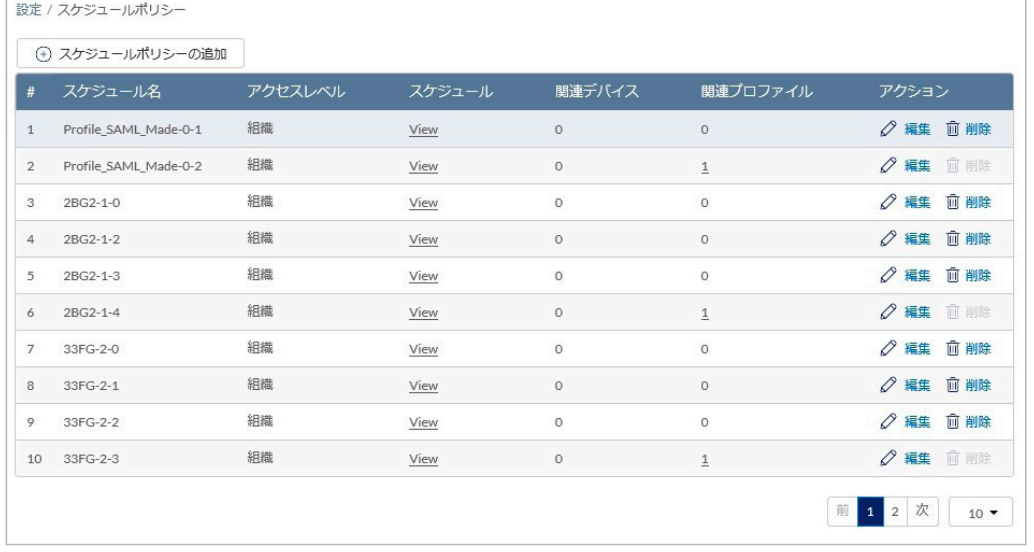

図 8-60 設定 - スケジュールポリシー

本画面には以下の項目があります。

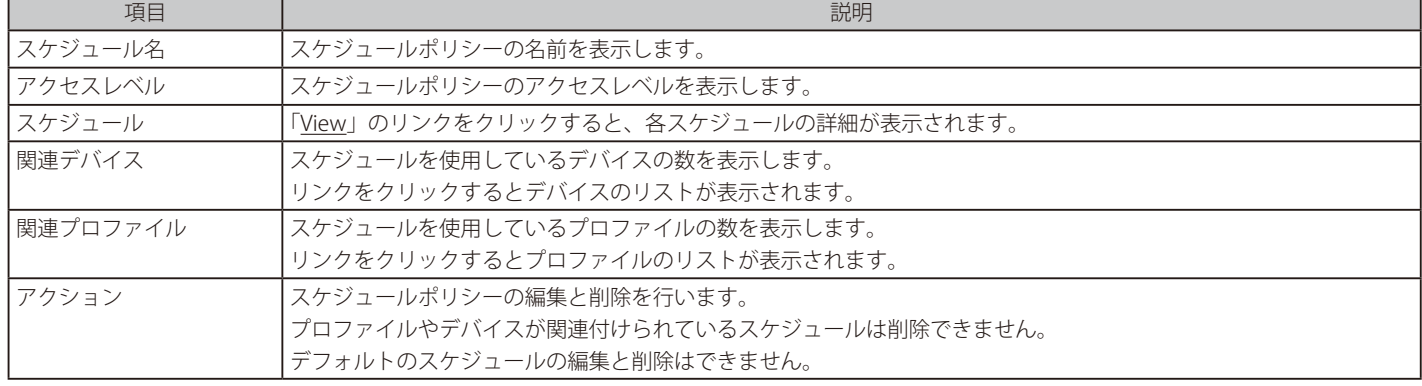

- スケジュールポリシーの追加
- 1. 設定 > スケジュールポリシー画面で「スケジュールポリシーの追加」をクリックし、以下の画面を表示します。

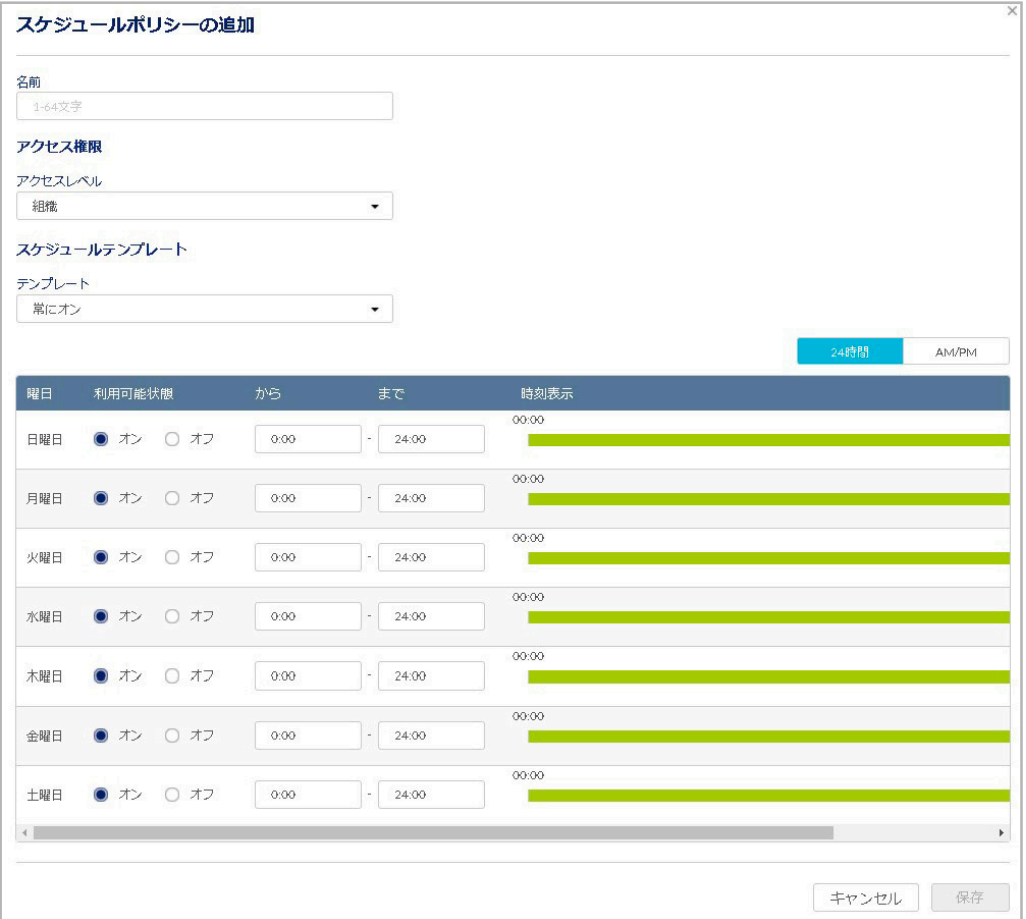

図 8-61 スケジュールポリシーの追加

2. 「名前」「アクセス権限」を設定し、各曜日のスケジュールを設定します。

「アクセスレベル」は「組織」「サイト」「サイトタグ」から選択します。「サイト」「サイトタグ」を選択した場合は、「管理サイト」と「管理サ イトタグ」を選択します。

「テンプレート」のドロップダウンリストでスケジュールテンプレートを選択することもできます。

3. 「保存」をクリックし、スケジュールポリシーを保存します。

#### ■ スケジュールポリシーの削除

- 1. 設定 > スケジュールポリシー画面で「アクション」欄の「削除」をクリックします。
- 2. 確認画面で「はい」をクリックします。

お意味プロファイルやデバイスが関連付けられているスケジュールポリシーは削除できません。

#### ■ スケジュールポリシーの編集

- 1. 設定 > スケジュールポリシー画面で「アクション」欄の「編集」をクリックします。
- 2. スケジュールを編集し、「保存」をクリックします。
- ■注意 デフォルトのスケジュールポリシーは編集できません。

# **第 9 章 レポート**

- [「変更ログ」](#page-86-0)
- [「サマリレポート」](#page-87-0)
- [「アラート」](#page-88-0)
- [「ライセンス \(レポート\)」](#page-89-0)

# <span id="page-86-0"></span>**変更ログ**

設定変更のログを表示します。 **レポート > 変更ログ**を選択してください。

|                | レポート / 変更ログ           |                      |     |        |             |     |       | タイムフレーム:             | 最近24時間<br>$\cdot$                                                                                                    | $Q_{\text{max}}$<br>$\overline{\phantom{a}}$ | 也             |
|----------------|-----------------------|----------------------|-----|--------|-------------|-----|-------|----------------------|----------------------------------------------------------------------------------------------------|----------------------------------------------|---------------|
| #              | 時間                    | アカウント                | サイト | プロファイル | <b>SSID</b> | ページ | デバイス名 | ラベル                  | 古い値                                                                                                    | 新しい値                                         |               |
|                | 01/20/2020 13:46:20   | shakila diak cars.   |     |        |             |     |       | Login successful     |                                                                                                    | {"city":"Shinjuku","country":"Japan","pt     |               |
| $\overline{2}$ | 01/20/2020 12:10:51   | sholida dinkcom      |     |        |             |     |       | User api key created |                                                                                                    | {"name":"123456","scopes":["all"],"stati     |               |
| 3              | 01/20/2020 12:10:45   | shakila dink cars.   |     |        |             |     |       | User api key deleted | ['name":"0123456","scopes":<br>["all"],"status":"NORMAL"],<br>{"name":"1111111","scopes":<br>["all"],"status":"INVALID"]] |                                              |               |
| $\Delta$       | 01/20/2020 12:10:16   | sholding divisions   |     |        |             |     |       | User api key revoked | [["name":"1111111","scopes":<br>["all"],"status":"NORMAL"}]                                                               | [{"name":"1111111","scopes":["all"],"sti     |               |
| 5.             | 01/20/2020 12:09:52   | shopping dilaks com- |     |        |             |     |       | User api key created |                                                                                                    | {"name":"1111111","scopes":["all"],"sta      |               |
| 6              | 01/20/2020 12:05:57   | sholida dinkcom      |     |        |             |     |       | User api key created |                                                                                                    | {"name":"0123456","scopes":["all"],"sta      |               |
| 7              | 01/20/2020 09:07:22   | shakila dink cars.   |     |        |             |     |       | Login successful     |                                                                                                    | {"city":"Shinjuku","country":"Japan","pu     |               |
| 8              | 01/20/2020 09:07:12   | sholding divisions   |     |        |             |     |       | Login Failed         |                                                                                                    | {"city":"Shiniuku"."country":"Japan"."pu     |               |
| $\circ$        | 01/20/2020 09:05:49   | shakilate dilakunan. |     |        |             |     |       | Login successful     |                                                                                                    | {"city":"Shinjuku","country":"Japan","pu     |               |
| $\langle$      |                       |                      |     |        |             |     |       |                      |                                                                                                    |                                              | $\rightarrow$ |
|                | 9にさかのぼるエントリ01/19/2020 |                      |     |        |             |     |       |                      |                                                                                                    | 前 1<br>77                                    | $10 -$        |

図 9-1 変更ログ

## ■ 表示する期間の変更

「タイムフレーム」で表示する期間を設定します。

■ ログのダウンロード

をクリックし、ログを CSV 形式でダウンロードします。

# ■ ログの検索

特定の文字列を含むログを検索する場合は、検索ウィンドウに文字を入力します。 検索ウィンドウ右側の をクリックして詳細な検索ウィンドウを表示させ、より精度の高い検索を行うこともできます。

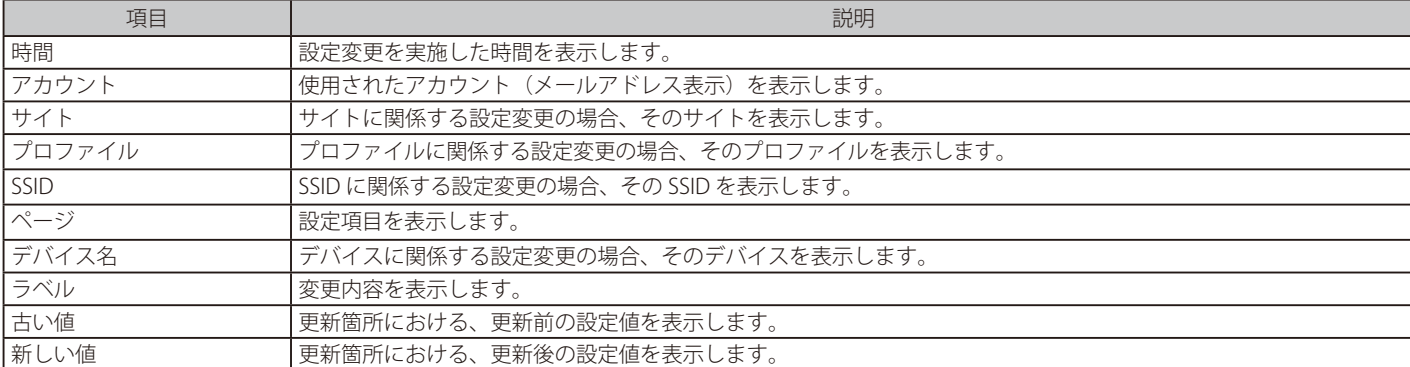

本画面には以下の項目が表示されます。

# <span id="page-87-0"></span>**サマリレポート**

```
サイトごと、デバイスごとなどにレポートを表示できます。
レポート > サマリレポートを選択してください。
```
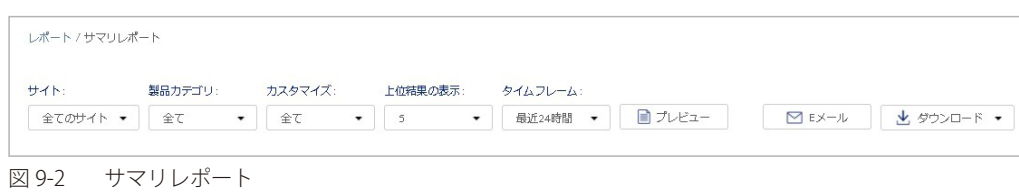

本画面には以下の項目があります。

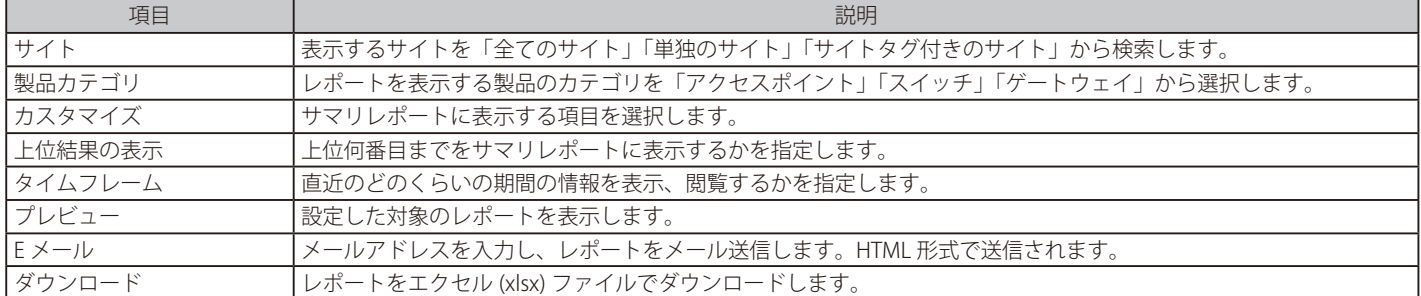

### 「プレビュー」をクリックすると、以下のようにサマリレポートが表示されます。

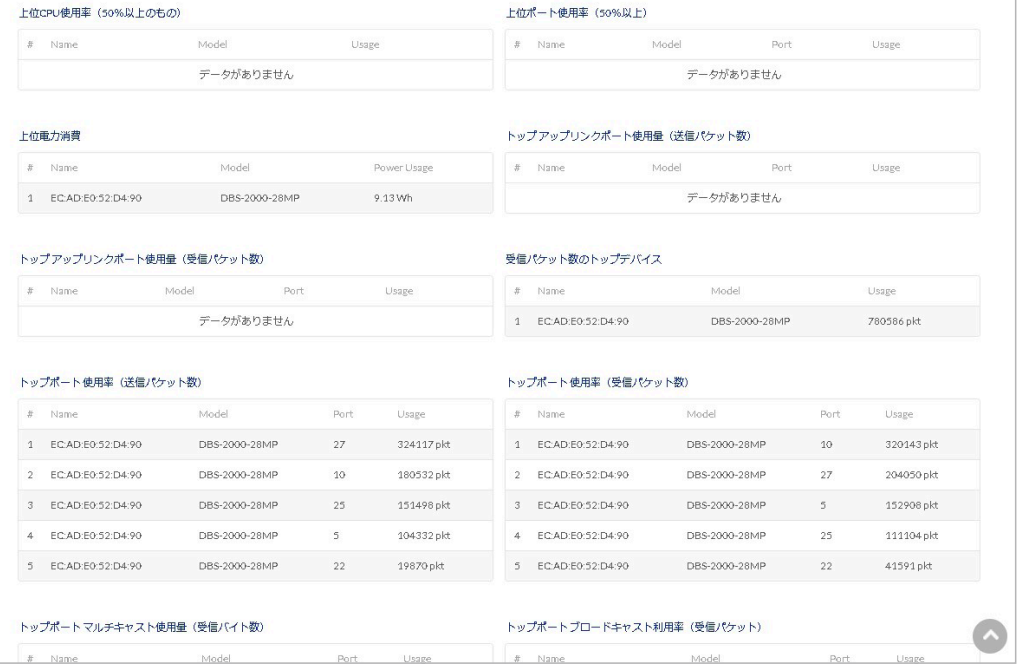

図 9-3 サマリレポート(プレビュー)- スイッチ

# <span id="page-88-0"></span>**アラート**

検知したアラートを表示します。

**レポート > アラート**を選択、または画面右上の 「アラート」を選択してください。

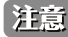

本ページでアラートとして表示されるイベントは、事前に**管理 > アラート設定**で設定されている必要があります。 詳細は「アラート設定」をご確認ください。

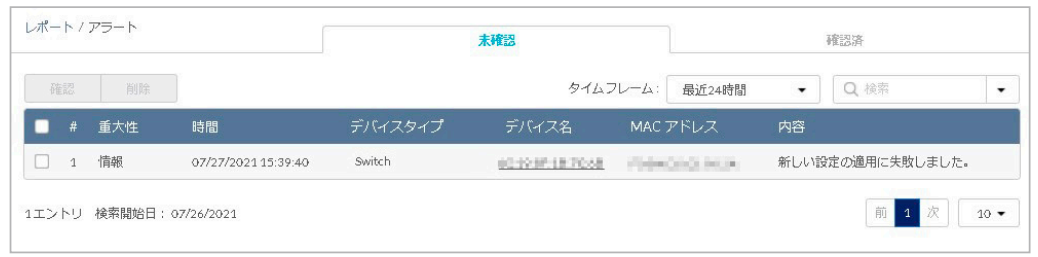

図 9-4 アラート

各情報の詳細は下記の通りです。

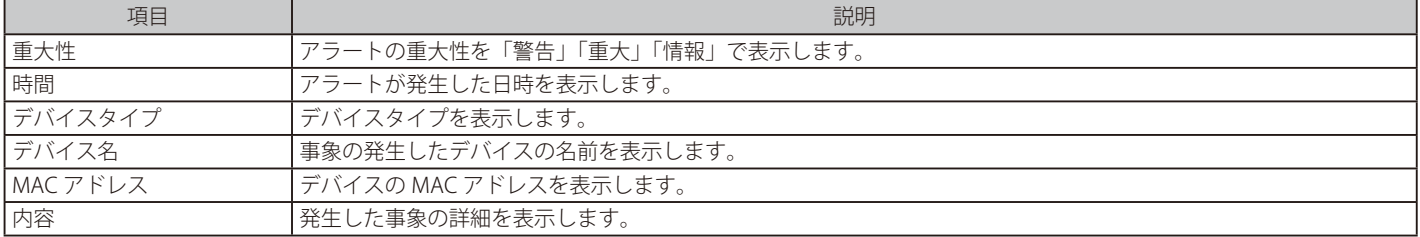

### ■ アラートの処理

アラート画面は「未確認」と「確認済」の2つのタブから構成されています。 最初、全てのアラートは「未確認」に表示されています。

「未確認」タブで左側のチェックボックスにチェックを入れ、「確認」をクリックすると、アラートは「確認済」タブに移動します。 「確認済」タブで同様にチェックボックスにチェックを入れ、「削除」をクリックすると、アラートは Nuclias 上から削除されます。

「未確認」タブにアラートがある場合は、アラートマークに「!」が表示されます。

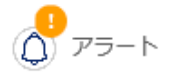

# ■ アラートの検索

検索ウィンドウ右側の ▼ をクリックして詳細な検索ウィンドウを表示させ、精度の高い検索を行うことができます。

# <span id="page-89-0"></span>**ライセンス (レポート)**

ライセンスの使用状況を確認することができます。 **レポート > ライセンス**を選択します。

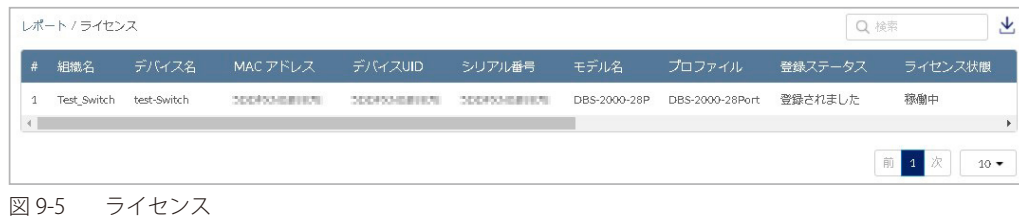

### 本画面には以下の項目が表示されます。

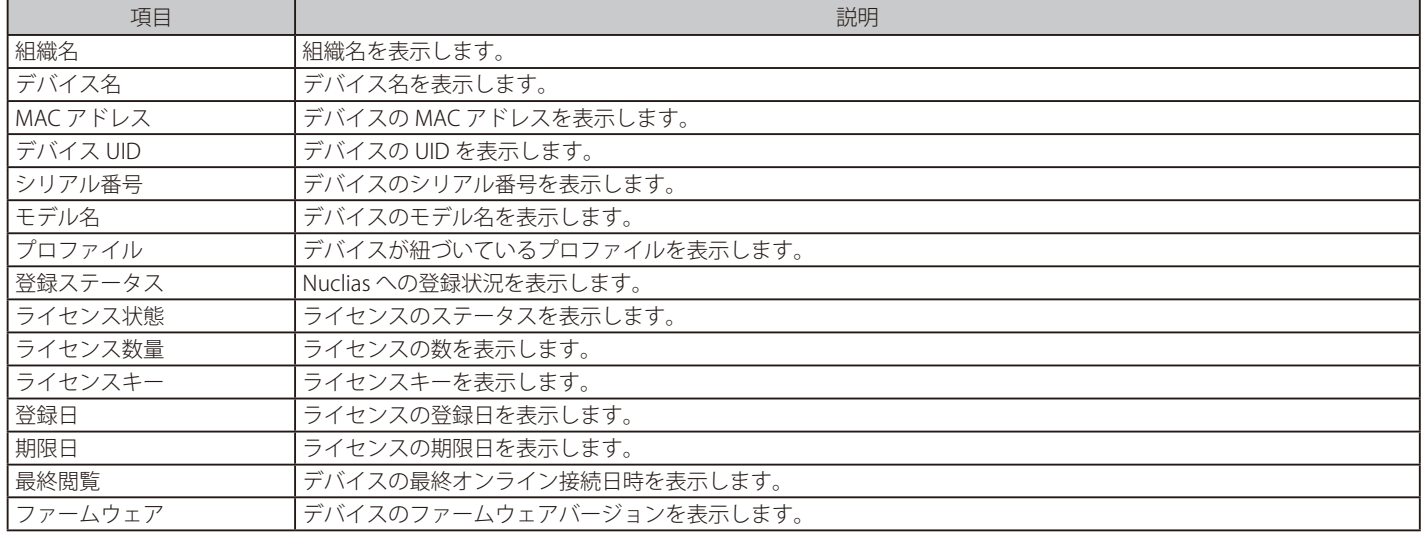

# ■ ライセンスレポートの検索

特定の文字列を含むライセンスのレポートを検索する場合は、検索ウィンドウに文字を入力します。

# ■ ライセンス情報のダウンロード

をクリックすると、ライセンスの情報を CSV 形式でダウンロードできます。

# **第 10 章 管理**

- 「アカウント管理」
- 「組織管理」
- [「ライセンス管理」](#page-96-0)
- [「インベントリ」](#page-106-0)
- 「ファームウェア」
- 「アラート設定」
- [「証明書の管理」](#page-111-0)
- [「アドバンスト設定 > SAML 設定」](#page-113-0)
- 「アドバンスト設定 > SMS 設定」
- 「アドバンスト設定 > シスログサーバ 設定」
- 「デバイスの追加」
- 「デバイス一括インポート」

# **アカウント管理**

# ユーザ情報の管理ができます。

**管理 > アカウント管理**を選択してください。

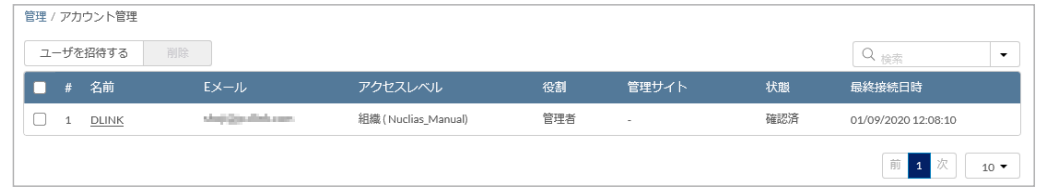

図 10-1 アカウント管理

### 本画面には以下の項目があります。

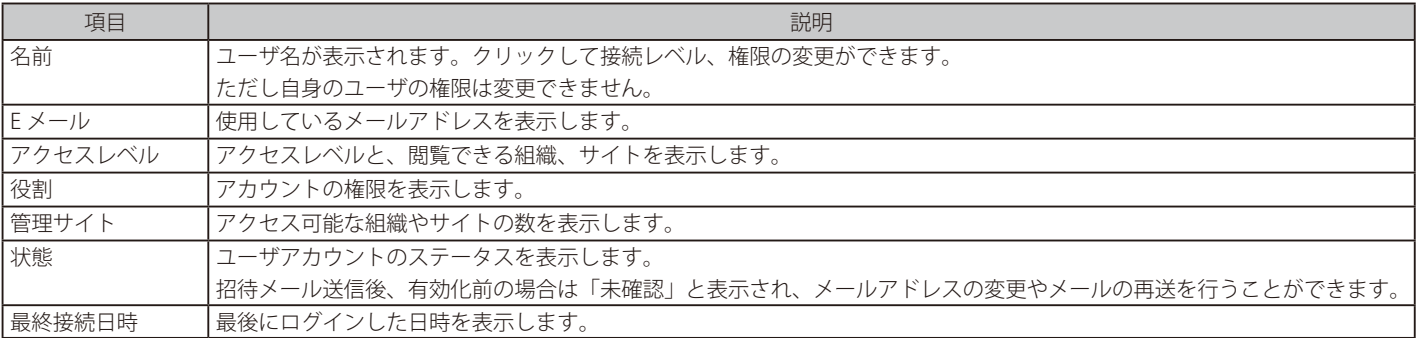

# ■ アカウントの検索

右上の検索ウィンドウで、「名前」「E メール」「役割」からアカウントを検索できます。

#### ■ ユーザの招待

「ユーザを招待する」をクリックし、管理下の組織に新たなユーザを作成、招待します。特定のサイトタグやサイトのみに閲覧権限を持たせたユー ザを作成することも可能です。

名前、E メールアドレス、アクセス可能なサイトタグやサイト、並びに役割を設定します。 ユーザ名は、アクティベーション後にユーザ自身で変更できます。

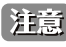

お意 既に Nuclias アカウントで使用中のメールアドレスを招待することはできません。

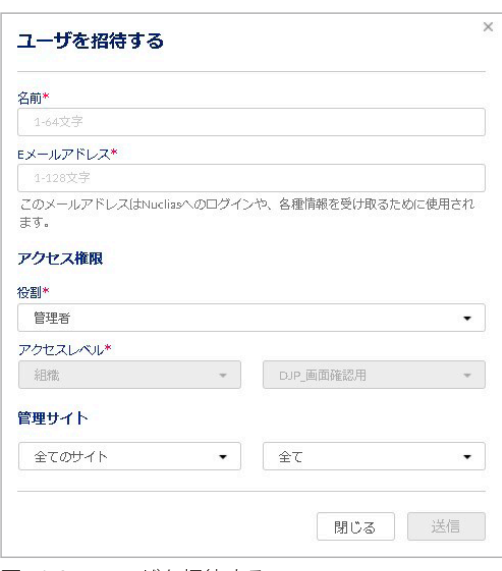

図 10-2 ユーザを招待する

アクセス権限の説明は以下のとおりです。

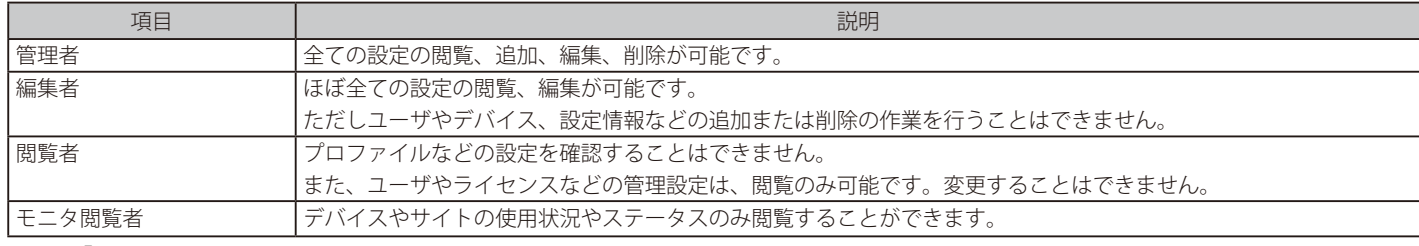

入力後「送信」をクリックし、記載した E メールアドレスへ招待メールを送信します。

## ■ ユーザの削除

削除するユーザアカウントのチェックボックスにチェックを入れ、「削除」をクリックします。 パスワード入力画面が表示されるので、作業者自身のパスワードを入力し、「はい」をクリックします。

ユーザが正常に削除されると、画面はログイン画面に移行し、削除アカウントのメールアドレスに削除された旨の通知が送付されます。

オ意 ユーザを削除した場合、そのユーザに関連する情報もあわせて削除されます。

# **組織管理**

組織、サイト、サイトタグの管理と、ユーザの招待を行うことができます。

#### **管理 > 組織管理**を選択し、以下の画面を表示します。

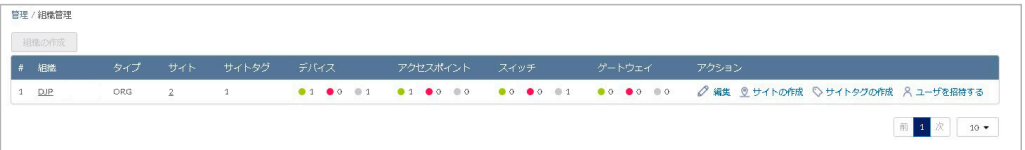

図 10-3 組織管理

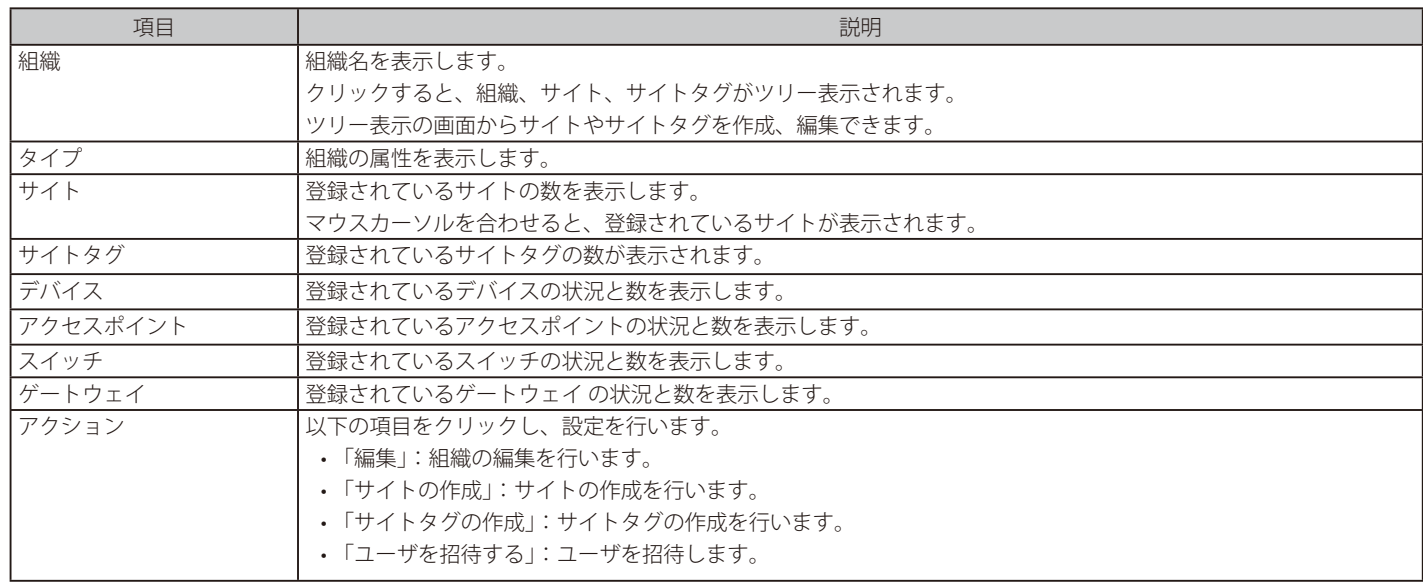

#### ■ ツリー表示画面

管理 > 組織管理画面で「組織」欄の組織名をクリックすると、サイトやサイトタグがツリー表示された画面が表示されます。 ページ右上から「サイトの作成」「サイトタグの作成」を選択できます。

また、サイト名とサイトタグ名を入力し、検索を行うことができます。

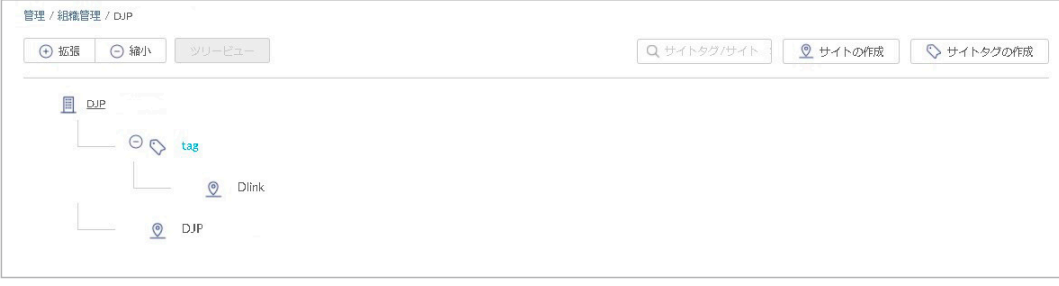

図 10-4 組織管理 - ツリー表示

サイト名とサイトタグ名で検索を行った場合は、以下の画面が表示されます。 検索後、ツリー表示に戻す場合は「ツリービュー」をクリックします。

| ⊙締小<br>(+) 拡張<br>ツリービュー      | $Q_d$    | ◎ サイトの作成 | ◇ サイトタグの作成         |
|------------------------------|----------|----------|--------------------|
| サイトタグ/サイト<br>#               | 以前のサイトタグ | タイプ      | アクション              |
| $\mathbf{1}$<br><b>Dlink</b> | tag      | サイト      | ○ 編集 ■ 削除          |
| $\overline{a}$<br>DJP        |          | サイト      | ○ 編集 ■ 削除          |
|                              |          |          | 前<br>1 次<br>$10 -$ |

図 10-5 組織管理 - 検索

#### ■ 組織の編集

1. 管理 > 組織管理 画面でアクション欄の「編集」をクリックし、以下の画面を表示します。

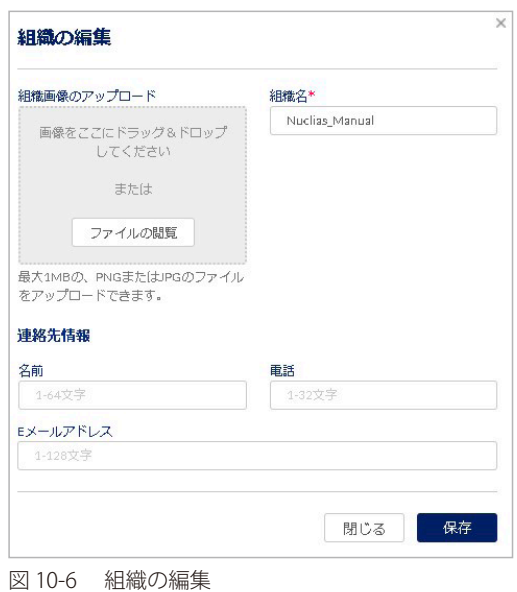

2. 「組織名」と「連絡先情報」を編集します。 また、「組織画像のアップロード」では、画像ファイルをアップロードできます。 「ファイルの閲覧」をクリックし、アップロードするファイルを選択します。(ファイル形式:PNG または JPEG、サイズ:最大1MB)

3. 「保存」をクリックし、設定を保存します。

#### ■ サイトの作成

1. 「サイトの作成」をクリックし、以下の画面を表示します。

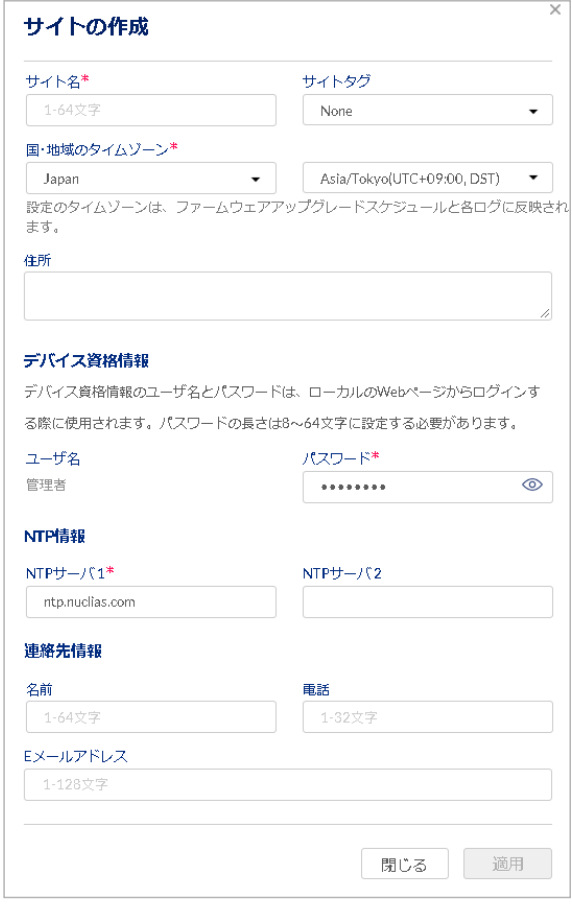

図 10-7 サイトの作成

- 2. 以下の項目を入力、選択します。
	- 「サイト名」を入力
	- 「国・地域のタイムゾーン」から「Japan」を選択

NTP サーバ、連絡先情報は初期状態で問題ありません(必要に応じて変更、入力してください)。

お意 NTP サーバの設定が正しくない場合、イベントログが正常に取得できません。

「ユーザ名」と「パスワード」は、デバイスに Web GUI でローカル接続する際のユーザ名 / パスワード情報です。 ユーザ名は「管理者」(admin)で固定されており、変更できません。 パスワードは変更可能です。初期状態ではサイトごとにランダムの 8 文字が設定されています。パスワードを変更する場合は、パスワード欄に 文字を入力します。目のアイコンをクリックするとパスワードの表示 / 非表示を切り替えられます。

3. 「保存」をクリックし、設定を保存します。

### ■ サイトタグの作成

「サイトタグ」を使うと、複数のサイトをまとめて管理することができます。またタグ同士で親子関係の設定を行うことができます。

1. 「サイトタグの作成」をクリックし、以下の画面を表示します。

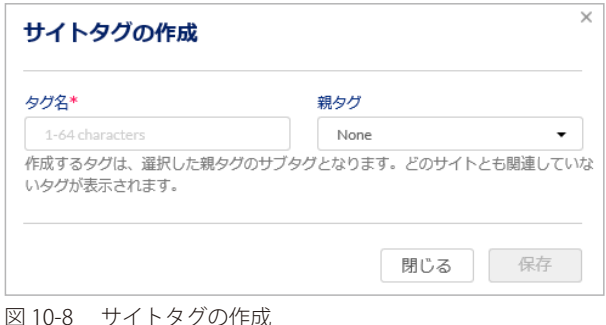

- 2. タグの名前、並びに親タグを紐づける場合は親タグをプルダウンから選択します。 直接サイトが紐づけられているタグを親タグにすることはできません。
- 3. 「保存」をクリックし、設定を保存します。

#### ■ ユーザの招待

管理 > 組織管理 画面の「ユーザを招待する」をクリックすると、ユーザを招待することができます。 詳細は 「ユーザの招待」をご確認ください。

# ■ サイト、サイトタグの編集

1. ツリー表示画面でサイト、サイトタグをクリックし、表示される画面右上の鉛筆マークをクリックします。

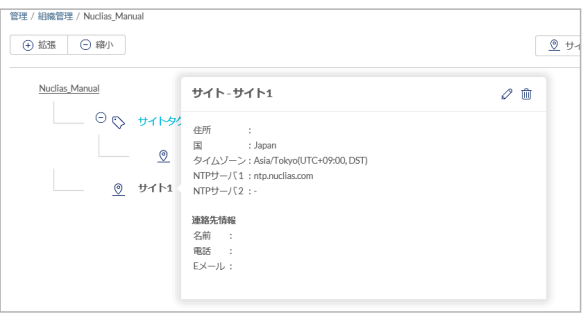

図 10-9 サイトの編集

ツリー表示画面では、サイト / サイトタグと同様に組織の編集を行うこともできます。

2. 以下の画面で設定を行います。設定項目は「サイトの作成」「サイトタグの作成」を参照してください。

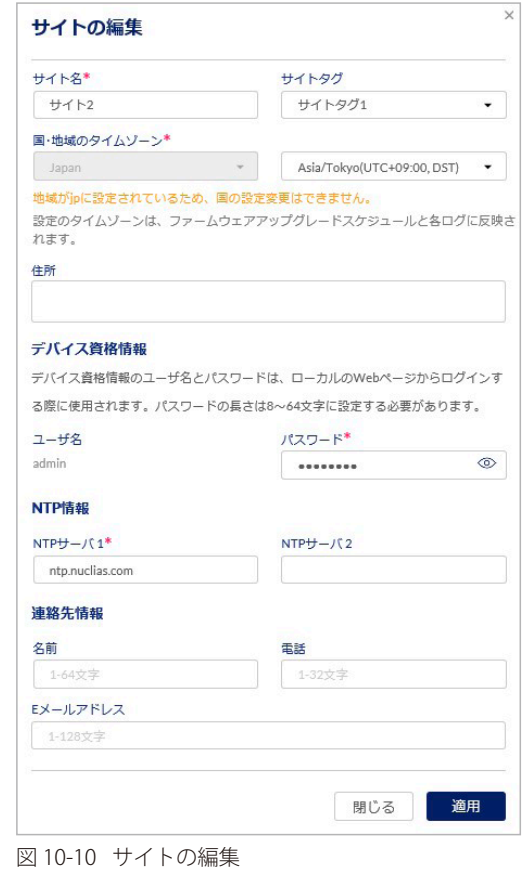

- 
- 3. 設定後、「適用」をクリックします。 変更した設定は Nuclias サーバに保存され、同時にデバイスへプッシュ配信されます。

-<br>作成するタグは、選択した親タグのサブタグとなります。どのサイトとも関連していな<br>いタグが表示されます。 閉じる 変更の保存 図 10-11 サイトタグの編集

親々グ

None

サイトタグの編集

 $572*$ 

 $_{\text{tag}}$ 

 $\times$ 

 $\overline{\phantom{0}}$ 

# <span id="page-96-0"></span>**ライセンス管理**

ライセンス管理画面では、Nuclias に登録しているライセンス情報の確認と管理を行います。

お意味ライセンス切れとなった機器の動作については、動作保証外になります。

「ライセンス管理」の項目は、1 つのサイトのみを管理するアカウントでは表示されません。

## **管理 > ライセンス管理**を選択します。

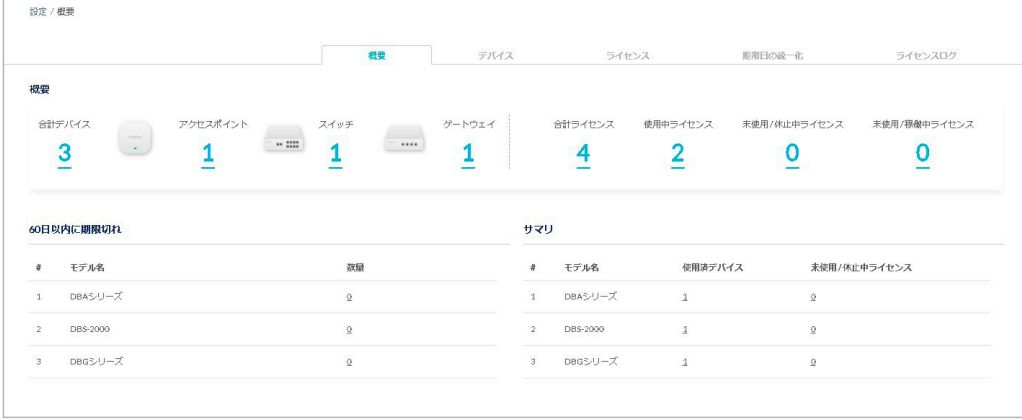

図 10-12 ライセンス管理 (概要)

本画面には「概要」「デバイス」「ライセンス」「期限日の統一化」「ライセンスログ」のタブがあります。 各画面の詳細については以下を参照してください。 [「ライセンス管理 - 概要」](#page-97-0) [「ライセンス管理 - デバイス」](#page-97-1) [「ライセンス管理 - ライセンス」](#page-101-0) [「ライセンス管理 - 期限日の統一化」](#page-103-0) [「ライセンス管理 - ライセンスログ」](#page-106-1)

### ■ ライセンスの使用状況について

ライセンスの使用状況は、Nuclias 上で以下のように表示されます。

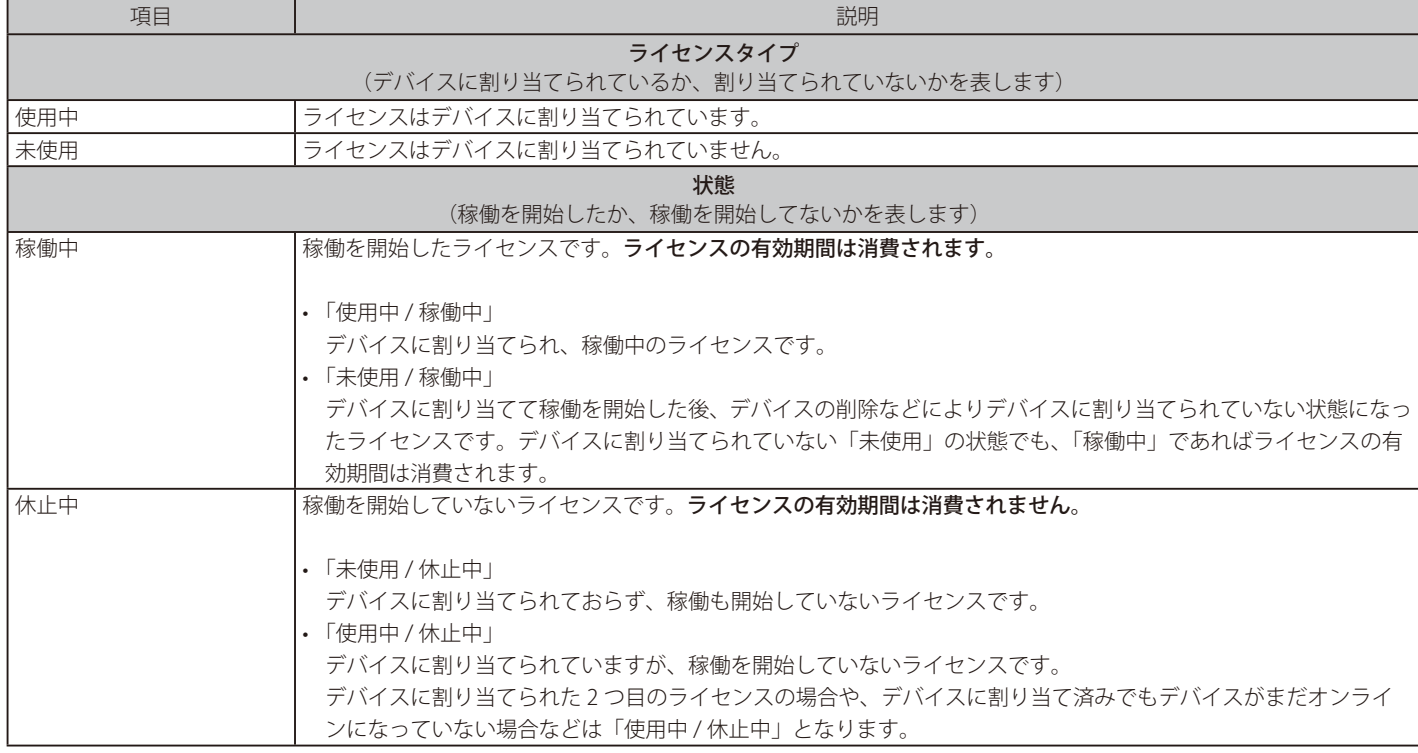

# <span id="page-97-0"></span>ライセンス管理 - 概要

## Nuclias に登録されているライセンスの概要を表示します。

登録されているライセンスの数と使用状況、60 日以内に期限切れになるライセンスを確認できます。

| <b>COLOR</b><br>概要 |                                               |                         |                          | 概要   | デバイス           | ライセンス                             |                           | 期限日の級一化             | ライセンスログ           |
|--------------------|-----------------------------------------------|-------------------------|--------------------------|------|----------------|-----------------------------------|---------------------------|---------------------|-------------------|
|                    | 合計デバイス<br>Crater.<br>$\sim$<br>$\overline{3}$ | アクセスポイント<br>$\sim$ 1111 | スイッチ                     | ---- | ゲートウェイ         | 合計ライセンス                           | 使用中ライセンス<br>2             | 未使用/休止中ライセンス        | 未使用/稼働中ライセンス<br>n |
|                    |                                               |                         |                          |      |                |                                   |                           |                     |                   |
|                    | 60日以内に期限切れ                                    |                         |                          |      |                | <b>UP ALL PUT OF</b><br>サマリ<br>ă. |                           |                     |                   |
|                    | モデル名<br>DBAシリーズ                               |                         | 数量<br>$\mathcal{Q}$      |      |                | モデル名<br>DBAシリーズ<br>1              | 使用済デバイス<br>$\overline{1}$ | $\mathcal{Q}$       | 未使用/休止中ライセンス      |
| $\sqrt{2}$         | DBS-2000                                      |                         | $\mathbf{\underline{0}}$ |      | $\overline{2}$ | DBS-2000                          | $\overline{1}$            | $\underline{\circ}$ |                   |

図 10-13 ライセンス管理 (概要)

# <span id="page-97-1"></span>ライセンス管理 - デバイス

ライセンスを使用しているデバイスの情報を確認できます。 また、デバイスの追加と削除、ライセンスやプロファイルの割り当てを実行できます。

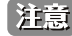

注意 本画面は、管理 > インベントリをクリックした場合に表示される画面と同一です。

|                               |         |               |              | 祖受                               |               | デバイス        | ライセンス              |             | 期限日の総一化 | ライセンスログ     |            |
|-------------------------------|---------|---------------|--------------|----------------------------------|---------------|-------------|--------------------|-------------|---------|-------------|------------|
| デバイス概要                        |         | 合計デバイス<br>3   |              | $\alpha$ and $\alpha$<br>$\star$ | アクセスポイント      |             | スイッチ<br>$\sim$ 222 |             |         | ゲートウェイ<br>- |            |
|                               |         |               |              |                                  |               |             |                    |             |         |             |            |
| デバイスの追加                       |         | 削除<br>割り当て    | ライセンスの割り当て   |                                  |               |             |                    |             |         | Q 検索        | $\star$    |
| #                             | 状態      | MAC アドレス      | デバイスUID      | シリアル番号                           | モデル名          | デバイス名       | サイト                | プロファイル      | ライセンス状態 | 登録日         | 期限日        |
| -1                            | $\circ$ | 403040324439  | 40.003.00000 | 403000032.00 Hz                  | DBS-2000-28MP | 494 米米米米    | DJP                | DBS-2000    | 期限切れ    |             |            |
| Ω<br>$\Box$<br>$\overline{2}$ | ٠       | 440 85 940 14 | 403040244.99 |                                  | DBG-2000(B1)  | DBG-2000 B1 | DJP                | DBG-2000_B1 | 穆谢中     | 2022/10/03  | 2023/10/03 |

図 10-14 ライセンス管理 (デバイス)

画面には以下の項目が表示されます。

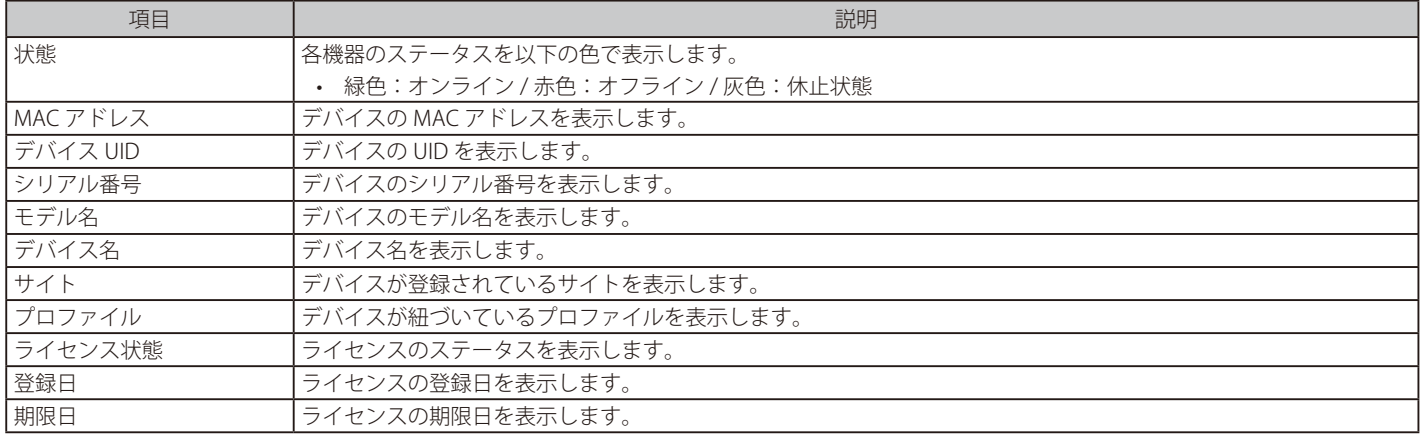

- デバイスの追加
- 1. 管理 > ライセンス管理画面の「デバイス」タブで「デバイスの追加」をクリックし、以下の画面を表示します。

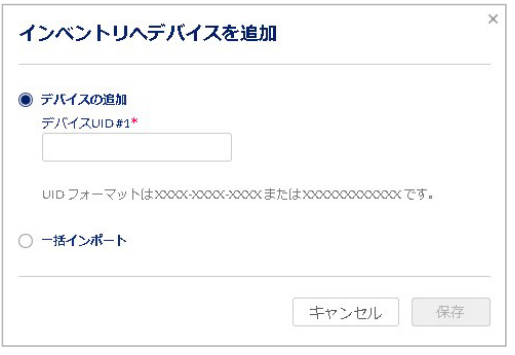

図 10-15 インベントリへデバイスを追加

2. 「デバイス UID」を入力します。

CSV ファイルを用いてまとめてデバイスを登録する場合は、「一括インポート」をクリック → ファイルを選択してアップロードします。 CSV ファイルのサンプルが必要な場合は、指定のメッセージをクリックします。

- 3. 設定後、「保存」をクリックします。
- デバイスの削除
- 1. 管理 > ライセンス管理画面の「デバイス」タブで、削除するデバイスのチェックボックスを選択します。
- 2. 「削除」をクリックし、以下の画面を表示します。

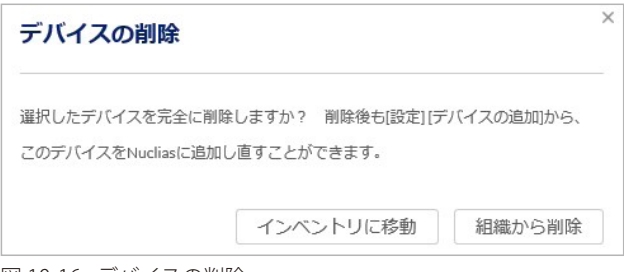

図 10-16 デバイスの削除

- 3. 「インベントリに移動」または「組織から削除」をクリックします。
	- 「インベントリに移動」:デバイスに割り当てたサイト、プロファイル、ライセンスが削除されます。 「割り当て」から再度サイト、プロファイル、ライセンスを割り当てることができます。
	- 「組織から削除」:デバイスは組織から削除されます。

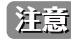

お意味デバイスを削除した場合、そのデバイスに割り当てられていたライセンスは削除されず、元の組織に残ります。 削除したデバイスを別の組織に登録する場合、別途ライセンスを用意いただく必要があります。

デバイスを Nuclias から削除すると、削除したデバイスに関するイベントログは全て削除されます。 イベントログを残しておく必要がある場合は、事前にイベントログをダウンロードしてください。 詳細は、第 7 章 モニタ[「スイッチ - イベントログ」](#page-40-0)を確認してください。

#### ■ 組織/サイトとプロファイルの割り当て

新しく一括登録したデバイス(ライセンスは割り当てられていない状態)を、既存の組織または新規組織に割り当てることができます。 組織のほか、サイト / プロファイル / ライセンスの割り当てが可能です。ライセンスは「割り当て」の実行前に組織へ登録しておく必要があります。

- 1. 管理 > ライセンス管理画面の「デバイス」タブで、デバイスのチェックボックスにチェックを入れ、「割り当て」をクリックします。
- 2. 以下の画面で「既存サイトとプロファイル」または「新しいサイトとプロファイル」を選択します。

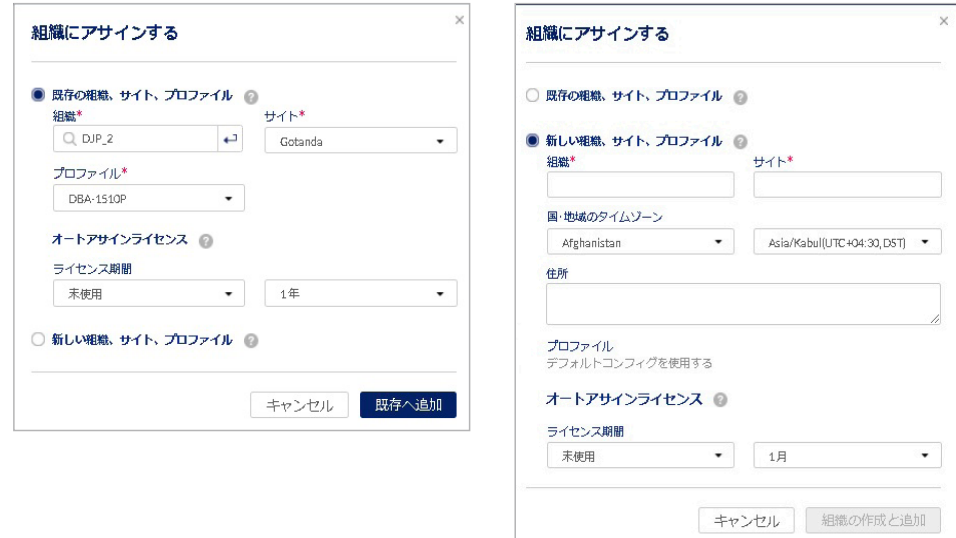

図 10-17 組織にアサインする

- 「既存の組織、サイト、プロファイル」: すでに設定済みの組織、サイト、プロファイルを選択し、デバイスに割り当てます。
- 「新しい組織、サイト、プロファイル」: 新しい組織、サイトを設定し、デバイスに割り当てます。プロファイルはデフォルトのプロファイルが割り当てられます。 プロファイルは後から編集可能です。
- 「オートアサインライセンス」: 利用可能な既存のライセンスキーが、選択したデバイスに対して自動的に割り振られます。 ただし、選択したデバイスに適用するライセンスキーが条件を満たしていない場合、割り当てが失敗する可能性があります。
- 複数のデバイスを選択して「割り当て」を行う場合、「オートアサインライセンス」で使用できるのは「休止中」(稼働を開始していない) 状態のライセンスのみです。 1 つのデバイスのみを選択して「割り当て」を行う場合は、「稼働中 / 未使用」(稼働を開始したが、現在はデバイスに割り当てられていない) 状態のライセンスも使用できます。
- 3. 設定後、「既存へ追加」または「組織の作成と追加」をクリックします。

#### ■ ライセンスの割り当て

使用中のデバイスにライセンスを割り当てます。

本機能は、「休止中」(まだ稼働を開始していない)状態のライセンスが組織内にある場合のみ使用できます。

以下の手順の例では、有効期限 1 年のライセンス 5 つを組織に登録し、デバイスに割り当てます。

1. 管理 > ライセンス管理画面の「デバイス」タブで、デバイスのチェックボックスにチェックを入れます。 以下の画面では 2 つのデバイスを選択しています。

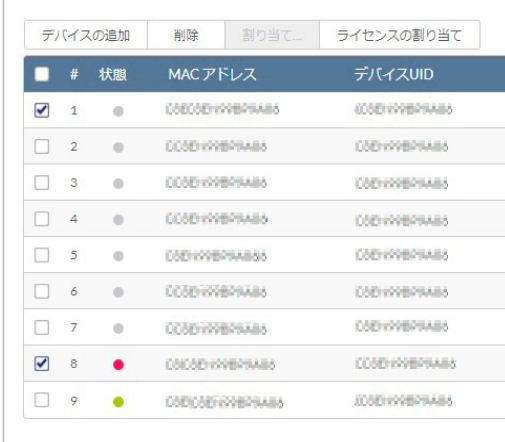

図 10-18 ライセンス管理(デバイス選択)

- 2. 「ライセンスの割り当て」をクリックし、以下の画面を表示します。
	- 5 つのライセンスのうち 2 つをデバイスに割り当てるため、「残り 3」と表示されます。

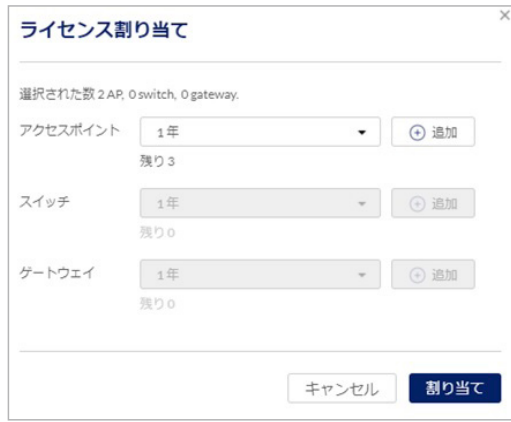

図 10-19 ライセンス割り当て

ドロップダウンリストで「2 年」を選択しても、「1 年ライセンス× 2」とは判定されません。

「+ 追加」をクリックするとライセンスの枠が追加されます。割り当て可能なライセンスキーがある場合は入力します。

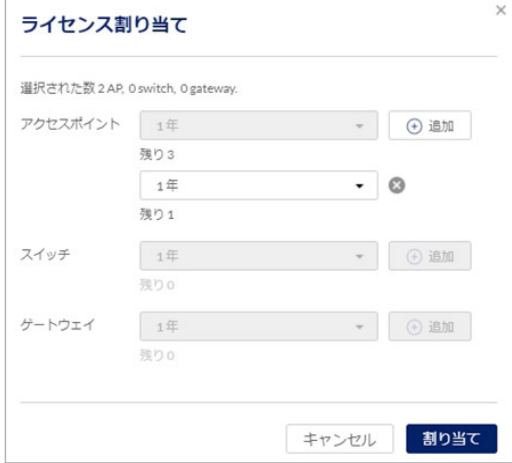

図 10-20 ライセンス割り当て (追加)

3. 「割り当て」をクリックし、ライセンスの割り当てを実行します。

4. ライセンスの割り当ての結果が表示されます。

| 状態 | デバイスUID        | モデル名 ‡           | 期間 | ライセンスキー             | 詳細                                 |
|----|----------------|------------------|----|---------------------|------------------------------------|
| 成功 | University and | <b>DBA-1210P</b> | 1年 | UIL TO CONTRACTORES | License key is bound successfully. |
| 成功 | USBS073700300  | <b>DBA-1210P</b> | 1年 | UESSEASSORS20       | License key is bound successfully. |

図 10-21 ライセンス割り当て(結果)

# <span id="page-101-0"></span>ライセンス管理 - ライセンス

登録しているライセンスの情報と履歴を表示します。また、ライセンスを組織に登録できます。

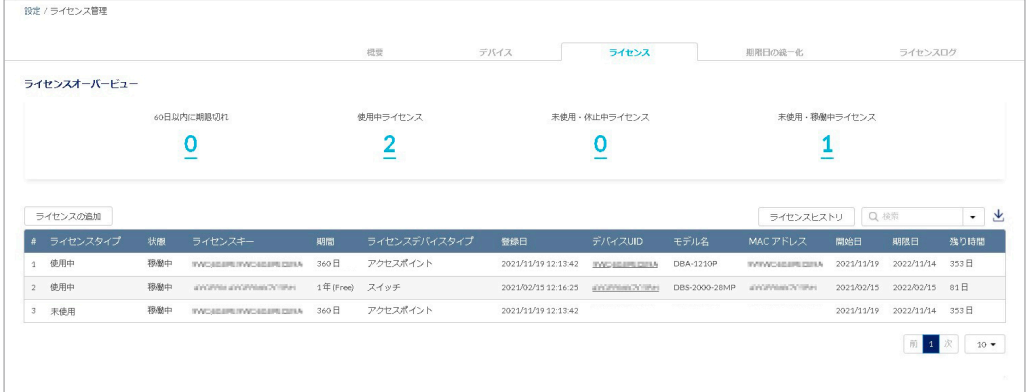

本画面には以下の項目が表示されます。

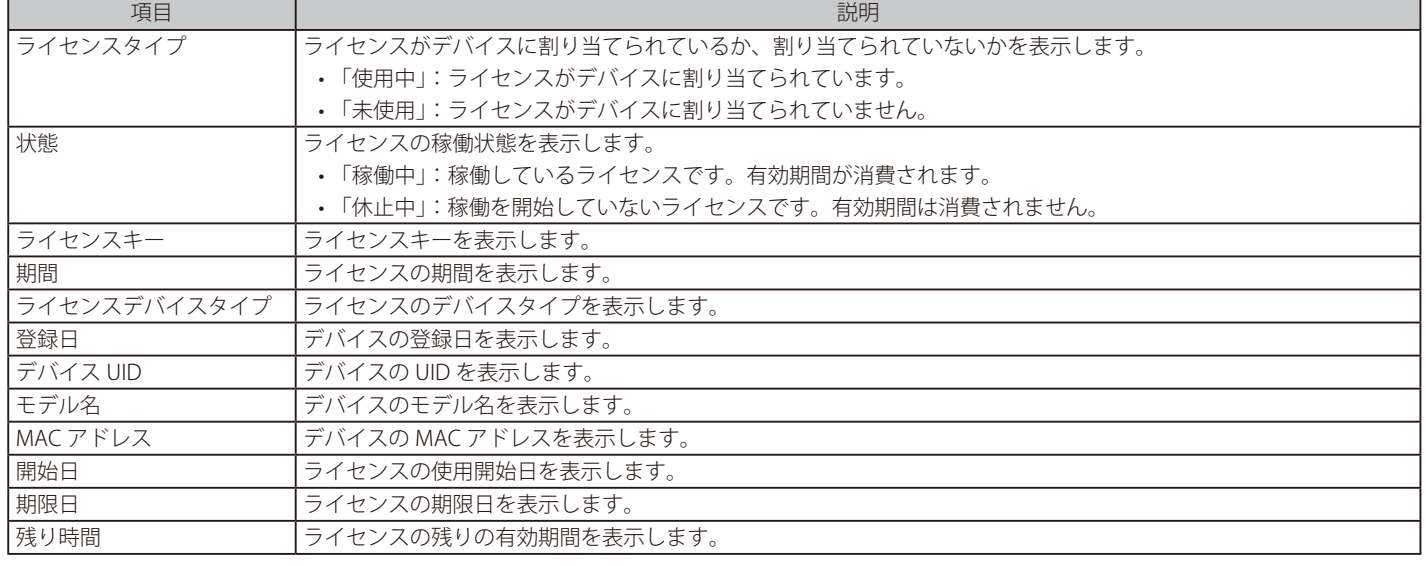

第一 デバイスに割り当てられているライセンスの情報を確認するには、モニタ > スイッチ > デバイス画面、または設定 > スイッチ > デバイス 画面でデバイスを選択し、「ライセンス」タブを選択してください。

図 10-22 ライセンス管理 (ライセンス)

#### ■ ライセンスヒストリの表示

「ライセンスヒストリ」をクリックすると、1 年以内に失効したライセンスの情報を確認できます。 「タイムフレーム」で期間を選択→「ダウンロード」をクリックして csv ファイルをダウンロードします。

#### ■ ライセンスの検索

特定の文字列を含むライセンス情報を検索する場合は、検索ウィンドウに文字を入力します。 検索ウィンドウ右側の をクリックして詳細な検索ウィンドウを表示させ、より精度の高い検索を行うこともできます。

# ■ ライセンス一覧表のダウンロード

をクリックすると、ライセンス一覧表を csv ファイルでダウンロードします。

#### ■ ライセンスの追加

ライセンスを組織に登録します。

- 1. 管理 > ライセンス管理画面の「ライセンス」タブで、「ライセンスの追加」をクリックします。
- 2. ライセンスキーを入力し、「追加」をクリックします。

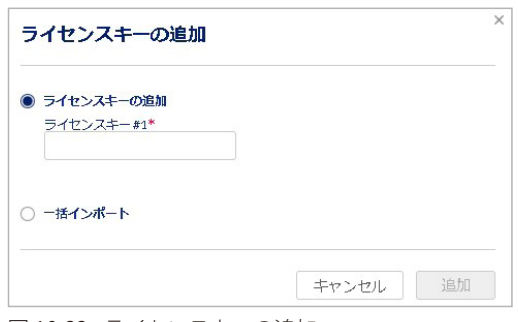

図 10-23 ライセンスキーの追加

お意図登録したライセンスキーは、他の組織で使用することはできません。

## ■ ライセンスの一括インポート

CSV ファイルからまとめてライセンスを登録する場合は、「一括インポート」を選択します。 以下の画面でファイルを選択し、CSV ファイルをアップロードします。

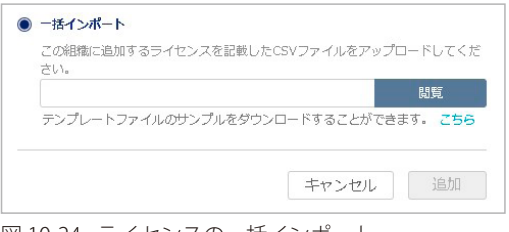

図 10-24 ライセンスの一括インポート

CSV ファイルのサンプルが必要な場合は、指定のメッセージをクリックします。

# <span id="page-103-0"></span>ライセンス管理 - 期限日の統一化

「期限日の統一化」タブでは、登録しているライセンスの期限日を統一できます。

Nuclias に複数のライセンスを登録している場合、登録した日によってそれぞれのライセンスの有効期限が異なります。この場合、ライセンスごと に有効期限を確認し、期限が切れる前にそれぞれのライセンスの更新を個別に行う必要があります。

ライセンスの期限日を統一することによって、ライセンスの更新作業をまとめて実行できるため、ライセンスの管理が容易になります。

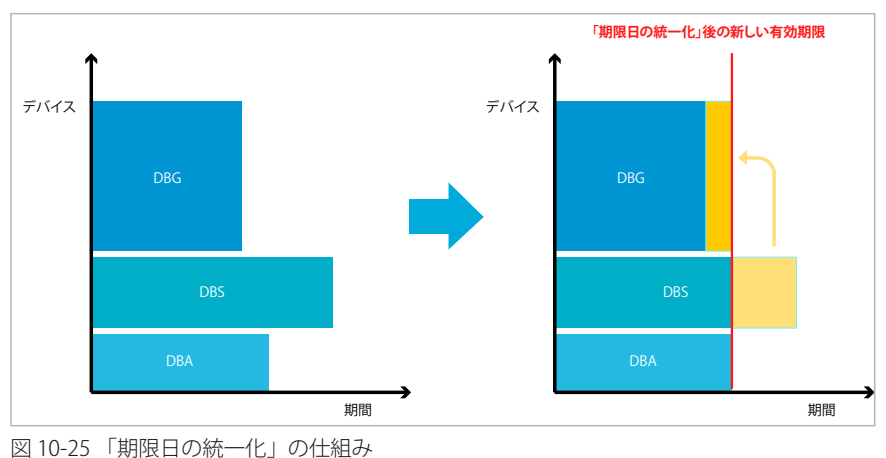

「期限日の統一化」を実行すると、登録済みのライセンスを終了し、新しいライセンスが生成されます。

本機能は、実行後に取り消すことはできません。

「期限日の統一化」実行前のライセンスを復元することはできませんので、ご注意ください。

「期限日の統一化」は、組織ごとに実行できます。実行できるデバイスとライセンスの条件は以下のとおりです。

- 同一の組織に登録されている以下のデバイス
	- 「稼働中」のライセンスが割り当てられているデバイス
	- 期限切れのライセンスが割り当てられているデバイス
- 同一の組織に登録されている以下のライセンス
	- 「使用中」で「稼働中」のライセンス(デバイスに割り当てられていて、有効期間を消費中のライセンス)
	- 「使用中」で「休止中」のライセンス(デバイスに割り当てられているが、有効期間の消費は開始されていないライセンス)
	- 「未使用」で「稼働中」のライセンス(現在はデバイスに割り当てられていないが、有効期間を消費中のライセンス)

ライセンスの「使用中」「未使用」「稼働中」「休止中」の説明については「ライセンスの使用状況について」を参照してください。

「期限日の統一化」の手順は以下の通りです。

1. 管理 > ライセンス管理画面で「期限日の統一化」タブを選択します。

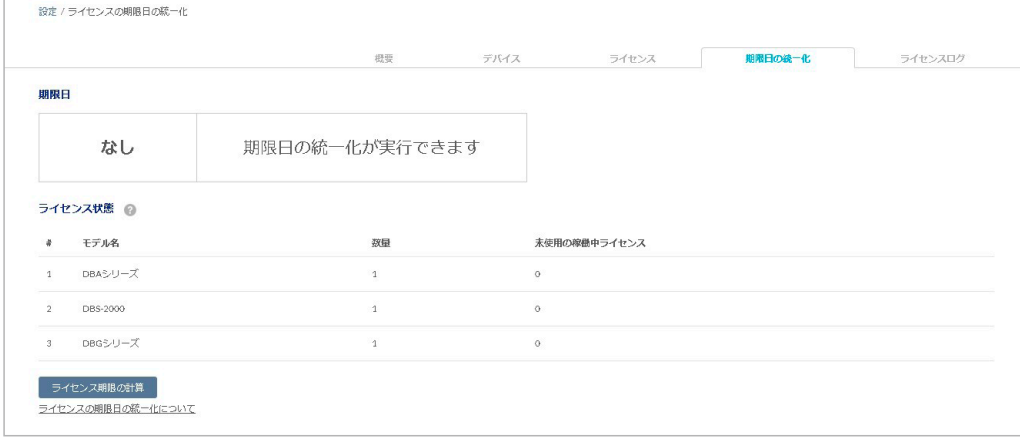

図 10-26 ライセンス管理 - 期限日の統一化

注意

2. 「ライセンス期限の計算」をクリックし、期限を統一化した場合のライセンス有効期限を確認します。

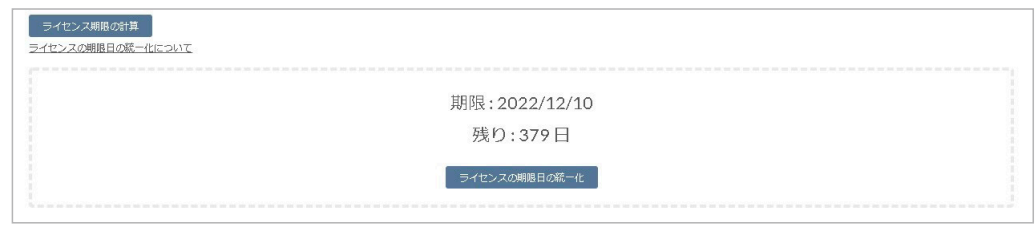

図 10-27 ライセンス期限の計算

「ライセンス期限の計算」の結果、ライセンスの有効期間が残り 30 日未満の場合は、「ライセンス期限日の統一化」を実行できません。

- 3. 「ライセンス期限日の統一化」をクリックします。
- 4. 確認画面の内容を確認後、同意する場合はチェックボックスを選択し、「確認」をクリックします。 本機能は、実行後に取り消すことはできませんのでご注意ください。

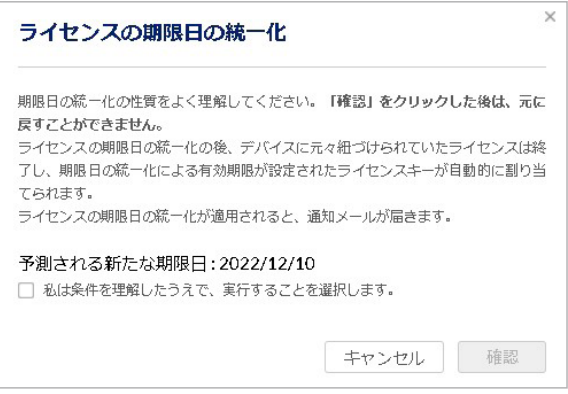

図 10-28 ライセンス期限の計算

お読 関係するライセンスやデバイスに変更があった場合、期限日の統一化の動作は中断します。最初からやり直してください。

## ■ ライセンスの有効期限の計算方法について

「ライセンス期限日の統一化」を行う場合、統一化後の有効期限は、デバイスタイプの比重(ウエイト)と残りの有効期間をもとに計算されます。 ライセンスの価格が異なるため、計算の際の比重はデバイスタイプによって異なります。

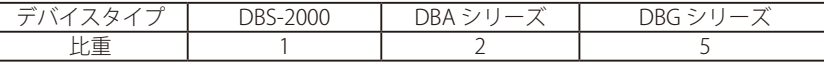

| 2021年4月                                                                                                    |                                                                                       |                                                            | 2021年5月 |                   |   |
|----------------------------------------------------------------------------------------------------|---------------------------------------------------------------------------------------|------------------------------------------------------------|---------|-------------------|---|
| 12<br>$\frac{18}{\Box}$<br>$\overline{2}$<br>13<br>14<br>15<br>17<br>$\begin{array}{cc} 19 & 20 \\ \hline \end{array}$<br>28<br>9<br>10<br>16<br>21<br>$^{22}$<br>$\frac{20}{7}$ $\frac{26}{7}$ $\frac{2}{7}$<br>8<br>23<br>24<br>金土日月火<br>$\ast$<br>土日月火水木<br>$\pm$<br>金 | $\begin{array}{c c}\n30 \\ \hline\n\end{array}$<br>29<br>$\overline{1}$<br>木<br>$\pm$ | $\begin{array}{c ccccc}\n2 & 3 & 4 \\ \hline\n\end{array}$ | 5<br>水  | $6 -$             |   |
| 水<br>$\star$<br>「金」<br>水<br>$\pm$<br>水<br>$\ast$<br>金                                                                                                    |                                                                                       |                                                            |         | $\overline{\ast}$ | 金 |
| DBAのライセンス「A」                                                                                                    |                                                                                       |                                                            |         |                   |   |
| DBSのライセンス「BI                                                                                                    |                                                                                       |                                                            |         |                   |   |
|                                                                                                    |                                                                                       |                                                            |         |                   |   |
| DBGのライセンス「CI                                                                                                    |                                                                                       |                                                            |         |                   |   |
|                                                                                                    |                                                                                       |                                                            |         |                   |   |
| ↓ライセンスの「期限日統一化」実行後                                                                                                    |                                                                                       |                                                            |         |                   |   |
|                                                                                                    |                                                                                       |                                                            |         |                   |   |
| 期限日統一化後のDBAのライセンス「A」                                                                                                    |                                                                                       |                                                            |         |                   |   |
| 期限日統一化後のDBAのライセンス「B」                                                                                                    |                                                                                       |                                                            |         |                   |   |
|                                                                                                    |                                                                                       |                                                            |         |                   |   |
| 期限日統一化後のDBAのライセンス「C」                                                                                                    |                                                                                       |                                                            |         |                   |   |
|                                                                                                    | 期限日統一化後の有効期限                                                                          |                                                            |         |                   |   |

図 10-29 ライセンス期限統一化の例

#### 計算手順

期限日統一化後の有効期限は、以下の方法で計算されます。

- (1) 統一化するライセンスを収集します。
- (2)ライセンス有効期間の残存日数を収集します。
- (3)残存日数とデバイスの比重を乗算します。
- (4)統一化するすべてのライセンスの「残存日数×デバイスの比重」値を合計します。
- (5) 統一化するすべてのデバイスの比重を合計します。
- (6)手順 4 の値を手順 5 の値で割ります。
- (7)手順 6 で出した値の小数点以下を切り上げて、統一化後の残存日数とします。

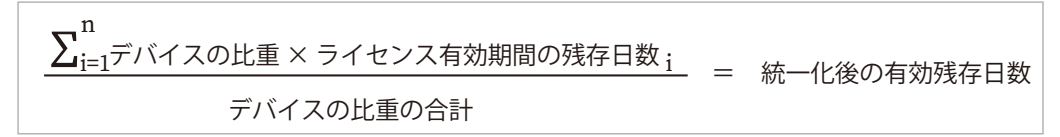

#### 計算例

以下にライセンスの有効期限の計算例を記載します。

2021/1/14 に、DBA-1210P の 1 年間ライセンスを購入し、有効化。(2 台分) 2021/10/20 に、DBG-2000 の 1 年間ライセンスを購入し、有効化。(1 台分)

2021/11/5 に「ライセンスの期限日の統一化」を実行。

#### 統一化前のライセンスの有効期間残存日数:

- DBA-1210P (2021/11/5 2022/1/14 = 70  $\boxplus$  )
- DBG-2000 (2021/11/5 2022/10/20 = 349  $\boxminus$ )

#### 残存日数と比重の計算式 (計算手順の 3、4):

70(日)× 2(DBA の数)× 2(DBA の比重)= 280 349 (日) × 1 (DBG-2000 の数) × 5 (DBG の比重) = 1745

#### デバイスの比重の合計(計算手順の 5):

 $(2 DBA x 2) + (1 DBG x 5) = 9$ 

#### 統一化後の残存日数 (計算手順の 6):

 $(280 + 1745) / 9 = 225$  ( $\boxminus$ )

#### 統一化後の有効期限:

 $2021/11/5 + 225$  (日) = 2022/6/18 全てのデバイスには、期限日が 2022 年 6 月 18 日のライセンスが付与されます。

# <span id="page-106-1"></span>ライセンス管理 - ライセンスログ

ライセンスに関するログを表示します。

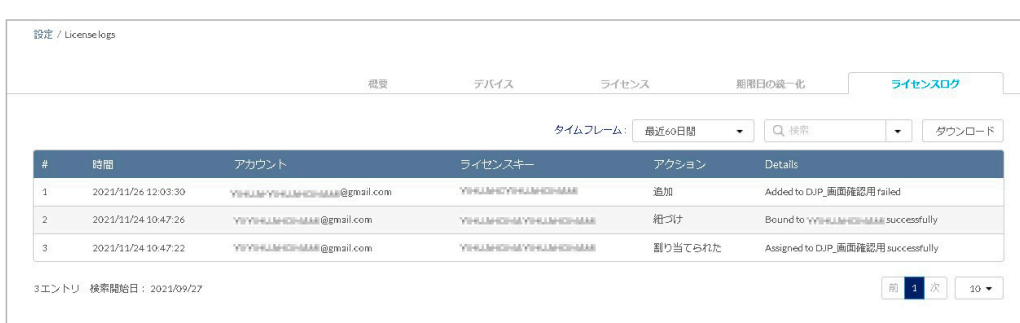

図 10-30 ライセンス管理(ライセンスログ)

本画面には以下の項目が表示されます。

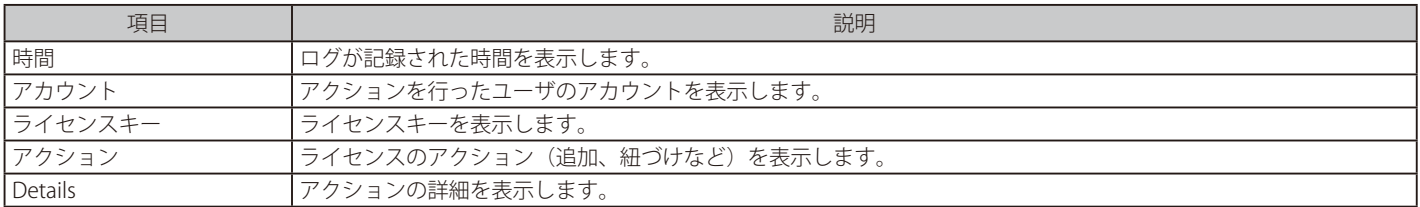

## ■ 表示する期間の変更

「タイムフレーム」で表示する期間を設定します。

### ■ ライセンスログの検索

特定の文字列を含むライセンス情報を検索する場合は、検索ウィンドウに文字を入力します。 検索ウィンドウ右側の をクリックして詳細な検索ウィンドウを表示させ、より精度の高い検索を行うこともできます。

## ■ ライセンスログのダウンロード

「ダウンロード」をクリックすると、ライセンスログを csv ファイルでダウンロードします。

# <span id="page-106-0"></span>**インベントリ**

デバイスの登録と削除、組織 / プロファイル / ライセンスの割り当てを行います。 本画面は、管理 > ライセンス管理画面で「デバイス」タブを選択した場合に表示される画面と同一です。 設定内容について[は「ライセンス管理 - デバイス」](#page-97-1)を参照してください。

「インベントリ」の項目は、1 つのサイトのみを管理するアカウントでは表示されません。

#### **管理 > インベントリ**を選択し、以下の画面を表示します。

|          |           |                 |              | 概要             |               | デバイス        | ライセンス       |             | 期限日の続一化 | ライセンスログ    |                  |
|----------|-----------|-----------------|--------------|----------------|---------------|-------------|-------------|-------------|---------|------------|------------------|
| デバイス概要   |           |                 |              |                |               |             |             |             |         |            |                  |
|          |           | 合計デバイス          |              |                | アクセスポイント      |             | スイッチ        |             |         | ゲートウェイ     |                  |
|          |           | 3               |              | $\mathbb{R}^2$ |               |             | $\sim$ 1111 |             |         |            |                  |
|          |           |                 |              |                |               |             |             |             |         |            |                  |
|          |           |                 |              |                |               |             |             |             |         |            |                  |
|          |           |                 |              |                |               |             |             |             |         |            |                  |
| デバイスの追加  |           | 削除<br>割り当て.     | ライセンスの割り当て   |                |               |             |             |             |         | Q 検索       |                  |
| n        | # 状態      | MAC アドレス        | デバイスUID      | シリアル番号         | モデル名          | デバイス名       | サイト         | プロファイル      | ライセンス状態 | 登録日        | $\bullet$<br>期限日 |
| $\Box$ 1 | $\circ$   | 4030403244.00   |              | 在対応交渉所         | DBS-2000-28MP | exploitStAM | DJP         | DBS-2000    | 期限切れ    |            |                  |
| $\Box$ 2 | $\bullet$ | 440 M (0.04.99) | 40.003.00000 | 40.00022.0020  | DBG-2000(B1)  | DBG-2000 B1 | DJP         | DBG-2000_B1 | 移着中     | 2022/10/03 | 2023/10/03       |

図 10-31 インベントリ画面

# **ファームウェア**

**管理 > ファームウェア**画面では、ファームウェアの管理を行います。

本画面には以下のタブがあります。

- 「ニューリリース」
- 「ファームウェアアップグレード」
- 「ファームウェア管理」

### ファームウェア - ニューリリースタブ

各デバイスごとにファームウェアのリリース状況を表示します。「バージョン」欄のリンクをクリックするとリリースノート(英語版)が表示されます。 日本で販売されている製品については、弊社のホームページでリリースノートをご確認ください。

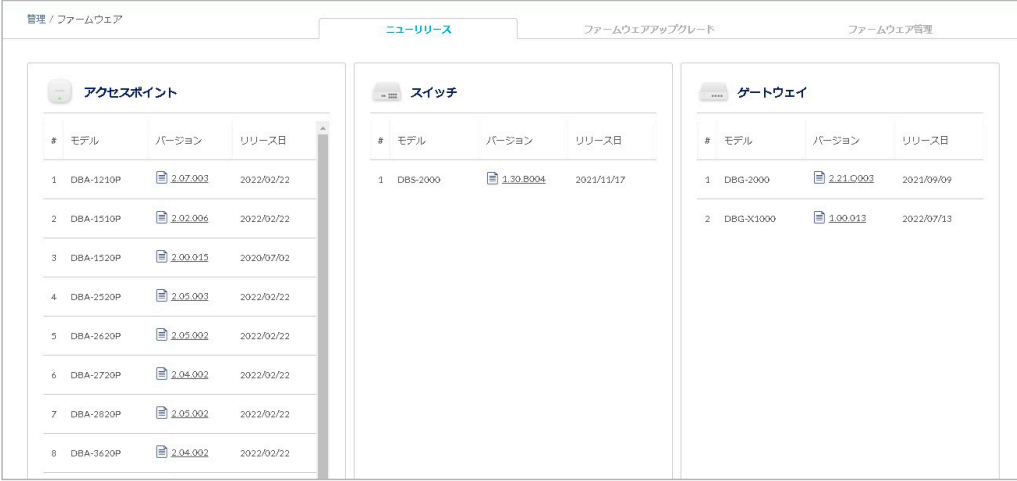

図 10-32 ファームウェア

# ファームウェア - ファームウェアアップグレードタブ

ファームウェアのスケジュールアップグレードを設定します。

|              |                | 管理/ファームウェア    |          |              | ニューリリース      |           | ファームウェアアップグレード  | ファームウェア管理                        |
|--------------|----------------|---------------|----------|--------------|--------------|-----------|-----------------|----------------------------------|
|              |                | スケジュールアップグレード |          |              |              |           |                 | Q検索<br>$\check{}$                |
| ш            | #              | サイト           | 製品カテゴリ   | モデル名         | デバイス         | 適用ファームウェア | 現在のファームウェアバージョン | 対象のファームウェアバージョン                  |
|              |                | <b>DJP</b>    | アクセスポイント | DBA-1210P    | $\mathbf{1}$ | 最新        | 2.07.003        | 2.07.003                         |
|              | $\overline{2}$ | <b>DJP</b>    | スイッチ     | DBS-2000     | $\,$ $\,$    | 更新可能分     | 1.10.006        | 1.10.006                         |
| H            | 3              | <b>DJP</b>    | ゲートウェイ   | DBG-2000(B1) | $\mathbf{1}$ | 更新可能分     | 1.00.002        | 1.00.002                         |
| $\leftarrow$ |                |               |          |              |              |           |                 | $\blacktriangleright$            |
|              |                |               |          |              |              |           |                 | 次<br>前<br>$\mathbf{1}$<br>$10 -$ |

図 10-33 ファームウェア - ファームウェアアップグレード

#### 本画面には以下の項目があります。

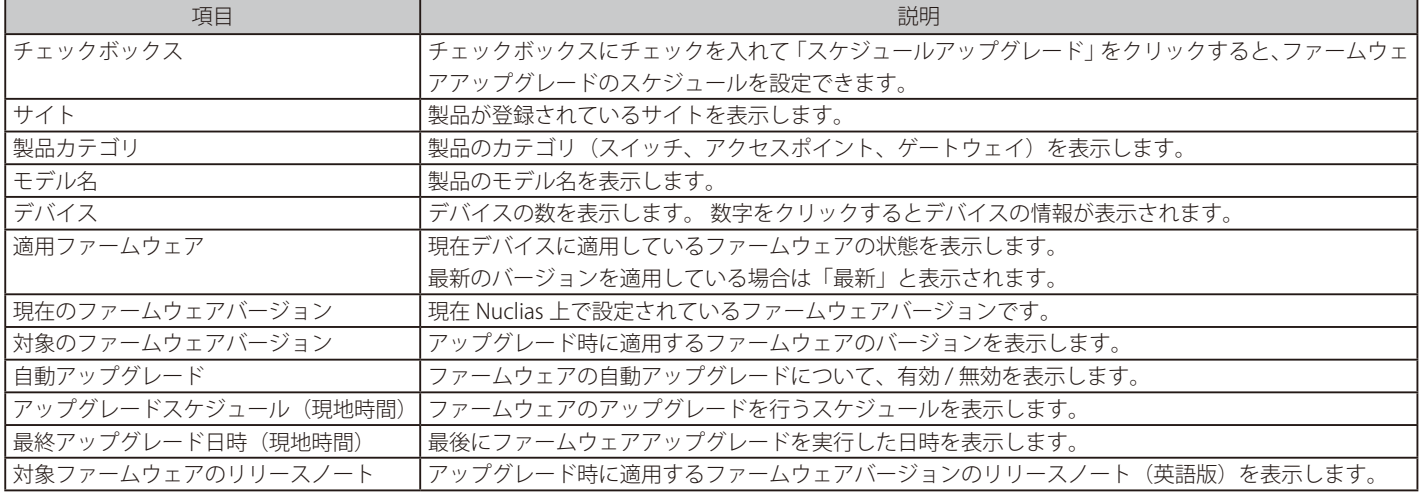
#### ■ スケジュールアップグレード

ファームウェアアップグレードのスケジュールを設定します。

- 1. 管理 > ファームウェア画面でファームウェアアップグレードのスケジュール設定を行うデバイスを選択します。
- 2. 「スケジュールアップグレード」を選択し、以下の画面でスケジュールを設定します。

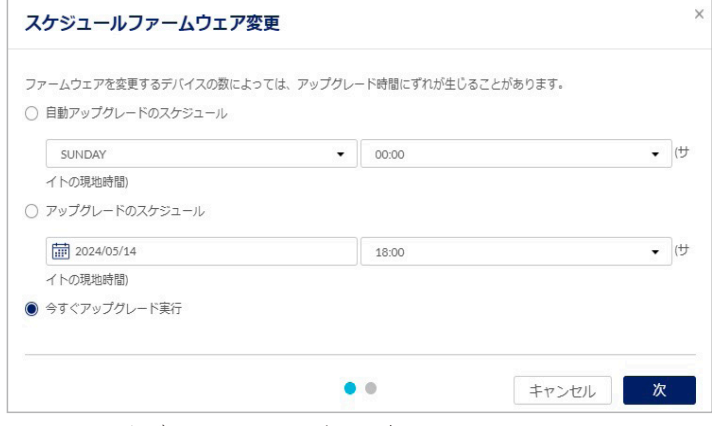

図 10-34 スケジュールファームウェア変更

本画面には以下の項目があります。

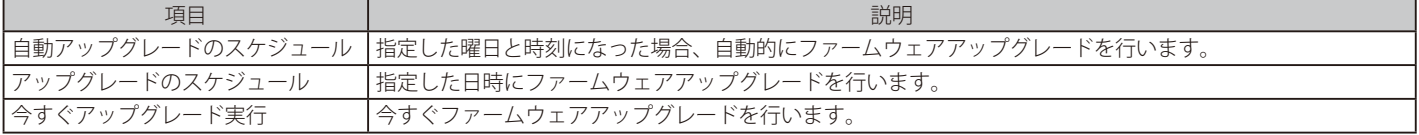

- 3. 「次」をクリックします。
- 4. 「対象のファームウェアバージョン」のドロップダウンリストでファームウェアバージョンを選択します。 手順 2 で「自動アップグレードのスケジュール」を選択した場合はファームウェアバージョンを選択できません。

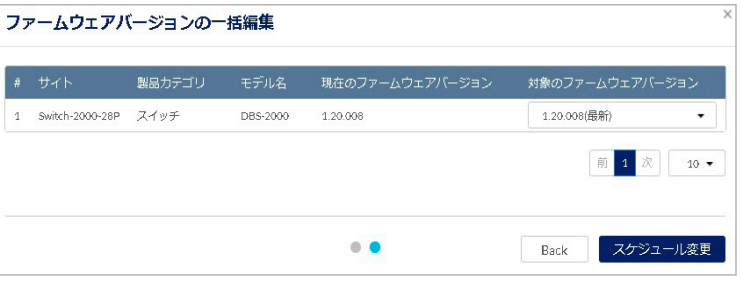

図 10-35 ファームウェアバージョンの一括編集

5. 「スケジュール変更」をクリックします。

お意味手順3で「今すぐアップグレード実行」を選択した場合は、ファームウェアアップグレードが開始されます。

#### ■ ファームウェアアップグレード対象の検索

検索ウィンドウでファームウェアアップグレードを行うデバイスを検索できます。 「モデル名」「ファームウェア状態」を指定して検索することも可能です。

### ファームウェア - ファームウェア管理タブ

ファームウェア管理タブでは、デバイスとファームウェア情報のプレビューとダウンロードを実行できます。

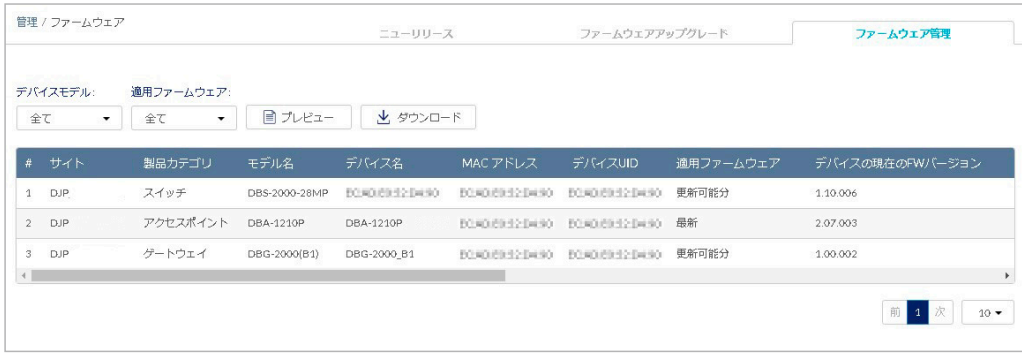

図 10-36 ファームウェア - ファームウェア管理

#### 本画面には以下の項目があります。

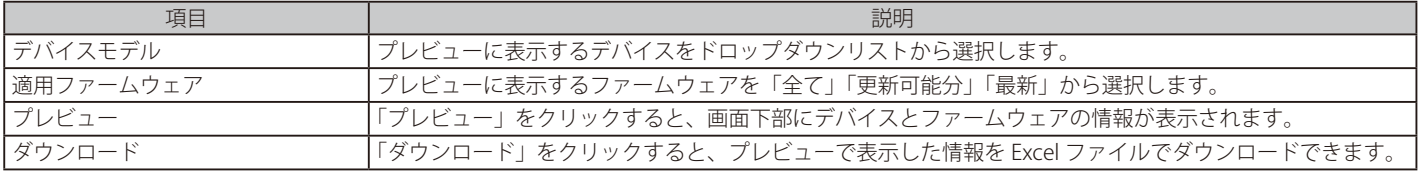

## **アラート設定**

**管理 > アラート設定**を選択し、アラート設定するイベントを指定します。 指定したイベントは、図 9-4[「アラート」画](#page-88-0)面に表示、並びに管理用メールアドレスにメール送信されます。

アラートを発報する項目が表示されます。「E メール」にチェックをいれた場合、アラートが管理用メールアドレスに送信されます。

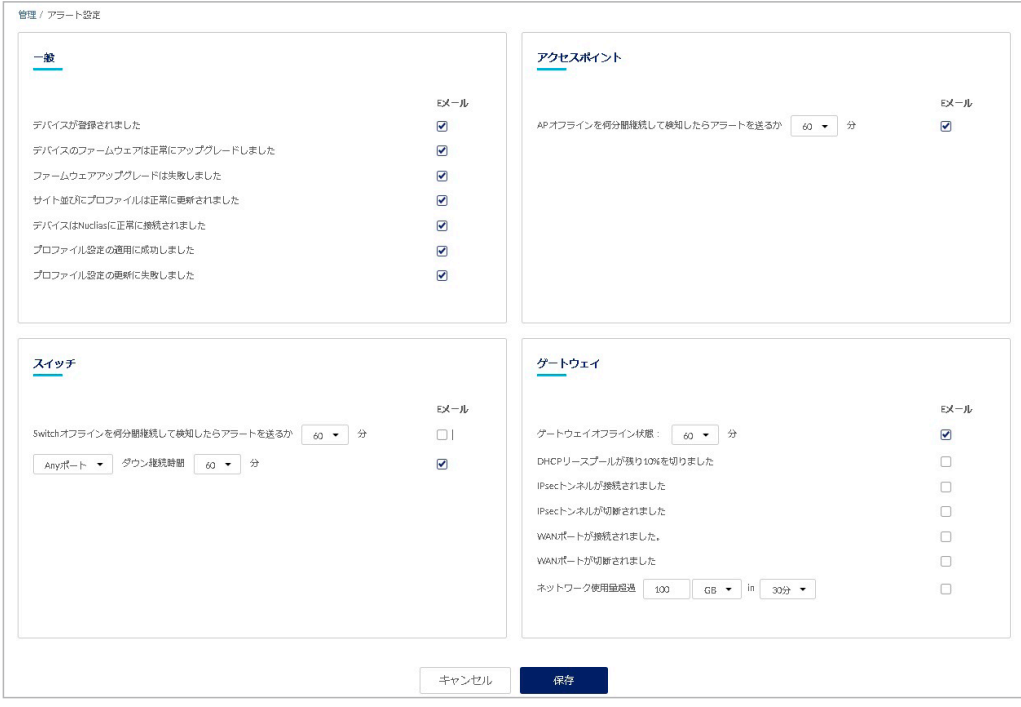

図 10-37 アラート設定

#### 本画面には以下の項目があります。

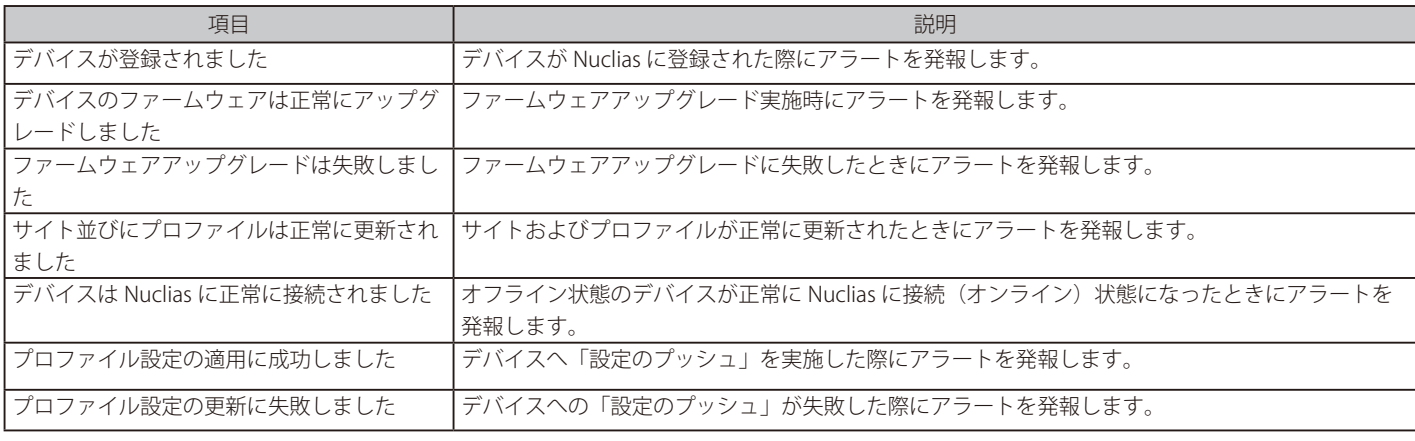

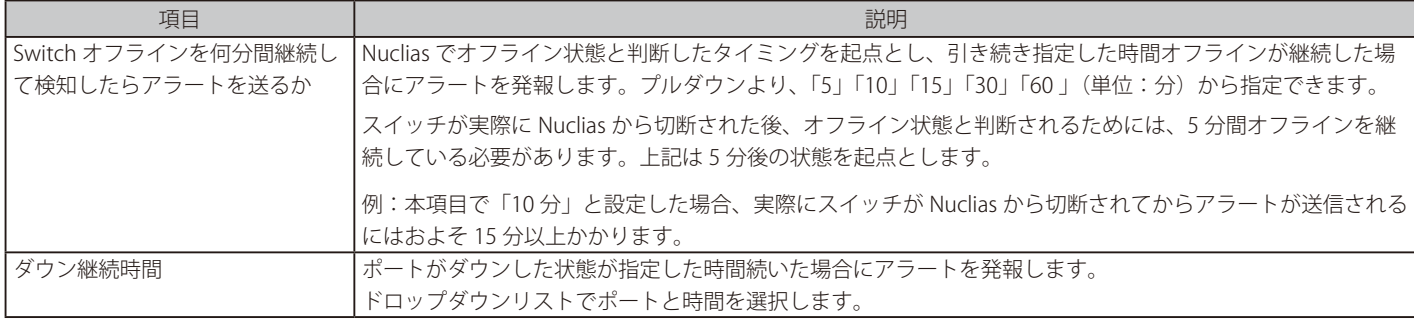

上記以外にも、デバイスに紐づけられたライセンスの期限日が近くなった場合にアラートが送信されます。 注意

30 日前、7 日前、3 日前、1 日前に通知されますので、継続してデバイスを使用する場合は新しいライセンスを適用してください。

設定後、「保存」をクリックします。

## **証明書の管理**

管理 > 証明書の管理を選択し、証明書の設定、管理を行う画面を表示します。

| 追加                | 削除          |                                |         |        |                     |                       |        |       |                           |                               | Q核带                   |
|-------------------|-------------|--------------------------------|---------|--------|---------------------|-----------------------|--------|-------|---------------------------|-------------------------------|-----------------------|
| $\mathbf{a}$<br>− | 名前          | コンテンツ                          | アクセスレベル | 代替ネーム  | 発行者 (当局)            | 有効期限                  | 使用者:   | 状眼    | スケジュールの更新                 | アクション                         |                       |
| 同<br>$\mathbf{1}$ | Default     | Certificate(s) and Private key | 租缴      | ×      | Nuclias             | 2023/04/26 11:03:30 - |        | Valid | 2023/03/26 11:03:30(Auto) | ■ VIEW 2 アップデート 自 制除 出 ダウンロード |                       |
| $\Box$ 2          | Default     | Private Key                    | 組織      | $\sim$ | $\sim$              | $\sim$                | $\sim$ | Valid | $\sim$                    | ■ VIEW 2 アップデート 自 削除 出 ダウンロード |                       |
|                   |             |                                |         |        |                     |                       |        |       |                           |                               | 图 2 次 10 ▼            |
| 路延局               |             |                                |         |        |                     |                       |        |       |                           |                               |                       |
| 追加                | 削除          |                                |         |        |                     |                       |        |       |                           |                               | Q核索                   |
|                   | # 名前        | アクセスレベル                        |         | 有効期限   |                     |                       | 証明書    |       | 状膜                        | アクション                         |                       |
|                   | 1 1 Nuclias | デフォルト                          |         |        | 2031/01/30 15:27:41 | $\mathbf{1}$          |        |       | Valid                     | ■ WEW クアップテート 自 HIN とダウンロード   |                       |
|                   |             |                                |         |        |                     |                       |        |       |                           |                               | Ⅲ 1 次 10 <del>+</del> |
|                   |             |                                |         |        |                     |                       |        |       |                           |                               |                       |
|                   | ローカルユーザ証明書  |                                |         |        |                     |                       |        |       |                           |                               |                       |
| 無効化               | 再图          | ダウンロード                         |         |        |                     |                       |        |       |                           |                               | Q検索                   |

図 10-38 証明書の管理

本画面には以下の項目が表示されます。

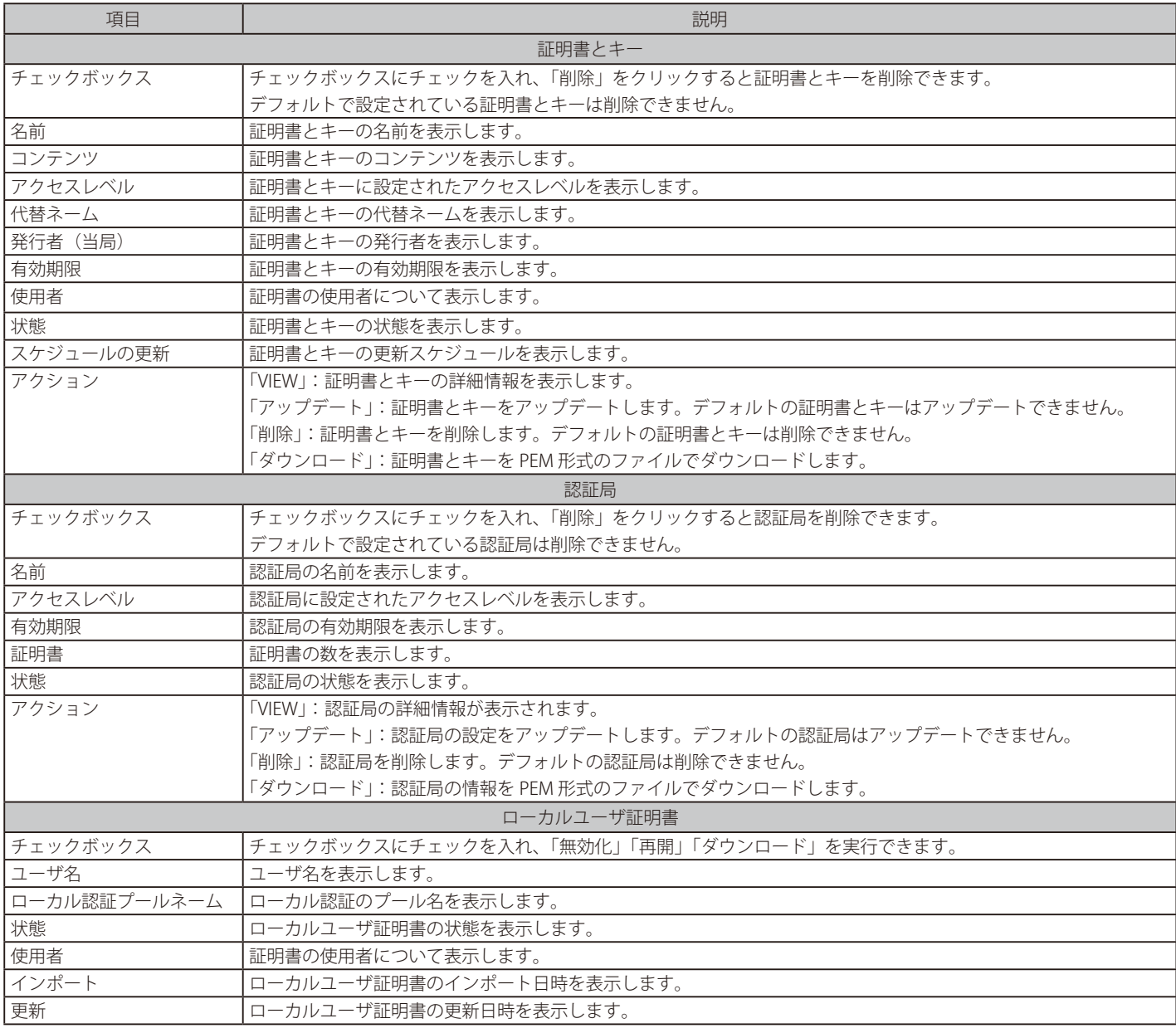

#### ■ 証明書とキーの追加

1. 管理 > 証明書管理画面の「証明書とキー」エリアで「追加」をクリックし、以下の画面を表示します。

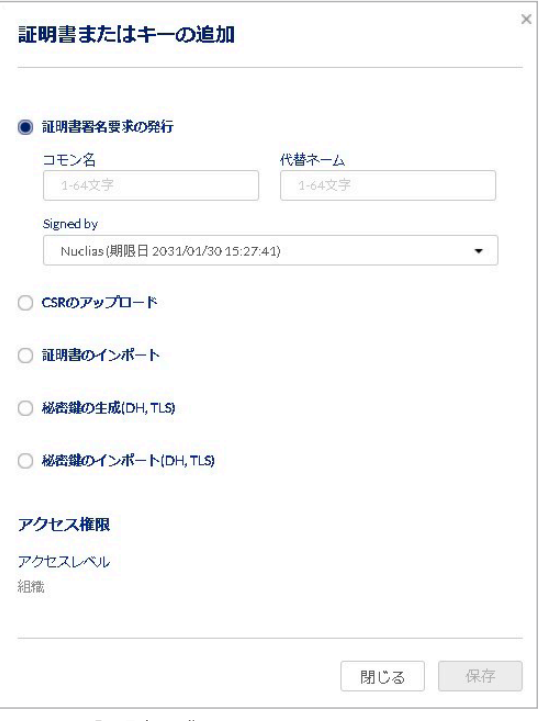

図 10-39 証明書要求

- 2. 作成する証明書を以下から選択後、表示される項目を入力、またはファイルをアップロード / インポートします。
	- 証明書署名要求の発行:「コモン名」「代替ネーム」を入力し、「Signed by」で認証局を設定します。
	- CSR のアップロード: 「Signed by」で認証局を設定し、CSR (certificate signed request) をアップロードします。
	- 証明書のインポート:証明書をインポートします。
	- 秘密鍵の作成 (DH, TLS):「キーネーム」「キータイプ」「キーサイズ」を設定します。キータイプは「DH Key」「TLS Key」から選択できます。 • 秘密鍵のインポート (DH, TLS):「キーネーム」を設定し、秘密鍵をインポートします。
- 3. 「証明書のインポート」「秘密鍵の作成 (DH, TLS)」「秘密鍵のインポート (DH, TLS)」を選択した場合、アクセスレベルを「組織」「サイト」「サイ トタグ」から選択します。
- 4. 「保存」をクリックします。

#### ■ 認証局の追加

1. 管理 > 証明書管理画面の「認証局」エリアで「追加」をクリックします。

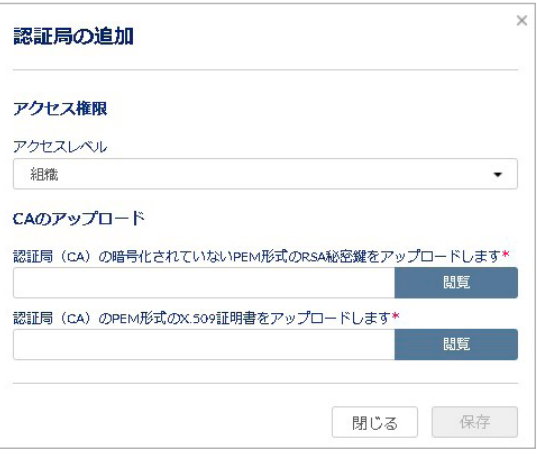

図 10-40 認証局の追加

- 2. アクセスレベルを「組織」「サイト」「サイトタグ」から選択します。
- 3. 「CA のアップロード」の「閲覧」をクリックし、認証局 (CA / Certification Authority) をアップロードします。
- 4. 「保存」をクリックします。

## **アドバンスト設定 > SAML 設定**

**管理 > アドバンスト設定 > SAML 設定**を選択し、以下の画面で SAML の設定を行います。

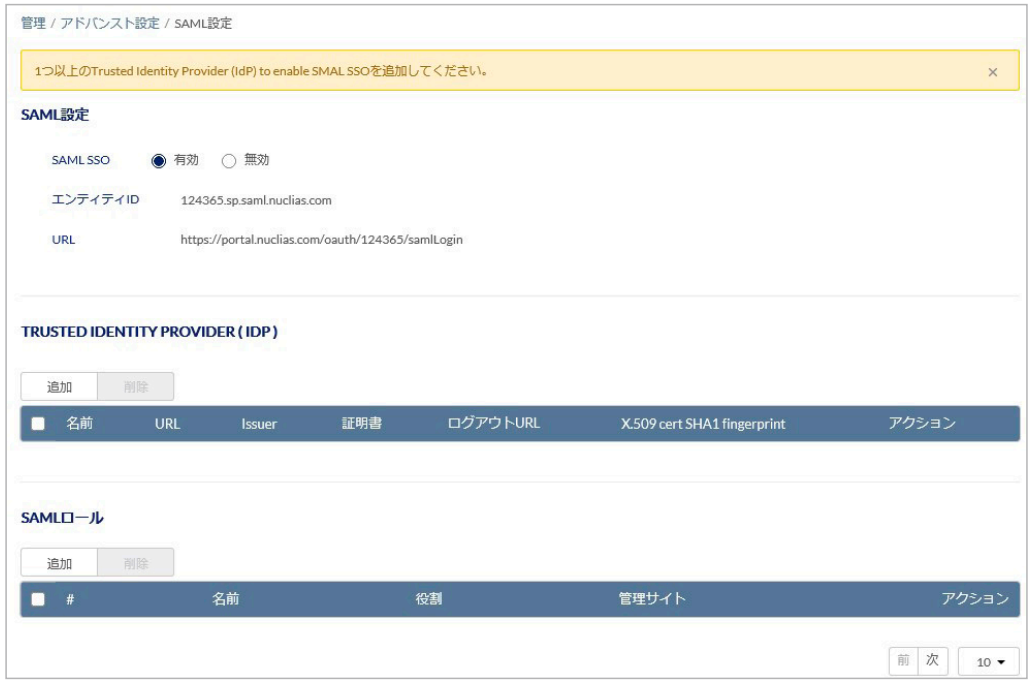

図 10-41 SAML 設定 本画面には以下の項目があります。

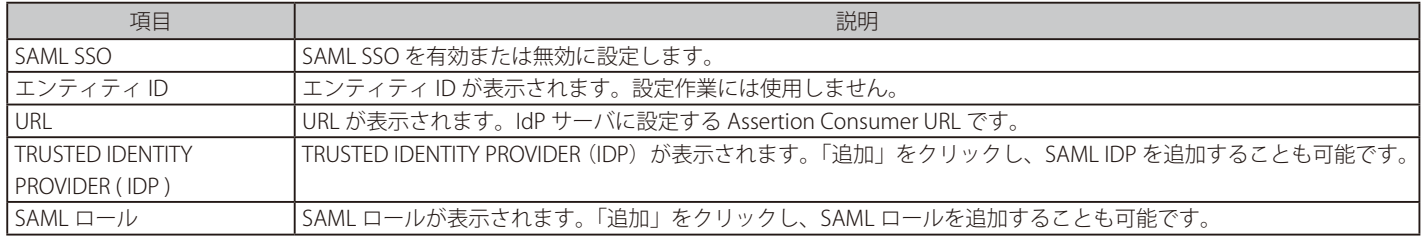

#### ■ TRUSTED IDENTITY PROVIDER (IDP)の追加

1. TRUSTED IDENTITY PROVIDER (IDP)の「追加」をクリックし、以下の画面を表示します。

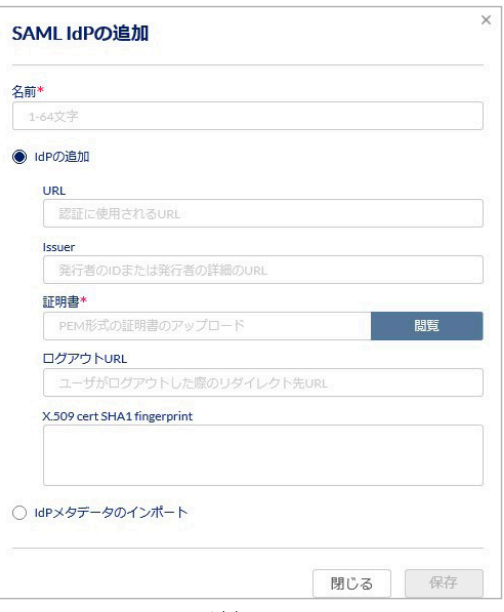

図 10-42 SAML Idp の追加

- 2. 以下の項目を設定します。
	- 「名前」: SAML IDP の名前を入力します。
	- 「IdP の追加」 : 「URL」「Issuer」「証明書」「ログアウト URL」「X.509 cert SHA1 fingerprint」を入力します。
	- 「IdP メタデータのインポート」: 詳細な情報を含んだ metadata XML ファイルをインポートします。
- 3. 設定後、「保存」をクリックします。

#### ■ SAML ロールの追加

1. SAML ロールの「追加」をクリックし、以下の画面を表示します。

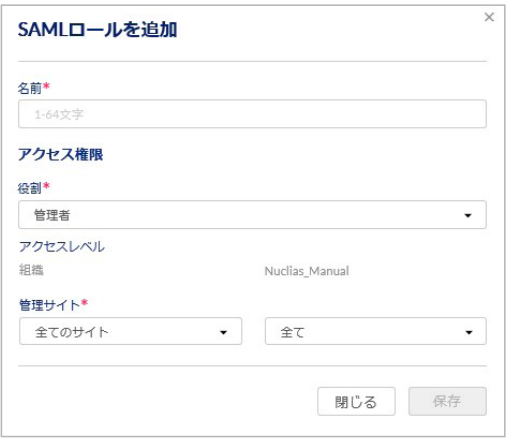

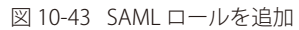

- 2. 以下の項目を設定します。
	- 「名前」: SAML ロールの名前を入力します。
	- 「役割」: 「管理者」「編集者」「閲覧者」「モニタ閲覧者」から選択します。
	- 「アクセスレベル」: アクセスレベルが表示されます。
	- 「管理サイト」: サイトおよびサイトタグを選択します。
- 3. 設定後、「保存」をクリックします。

#### ■ IdP サーバからのログイン

IdP サーバから Nuclias にログインを実施する場合は、IdP サーバ側に以下の情報を入力する必要があります。 IdP サーバの設定方法等につきましては、各サーバの説明書等をご確認ください。

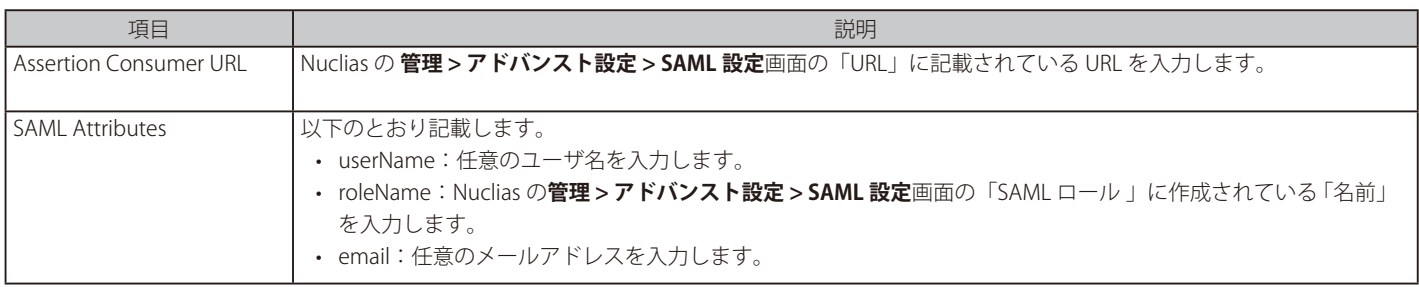

## **アドバンスト設定 > SMS 設定**

認証に使用する SMS アカウントの設定を行います。 SMS 認証を行う場合は「Twilio」のアカウントが必要です。別途 Twilio のサービスをご契約ください。

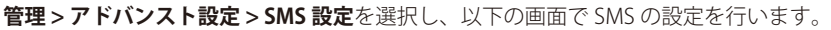

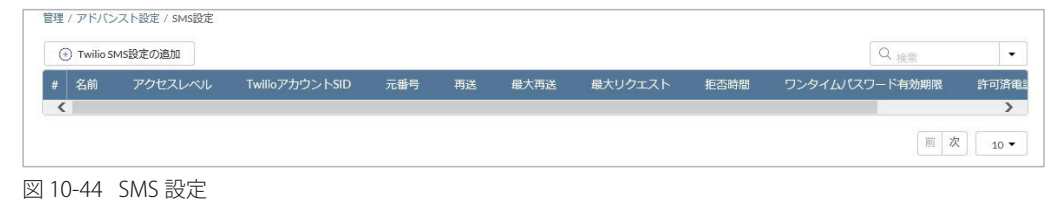

#### ■ Twilio SMS 設定の追加

1. 「Twilio SMS 設定の追加」をクリックし、以下の画面を表示します。

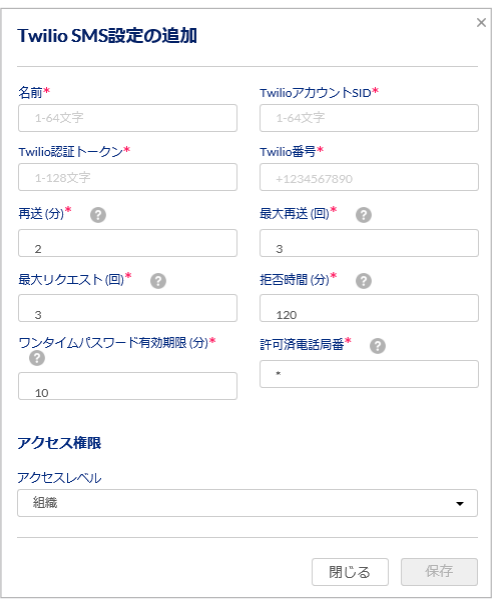

図 10-45 Twilio SMS 設定の追加

2. 以下の項目を設定します。

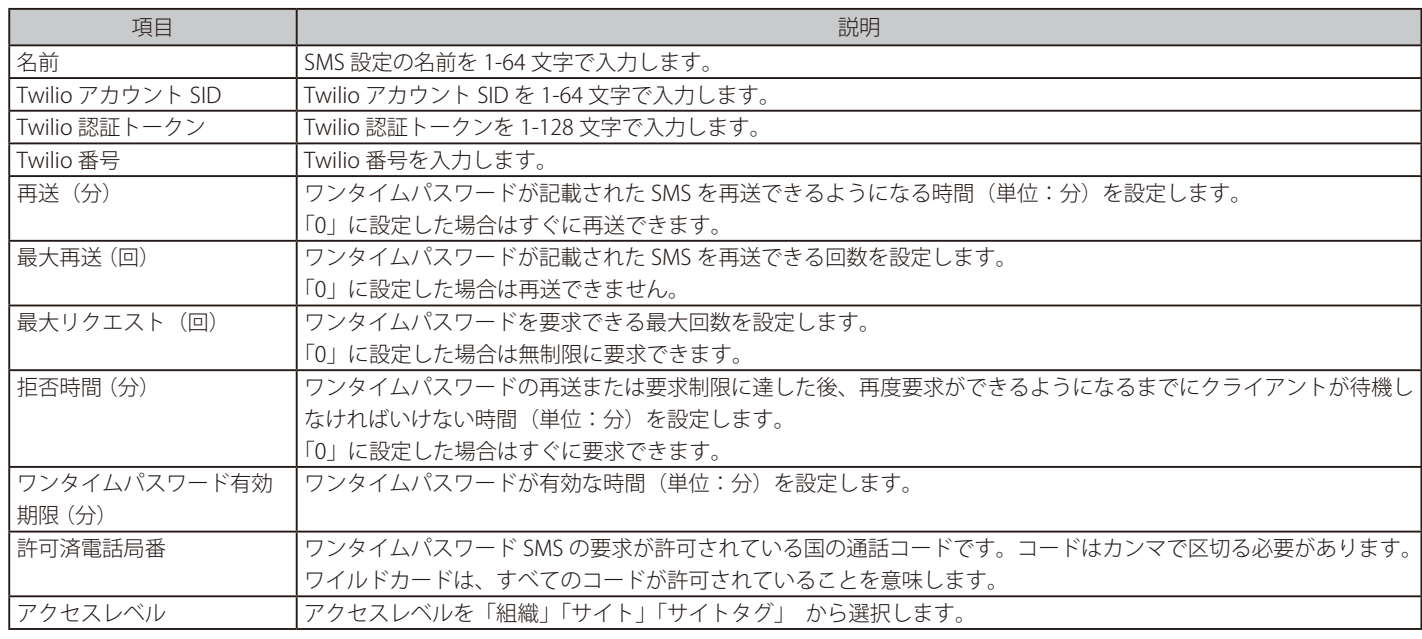

3. 設定後、「保存」をクリックします。

## **アドバンスト設定 > シスログサーバ 設定**

シスログサーバの追加、設定、削除を実行できます。

「シスログサーバ設定」は DBS-2000 シリーズではサポートされていません。

#### **管理 > アドバンスト設定 > シスログサーバ設定**を選択します。

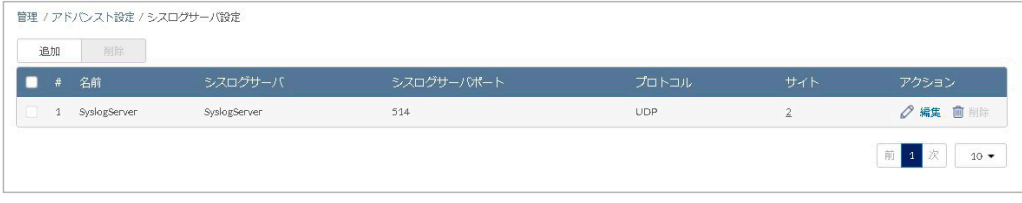

図 10-46 シスログサーバ設定

- シスログサーバの追加
- 1. 管理 > アドバンスト設定 > シスログサーバ設定画面で「追加」をクリックし、以下の画面を表示します。

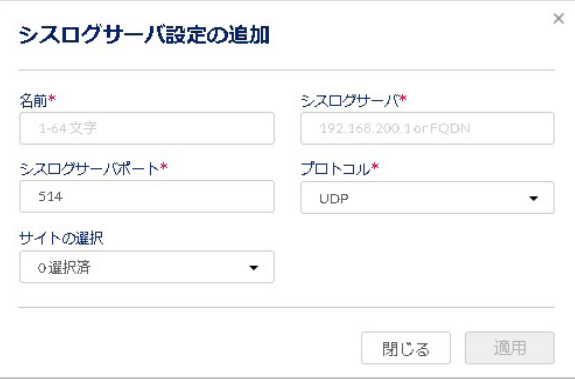

図 10-47 シスログサーバ設定の追加

2. 以下の項目を設定します。

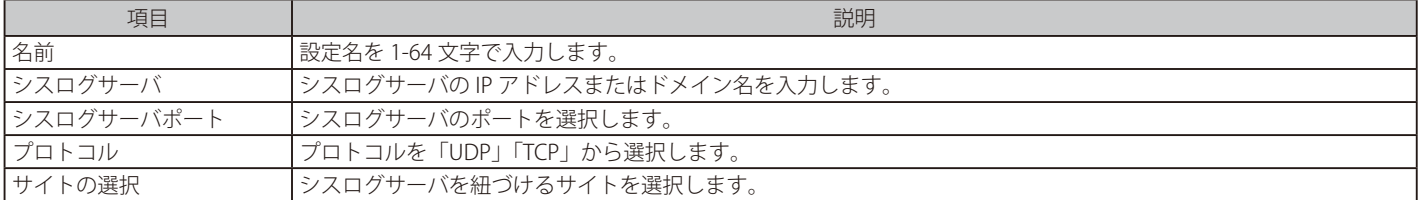

3. 「適用」をクリックし、設定を保存します。

#### ■ シスログサーバの編集

- 1. 管理 > アドバンスト設定 > シスログサーバ設定画面で、編集するシスログサーバのチェックボックスを選択します。
- 2. アクション欄の「編集」をクリックします。
- 3. 編集後、「適用」をクリックします。

#### ■ シスログサーバの削除

- 1. 管理 > アドバンスト設定 > シスログサーバ設定画面で、削除するシスログサーバのチェックボックスを選択します。
- 2. 「削除」をクリックします。
- 3. 確認画面で「はい」をクリックします。
- お意味サイトに紐づけられているシスログサーバは削除できません。 シスログサーバを削除する場合は、「編集」の「サイトの選択」でサイトが選択されていない状態にしてください。

お意 シスログサーバは DBA シリーズ、および DBG シリーズのみ対応しています。

# **デバイスの追加**

デバイスを Nuclias に追加する方法について説明します。

1. 管理 > デバイスの追加をクリックし、以下の画面でデバイスの追加作業を行います。

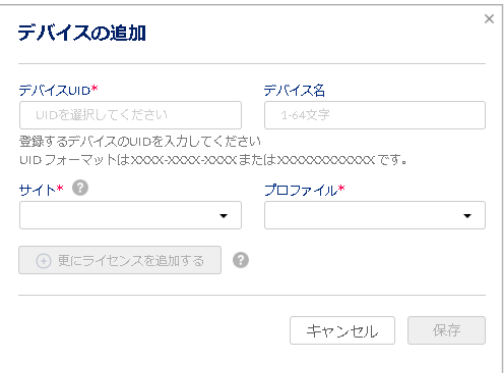

図 10-48 デバイスの追加

2. 以下の項目を設定します。

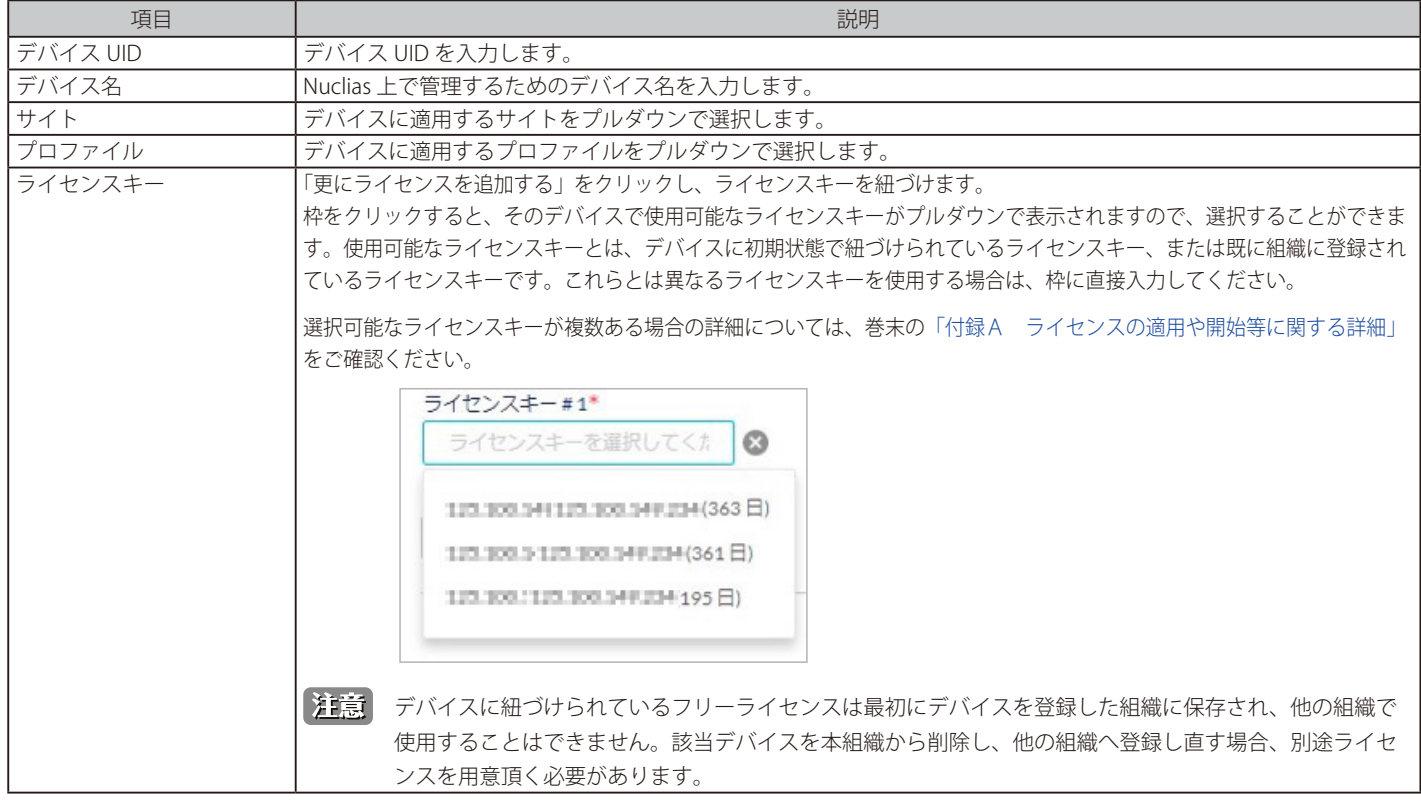

3. 設定後、「保存」をクリックします。

# **デバイス一括インポート**

複数のデバイスを Nuclias に一括で追加する方法について説明します。 一括インポートは xls 形式または xlsx 形式のファイルを使用して行います。

1. 管理 > デバイス一括インポートをクリックし、以下の画面を表示します。

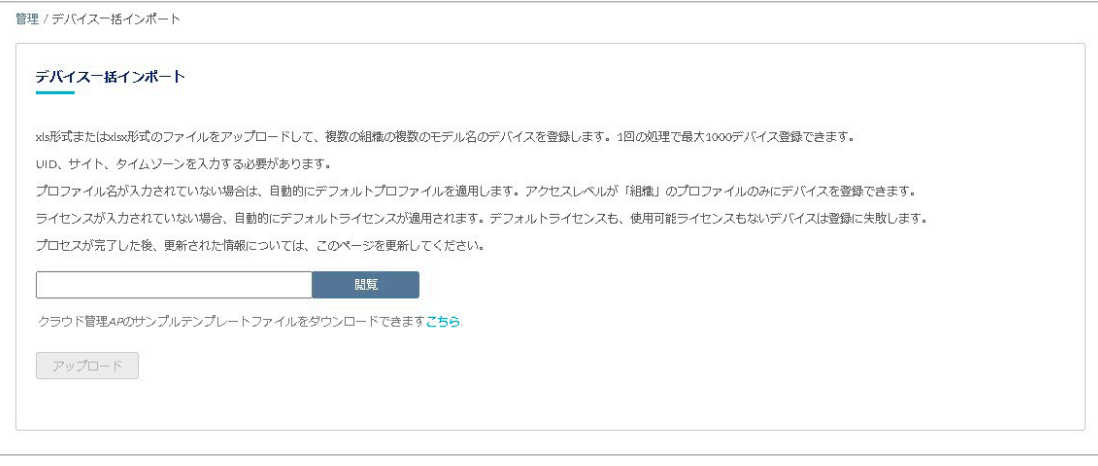

図 10-49 デバイス一括インポート

- 2. 「閲覧」をクリックし、xls 形式または xlsx 形式のファイルを選択します。 ファイルのサンプルが必要な場合は、指定のメッセージをクリックします。
- 3. 「アップロード」をクリックし、ファイルをアップロードします。

# **第 11 章 ヘルプ**

- [「お知らせ」](#page-119-0)
- [「連絡をする」](#page-119-1)
- [「リソース」](#page-120-0)
- [「トラブルシューティング」](#page-120-1)
- [「チュートリアル」](#page-120-2)

## <span id="page-119-0"></span>**お知らせ**

**ヘルプ > お知らせ**をクリックし、新機能サポートなどのお知らせを表示します。本画面は英語表示のみです。

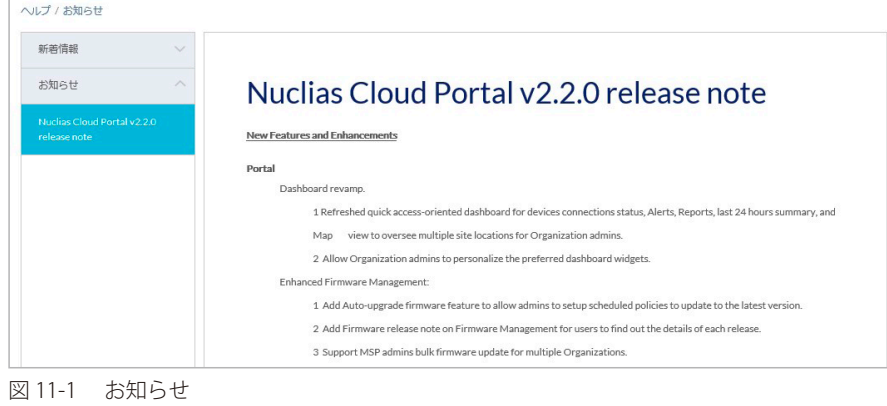

## <span id="page-119-1"></span>**連絡をする**

**ヘルプ > 連絡をする**をクリックし、情報を記入することにより Nuclias に関するお問い合わせができます。

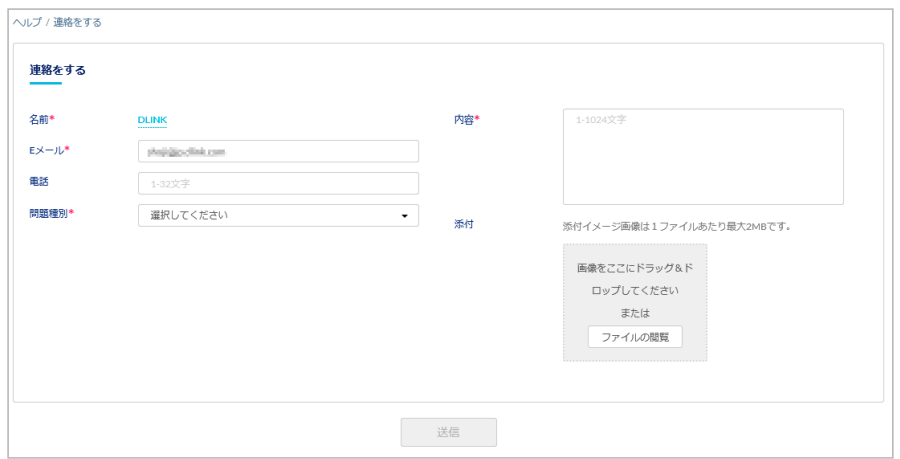

#### 図 11-2 連絡をする

本画面には以下の項目があります。

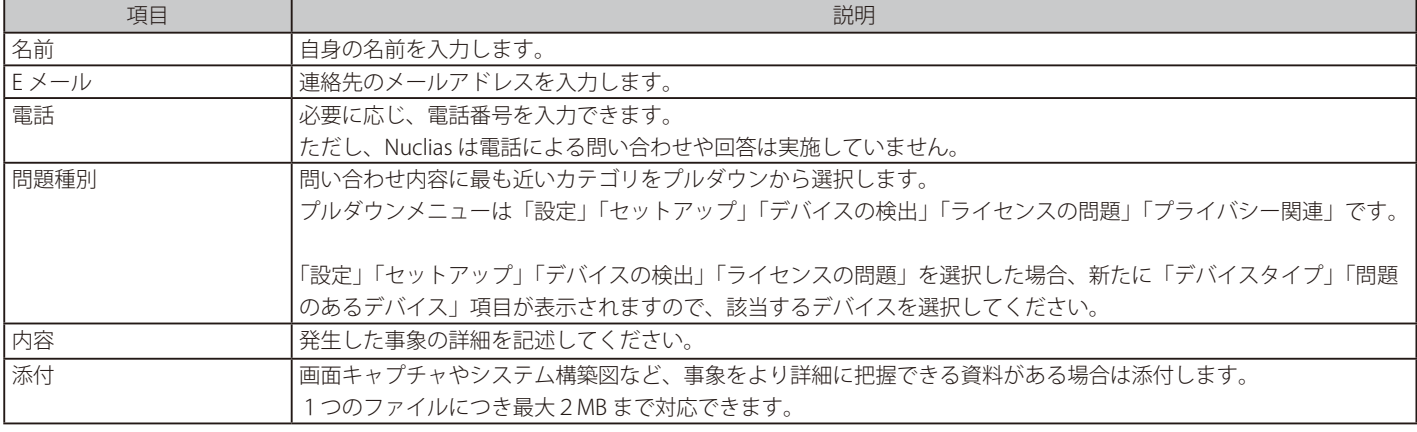

入力後、「送信」をクリックします。

## <span id="page-120-0"></span>**リソース**

**ヘルプ > リソース**をクリックすると、Nuclias Cloud について説明する Web サイト(英語版)に移動します。

## <span id="page-120-1"></span>**トラブルシューティング**

**ヘルプ > トラブルシューティング**をクリックし、「Nuclias サポートの許可」を有効 / 無効に設定します。

有効にすると PIN コードが画面に表示されますので、その PIN コードをディーリンクサポートにお伝え頂くことにより、ディーリンクサポートはこ の組織にアクセスできるようになります。

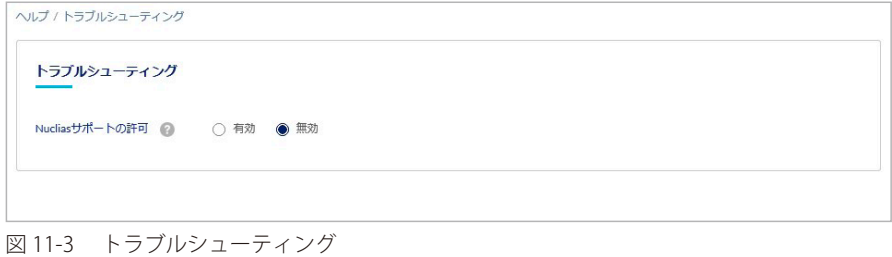

### <span id="page-120-2"></span>**チュートリアル**

**ヘルプ > チュートリアル**をクリックすると、Nuclias の設定についてのチュートリアル(英語版)が表示されます。

## **第 12 章 Web GUI、CLI の設定**

- 「Web GUI (Web ベース設定ユーティリティ)について」
- [「DBS-2000 シリーズの Web GUI 設定」](#page-121-1)
- 「コマンドラインインタフェース (CLI) の設定」

### <span id="page-121-0"></span>**Web GUI (Web ベース設定ユーティリティ) について**

本章では、Nuclias を使用せず、PC からスイッチに直接アクセスし、ブラウザで設定を行う「Web GUI」について説明します。

Web GUI から設定または実行できる主な項目は以下のとおりです。

- IP アドレスの設定
- ポート設定の確認
- ファームウェアアップグレード
- Ping の送信

上記以外の設定項目については、Nuclias クラウドから設定を行ってください。

お意 Nuclias 用スイッチが LAN 内の DHCP サーバから IP アドレスを取得できる場合は、Web GUI からの設定は不要です。

### <span id="page-121-1"></span>**DBS-2000 シリーズの Web GUI 設定**

#### **Web GUI 設定画面へのログイン**

- 1. 設定を行う PC で Web ブラウザを開きます。
- 2. Web ブラウザのアドレス欄に DBS-2000 のホスト名を入力し、「Enter」キーを押下します。 「DBS-2000 のホスト名」は "DBS-2000-YYYY" です。「YYYY」には機器背面に貼付されている MAC アドレスの下 4 ケタの英数字を入力します。

(例):https://DBS-2000-YYYY 1.20.008 より古いバージョンのファームウェアを使用している場合は、「http://DBS-2000-YYYY」と入力してください。

既にスイッチの IP アドレスが判明している場合は、IP アドレスを直接 URL 欄に入力します。

3. 接続に成功すると、以下のようなログイン画面が表示されます。

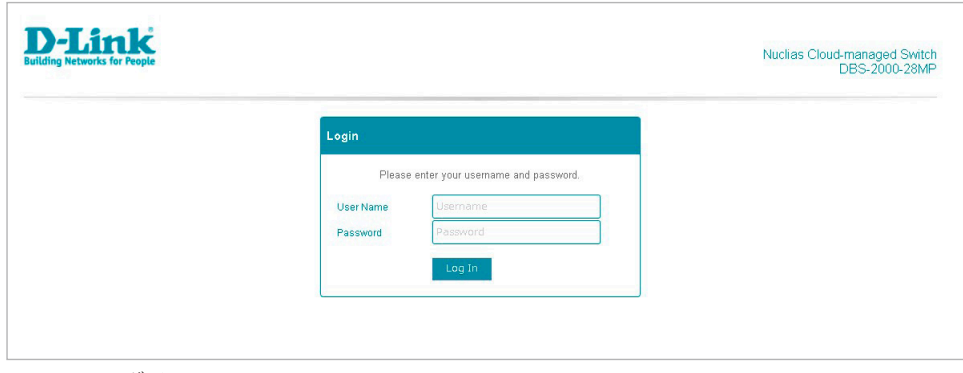

図 12-1 ログイン

4. 「User Name」と「Password」にユーザ名とパスワードを入力し、「Log in」をクリックします。 ユーザ名とパスワードの初期値は「admin」です。

DBS-2000 シリーズを Nuclias に登録後は、パスワードが変更されます。

変更済みのパスワードは、Nuclias の画面で確認できます。

- (1)モニタ > スイッチ > デバイス 画面でデバイス名をクリックします。
- (2)「基本」タブの「ローカル資格情報」を確認します。

## **Status(ステータス)**

ログインすると、下記の通りデバイスのステータス画面が表示されます。 ステータス画面では、FW バージョン、MAC アドレスなど DBS-2000 についてのデバイス情報を参照できます。 他の画面からステータス画面に戻る場合は、上部メニューの Status > Overview をクリックしてください。

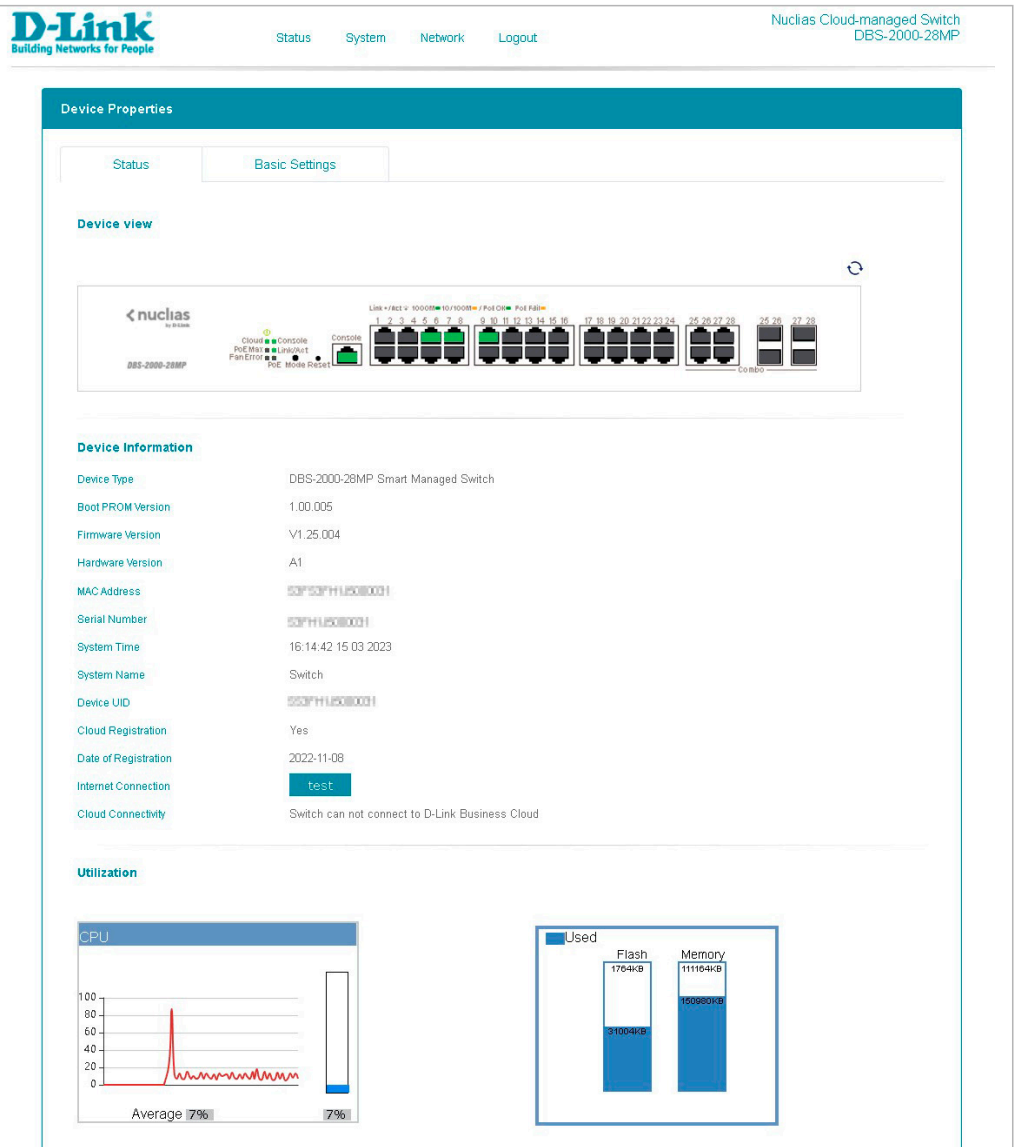

図 12-2 Status(ステータス)画面

#### 本画面には以下の項目があります。

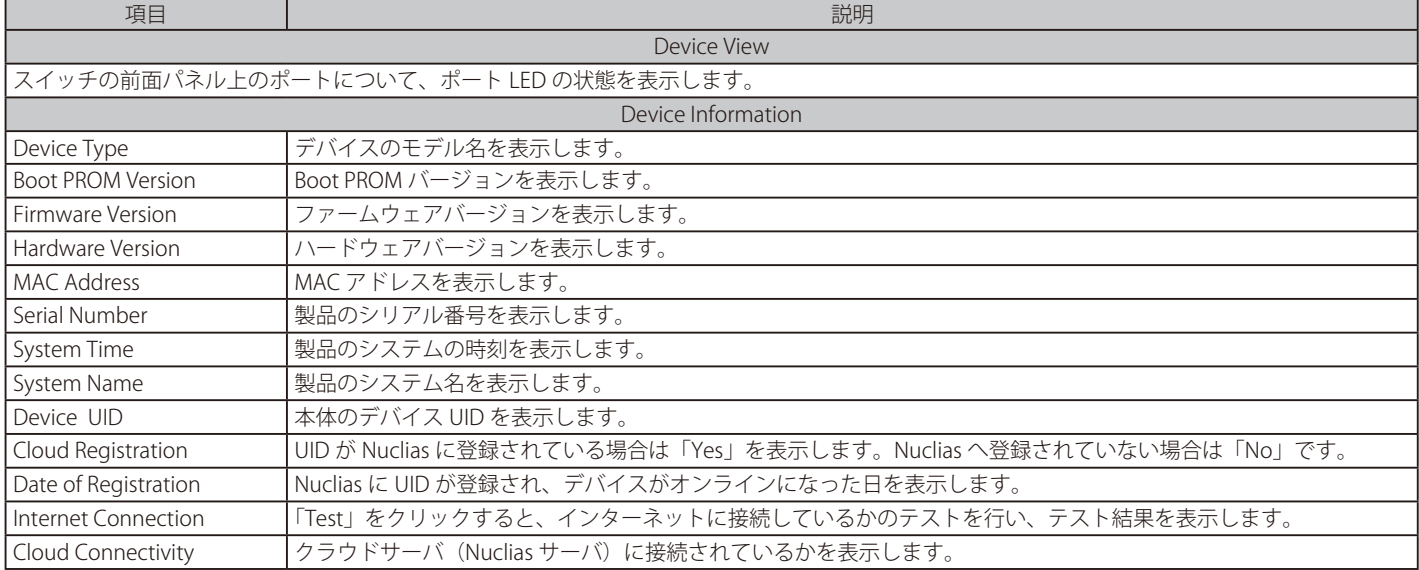

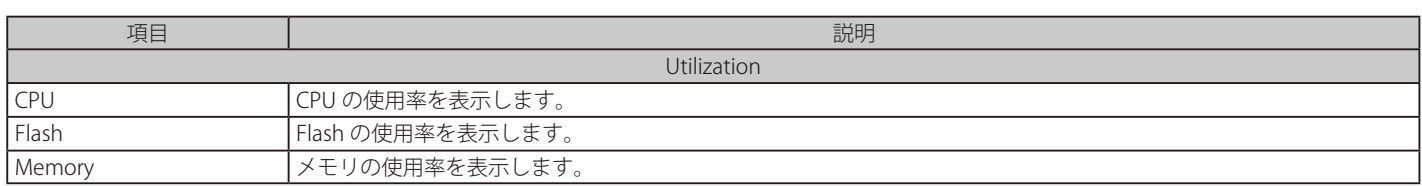

# **Basic Settings(基本設定)**

「Basic Settings」タブをクリックすると基本設定画面が表示されます。 基本設定画面では、IP アドレスの設定を行うことができます。

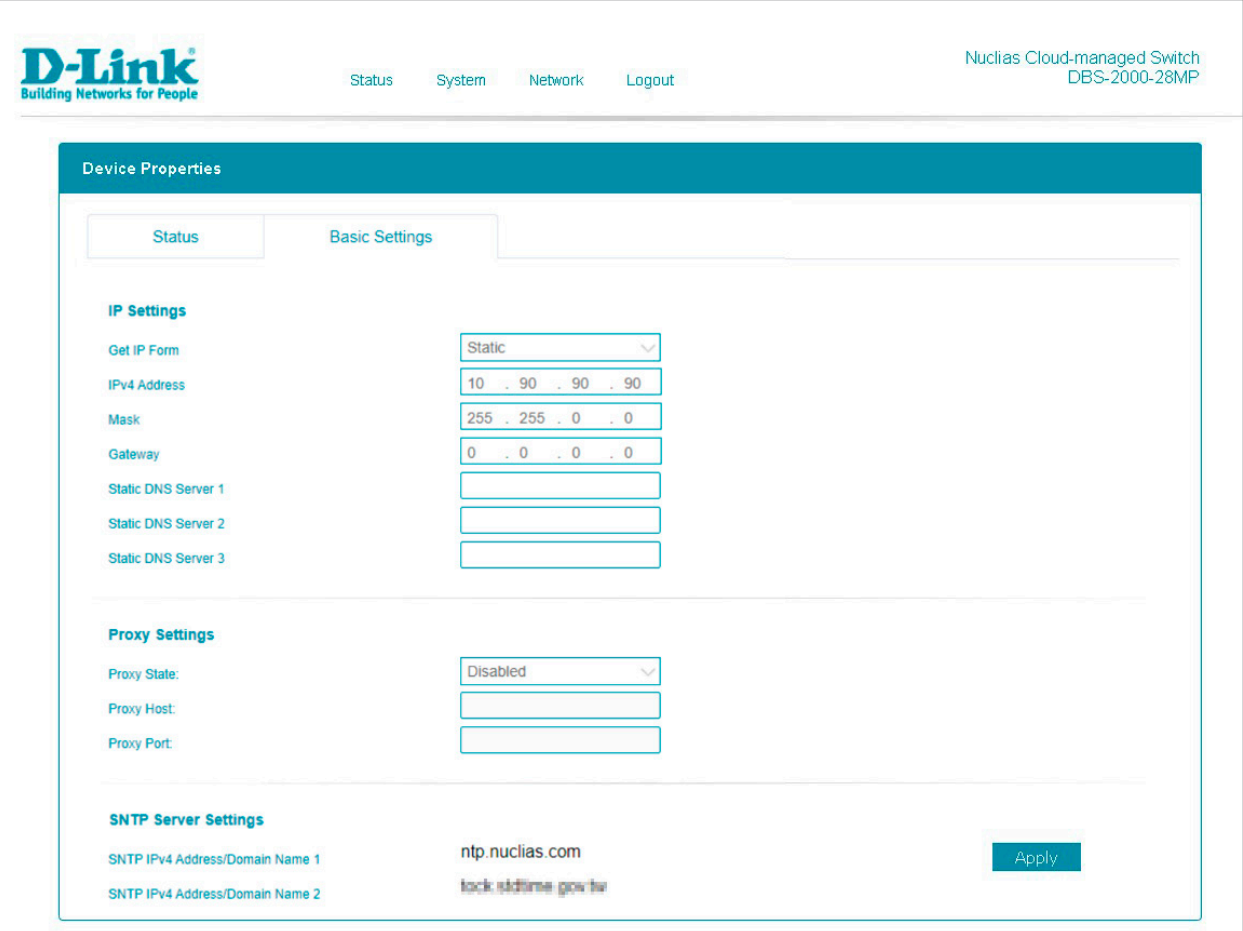

図 12-3 基本設定(Basic Settings)画面

#### 本画面には以下の項目があります。

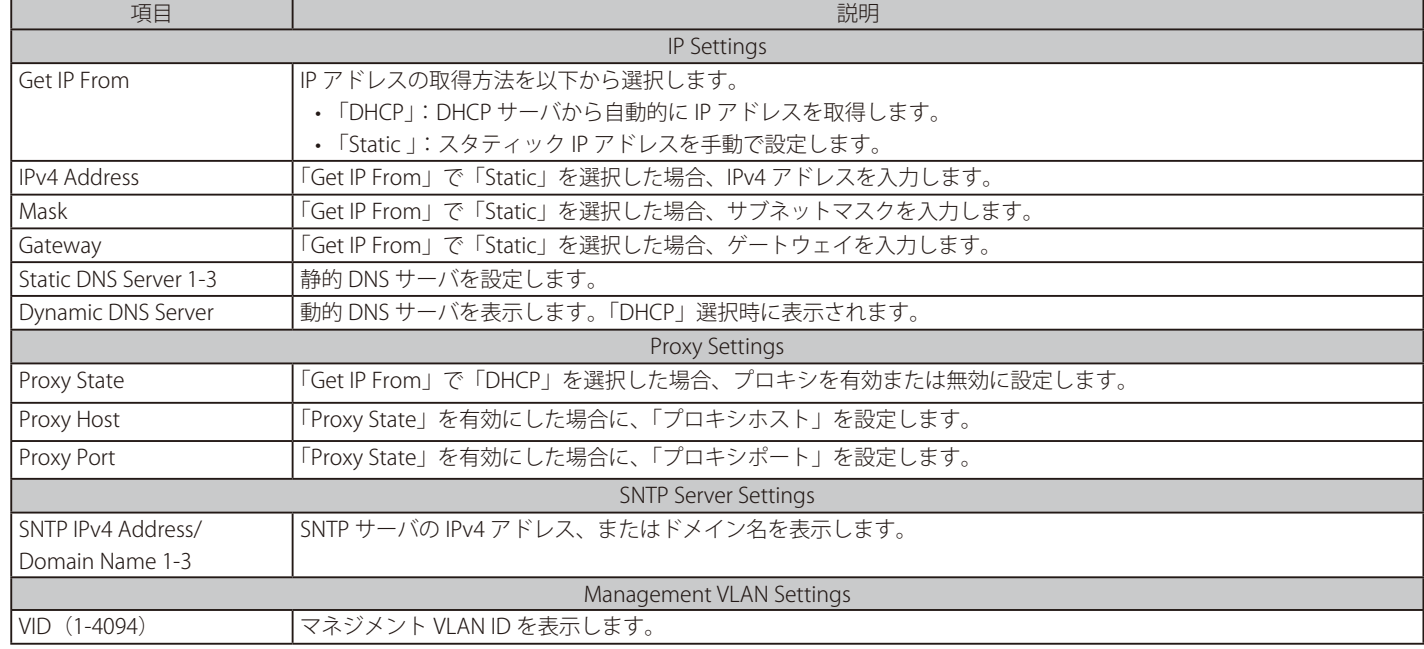

設定後、「Apply」をクリックし設定を保存します。

### **System > Firmware Upgrade(システム > ファームウェアアップグレード)**

ファームウェアのアップグレードを行います。

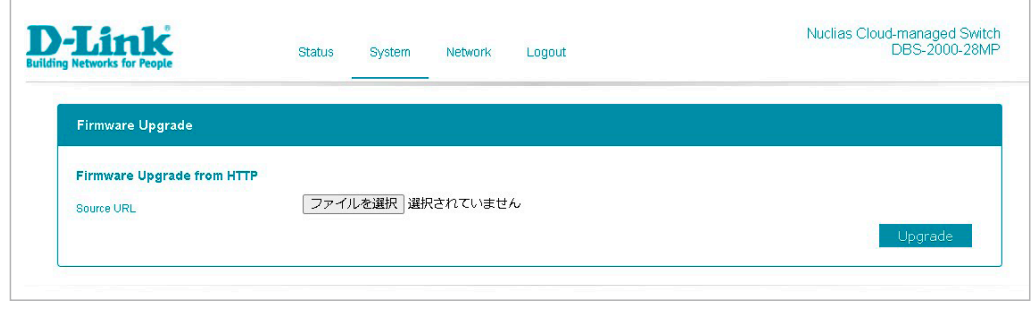

図 12-4 Firmware Upgrade (ファームウェアアップグレード)画面

#### 画面には以下の項目があります。

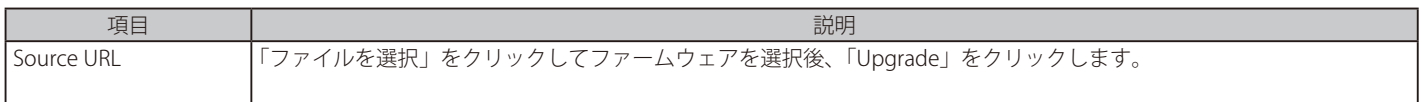

### **System > Ping(システム > Ping)**

「Ping」は指定した IP アドレスに ICMP Echo パケットを送信するプログラムです。宛先の機器はスイッチから送信された "echoes" に応答します。 ネットワーク上のスイッチと機器の接続状況を確認するうえで非常に有効です。

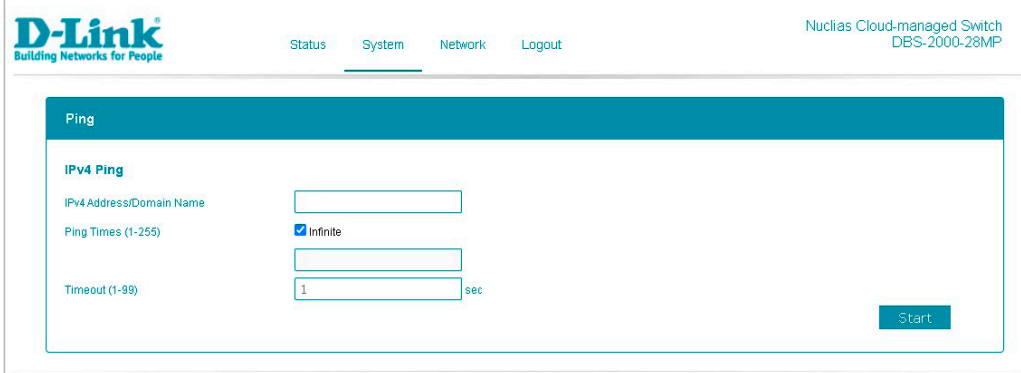

**図 12-5 Ping 画面** 

画面には以下の項目があります。

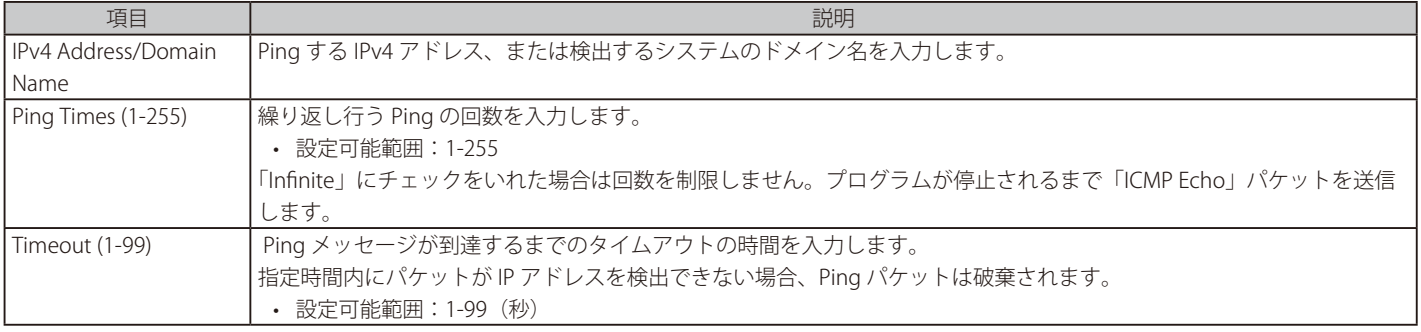

「Start」をクリックし Ping を実行します。

## **Network > Port Settings(ネットワーク > ポート設定)**

各ポートの設定を表示します。

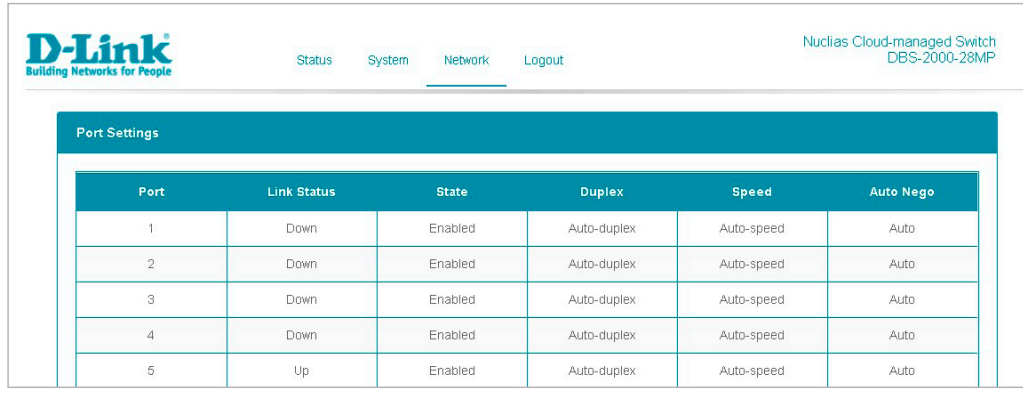

図 12-6 Port Settings (ポート設定)画面

#### 画面には以下の項目があります。

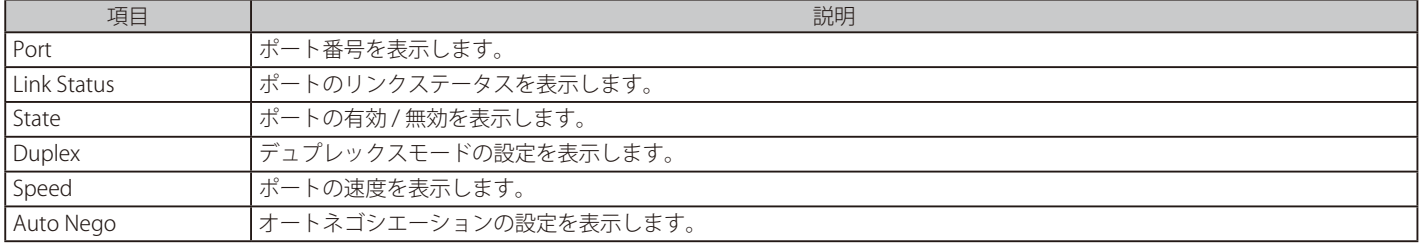

おもちゃくない Web GUI からのポート設定はできません。

### **Network > Port Status(ネットワーク>ポートステータス)**

各ポートのステータスを表示します。

 $\overline{\Gamma}$ 

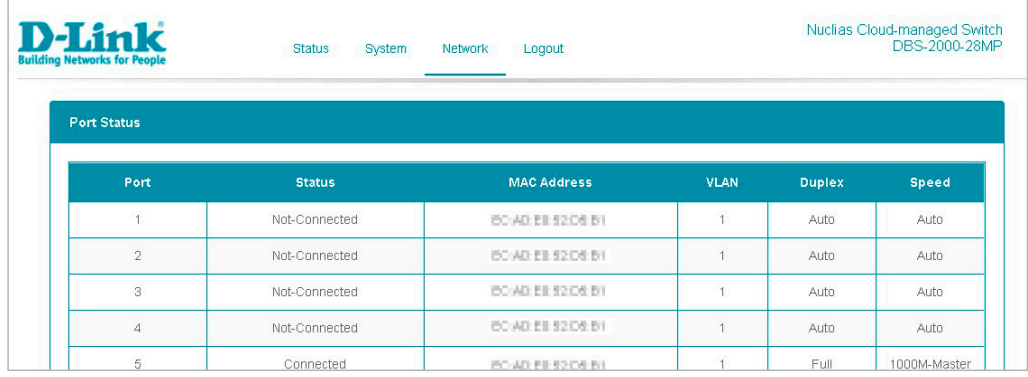

図 12-7 Port Status(ポートステータス) 画面

#### 画面には以下の項目があります。

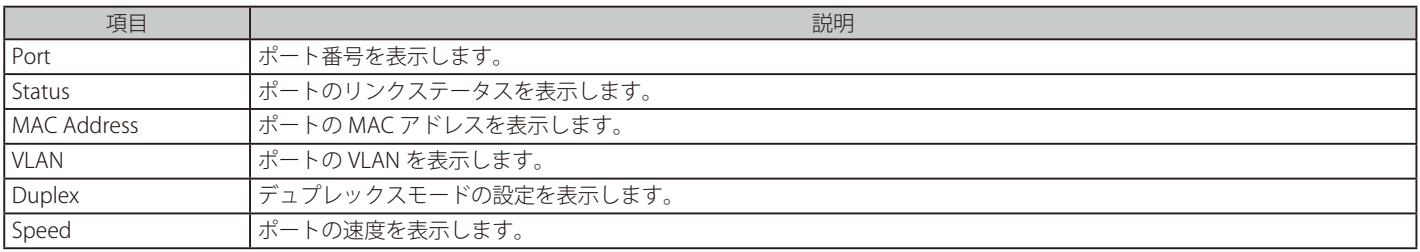

## **Network > 802.1Q VLAN(ネットワーク > 802.1Q VLAN)**

VLAN の設定を表示します。

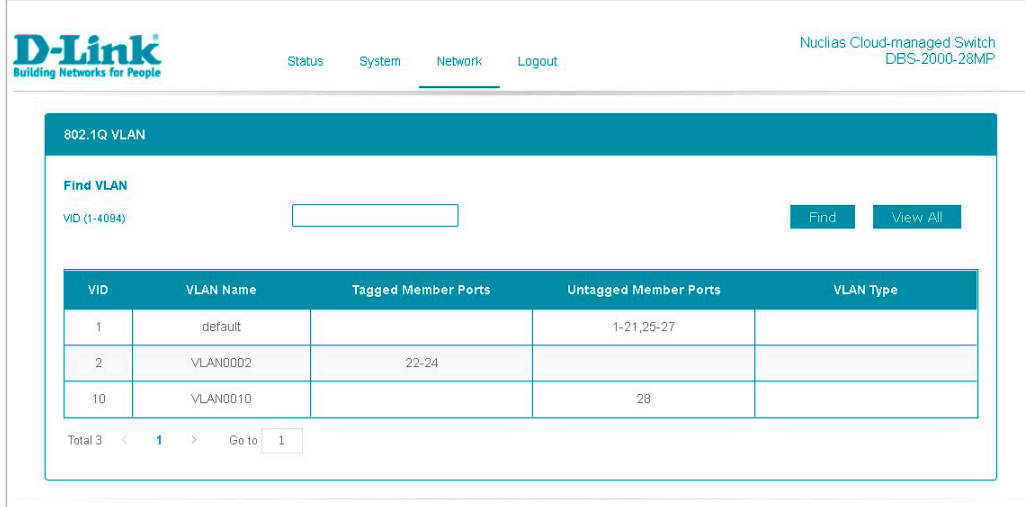

#### 図 12-8 802.1Q VLAN 画面

画面には以下の項目があります。

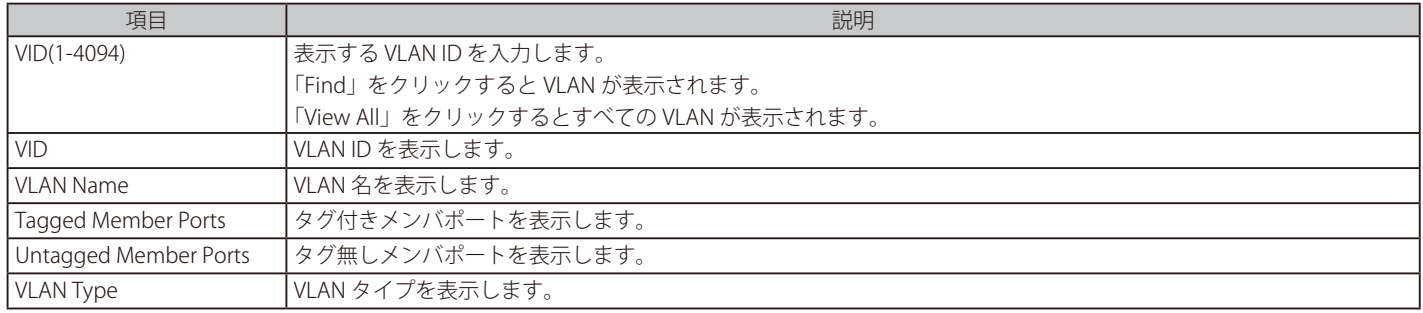

## **Logout(ログアウト)**

Web GUI 上部の「Logout」をクリックすると Web GUI からログアウトし、ログイン画面が表示されます。

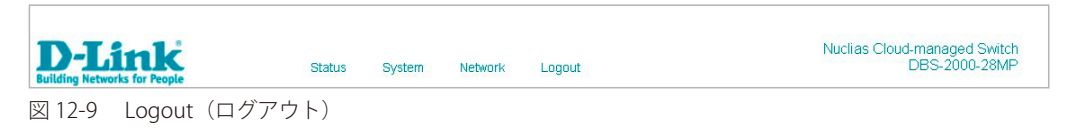

## <span id="page-127-0"></span>**コマンドラインインタフェース(CLI)の設定**

Nuclias を使用せずに DBS-2000 へ直接接続し、設定を行うコマンドラインインタフェース (CLI) について説明します。

DBS-2000 の設定と管理は、基本的に「Nuclias」を使用して行いますが、一部の設定は RJ-45 コンソールポートを使用して CLI から行うことができます。

- コンソールポートを使用して CLI から設定を行う場合、以下を準備してください。
	- ターミナルソフトを操作するシリアルポート搭載の端末またはコンピュータ
	- 同梱の RJ-45/RS-232C 変換ケーブル

#### **端末をコンソールポートに接続する**

#### ケーブルの接続

- 1. RJ-45/RS-232C 変換ケーブルの RS-232C コネクタを、シリアルポート搭載の端末またはコンピュータに接続します。
- 2. RJ-45/RS-232C 変換ケーブルの RJ-45 コネクタを、本製品のコンソールポートに接続します。

#### ターミナルソフトの設定

- 1. VT100 のエミュレーションが可能なターミナルソフトを起動します。
- 2. 「接続の設定」画面の「接続方法」で、適切なシリアルポート (COM 1 など) を選択します。
- 3. ターミナルソフトの設定を DBS-2000 のシリアルポートの設定に合わせます。
	- シリアルポートの設定は以下の通りです。
	- スピード:「115200」
	- データ:「8bit」
	- パリティ:「なし (none)」
	- ストップビット :「1bit」
	- フロー制御:「なし (none)」

#### ログインとログアウト

- 1. ターミナルソフトの設定完了後、DBS-2000 とシリアルポート搭載の端末またはコンピュータをケーブルで接続します。
- 2. DBS-2000 の電源をいれます。 ブートシーケンスが完了すると、ターミナルソフトにログイン画面が表示されます。
- 3. ユーザ名とパスワードを入力します。 ユーザ名とパスワードの初期値は「admin」です。
- 4. コマンドを入力して設定を行います。
- 5. CLI による設定を終了する場合は、「logout」コマンド使用するか、ターミナルソフトを終了します。

## **CLI コマンド一覧**

以下の CLI コマンドを使用し、ネットワークやクラウドの接続状況の確認や、一部の項目の設定などを行うことができます。

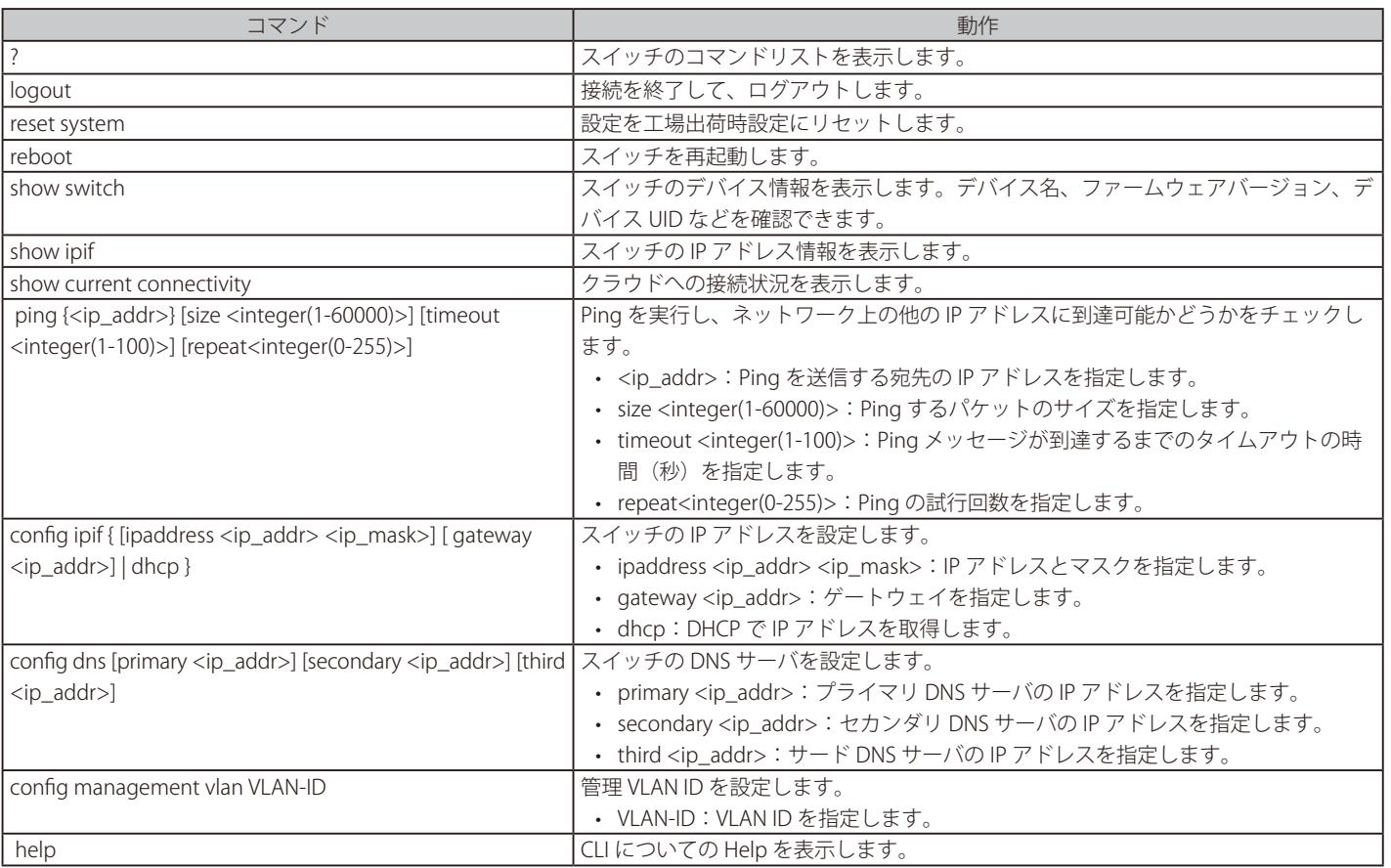

# **付録**

- [「付録A ライセンスの適用や開始等に関する詳細」](#page-129-0)
- [「付録 B E メール認証時の画面」](#page-130-0)
- [「付録 C 機器故障の際は」](#page-131-0)

### <span id="page-129-0"></span>**付録A ライセンスの適用や開始等に関する詳細**

お意味ライセンス切れとなった機器の動作については、動作保証外になります。

#### ■ ライセンスを複数適用する場合

1台のデバイスに複数のライセンスを適用する場合、適用した順に #1、#2、・・・と番号が割り振られ、#1 から順に使用されます。 #2 以降のライセンスは、それより若い番号のライセンスが全て消費されるか手動で解除された後にはじめて使用開始されます。 例えば以下のような場合、ライセンスキー「QST・・・」が先に使用されます。

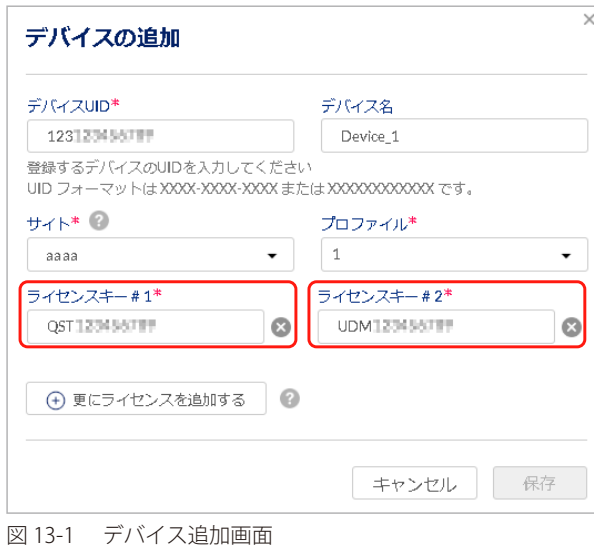

また、「以前デバイスに適用して使用開始したが、現在はデバイスに適用されていないライセンス」は、「ライセンスキー #1」にのみ入力できます。

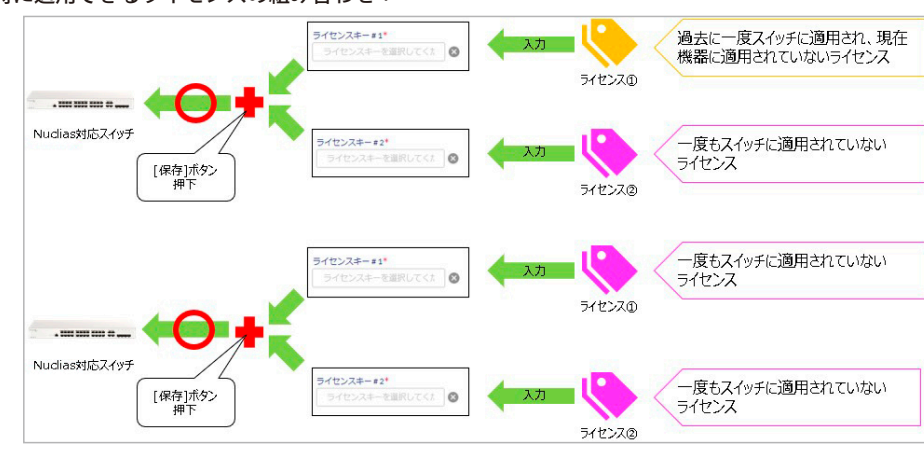

#### 同時に適用できるライセンスの組み合わせ:

同時に適用できないライセンスの組み合わせ:

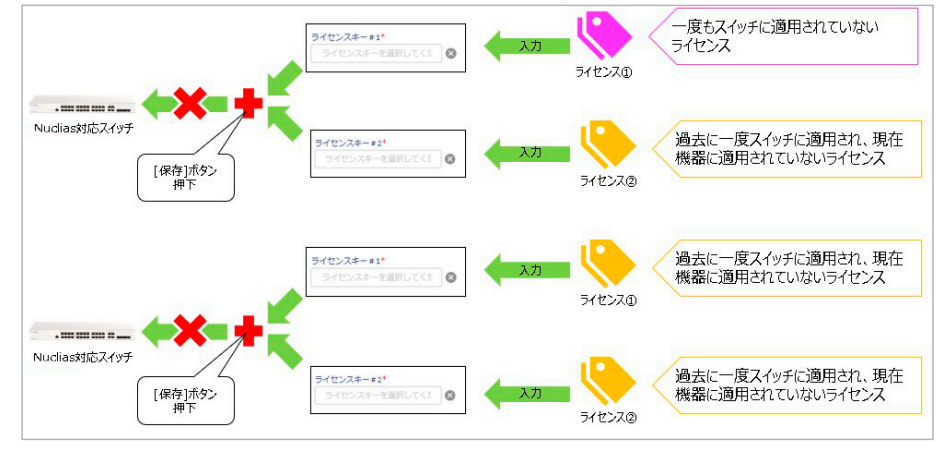

#### ■ ライセンスの開始日と期限日について

ライセンスキーの「開始日」は、そのライセンスキーを適用させたデバイスが最初に Nuclias に接続され、オンラインになった日です。開始日 が決まると自動的に期限日も決まり、この期限日は変更することはできません。 一度オンラインにすると、その後デバイスがオフラインになった場合やデバイスの登録が解除された場合でも、ライセンスは使用中の状態を継 続しますのでご注意ください。

#### ■ 機器交換時のライセンスの適用について

デバイスの故障などにより機器交換が必要になった際、Nuclias サイト上のデバイス削除や新デバイスの追加操作は、お客様自身(管理者権限の ユーザ)にて実施頂きます。 新デバイスを登録する際は、故障デバイスが使用していたライセンスキーを適用することができます。

これによりデバイスが元々所有しているライセンスキーは未使用の状態になるため、別途有効に使用することができるようになります。

- 故障したデバイスの削除は、設定 > スイッチ > デバイス 画面から行うことができます。
- デバイスを削除すると、そのデバイスに紐づけられていたライセンスはどのデバイスにも紐づけられていない状態となり、他のデバイスに紐づ けられるようになります。
- 新しいデバイスとライセンスの追加方法については、「デバイスの追加」を参照してください。

### <span id="page-130-0"></span>**付録 B E メール認証時の画面**

キャプティブポータルの E メール認証時に、サーバから入力されたメールアドレスに送付されるメールは以下の通りです。

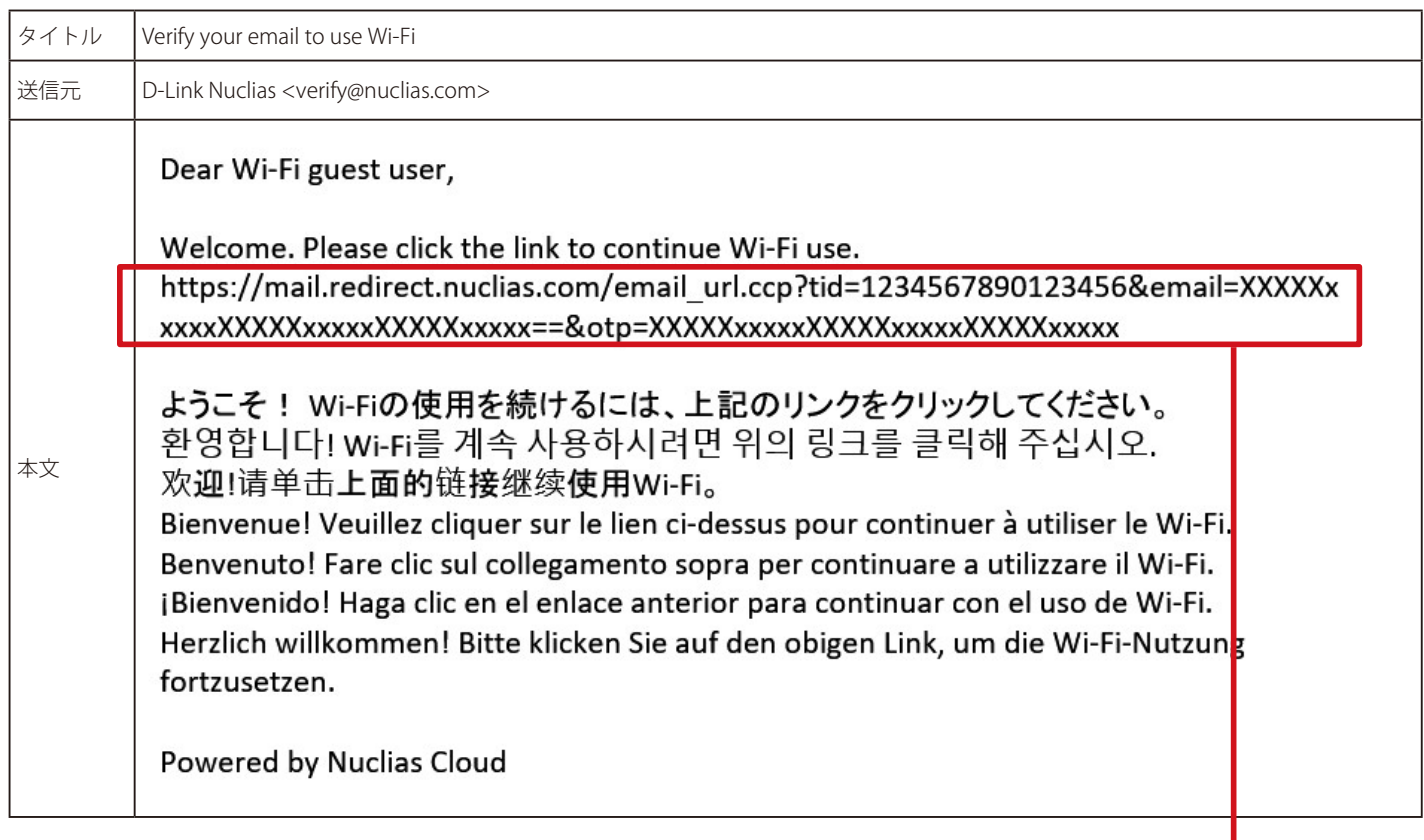

※記載される URL は、送付されるメールによって異なります。

### <span id="page-131-0"></span>**付録 C 機器故障の際は**

本製品 はビジネス向けネットワーク製品の長期無償保証サービス リミテッドライフタイム保証の対象製品です。 故障時は当社 WEB サイト「各種お問い合わせ」ページ、故障・修理申請より申請ください。

### 故障・修理申請

https://www.dlink-jp.com/contact/

D-Link ではリミテッドライフタイム保証の他に有償保守サービスを提供しています。 有償保守サービス詳細については、次の URL より保守約款、仕様書をご確認ください。

有償保守サービス詳細 https://www.dlink-jp.com/support/support-services/support-info/

製品保証に基づく修理のご依頼、並びに有償保守サービスやその他理由による機器交換を頂く場合、必ず事前にお客様にて Nuclias からデ バイス UID 削除をし、元々紐づいていたライセンスキーを交換後のスイッチで使用できる状態にしてください。 もしデバイス UID の削除を実施しておらず、交換後のスイッチにて新しいライセンスを適用することになった場合でも、苦情およびライ センス期間の延長等はお請けできません。

D-Link はお客様の設定画面に接続できないため、ご依頼を頂いてもデバイス UID の削除はできません。そのためデバイス UID 削除を忘れ たことによる、苦情およびライセンス期間の延長、代替ライセンスの配布等はお請けできません。